# Oracle® Banking Microservices Architecture Oracle Banking Common Core User Guide

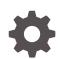

Release 14.6.0.0.0 F59276-01 May 2022

ORACLE

Oracle Banking Microservices Architecture Oracle Banking Common Core User Guide, Release 14.6.0.0.0

F59276-01

Copyright © 2018, 2022, Oracle and/or its affiliates.

This software and related documentation are provided under a license agreement containing restrictions on use and disclosure and are protected by intellectual property laws. Except as expressly permitted in your license agreement or allowed by law, you may not use, copy, reproduce, translate, broadcast, modify, license, transmit, distribute, exhibit, perform, publish, or display any part, in any form, or by any means. Reverse engineering, disassembly, or decompilation of this software, unless required by law for interoperability, is prohibited.

The information contained herein is subject to change without notice and is not warranted to be error-free. If you find any errors, please report them to us in writing.

If this is software or related documentation that is delivered to the U.S. Government or anyone licensing it on behalf of the U.S. Government, then the following notice is applicable:

U.S. GOVERNMENT END USERS: Oracle programs (including any operating system, integrated software, any programs embedded, installed or activated on delivered hardware, and modifications of such programs) and Oracle computer documentation or other Oracle data delivered to or accessed by U.S. Government end users are "commercial computer software" or "commercial computer software documentation" pursuant to the applicable Federal Acquisition Regulation and agency-specific supplemental regulations. As such, the use, reproduction, duplication, release, display, disclosure, modification, preparation of derivative works, and/or adaptation of i) Oracle programs (including any operating system, integrated software, any programs embedded, installed or activated on delivered hardware, and modifications of such programs), ii) Oracle computer documentation and/or iii) other Oracle data, is subject to the rights and limitations specified in the license contained in the applicable contract. The terms governing the U.S. Government's use of Oracle cloud services are defined by the applicable contract for such services. No other rights are granted to the U.S. Government.

This software or hardware is developed for general use in a variety of information management applications. It is not developed or intended for use in any inherently dangerous applications, including applications that may create a risk of personal injury. If you use this software or hardware in dangerous applications, then you shall be responsible to take all appropriate fail-safe, backup, redundancy, and other measures to ensure its safe use. Oracle Corporation and its affiliates disclaim any liability for any damages caused by use of this software or hardware in dangerous applications.

Oracle, Java, and MySQL are registered trademarks of Oracle and/or its affiliates. Other names may be trademarks of their respective owners.

Intel and Intel Inside are trademarks or registered trademarks of Intel Corporation. All SPARC trademarks are used under license and are trademarks or registered trademarks of SPARC International, Inc. AMD, Epyc, and the AMD logo are trademarks or registered trademarks of Advanced Micro Devices. UNIX is a registered trademark of The Open Group.

This software or hardware and documentation may provide access to or information about content, products, and services from third parties. Oracle Corporation and its affiliates are not responsible for and expressly disclaim all warranties of any kind with respect to third-party content, products, and services unless otherwise set forth in an applicable agreement between you and Oracle. Oracle Corporation and its affiliates will not be responsible for any loss, costs, or damages incurred due to your access to or use of third-party content, products, or services, except as set forth in an applicable agreement between you and Oracle.

# Contents

### Preface

### 1 Core Maintenance

| 1.1 Additional Field Maintenance       | 1-4  |
|----------------------------------------|------|
| 1.2 Advice                             | 1-6  |
| 1.2.1 Create Advice                    | 1-6  |
| 1.2.2 View Advice                      | 1-7  |
| 1.3 Amount Text Language               | 1-8  |
| 1.3.1 Create Amount Text Language      | 1-8  |
| 1.3.2 View Amount Text Language        | 1-10 |
| 1.4 BIC Directory                      | 1-11 |
| 1.4.1 Create BIC Directory             | 1-11 |
| 1.4.2 View BIC Directory               | 1-14 |
| 1.5 Branch EOD                         | 1-15 |
| 1.5.1 Configure Branch EOD             | 1-15 |
| 1.5.2 View Branch EOD                  | 1-16 |
| 1.5.3 Invoke Branch EOD                | 1-17 |
| 1.6 Country Code                       | 1-19 |
| 1.6.1 Create Country Code              | 1-19 |
| 1.6.2 View Country Code                | 1-20 |
| 1.7 Currency Definition                | 1-21 |
| 1.7.1 Create Currency Definition       | 1-22 |
| 1.7.2 View Currency Definition         | 1-24 |
| 1.8 Currency Exchange Rate             | 1-25 |
| 1.8.1 Create Currency Exchange Rate    | 1-26 |
| 1.8.2 View Currency Exchange Rate      | 1-28 |
| 1.9 Currency Holiday Master            | 1-29 |
| 1.9.1 Create Currency Holiday Master   | 1-29 |
| 1.9.2 View Currency Holiday Master     | 1-31 |
| 1.10 Currency Pair Definition          | 1-32 |
| 1.10.1 Create Currency Pair Definition | 1-32 |
| 1.10.2 View Currency Pair Definition   | 1-34 |

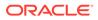

| 1.11 Curr | ency Rate Type                                      | 1-35 |
|-----------|-----------------------------------------------------|------|
| 1.11.1    | Create Currency Rate Type                           | 1-35 |
| 1.11.2    | View Currency Rate Type                             | 1-36 |
| 1.12 Cust | tomer Access Group                                  | 1-37 |
| 1.12.1    | Create Customer Access Group                        | 1-37 |
| 1.12.2    | View Customer Access Group                          | 1-39 |
| 1.13 Cus  | tomer Category                                      | 1-39 |
| 1.13.1    | Create Customer Category                            | 1-40 |
| 1.13.2    | View Customer Category                              | 1-41 |
| 1.14 ECA  | System                                              | 1-42 |
| 1.14.1    | Create ECA System                                   | 1-42 |
| 1.14.2    | View ECA System                                     | 1-43 |
| 1.15 Exte | rnal Bank Parameters                                | 1-44 |
| 1.15.1    | Create External Bank Parameters                     | 1-44 |
| 1.15.2    | View External Bank Parameters                       | 1-45 |
| 1.16 Exte | rnal Branch Parameters                              | 1-46 |
| 1.16.1    | Create External Branch Parameters                   | 1-47 |
| 1.16.2    | View External Branch Parameters                     | 1-48 |
| 1.17 Exte | rnal Chart Account                                  | 1-49 |
| 1.17.1    | Create External Chart Account                       | 1-50 |
| 1.17.2    | View External Chart Account                         | 1-51 |
| 1.18 Exte | rnal Customer                                       | 1-52 |
| 1.18.1    | Create External Customer                            | 1-52 |
| 1.18.2    | View External Customer                              | 1-54 |
| 1.19 Exte | rnal Customer Account                               | 1-55 |
| 1.19.1    | Create External Customer Account                    | 1-55 |
| 1.19.2    | View External Customer Account                      | 1-57 |
| 1.20 Exte | rnal Customer Account Structured Address            | 1-58 |
| 1.20.1    | Create External Customer Account Structured Address | 1-59 |
| 1.20.2    | View External Customer Account Structured Address   | 1-60 |
| 1.21 Exte | rnal Virtual Account Structured Address             | 1-61 |
| 1.21.1    | View External Virtual Account Structured Address    | 1-62 |
| 1.22 Forg | jet Process                                         | 1-63 |
| 1.22.1    | Forget Customer                                     | 1-63 |
| 1.22.2    | View Forgotten Customer                             | 1-64 |
| 1.23 Hos  | t Code                                              | 1-65 |
| 1.23.1    | Create Host Code                                    | 1-65 |
| 1.23.2    | View Host Code                                      | 1-66 |
| 1.24 Lang | guage Code                                          | 1-67 |
| 1.24.1    | Create Language Code                                | 1-68 |
| 1.24.2    | View Language Code                                  | 1-69 |

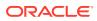

| 1.25 Local Holiday                                                          | 1-70  |
|-----------------------------------------------------------------------------|-------|
| 1.25.1 Create Local Holiday                                                 | 1-70  |
| 1.25.2 View Local Holiday                                                   | 1-71  |
| 1.26 Media                                                                  | 1-72  |
| 1.26.1 Create Media                                                         | 1-72  |
| 1.26.2 View Media                                                           | 1-74  |
| 1.27 Multi-Currency Account Linkage                                         | 1-75  |
| 1.27.1 Create MCA Linkage                                                   | 1-75  |
| 1.27.2 View MCA Linkage                                                     | 1-76  |
| 1.28 Process Code                                                           | 1-77  |
| 1.28.1 Process Code Maintenance                                             | 1-78  |
| 1.28.2 View Process Code                                                    | 1-79  |
| 1.29 System Dates                                                           | 1-80  |
| 1.29.1 View System Dates                                                    | 1-80  |
| 1.30 Transaction Code                                                       | 1-81  |
| 1.30.1 Create Transaction Code                                              | 1-81  |
| 1.30.2 View Transaction Code                                                | 1-82  |
| 1.31 Upload Source                                                          | 1-83  |
| 1.31.1 Create Upload Source                                                 | 1-83  |
| 1.31.2 View Upload Source                                                   | 1-85  |
| 1.32 Upload Source Preference                                               | 1-85  |
| 1.32.1 Create Upload Source Preference                                      | 1-86  |
| 1.32.2 View Upload Source Preference                                        | 1-87  |
| 1.33 Pricing Source System                                                  | 1-88  |
| 1.33.1 Create Pricing Source System                                         | 1-88  |
| 1.33.2 View Pricing Source System                                           | 1-89  |
| 1.34 Integrating Bureau Integration Service with Oracle Banking Routing Hub | 1-90  |
| 1.34.1 Oracle Banking Routing Hub Configuration                             | 1-91  |
| 1.34.1.1 Service Consumers                                                  | 1-91  |
| 1.34.1.2 Service Providers                                                  | 1-102 |
| 1.34.1.3 Experian Configuration                                             | 1-109 |
| 1.34.1.4 Equifax Configuration                                              | 1-110 |
| 1.34.1.5 Document Configuration                                             | 1-112 |
| 1.34.1.6 Troubleshooting                                                    | 1-112 |
| 1.35 Bureau Integration Service                                             | 1-113 |
| 1.35.1 Authorization Process                                                | 1-115 |
| 1.36 Credit Bureau Display                                                  | 1-115 |
| 1.36.1 View Credit Bureau Report                                            | 1-116 |
| 1.37 Lookup                                                                 | 1-120 |
| 1.37.1 Create Lookup                                                        | 1-120 |
| 1.37.2 View Lookup                                                          | 1-121 |

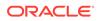

| 1.38 Criteria                                                       | 1-125 |
|---------------------------------------------------------------------|-------|
| 1.38.1 Create Bureau Criteria                                       | 1-125 |
| 1.38.2 View Bureau Criteria                                         | 1-128 |
| 1.39 System Parameter                                               | 1-131 |
| 1.39.1 Create System Parameter                                      | 1-131 |
| 1.39.2 View System Parameter                                        | 1-132 |
| 1.40 Integrating Decision Service with Oracle Banking Routing Hub   | 1-135 |
| 1.40.1 Oracle Banking Routing Hub Configuration                     | 1-136 |
| 1.40.1.1 Service Consumers                                          | 1-136 |
| 1.40.1.2 Service Providers                                          | 1-147 |
| 1.40.2 Oracle Banking Origination to Decision Service Configuration | 1-154 |
| 1.40.2.1 Fetch Credit Decision                                      | 1-155 |
| 1.41 Decision Service                                               | 1-156 |
| 1.41.1 Overview                                                     | 1-157 |
| 1.41.2 Process Flow                                                 | 1-157 |
| 1.41.3 Strategy Configuration                                       | 1-159 |
| 1.42 Product Processor                                              | 1-159 |
| 1.42.1 Create Product Processor                                     | 1-160 |
| 1.42.2 View Product Processor                                       | 1-161 |
| 1.43 Lookups                                                        | 1-164 |
| 1.43.1 Create Lookups                                               | 1-165 |
| 1.43.2 View Lookups                                                 | 1-166 |
| 1.44 Parameters                                                     | 1-169 |
| 1.44.1 Create Parameters                                            | 1-169 |
| 1.44.2 View Parameters                                              | 1-170 |
| 1.45 Strategy Configuration                                         | 1-173 |
| 1.45.1 Create Strategy Configuration                                | 1-174 |
| 1.45.2 View Strategy Configuration                                  | 1-176 |
| 1.46 Logical Model                                                  | 1-179 |
| 1.46.1 Create Logical Model                                         | 1-180 |
| 1.46.2 View Logical Model                                           | 1-183 |
| 1.47 Borrowing Capacity                                             | 1-188 |
| 1.47.1 Create Borrowing Capacity                                    | 1-189 |
| 1.47.2 View Borrowing Capacity                                      | 1-193 |
| 1.48 Questionnaire                                                  | 1-197 |
| 1.48.1 Create Questionnaire                                         | 1-198 |
| 1.48.2 View Questionnaire                                           | 1-200 |
| 1.49 Qualitative Scoring Model                                      | 1-204 |
| 1.49.1 Create Qualitative Scoring Model                             | 1-204 |
| 1.49.2 View Qualitative Scoring Model                               | 1-210 |
| 1.50 Scoring Feature                                                | 1-215 |

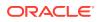

| 1.50.1     | Create Scoring Feature            | 1-216 |
|------------|-----------------------------------|-------|
| 1.50.2     | View Scoring Feature              | 1-217 |
| 1.51 Qua   | ntitative Scoring Model           | 1-220 |
| 1.51.1     | Create Quantitative Scoring Model | 1-220 |
| 1.51.2     | View Quantitative Scoring Model   | 1-227 |
| 1.52 Deci  | sion Grade Matrix                 | 1-233 |
| 1.52.1     | Create Decision Grade Matrix      | 1-233 |
| 1.52.2     | View Decision Grade Matrix        | 1-239 |
| 1.53 Prici | ng                                | 1-246 |
| 1.53.1     | Create Pricing Model              | 1-246 |
| 1.53.2     | View Pricing Model                | 1-251 |
| 1.54 Exec  | cution Summary                    | 1-257 |
| 1.54.1     | View Execution Summary            | 1-257 |
|            |                                   |       |

# 2 NLP Framework

| 2.1 | Toolk | kit                                | 2-1  |
|-----|-------|------------------------------------|------|
|     | 2.1.1 | Use Case Definition                | 2-1  |
|     | 2.1   | 1.1.1 View Use Case Definition     | 2-2  |
|     | 2.1   | 1.1.2 Tag Maintenance              | 2-2  |
|     | 2.1.2 | Annotator                          | 2-4  |
|     | 2.1   | 1.2.1 Annotator                    | 2-4  |
|     | 2.1.3 | Model Training                     | 2-8  |
|     | 2.1.4 | Model Management                   | 2-9  |
|     | 2.1   | I.4.1 Model Management Maintenance | 2-9  |
|     | 2.1   | 1.4.2 View Model Management        | 2-11 |
| 2.2 | Oper  | ration                             | 2-11 |
|     | 2.2.1 | Upload Document                    | 2-12 |
|     | 2.2.2 | Transaction Log                    | 2-12 |
| 2.3 | 3P S  | Service Integration                | 2-15 |
|     | 2.3.1 | Classification Training Service    | 2-16 |
|     | 2.3.2 | NER Training Service               | 2-17 |
|     | 2.3.3 | Classification Processing Service  | 2-20 |
|     | 2.3.4 | NER Processing Service             | 2-20 |
|     | 2.3.5 | Service Mapping                    | 2-22 |
|     | 2.3.6 | Business Service Mapping           | 2-23 |
|     |       |                                    |      |

# 3 Machine Learning Framework

| 3.1 | Use Case On-Boarding |
|-----|----------------------|
| 3.2 | Frameworks Supported |

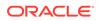

|     | 3.2.1  | Timeseries                          | 3-2  |
|-----|--------|-------------------------------------|------|
|     | 3.2.2  | Timeseries Algorithms Supported     | 3-3  |
|     | 3.2.3  | Regression                          | 3-3  |
|     | 3.2.4  | Regression Algorithms Supported     | 3-4  |
|     | 3.2.5  | Classification                      | 3-4  |
|     | 3.2.6  | Classification Algorithms Supported | 3-5  |
| 3.3 | Partit | ioned Model                         | 3-5  |
| 3.4 | On-B   | oarding Use Case                    | 3-6  |
| ;   | 3.4.1  | Model Definition                    | 3-6  |
|     | 3.4    | 1.1 Model Definition Maintenance    | 3-6  |
|     | 3.4    | 1.2 View Model Definition           | 3-13 |
| ;   | 3.4.2  | Model Training and Scoring          | 3-14 |
| 3.5 | Onlin  | e Single Record Prediction          | 3-15 |
| 3.6 | Use (  | Case Modifications                  | 3-15 |
| 3.7 | Data   | Extensibility                       | 3-15 |
| 3.8 | Mode   | el Explainability                   | 3-16 |
| 3.9 | Time   | Series Forecast                     | 3-16 |
|     | 3.9.1  | Forecast REST Service               | 3-17 |

# 4 File Upload

| 4.1  | Country Code File Upload              | 4-1  |
|------|---------------------------------------|------|
| 4.2  | Bank Core Parameters File Upload      | 4-2  |
| 4.3  | Branch Core Parameters File Upload    | 4-3  |
| 4.4  | Currency Definition File Upload       | 4-4  |
| 4.5  | BIC Directory File Upload             | 4-6  |
| 4.6  | Local Holiday File Upload             | 4-8  |
| 4.7  | Currency Holiday File Upload          | 4-9  |
| 4.8  | External Customer File Upload         | 4-10 |
| 4.9  | External Customer Account File Upload | 4-11 |
| 4.10 | Exchange Rate File Upload             | 4-12 |
|      |                                       |      |

# A Error Codes and Messages

### Index

# Preface

#### Purpose

This guide is designed to help the user to quickly get acquainted with the Customer Standard Instructions maintenance process.

#### Audience

This guide is intended for the central administrator of the Bank who controls the system and application parameters and ensures smooth functionality and flexibility of the banking application.

#### **Acronyms and Abbreviations**

The list of the acronyms and abbreviations used in this guide are as follows:

#### Table 1 Acronyms and Abbreviations

| Abbreviation | Description                     |
|--------------|---------------------------------|
| System       | Core Maintenance Module         |
| NLP          | Natural Language Processing     |
| REST         | Representational State Transfer |

#### **List of Topics**

This guide is organized as follows:

#### Table 2 List of Topics

| Topics                        | Description                                                           |
|-------------------------------|-----------------------------------------------------------------------|
| Core Maintenance              | This topic provides the information about core maintenance.           |
| NLP Framework                 | This topic provides the information about NLP Framework.              |
| Machine Learning<br>Framework | This topic provides the information about machine learning framework. |
| File Upload                   | This topic provides the information about File Upload.                |

#### Symbols and Icons

The following symbols and icons are used in the screens.

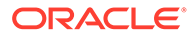

| Symbol/Icon | Function                        |
|-------------|---------------------------------|
| a le        | Minimize                        |
| e.          | Maximize                        |
| ×           | Close                           |
| Q           | Perform Search                  |
| •           | Open a list                     |
| +           | Add a new record                |
| К           | Navigate to the first record    |
| Ж           | Navigate to the last record     |
| <           | Navigate to the previous record |

Table 3 Symbols and Icons - Common

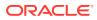

| Symbol/Icon | Function                                                       |
|-------------|----------------------------------------------------------------|
|             | Navigate to the next record                                    |
| >           |                                                                |
|             |                                                                |
|             | Grid view                                                      |
|             |                                                                |
|             | List view                                                      |
|             |                                                                |
|             |                                                                |
|             | Refresh                                                        |
| C           |                                                                |
|             | Click this icon to add a new row.                              |
| +           |                                                                |
|             | Click this icon to delete an existing row.                     |
| -           |                                                                |
|             | Click to view the created record.                              |
| R<br>C      |                                                                |
|             | Click to modify the fields.                                    |
| 6           |                                                                |
|             | Click to unlock, delete, authorize or view the created record. |
| 1 <b>1</b>  |                                                                |
|             |                                                                |

 Table 3 (Cont.) Symbols and Icons - Common

#### Table 4 Symbols and Icons - Audit Details

| Symbol/Icon | Function |
|-------------|----------|
| <b>.</b>    | A user   |
|             |          |

| Symbol/Icon | Function                      |
|-------------|-------------------------------|
| Ē           | Date and time                 |
| 0           | Unauthorized or Closed status |
| 0           | Authorized or Open status     |

#### Table 5Symbols and Icons - Widget

| Symbol/Icon | Function            |
|-------------|---------------------|
| <b>a</b>    | Open status         |
| Ēò          | Unauthorized status |
| <b>a</b>    | Closed status       |
|             | Authorized status   |

#### **Basic Actions**

#### Table 6Basic Actions

| Action    | Description                                                                                                    |
|-----------|----------------------------------------------------------------------------------------------------|
| Approve   | Used to approve the initiated report.<br>This button is displayed, once the user click <b>Authorize</b> .                                                            |
| Audit     | Used to view the maker details, checker details, and report status.                                                                                                  |
| Authorize | Used to authorize the report created.<br>A maker of the screen is not allowed to authorize the report. Only<br>a checker can authorize a report, created by a maker. |
| Close     | Used to close a record.<br>This action is available only when a record is created.                                                                                   |

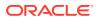

| Action               | Description                                                                                                    |  |  |  |
|----------------------|----------------------------------------------------------------------------------------------------|--|--|--|
| Confirm              | Used to confirm the performed action.                                                                                                    |  |  |  |
| Cancel               | Used to cancel the performed action.                                                                                                    |  |  |  |
| Compare              | Used to view the comparison through the field values of old record and the current record.<br>This button is displayed in the widget, once the user click <b>Authorize</b> .                 |  |  |  |
| Collapse All         | Used to hide the details in the sections.<br>This button is displayed, once the user click <b>Compare</b> .                                                                                  |  |  |  |
| Expand All           | Used to expand and view all the details in the sections.<br>This button is displayed, once the user click <b>Compare</b> .                                                                   |  |  |  |
| New                  | Used to add a new record.<br>When the user click <b>New</b> , the system displays a new record<br>enabling to specify the required data.                                                     |  |  |  |
|                      | Note:<br>The fields which are marked with asterisk are mandatory.                                                                                                    |  |  |  |
| ок                   | Used to confirm the details in the screen.                                                                                                    |  |  |  |
| Save                 | Used to save the details entered or selected in the screen.                                                                                                    |  |  |  |
| View                 | Used to view the report details in a particular modification stage.<br>This button is displayed in the widget, once the user click<br><b>Authorize</b> .                                     |  |  |  |
| View Difference only | Used to view a comparison through the field element values of old record and the current record, which has undergone changes. This button is displayed, once the user click <b>Compare</b> . |  |  |  |
| Unlock               | Used to update the details of an existing record.<br>System displays an existing record in editable mode.                                                                                    |  |  |  |

#### Table 6(Cont.) Basic Actions

#### **Related Documentation**

The related documents are as follows:

- Oracle Banking Security Management System User Guide
- Oracle Banking Getting Started User Guide

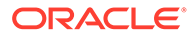

# 1 Core Maintenance

This topic helps you quickly get acquainted with the many functions routinely executed everyday.

- Additional Field Maintenance
   This topic describes the systematic instructions to configure and maintain the additional
   fields for the transaction screens.
- Advice This topic describes the information to configure the various BIP advices that are available for the process.
- Amount Text Language This topic describes the information to configure an amount text language.
- BIC Directory This topic describes the information to configure the BIC directory for a customer.
- Branch EOD This topics describes the information to configure Branch workflow
- Country Code This topic describes the information to configure the Country code.
- Currency Definition This topic describes the information to define the currency using Currency Definition maintenance.
- Currency Exchange Rate This topic describes the information to configure a Currency Exchange Rate.
- Currency Holiday Master This topic describes the information to configure a Currency Holiday.
- Currency Pair Definition This topic describes the information to define a Currency Pair.
- Currency Rate Type This topic describes the information to configure a Currency Rate.
- Customer Access Group This topic describes the information to configure the customer access group.
- Customer Category This topic describes the information to configure a Customer Category
- ECA System This topic describes the information to configure ECA system.
- External Bank Parameters This topic describes the information to configure bank level parameters.
- External Branch Parameters This topics describes the information to configure branch level parameters.
- External Chart Account This topic describes the information to configure an external chart.

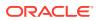

- External Customer This topic describes the information to configure the external customer details.
- External Customer Account This topic helps to configure the external customer account details.
- External Customer Account Structured Address This topic describes the information to configure the external customer account structured address details.
- External Virtual Account Structured Address This topic describes the information to configure the external virtual account structured address details.
- Forget Process

This topic describes the information to configure a customer detail who wants to be forgotten using forget process.

- Host Code This topic describes the information to configure the host code.
- Language Code This topic describes the information to configure a language code.
- Local Holiday

This topic describes the information to configure a local holiday.

• Media

This topic describes the information to configure the media.

- Multi-Currency Account Linkage This topic describes the information to link the sub-accounts to a core multicurrency account.
- Process Code

This topic describes the information to set the process code to the individual stages according to the process.

- System Dates This topic describes the information to view the system date details.
- Transaction Code This topic describes the information to configure the transaction code.
- Upload Source
   This topic describes the information to upload a source code
- Upload Source Preference This topic describes the information to configure upload source preference.
- Pricing Source System This topic describes the information to configure the pricing source system.
- Integrating Bureau Integration Service with Oracle Banking Routing Hub This topic describes the information to integrate the Bureau Integration service with Oracle Banking Routing Hub.
- Bureau Integration Service This topic provides the overview about the Bureau Integration Service.
- Credit Bureau Display This topic describes the information about Credit Bureau display.

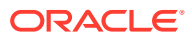

Lookup

This topic describes the information about the lookup feature in Bureau Integration service.

- Criteria This topic describes the information about the criteria to identify the Credit Bureau.
- System Parameter This topic describes the information about the system parameter maintenance.
- Integrating Decision Service with Oracle Banking Routing Hub This topic describes the information to integrate the Decision service with Oracle Banking Routing Hub.
- Decision Service This topic describes the information about decision service.
- Product Processor This topic describes the information about the product processor.
- Lookups
   This topic describes the information about the lookups feature in Decision service.
- Parameters

This topic describes the information about the system parameter configured in Decision service.

- Strategy Configuration This topic describes the information about the strategy configuration.
- Logical Model
   This topic describes the information about the logical model.
- Borrowing Capacity
   This topic describes the information about the total amount the applicant is eligible to
   borrow.
- Questionnaire This topic describes the information about the questionnaire used for credit analysis.
- Qualitative Scoring Model This topic describes the information about the Qualitative scoring model for the Decision service.
- Scoring Feature This topic describes the information about the scoring feature in Decision service.
- Quantitative Scoring Model This topic describes the information about the Quantitative scoring model for the Decision service.
- Decision Grade Matrix This topic describes the information about the decision grade matrix feature.
- Pricing This topic describes the information about the pricing feature in Decision service.
- Execution Summary
   This topic describes the information to view the decisions, credit score and pricing for the processed application.

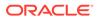

# 1.1 Additional Field Maintenance

This topic describes the systematic instructions to configure and maintain the additional fields for the transaction screens.

Specify User ID and Password, and login to Home screen.

1. On Home screen, click Core Maintenance. Under Core Maintenance, click Additional Field Maintenance.

The Additional Field Maintenance screen displays.

Figure 1-1 Additional Field Maintenance

|                       |                  | ALL 25 UNIVER AL EQUIL |  |
|-----------------------|------------------|------------------------|--|
| ч <b>с</b> +          |                  |                        |  |
| l Key:                | Ul Key:          | ф.                     |  |
| pplication ID:        | Application ID:  |                        |  |
|                       | Description:     |                        |  |
| 👌 Authorized 🛛 🔒 Open | 🖹 Unauthorized 🔒 | en l                   |  |

2. View the details from Additional Fields Maintenance screen

For more information on fields, refer to the field description table.

#### Table 1-1 Additional Field Maintenance - Field Description

| Field          | Description                                                  |  |
|----------------|--------------------------------------------------------------|--|
| UI Key         | Displays the UI key of the additional field.                 |  |
| Application ID | Displays the related application ID of the additional field. |  |
| Description    | Displays the description of the additional field.            |  |
| Status         | Displays the status of the record.                           |  |

3. On Additional Field Maintenance screen, click + button.

The Additional Fields Maintenance screen displays.

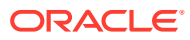

|                       |                                         |                                                              | duct Name                                                            | Description                                                                                                    |                                                                                                   |                                                                                                    |
|-----------------------|-----------------------------------------|--------------------------------------------------------------|----------------------------------------------------------------------|----------------------------------------------------------------------------------------------------|---------------------------------------------------------------------------------------------------|----------------------------------------------------------------------------------------------------|
| 0                     |                                         | 2                                                            |                                                                      |                                                                                                    |                                                                                                   |                                                                                                    |
|                       |                                         |                                                              |                                                                      |                                                                                                    |                                                                                                   |                                                                                                    |
|                       |                                         |                                                              |                                                                      |                                                                                                    |                                                                                                   |                                                                                                    |
|                       |                                         |                                                              |                                                                      |                                                                                                    |                                                                                                   |                                                                                                    |
|                       |                                         |                                                              |                                                                      |                                                                                                    |                                                                                                   |                                                                                                    |
|                       |                                         |                                                              |                                                                      |                                                                                                    |                                                                                                   |                                                                                                    |
|                       |                                         |                                                              |                                                                      |                                                                                                    |                                                                                                   |                                                                                                    |
| ional Fields MetaData |                                         |                                                              |                                                                      |                                                                                                    |                                                                                                   |                                                                                                    |
| Field ID              | Field Label                             | Category                                                     | Field Type                                                           | Edit                                                                                                    | Mandatory                                                                                         |                                                                                                    |
| у.                    |                                         |                                                              |                                                                      |                                                                                                    |                                                                                                   |                                                                                                    |
|                       |                                         |                                                              |                                                                      |                                                                                                    |                                                                                                   |                                                                                                    |
|                       |                                         |                                                              |                                                                      |                                                                                                    |                                                                                                   |                                                                                                    |
| ation MetaData        |                                         |                                                              |                                                                      |                                                                                                    |                                                                                                   |                                                                                                    |
| Validation Name       | Validation Template To U                | se                                                           | Custom Error Message                                                 |                                                                                                    | Edit Arguments                                                                                    |                                                                                                    |
| у.                    |                                         |                                                              |                                                                      |                                                                                                    |                                                                                                   |                                                                                                    |
|                       |                                         |                                                              |                                                                      |                                                                                                    |                                                                                                   |                                                                                                    |
| <i>.</i>              |                                         |                                                              |                                                                      |                                                                                                    |                                                                                                   |                                                                                                    |
|                       | ional Fields MetaData<br>Field ID<br>y. | ional Fields MetaData Field ID Field Label y. ttion MetaData | ional Fields MetaData Field ID Field Label Category y. tion MetaData | Image: Control of the second second secon | Ional Fields MetaData       Field ID       Field Label       Category       Field Type       Edit | Image: Constraint of the second second se |

Figure 1-2 Additional Fields Maintenance

4. specify the fields on Additional Fields Maintenance screen.

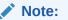

The fields, which are marked with an asterisk, are mandatory.

| Field                                   | Description                                                                                |
|-----------------------------------------|--------------------------------------------------------------------------------------------|
| Component Name                          | Click <b>Search</b> icon to view and select the component name from the list of            |
| Product Code                            | Click <b>Search</b> icon to view and select the product code from the list of              |
| Product Name                            | Displays the product name for the specified product code.                                  |
| Description                             | Displays the description as <b>Additional Fields</b> , and it can be modified.             |
| Application ID                          | Displays the Application ID.                                                               |
| Construct Additional<br>Fields MetaData | Specify the details under this section to configure metadata for each field.               |
| Select                                  | Check this box to select/unselect a row.                                                   |
| Field ID                                | Specify the field ID.                                                                      |
| Field Label                             | Specify the field label.                                                                   |
| Category                                | Specify the category.                                                                      |
| Field Type                              | Select the field type from the drop-down values.                                           |
| Edit                                    | Click this icon to edit the fields in the row.                                             |
| Mandatory                               | Check this box if the field needs to be configured as mandatory.                           |
| Construct Validation<br>MetaData        | Specify the details under this section for validations to be applied on configured fields. |
| Select                                  | Check this box to select/unselect a row.                                                   |
| Validation Name                         | Specify the validation name.                                                               |

 Table 1-2
 Additional Fields Maintenance – Field Description

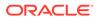

| Field                         | Description                                                        |
|-------------------------------|--------------------------------------------------------------------|
| Validation Template To<br>Use | Select the template to be used for the validation.                 |
| Custom Error Message          | Specify the error message that needs to be displayed for the lidti |
| Edit Arguments                | Click this icon to edit the fields in the row.                     |

#### Table 1-2 (Cont.) Additional Fields Maintenance – Field Description

5. Click Save to save the details.

The user can view the confirmation advice details in the Additional Field Maintenance.

# 1.2 Advice

This topic describes the information to configure the various BIP advices that are available for the process.

This topic contains the following subtopics:

- Create Advice
   This topic describes the systematic instructions to configure advices.
- View Advice

This topic describes the systematic instructions to view the list of configured advice.

### 1.2.1 Create Advice

This topic describes the systematic instructions to configure advices.

Specify User ID and Password, and login to Home screen.

- 1. On Home screen, click Core Maintenance. Under Core Maintenance, click Advice.
- 2. Under Advice, click Create Advice.

The Create Advice screen displays.

| Create Advice          |                           |   |                     |   |                        | $_{\mu}e \times$ |
|------------------------|---------------------------|---|---------------------|---|------------------------|------------------|
| Advice Name *          |                           |   |                     |   |                        | ^                |
|                        |                           |   |                     |   |                        |                  |
| Advice Description *   | Micro Service Name        |   | Swift Micro Service |   | Micro Service Endpoint |                  |
|                        | Application Description * |   |                     |   |                        |                  |
| Application Name *     | Application Description   |   |                     |   |                        |                  |
| ∡ 1 <b></b>            |                           |   |                     |   |                        |                  |
| Media *                | Branch *                  |   | Currency *          |   | Report Locale *        |                  |
| C                      | 2                         | Q |                     | Q |                        |                  |
| Report Absolute Path * | Format *                  |   | Swift Endpoint      |   |                        |                  |
|                        | Select an option          | Ŧ |                     |   |                        |                  |
|                        |                           |   |                     |   | Save                   | Cancel           |

#### Figure 1-3 Create Advice

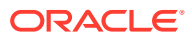

3. Specify the fields on Create Advice screen.

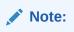

The fields, which are marked with an asterisk, are mandatory.

For more information on fields, refer to the field description table.

 Table 1-3
 Create Advice – Field Description

| Field                   | Description                                                                                                    |
|-------------------------|----------------------------------------------------------------------------------------------------|
| Advice Name             | Specify the name of the advice.                                                                                                    |
| Advice Description      | Specify the information about the advice.                                                                                                    |
| Micro Service Name      | Specify the name of the micro service.                                                                                                    |
| Swift Micro Service     | Specify the information about the swift micro service.                                                                                                    |
| Micro Service Endpoint  | Specify the endpoint micro service.                                                                                                    |
| Application Name        | Specify the application name for which advice is generated.                                                                                                    |
| Application Description | Specify the additional information about the application.                                                                                                    |
| Media                   | Search and select the required media.                                                                                                    |
| Branch                  | Search and select the required branch.                                                                                                    |
| Currency                | Search and select the required currency.                                                                                                    |
| Report Locale           | Specify the locale report details.                                                                                                    |
| Report Absolute Path    | Specify the report absolute path.                                                                                                    |
| Format                  | <ul> <li>Select a download file format for an advice from the drop-down list.</li> <li>The available options are:</li> <li>PDF</li> <li>PPTX</li> <li>HTML</li> <li>XLS</li> <li>RTF</li> </ul> |
| Swift Endpoint          | Specify the swift endpoint.                                                                                                    |

4. Click **Save** to save the details.

The advice is successfully created and can be viewed using the View Advice screen.

### 1.2.2 View Advice

This topic describes the systematic instructions to view the list of configured advice.

The user can configure an advice for a process using the Create Advice screen.

Specify User ID and Password, and login to Home screen.

- 1. On Home screen, click Core Maintenance. Under Core Maintenance, click Advice.
- 2. Under Advice, click View Advice.

The View Advice screen displays.

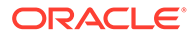

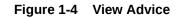

| View Advice                                |                                            |                                            |  |
|--------------------------------------------|--------------------------------------------|--------------------------------------------|--|
|                                            |                                            |                                            |  |
| Advice Name:                               | Advice Name:                               | Advice Name:                               |  |
| Advice Description:<br>Micro Service Name: | Advice Description:<br>Micro Service Name: | Advice Description:<br>Micro Service Name: |  |
| 🗟 Unauthorized 🔒 Closed                    | 🗟 Unauthorized 🔒 Open                      | Authorized 🔒 Open                          |  |
| Page 1 of 1 (1-3 of 3 items                | ) к < 1 > я                                |                                            |  |
|                                            | ) к < 1 > א                                |                                            |  |
|                                            | ) к < 1 > э                                |                                            |  |
|                                            | К < [] > Ж                                 |                                            |  |
|                                            | ) К < [] >                                 |                                            |  |

For more information on fields, refer to the field description table.

Table 1-4 View Advice – Field Description

| Field                | Description                                                                                            |
|----------------------|----------------------------------------------------------------------------------------------------|
| Advice Name          | Displays the name of the advice.                                                                       |
| Advice Description   | Displays information about the advice.                                                                 |
| Micro Service Name   | Displays the name of the micro service.                                                                |
| Authorization Status | Displays the authorization status of the report.<br>The options are:<br>• Authorized<br>• Unauthorized |
| Record Status        | Displays the record status of the report.<br>The options are:<br>• Open<br>• Close                     |

# 1.3 Amount Text Language

This topic describes the information to configure an amount text language.

This topic contains the following subtopics:

- Create Amount Text Language This topic describes the systematic instructions to configure the amount text language.
- View Amount Text Language This topic describes the systematic instructions to view the list of configured amount text language.

# 1.3.1 Create Amount Text Language

This topic describes the systematic instructions to configure the amount text language.

Specify User ID and Password, and login to Home screen.

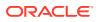

- 1. On Home screen, click Core Maintenance. Under Core Maintenance, click Amount Text Language.
- 2. Under Amount Text Language, click Create Amount Text Language.

The Create Amount Text Language screen displays.

| Create Amount Text Language |                             |            |     |              |             |             | , and the second second se |
|-----------------------------|-----------------------------|------------|-----|--------------|-------------|-------------|----------------------------------------------------------------------------------------------------|
| nguage Code *               |                             |            |     |              |             |             |                                                                                                    |
| C                           | 2                           |            |     |              |             |             |                                                                                                    |
|                             |                             |            |     |              |             |             |                                                                                                    |
| mount Word Currency List    |                             |            |     |              |             |             |                                                                                                    |
|                             |                             |            |     |              |             |             |                                                                                                    |
| Currency Symbol             | Decimals As Fraction        | Final Text | CCY | Post Decimal | Pre Decimal | Text Before | Text Between                                                                                                    |
| No data to display.         |                             |            |     |              |             |             |                                                                                                    |
| Page 1 (0 of 0 items) K     | < 1 → →                     |            |     |              |             |             |                                                                                                    |
| mount Word Text List        |                             |            |     |              |             |             |                                                                                                    |
|                             |                             |            | -   |              |             |             |                                                                                                    |
| Amount                      | One Flag                    | Text       |     |              |             |             |                                                                                                    |
| No data to display.         |                             |            |     |              |             |             |                                                                                                    |
| Page 1 (0 of 0 items) K     | $\langle 1 \rangle \rangle$ |            |     |              |             |             |                                                                                                    |
| nguage Code                 |                             |            |     |              |             |             |                                                                                                    |
|                             |                             |            |     |              |             |             | Save Cancel                                                                                                    |

Figure 1-5 Create Amount Text Language

3. Specify the fields on Create Amount Text Language screen.

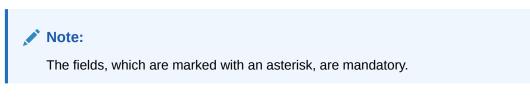

| Table 1-5 | Create Amount Text Language – Field Description |
|-----------|-------------------------------------------------|
|-----------|-------------------------------------------------|

| Field                | Description                                                              |
|----------------------|--------------------------------------------------------------------------|
| Language Code        | Search and select the required language code.                            |
| Currency Symbol      | Specify the currency symbols.                                            |
| Decimals As Fraction | Select a decimals as fraction value from the drop-down list.             |
| Final Text           | Specify the final text for the amount word currency list.                |
| CCY                  | Search and select the CCY.                                               |
| Post Decimal         | Specify the post decimal details.                                        |
| Pre Decimal          | Specify the pre decimal details.                                         |
| Text Before          | Select an option for the before text.                                    |
| Text Between         | Specify the text that must appear between the amount word currency list. |
| Amount               | Select the amount details.                                               |

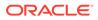

| Field    | Description                                     |
|----------|-------------------------------------------------|
| One Flag | Select an option for the amount word text list. |
| Text     | Specify the text for the amount word.           |

#### Table 1-5 (Cont.) Create Amount Text Language – Field Description

- 4. Click + icon to add a new row.
- 5. Click Save to save the details.

The amount text language is successfully created and can be viewed using the View Amount Text Language screen.

### 1.3.2 View Amount Text Language

This topic describes the systematic instructions to view the list of configured amount text language.

The user can configure an amount text language using Create Amount Text Language screen.

Specify User ID and Password, and login to Home screen.

- 1. On Home screen, click Core Maintenance. Under Core Maintenance, click Amount Text Language.
- 2. Under Amount Text Language, click View Amount Text Language.

The View Amount Text Language screen displays.

#### Figure 1-6 View Amount Text Language

| guage Code:         | Language Code: | :    |  |  |
|---------------------|----------------|------|--|--|
| guage Code:         | Language Code: |      |  |  |
| Unauthorized 🔒 Open | Unauthorized   | Gpen |  |  |

| Field                   | Description                                                                                            |
|-------------------------|----------------------------------------------------------------------------------------------------|
| Language Code           | Displays the language code associated with the amount word.                                            |
| Authorization<br>Status | Displays the authorization status of the report.<br>The options are:<br>• Authorized<br>• Unauthorized |

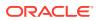

| Field         | Description                                                                        |
|---------------|------------------------------------------------------------------------------------|
| Record Status | Displays the record status of the report.<br>The options are:<br>• Open<br>• Close |

| Table 1-6 (Cont.) View Amount Text Language – Field Description |
|-----------------------------------------------------------------|
|-----------------------------------------------------------------|

# 1.4 BIC Directory

This topic describes the information to configure the BIC directory for a customer.

As part of setting up basic information, the user must maintain Bank Identifier Codes (BIC).

This topic contains the following subtopics:

- Create BIC Directory
   This topic describes the systematic instructions to configure a BIC directory for a customer.
- View BIC Directory This topic describes the systematic instructions to view the list of configured BIC directory.

### 1.4.1 Create BIC Directory

This topic describes the systematic instructions to configure a BIC directory for a customer.

Specify User ID and Password, and login to Home screen.

- 1. On Home screen, click Core Maintenance. Under Core Maintenance, click BIC Directory.
- 2. Under BIC Directory, click Create BIC Directory.

The Create BIC Directory screen displays.

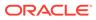

| Create BIC Directory           |                                 |                       |                               | 2 <sup>10</sup> |
|--------------------------------|---------------------------------|-----------------------|-------------------------------|-----------------|
| IC Code *                      | Bank Name *                     | Customer Number       | Customer Name<br>Not Selected |                 |
| ank Address 1                  | Bank Address 2                  | Bank Address 3        | SWIFT Key                     |                 |
| elex Key                       | SWIFT Key Arrangement           | Relationship          | Sub Type Code                 |                 |
|                                | Ψ                               | No Mail Keys          |                               | Q               |
| BEI Indicator<br>Not Selected  | ADB Member                      |                       |                               |                 |
| Payment Message                |                                 |                       |                               |                 |
| VT103+ Preferred               | Blacklisted                     | CUG Member            | Remit Member                  |                 |
| Multi-Customer Credit Transfer |                                 |                       |                               |                 |
| Multi-Customer Credit Transfer | Generate 102+                   | Maximum Size in Bytes |                               |                 |
| Request for Transfer           |                                 |                       |                               |                 |
| Senerate MT101                 | Number of Transactions Per Page |                       |                               |                 |
|                                |                                 |                       |                               | Save Cancel     |

Figure 1-7 Create BIC Directory

3. Specify the fields on Create BIC Directory screen.

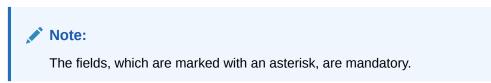

 Table 1-7
 Create BIC Directory – Field Description

| Field                    | Description                                                                                              |
|--------------------------|----------------------------------------------------------------------------------------------------|
| BIC Code                 | Specify the unique BIC Code by which the bank is identified by SWIFT.                                    |
| Bank Name                | Specify the name for the bank.                                                                           |
| Customer Number          | Click <b>Search</b> icon to view and select the required customer number.                                |
| Customer Name            | Displays the customer name based on the selected <b>Customer Number</b> .                                |
| Bank Address 1-3         | Displays the bank address 1-3 based on the selected <b>Customer Number</b> .                             |
| SWIFT Key                | Specify the swift key details.                                                                           |
| Telex Key                | Specify the unique telex key for the BIC directory.                                                      |
| SWIFT Key<br>Arrangement | Select the SWIFT key arrangement from the drop-down list.<br>The available options are:<br>• Yes<br>• No |

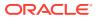

| Field                              | Description                                                                                                    |  |
|------------------------------------|----------------------------------------------------------------------------------------------------|--|
| Relationship                       | <ul> <li>Select one of the following options:</li> <li>No: If selected, indicates that the BIC Entity is not a customer of your bank</li> <li>Mail: If selected, the BIC entity is not a recognized SWIFT entity but an address internal to your bank. In such cases, all correspondence directed to the particular BIC entity is sent as mail messages.</li> <li>Keys: If selected, a SWIFT/Telex connectivity exists between your bank and the bank for which you are maintaining details. Subsequently, you must specify the SWIFT/Telex Key in the adjacent field.</li> </ul> |  |
| Sub-type Code                      | Click <b>Search</b> icon to view and select the required sub-type code.                                                                                                    |  |
| BEI Indicator                      | Displays BEI Indicator based on the selected <b>Sub-type Code</b> .                                                                                                    |  |
| ADB Member                         | Select the ADB member from the drop-down list.<br>The available options are:<br>Not applicable<br>Yes<br>No                                                                                                    |  |
| MT103+ Preferred                   | By default, this is disabled.<br>If selected, indicates the counter party whose BIC code details<br>you are capturing capacitate to receive payment messages in<br>the MT 103 format.                                                                                                    |  |
| Blacklisted                        | By default, this is disabled.<br>If selected, indicates the BIC entity is blacklisted.                                                                                                    |  |
| CUG Member                         | By default, this is disabled.<br>If selected, indicates the BIC entity is a closed user group<br>member.                                                                                                    |  |
| Remit Member                       | By default, this is disabled.<br>If selected, indicates the customer is registered with MT 103<br>extended remittance information multiple user group.                                                                                                    |  |
| Update During Upload               | By default, this is disabled.<br>If selected, updated the BIC directory during an upload.                                                                                                    |  |
| Multi-Customer Credit<br>Transfer  |                                                                                                    |  |
| Generate 102+                      | By default, this is disabled.<br>If selected, generates 102+ message.                                                                                                    |  |
| Maximum Size in Bytes              | Specify the maximum size.                                                                                                    |  |
| Generate MT101                     | By default, this is disabled.<br>If selected, indicates MT101 can be sent/received from this<br>BIC. Select to generate MT101 message.                                                                                                    |  |
| Number of Transactions<br>Per Page | Specify the number of transactions to view per page.<br>If not specified, the value is defaulted to 10.                                                                                                    |  |
| Real Customer Number               | Click <b>Search</b> icon to view and select the required real customer number.                                                                                                    |  |
| Real Customer Name                 | Based on the Real Customer Number selected, the information is auto-populated.                                                                                                    |  |

 Table 1-7
 (Cont.) Create BIC Directory – Field Description

4. Click **Save** to save the details.

The BIC directory is successfully created and can be viewed using the View BIC Directory screen.

# 1.4.2 View BIC Directory

This topic describes the systematic instructions to view the list of configured BIC directory.

The user can configure BIC directory using Create BIC Directory screen.

Specify User ID and Password, and login to Home screen.

- 1. On Home screen, click Core Maintenance. Under Core Maintenance, click BIC Directory.
- 2. Under BIC Directory, click View BIC Directory.

The View BIC Directory screen displays.

| Q     C     +     Ⅲ       Customer Number:     ::       BIC Code:       Sub Type Code:       Sub Type Code:       Sub Type Code: | View BIC Directory          | <sup>الا</sup> ر |
|----------------------------------------------------------------------------------------------------|-----------------------------|------------------|
| :<br>BIC Code:<br>Sub Type Code:                                                                                                 | ९ <b>c</b> +                |                  |
| Page 1 of 1 (1-1 of 1 items) K $\langle 1 \rangle \rightarrow \lambda$                                                           | ERC Code:<br>Sub Type Code: |                  |

Figure 1-8 View BIC Directory

Table 1-8 View BIC Directory – Field Description

| Field                   | Description                                                                                            |
|-------------------------|----------------------------------------------------------------------------------------------------|
| Customer Number         | Displays the number of the customer.                                                                   |
| Sub-type Code           | Displays the sub-type code associated with the customer number.                                        |
| BIC Code                | Displays the defined BIC code for the associated customer.                                             |
| Authorization<br>Status | Displays the authorization status of the report.<br>The options are:<br>• Authorized<br>• Unauthorized |
| Record Status           | Displays the record status of the report.<br>The options are:<br>• Open<br>• Close                     |

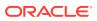

# 1.5 Branch EOD

This topics describes the information to configure Branch workflow

The user can invoke EOD to indicate that all the activities for the day are complete. Activities can be performed on the system only after the system date is changed to the next working day and authorized.

Most of the automated functions are part of the beginning of day operations. Thereafter, some of them must be executed when the system is in the EOTI stage.

This topic contains the following subtopics:

- Configure Branch EOD This topic describes the systematic instructions to create / configure the EOD work-flow with a branch.
- View Branch EOD This topic describes the systematic instructions to view the list of branch work-flow mappings.
- Invoke Branch EOD

This topic describes the systematic instructions to invoke the branch EOD process as per the branch.

### 1.5.1 Configure Branch EOD

This topic describes the systematic instructions to create / configure the EOD work-flow with a branch.

Specify User ID and Password, and login to Home screen.

- 1. On Home screen, click Core Maintenance. Under Core Maintenance, click Branch EOD.
- 2. Under Branch EOD, click Configure EOD.

The **Configure EOD** screen displays.

| Configure EOD |   |             |                 | $_{\mu ^{k^{\prime }}}\times$ |
|---------------|---|-------------|-----------------|-------------------------------|
| Branch Code * | Q | Description | Workflow Name * |                               |
|               |   |             |                 |                               |
|               |   |             |                 |                               |
|               |   |             |                 |                               |
|               |   |             |                 | Save Cancel                   |

#### Figure 1-9 Configure EOD

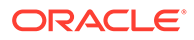

3. Specify the fields on **Configure EOD** screen.

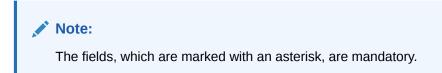

For more information on fields, refer to the field description table.

Table 1-9 Configure EOD – Field Description

| Field         | Description                                                         |
|---------------|---------------------------------------------------------------------|
| Branch Code   | Specify the branch code that is associated with the logged in user. |
| Description   | Displays the description of the branch.                             |
| Workflow Name | Specify the work-flow name that is already created.                 |

#### Note:

For more information on EOD Workflow creation and related terminologies, refer to *EOD Configuration User Guide* of the respective products.

# 1.5.2 View Branch EOD

This topic describes the systematic instructions to view the list of branch work-flow mappings.

The user can configure EOD using Configure EOD screen.

Specify User ID and Password, and login to Home screen.

- 1. On Home screen, click Core Maintenance. Under Core Maintenance, click Branch EOD.
- 2. Under Branch EOD, click View EOD.

The View EOD screen displays.

| View EOD                                                         |                                                                   |                                                                    |                                                                  |  |
|------------------------------------------------------------------|-------------------------------------------------------------------|--------------------------------------------------------------------|------------------------------------------------------------------|--|
| ९ <b>८</b> +                                                     |                                                                   |                                                                    |                                                                  |  |
| Branch Code:<br>002                                              | Branch Code: :<br>BC9                                             | Branch Code: :<br>001                                              | Branch Code: E<br>000                                            |  |
| Maker: IC01<br>OnceAuthorized: Y<br>Workflow Name: WFLOW44       | Maker: ADMINUSER1<br>OnceAuthorized: Y<br>Workflow Name: epic1    | Maker: ADMINUSER1<br>OnceAuthorized: Y<br>Workflow Name: epic1     | Maker: IC01<br>OnceAuthorized: Y<br>Workflow Name: endofdaywf778 |  |
| 🖒 Authorized 🔒 Open                                              | 💫 Authorized 🔒 Open                                               | 💫 Authorized 🔒 Open                                                | 🍃 Authorized 🔒 Open                                              |  |
| Branch Code: :<br>BC7                                            | Branch Code: :<br>ME3                                             | Branch Code:<br>BC2                                                | Branch Code: :<br>003                                            |  |
| Maker: ADMINUSER1<br>OnceAuthorized: Y<br>Workflow Name: epic1   | Maker: SHUB01<br>OnceAuthorized: Y<br>Workflow Name: NewEOD       | Maker: ADMINUSER2<br>OnceAuthorized: Y<br>Workflow Name: testflow2 | Maker: ICO1<br>OnceAuthorized: Y<br>Workflow Name: Testing123    |  |
| 🖒 Authorized 🔒 Open                                              | 💫 Authorized 🔒 Open                                               | 💫 Authorized 🔒 Open                                                | 🍃 Authorized 🔒 Open                                              |  |
| Branch Code:<br>BC4                                              | Branch Code: :<br>B10                                             |                                                                    |                                                                  |  |
| Maker: ADMINUSER2<br>OnceAuthorized: Y<br>Workflow Name: testEOD | Maker: ADMINUSER2<br>OnceAuthorized: Y<br>Workflow Name: testflow |                                                                    |                                                                  |  |
| 🂫 Authorized 🔒 Open                                              | Authorized 🔒 Open                                                 |                                                                    |                                                                  |  |

Figure 1-10 View EOD

For more information on fields, refer to the field description table.

Table 1-10 View EOD – Field Description

| Field                | Description                                                                                            |
|----------------------|----------------------------------------------------------------------------------------------------|
| Branch Code          | Displays the branch code details.                                                                      |
| Maker                | Displays the name of the maker.                                                                        |
| Workflow Name        | Displays the name of the work-flow.                                                                    |
| Authorization Status | Displays the authorization status of the report.<br>The options are:<br>• Authorized<br>• Unauthorized |
| Record Status        | Displays the record status of the report.<br>The options are:<br>• Open<br>• Close                     |

### 1.5.3 Invoke Branch EOD

This topic describes the systematic instructions to invoke the branch EOD process as per the branch.

The work-flow mapping can be configured using Configure Branch EOD screen.

Specify User ID and Password, and login to Home screen.

- 1. On Home screen, click Core Maintenance. Under Core Maintenance, click Branch EOD.
- 2. Under Branch EOD, click Invoke EOD.

The Invoke EOD screen displays.

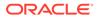

#### Figure 1-11 Invoke EOD

| Invoke EOD                             |                   |                     | $_{\mu}$ × $_{\mu}$ |
|----------------------------------------|-------------------|---------------------|---------------------|
| Branch Code *<br>Q                     | Description       | Current Branch Date |                     |
| Start Retry Reset                      |                   |                     |                     |
| View End of Cycle Processes<br>Refresh | Auto Refresh(60s) |                     |                     |
|                                        |                   |                     |                     |
|                                        |                   |                     |                     |
|                                        |                   |                     |                     |

3. specify the fields on Invoke EOD screen.

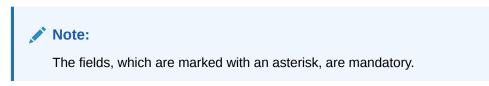

For more information on fields, refer to the field description table.

Table 1-11 Invoke EOD – Field Description

| Field               | Description                                                                |
|---------------------|----------------------------------------------------------------------------|
| Branch Code         | Specify the branch code that is associated with the logged in user.        |
| Description         | Displays the description of the branch, based on the Branch code selected. |
| Current Branch Date | Displays the current branch date, based on the Branch code selected.       |

- 4. Click **Start** to invoke EOD for selected branch and click **Refresh** to view the current status of batch.
- 5. Click **Retry** to restart the EOD work-flow from the failed task.

#### Note:

The **Retry** button enables only if the failed task status is encountered.

- 6. Click **Reset** to clear the branch selected.
- 7. Click **Refresh** to view the current status of batch.
- 8. Mouse-hover on the task to view the relevant details such as Start time, End time, and Error if any.

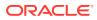

# 1.6 Country Code

This topic describes the information to configure the Country code.

This topic contains the following subtopics:

- Create Country Code This topic describes the systematic instructions to configure a country code.
- View Country Code This topic describes the systematic instructions to view the list of configured country code.

# 1.6.1 Create Country Code

This topic describes the systematic instructions to configure a country code.

Specify User ID and Password, and login to Home screen.

- 1. On Home screen, click Core Maintenance. Under Core Maintenance, click Country Code.
- 2. Under Country Code, click Create Country Code.

The Create Country Code screen displays.

| Create Country Code   |                          |                |                  | $_{\mu^{R_{-}}}\times$ |
|-----------------------|--------------------------|----------------|------------------|------------------------|
| Country code *        |                          |                |                  |                        |
| Country Name *        | Alternate Country code * | Region Code    | ISO Country code |                        |
| ISD code              | Blacklist                | EU Member      | Generate 205     |                        |
| IBAN Check Required * | BIC Clearing Code        | Intra European |                  |                        |
|                       |                          |                | Save             | Cancel                 |

#### Figure 1-12 Create Country Code

3. Specify the fields on Create Country Code screen.

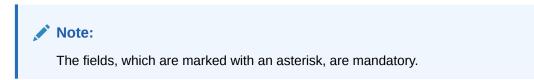

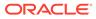

| Field                  | Description                                                                                                    |
|------------------------|----------------------------------------------------------------------------------------------------|
| Country Code           | Specify the country code.                                                                                                    |
| Country Name           | Specify the name of the country.                                                                                                    |
| Alternate Country Code | Specify the alternate country code.                                                                                                    |
| Region Code            | Specify the region code.                                                                                                    |
| ISO Country Code       | Specify the ISO country code.                                                                                                    |
| ISO Code               | Specify the ISO code.                                                                                                    |
| Blacklist              | By default, this is disabled.<br>If selected, indicates the country is blacklisted.                                                                                                    |
| EU Member              | By default, this is disabled.<br>If selected, indicates the country is recognized by Swift as a<br>part of the Intra European countries.                                                                                                    |
| Generate 205           | By default, this is disabled.<br>If selected, indicates the cover message 205COV or 205 need<br>to be generated for transactions involving this country. If the<br>user does not select this option, RTGS, 202 or 202COV<br>message is generated.   |
| IBAN Check Required    | By default, this is disabled.<br>If selected, indicates check required for an IBAN is mandatory.                                                                                                    |
| BIC Clearing Code      | By default, this is disabled.<br>If selected, indicates the National ID in the BIC plus file is the<br>clearing code. During upload of clearing codes from BIC plus<br>file, the records belong to countries against which this box is<br>selected. |
| Intra European         | By default, this is disabled.<br>If selected, indicates the country is an intra European country.                                                                                                    |

| Table 1-12 | <b>Create Country Code – Field Description</b> |
|------------|------------------------------------------------|
|------------|------------------------------------------------|

4. Click Save to save the details.

The country code is successfully created and can be viewed using the View Country Code screen.

### 1.6.2 View Country Code

This topic describes the systematic instructions to view the list of configured country code.

The user can configure country code using Create Country Code screen.

Specify User ID and Password, and login to Home screen.

- 1. On Home screen, click Core Maintenance. Under Core Maintenance, click Country Code.
- 2. Under Country Code, click View Country Code.

The View Country Code screen displays.

| iew Country Code    |                                    |  |
|---------------------|------------------------------------|--|
| २ <b>с +</b>        |                                    |  |
| Country Code:       | E Country Code:                    |  |
| ISO Numeric Code:   | ISO Numeric Code:                  |  |
| 💫 Authorized 🔒 Open | Authorized 🔒 Open                  |  |
|                     |                                    |  |
|                     |                                    |  |
|                     |                                    |  |
|                     |                                    |  |
|                     |                                    |  |
|                     |                                    |  |
|                     |                                    |  |
|                     |                                    |  |
|                     |                                    |  |
|                     |                                    |  |
|                     |                                    |  |
|                     |                                    |  |
|                     |                                    |  |
|                     |                                    |  |
|                     |                                    |  |
|                     |                                    |  |
|                     |                                    |  |
|                     |                                    |  |
|                     | f 261 items ) K < 1 2 3 4 5 27 → × |  |

Figure 1-13 View Country Code

For more information on fields, refer to the field description table.

| Field                | Description                                                                                            |  |
|----------------------|----------------------------------------------------------------------------------------------------|--|
| Country Code         | Displays the code of the country.                                                                      |  |
| ISO Numeric Code     | Displays the ISO numeric code details of the country code.                                             |  |
| Authorization Status | Displays the authorization status of the report.<br>The options are:<br>• Authorized<br>• Unauthorized |  |
| Record Status        | Displays the record status of the report.<br>The options are:<br>• Open<br>• Close                     |  |

Table 1-13 View Country Code – Field Description

# **1.7 Currency Definition**

This topic describes the information to define the currency using Currency Definition maintenance.

The user can define the attributes of the currencies in which the bank can deal. For each currency, you can define the attributes such as the SWIFT code for the currency, the country to which the currency belongs, the interest method, the spot days, the settlement days, and so on.

Currencies can be maintained only at the Head Office. The list of currencies is available to the branches based on the currencies defined for the country linked to the branch.

This topic contains the following subtopics:

- Create Currency Definition This topic describes the systematic instructions to define currency.
- View Currency Definition
   This topic describes the systematic instructions to view a list of the defined currency.

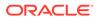

# 1.7.1 Create Currency Definition

This topic describes the systematic instructions to define currency.

Specify User ID and Password, and login to Home screen.

- 1. On Home screen, click Core Maintenance. Under Core Maintenance, click Currency Definition.
- 2. Under Currency Definition, click Create Currency Definition.

The Create Currency Definition screen displays.

| Figure 1-14 Create Currency Definition |
|----------------------------------------|
|----------------------------------------|

| urrency Code *                                     | Maintenance Country *          |                            |                                   |
|----------------------------------------------------|--------------------------------|----------------------------|-----------------------------------|
|                                                    |                                |                            |                                   |
| Currency Name                                      | Alternate Currency Code        | Currency Type              | ISO Numerical Currency Code       |
| Currency Country *                                 | Currency Decimals *            | Currency Interest Method * | Currency Spot Days *              |
| ٩                                                  | ~ ^                            | Select an option 🔻         | × ^                               |
| Foreign Exchange Netting Days                      | Settlement Message Days *      | Position GL                | Position Equivalent GL            |
| ~ ^                                                | ~ ^                            | Q                          | Q                                 |
| Currency Tolerance Limit                           | Index Base Currency            | Commodity Code             |                                   |
|                                                    | ~                              |                            |                                   |
| t Off Time                                         |                                |                            |                                   |
| ut Off Days                                        | Cut Off Hour *                 | Cut Off Min *              | CLS Currency                      |
| × *                                                | ~ ^                            | × *                        |                                   |
| enerate 103+                                       | Index Flag                     | Euro Conversion Required   | New Cover Message Format Required |
|                                                    |                                |                            |                                   |
| alidate Tag-50F                                    |                                |                            |                                   |
|                                                    |                                |                            |                                   |
| ounding                                            |                                |                            |                                   |
| Currency Round Rule *                              | Currency Round Unit            |                            |                                   |
| Select an option 🔻                                 | ~ ^                            |                            |                                   |
| rrency Format Mask                                 |                                |                            |                                   |
| urrency Format Mask                                |                                |                            |                                   |
| XXX,XXX,XXX,XXX                                    |                                |                            |                                   |
| ) XX,XX,XX,XX,XXX                                  |                                |                            |                                   |
| uro Type                                           |                                |                            |                                   |
| Currency Euro Type                                 |                                |                            |                                   |
| EURO Currency     In Currency                      |                                |                            |                                   |
| Out Currency                                       |                                |                            |                                   |
| EUTO Closed                                        |                                |                            |                                   |
|                                                    |                                |                            |                                   |
| ito Exchange Rate<br>edit Auto Exchange Rate Limit | Debit Auto Exchange Rate Limit |                            |                                   |
|                                                    |                                |                            |                                   |
| Currency Country Mapping                           |                                |                            |                                   |
| Country code                                       | Country Na                     | me Ci                      | + -                               |
| No data to display.                                |                                |                            |                                   |
| Page 1 (0 of 0 items) K < 1                        | K <                            |                            |                                   |
|                                                    |                                |                            |                                   |

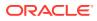

3. Specify the fields on **Create Currency Definition** screen.

#### Note:

The fields, which are marked with an asterisk, are mandatory.

 Table 1-14
 Create Currency Definition – Field Description

| Field                            | Description                                                                                                    |  |
|----------------------------------|----------------------------------------------------------------------------------------------------|--|
| Currency Code                    | Specify the currency code.                                                                                                    |  |
| Maintenance Country              | Click <b>Search</b> and select the required maintenance country.                                                                                                    |  |
| Currency Name                    | Specify the name of the currency.                                                                                                    |  |
| Alternate Currency Code          | Specify the code of the alternate currency.                                                                                                    |  |
| Currency Type                    | Specify the currency type.                                                                                                    |  |
| ISO Numerical Currency<br>Code   | Specify the International Standardization Organization numerical currency code.                                                                                                    |  |
| Currency Country                 | Click <b>Search</b> icon to view and select the required currency country.                                                                                                    |  |
| Currency Decimals                | Specify the currency decimals.                                                                                                    |  |
| Currency Interest Method         | Select the currency interest method from the drop-down list.                                                                                                    |  |
| Currency Spot Days               | Specify the number of spot working days applicable for the currency.                                                                                                    |  |
| Foreign Exchange Netting<br>Days | Specify the number of days for the foreign exchange netting.                                                                                                    |  |
| Settlement Message Days          | Select the settlement message days.                                                                                                    |  |
| Position GL                      | Click Search icon to view and select the required position GL.                                                                                                    |  |
| Position Equivalent GL           | Search and select the required position equivalent GL.                                                                                                    |  |
| Currency Tolerance Limit         | Specify the currency tolerance limit.                                                                                                    |  |
| Index Base Currency              | Click <b>Search</b> icon to view and select the required index base currency.                                                                                                    |  |
| Commodity Code                   | By default, this is disabled.<br>If selected, enables a commodity code.                                                                                                    |  |
| Cut Off Days                     | Specify the cut off days for the payment transaction involving the currency.                                                                                                    |  |
| Cut Off Hour                     | Specify the hour of the day for the cut off.                                                                                                    |  |
| Cut Off Min                      | Specify the minute of the hour for the cut off.                                                                                                    |  |
| CLS Currency                     | By default, this is disabled.<br>If selected, allow customers of the bank to settle their FX deals via<br>the CLS (Continuous Linked Settlements) Bank, you can identify the<br>currency to be a CLS Currency. FX deals in the CLS currency is<br>only eligible to be routed through the CLS bank. |  |
| Generate 103+                    | By default, this is disabled.<br>If selected, generate outgoing MT 103 messages in the MT 103 +<br>format.                                                                                                    |  |
| Index Flag                       | By default, this is disabled.<br>If selected, derives index rate of the currency.                                                                                                    |  |
| Euro Conversion<br>Required      | By default, this is disabled.<br>If selected, indicates the Euro conversion is required.                                                                                                    |  |

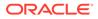

| Field                                | Description                                                                                                    |
|--------------------------------------|----------------------------------------------------------------------------------------------------|
| New Cover Message<br>Format Required | By default, this is disabled.<br>If selected, indicates a new cover message format is required.                                                                        |
| Validate Tag-50F                     | By default, this is disabled.<br>If selected, indicates validations must be performed for the 50F<br>details captured for the ordering customer during contract input. |
| Currency Round Rule                  | Select the currency round rule from the drop-down list.                                                                                                    |
| Currency Round Unit                  | Specify the currency round unit.                                                                                                    |
| Currency Format Mask                 | Select one of the currency format.                                                                                                    |
| Currency Euro Type                   | Select one of the currency Euro type.<br>The available options are:<br>• EURO Currency<br>• In Currency<br>• Out Currency<br>• EUTO Closed                             |
| Credit Auto Exchange<br>Rate Limit   | Specify the credit automatic exchange rate limit.                                                                                                    |
| Debit Auto Exchange Rate<br>Limit    | Specify the debit automatic exchange rate limit.                                                                                                    |
| Country Code                         | Click Search icon to view and select the required country code.                                                                                                    |
| Country Name                         | Specify the name of the country.                                                                                                    |
| Currency Code                        | Click Search icon to view and select the required currency code.                                                                                                    |

#### Table 1-14 (Cont.) Create Currency Definition – Field Description

**Cut Off Time**: It refers to the time by which all transactions involving a currency should be generated. For a currency, the user can indicate the cut-off hour and minute. This time should be expressed in the local time of the bank.

The maintenance of a cut-off time for a currency has particular reference to outgoing funds transfers involving it.

**For example**, the value date of a funds transfer transaction (incoming payment) involving USD, is 3rd June 2018. The number of cut-off days specified for the currency is 2. This means that the payment must be received on or before 1st June 2018. If the payment is received on 1st June, it must be received before the cut-off time specified for USD.

If the USD cut-off time is 12:00 hrs, if the payment is received on 1st June 2018, it must be received before 12:00 hrs.

4. Click Save to save the details.

The Currency definition is successfully created and can be viewed using the View Currency Definition screen.

#### 1.7.2 View Currency Definition

This topic describes the systematic instructions to view a list of the defined currency.

The user can configure currency definition using Create Currency Definition screen.

Specify User ID and Password, and login to Home screen.

1. On Home screen, click Core Maintenance. Under Core Maintenance, click Currency Definition.

ORACLE

2. Under Currency Definition, click View Currency Definition.

The View Currency Definition screen displays.

| View Currency Definition         |                                  |                                  |                                  |
|----------------------------------|----------------------------------|----------------------------------|----------------------------------|
| ९ <b>с</b> +                     |                                  |                                  |                                  |
| Currency Code:                   | Currency Code:                   | Currency Code: :                 | Currency Code: :                 |
| Country:<br>Maintenance Country: | Country:<br>Maintenance Country: | Country:<br>Maintenance Country: | Country:<br>Maintenance Country: |
| 💫 Authorized 🔒 Open              | Authorized 🔒 Open                | 🗟 Authorized 🔒 Open              | 🗟 Authorized 🔒 Open              |
| Currency Code:                   |                                  |                                  |                                  |
| Country:<br>Maintenance Country: |                                  |                                  |                                  |
| Authorized 🔒 Open                |                                  |                                  |                                  |
| Page 1 of 1 (1-5 of 5 items)     | К < 1 > Э                        |                                  |                                  |
|                                  |                                  |                                  |                                  |
|                                  |                                  |                                  |                                  |

Figure 1-15 View Currency Definition

For more information on fields, refer to the field description table.

| Table 1-15 | View Currency Definition – Field Description |
|------------|----------------------------------------------|
|------------|----------------------------------------------|

| Field                   | Description                                                                                            |
|-------------------------|----------------------------------------------------------------------------------------------------|
| Currency Code           | Displays the code of the currency.                                                                     |
| Currency Name           | Displays the name of the currency.                                                                     |
| Alternate Currency Code | Displays the code of the alternate currency.                                                           |
| Country                 | Displays the country associated with the currency.                                                     |
| Maintenance Country     | Displays the maintenance country.                                                                      |
| Authorization Status    | Displays the authorization status of the report.<br>The options are:<br>• Authorized<br>• Unauthorized |
| Record Status           | Displays the record status of the report.<br>The options are:<br>• Open<br>• Close                     |

## 1.8 Currency Exchange Rate

This topic describes the information to configure a Currency Exchange Rate.

The user can maintain exchange rates for a currency pair, the rates at which the user buy and sell one currency for another. A bank determines its buy and sell rate for a currency pair by applying a spread (that is, its profit margin) to the mid-rate of the currency pair. Mid-rate is the basic rate at which a currency pair is exchanged.

The spread applied for a currency pair varies with the transaction type, while the mid-rate usually remains constant. Consequently, different rates are applicable to different transaction

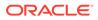

types. For instance dollars in currency are purchased at a certain rate, while USD traveler's checks are bought at a different rate. The user can define a rate type which you would like to associate with a transaction type. For example: CASH, TRAVCHKS, and so on.

The user can define the mid-rate, buy, and sell spread applicable to each rate type; the buy and sell exchange rates are computed by the system. Buy rates and sell rates can either be maintained by individual branches or can be input by the HO and propagated to all the branches.

If the branch for which the rate is being uploaded or maintained is the head office branch, then the rate would be copied to all those branches that have the same country code as the head office branch.

If the branch for which the rate is being uploaded or maintained is not the head office branch, but it has the same country code as the head office branch, then the rate being uploaded or maintained would be specific to the branch and would not be copied to any other branch.

If the branch for which the rate is being uploaded or maintained is not the head office branch and also does not have the same country code as the head office branch, then the rate being maintained would be copied to all the branches that has the same country code linked as the branch for which the rate is being maintained or uploaded.

This topic contains the following subtopics:

- Create Currency Exchange Rate
   This topic describes the systematic instructions to configure a currency exchange
   rate.
- View Currency Exchange Rate This topic describes the systematic instructions to view the list of configured currency exchange rates.

### 1.8.1 Create Currency Exchange Rate

This topic describes the systematic instructions to configure a currency exchange rate.

Specify User ID and Password, and login to Home screen.

- 1. On Home screen, click Core Maintenance. Under Core Maintenance, click Currency Exchange Rate.
- 2. Under Currency Exchange Rate, click Create Currency Exchange Rate.

The Create Currency Exchange Rate screen displays.

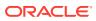

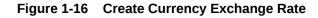

| Create Currency Exchange Rate   |             |   |             | $_{\mu^{2}}$ $\times$ |
|---------------------------------|-------------|---|-------------|-----------------------|
| Branch code *                   | Currency1 * | Q | Currency2 * |                       |
| Currency Rate                   |             |   |             |                       |
| Page 1 (0 of 0 items) K < 1 > > | 4           |   |             | + -                   |
|                                 |             |   |             |                       |
|                                 |             |   |             |                       |
|                                 |             |   |             | Save Cancel           |

3. Specify the fields on Create Currency Exchange Rate screen.

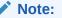

The fields, which are marked with an asterisk, are mandatory.

For more information on fields, refer to the field description table.

| Field         | Description                                                    |
|---------------|----------------------------------------------------------------|
| Branch Code   | Click Search icon to view and select the required branch code. |
| Currency 1    | Click Search icon to view and select the required currency.    |
| Currency 2    | Displays the currency 2 based on selected Currecny1.           |
| Currency Rule | Specify the currency rule details.                             |
| Rate Type     | Select a rate type from the drop-down list.                    |
| Buy Rate      | Specify the buy rate details.                                  |
| Buy Spread    | Specify the buy spread details.                                |
| Mid Rate      | Specify the mid-rate details.                                  |
| Sale Spread   | Specify the sale spread details.                               |
| Sale Rate     | Specify the sale rate details.                                 |
| Rate Date     | Select a rate date from the drop-down calendar.                |

 Table 1-16
 Create Currency Exchange Rate – Field Description

4. Click **Save** to save the details.

The currency exchange rate is successfully created and can be viewed using the View Currency Exchange Rate screen.

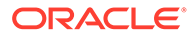

### 1.8.2 View Currency Exchange Rate

This topic describes the systematic instructions to view the list of configured currency exchange rates.

The user can configure currency exchange rate using Create Currency Exchange Rate screen.

Specify User ID and Password, and login to Home screen.

- 1. On Home screen, click Core Maintenance. Under Core Maintenance, click Currency Exchange Rate.
- 2. Under Currency Exchange Rate, click View Currency Exchange Rate.

The View Currency Exchange Rate screen displays.

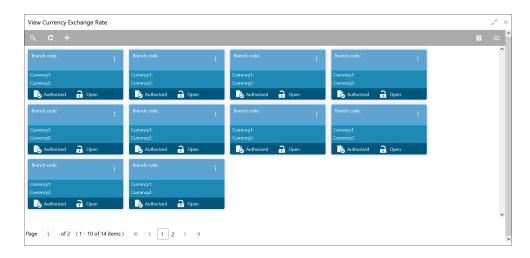

Figure 1-17 View Currency Exchange Rate

| Table 1-17 | View Currency Exchange Rate – Field Description |
|------------|-------------------------------------------------|
|------------|-------------------------------------------------|

| Field                | Description                                                                                            |
|----------------------|----------------------------------------------------------------------------------------------------|
| Branch Code          | Displays the code of the branch.                                                                       |
| Currency 1-2         | Displays the currency associated with the branch code                                                  |
| Authorization Status | Displays the authorization status of the report.<br>The options are:<br>• Authorized<br>• Unauthorized |
| Record Status        | Displays the record status of the report.<br>The options are:<br>• Open<br>• Close                     |

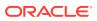

## 1.9 Currency Holiday Master

This topic describes the information to configure a Currency Holiday.

The user can configure a yearly list of holidays, for the currencies, defined in the currency screen. The system uses the information maintained to check if any settlement involving a foreign currency (in the foreign Exchange, Money market, and Funds Transfer, Loans, and Deposit modules) falls on that currency holiday. If yes, the system displays a message stating and ask the user for an override.

For any schedule or contract maturing at a future date is five years. Hence, the user can input the future date, only if the calendar for that year is maintained. The currency holiday is maintained at the bank level by the Head Office.

This topic contains the following subtopics:

- Create Currency Holiday Master This topic describes the systematic instructions to configure a currency holiday.
- View Currency Holiday Master This topic describes the systematic instructions to view the list of configured currency holiday.

### 1.9.1 Create Currency Holiday Master

This topic describes the systematic instructions to configure a currency holiday.

Specify User ID and Password, and login to Home screen.

- 1. On Home screen, click Core Maintenance. Under Core Maintenance, click Currency Holiday Master.
- 2. Under Currency Holiday Master, click Create Currency Holiday Master.

The Create Currency Holiday Master screen displays.

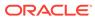

| urrenc | v  |       |      |      |    |        |    |    | Year |      |        |    |    |    |    |     | 14   | aaklu | Holid | 20.05 |    |    |      |      |      |    |    |
|--------|----|-------|------|------|----|--------|----|----|------|------|--------|----|----|----|----|-----|------|-------|-------|-------|----|----|------|------|------|----|----|
| unenc  | y  |       |      |      |    | Q      |    |    |      |      |        |    |    |    |    |     | C    |       | )     | uys   |    |    |      |      |      |    |    |
|        |    | lanua | ary  | 202  | 1  |        |    | F  | ebru | iarv | 202    | 1  |    |    |    | Mar | ch i | 2021  |       |       |    |    | Apr  | il 2 | 2021 |    |    |
| s      |    |       | w    |      |    | s      | s  |    | т    | 1    | т      |    | s  | S  |    | т   |      | т     | F     | s     | S  | м  | т    |      |      | F  | s  |
|        |    |       |      |      | 1  | 2      |    | 1  | 2    | 3    | 4      | 5  | 6  |    | 1  | 2   | 3    | 4     | 5     | 6     |    |    |      |      | 1    | 2  | 3  |
| 3      | 4  | 5     | 6    | 7    | 8  | 9      | 7  | 8  |      |      | 11     |    |    | 7  | 8  |     | 10   |       |       |       | 4  | 5  | 6    | 7    |      | 9  |    |
| 10     | 11 | 12    | 13   | 14   |    | 16     |    |    | 16   |      |        | 19 |    |    |    |     | 17   |       | 19    |       |    |    | 13   |      |      | 16 |    |
| 17     | 18 | 19    | 20   | 21   | 22 | 23     |    |    |      |      | 25     |    |    |    |    |     |      |       |       |       |    |    |      |      |      |    |    |
| 24     | 25 | 26    | 27   | 28   | 29 | 30     |    | 22 | 23   | 24   | 25     | 26 | 21 |    |    |     | 24   | 25    | 26    | 21    |    |    | 20   |      |      |    | 24 |
| 31     |    |       |      |      |    |        | 28 |    |      |      |        |    |    | 28 | 29 | 30  | 31   |       |       |       | 25 | 26 | 27   | 28   | 29   | 30 |    |
|        |    |       |      | 0.04 |    |        |    |    |      |      |        |    |    |    |    |     |      |       |       |       |    |    |      |      |      |    |    |
|        |    |       | y 2  |      | F  |        |    |    |      | e 2  |        | ~  |    |    |    |     | / 2  |       |       |       |    |    | Augu |      |      |    |    |
| 5      | М  | T     | W    | T    | ŀ  | s<br>1 | S  | м  | T    |      | Т<br>3 | F  | S  | S  | М  | T   | W    |       |       | S     |    |    | Т    |      | T    | F  |    |
| 2      | 3  | 4     | 5    | 6    | 7  | 8      |    | _  |      | 2    |        | 4  | 5  |    |    |     | _    | 1     | 2     |       | 1  | 2  | 3    | 4    | 5    |    | 7  |
| 9      | 10 |       | 12   |      | 14 |        | 6  | 7  | 8    | 9    | 10     | 11 |    | 4  | 5  | 6   | 7    | 8     |       | 10    | 8  | 9  |      | 11   |      | 13 |    |
|        |    |       | 19   |      |    |        |    |    | 15   |      |        | 18 |    |    |    |     | 14   |       | 16    |       |    |    | 17   |      |      | 20 |    |
|        |    |       | 26   |      |    |        |    |    |      |      | 24     | 25 | 26 |    | 19 |     | 21   | 22    | 23    | 24    |    |    | 24   | 25   | 26   | 27 | 28 |
|        | 31 |       |      |      |    |        | 27 | 28 | 29   | 30   |        |    |    | 25 | 26 | 27  | 28   | 29    | 30    | 31    | 29 | 30 | 31   |      |      |    |    |
|        |    |       |      |      |    |        |    |    |      |      |        |    |    |    |    |     |      |       |       |       |    |    |      |      |      |    |    |
|        |    | ÷     | nber |      |    |        |    |    |      |      | 202    |    |    |    |    |     | nber |       |       |       |    |    | ecem |      |      |    |    |
| S      | М  | Т     |      | T    |    |        | S  | М  | Т    | W    | Т      |    | S  | S  |    | Т   |      |       |       | S     | S  | М  | Т    |      | T    |    |    |
|        |    |       |      | 2    |    |        | _  |    |      |      | -      | 1  | 2  |    | 1  |     |      | 4     | 5     | 6     |    |    |      | 1    |      | 3  |    |
| 5      | 6  | 7     | 8    | 9    | 10 | 11     | 3  | 4  | 5    |      | 7      | 8  | 9  | 7  | 8  | 9   | 10   | 11    | 12    | 13    | 5  | 6  | 7    | 8    | 9    | 10 | 11 |
| 12     | 13 | 14    | 15   | 16   | 17 | 18     | 10 | -  |      | 13   |        | 15 |    | 14 | 15 | 16  | 17   | 18    | 19    | 20    | 12 | 13 | 14   | 15   | 16   | 17 | 18 |
| 19     | 20 | 21    | 22   | 23   | 24 | 25     |    | 18 |      |      | 21     |    |    | 21 | 22 | 23  | 24   | 25    | 26    | 27    | 19 | 20 | 21   | 22   | 23   | 24 | 25 |
| 26     | 27 | 28    | 29   | 30   |    |        | 24 | 25 | 20   | 21   | 28     | 29 | 30 | 28 | 29 | 30  |      |       |       |       | 26 | 27 | 28   | 29   | 30   | 31 |    |
|        |    |       |      |      |    |        | 51 |    |      |      |        |    |    |    |    |     |      |       |       |       |    |    |      |      |      |    |    |

Figure 1-18 Create Currency Holiday Master

3. Specify the fields on Create Currency Holiday Master screen.

#### Note:

The fields, which are marked with an asterisk, are mandatory.

For more information on fields, refer to the field description table.

| Table 1-18 | Create Currency Holiday Master – Field Description |
|------------|----------------------------------------------------|
|------------|----------------------------------------------------|

| Field           | Description                                                                  |
|-----------------|------------------------------------------------------------------------------|
| Currency        | Click Search icon to view and select the required currency.                  |
| Year            | Specify the year details.                                                    |
| Weekly Holidays | By default, this is disabled.<br>If selected, indicates the weekly holidays. |

4. Select the dates using the calendar.

#### Note:

The selected dates displays in blue highlighted circle.

5. Click **Save** to save the details.

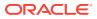

The currency holiday master is successfully created and can be viewed using the View Currency Holiday Master screen.

## 1.9.2 View Currency Holiday Master

This topic describes the systematic instructions to view the list of configured currency holiday.

The user can configure currency holiday master using Create Currency Holiday Master screen.

Specify User ID and Password, and login to Home screen.

- 1. On Home screen, click Core Maintenance. Under Core Maintenance, click Currency Holiday Master.
- 2. Under Currency Holiday Master, click View Currency Holiday Master.

The View Currency Holiday Master screen displays.

| View Currency Holiday Master             | $_{\mu}^{\nu}$ $\times$ |
|------------------------------------------|-------------------------|
| <b>९ c</b> +                             |                         |
| Currency:                                | ^                       |
| Year:                                    | v                       |
| Page 1 of 1 (1 - 1 of 1 items) K < 1 > > |                         |
|                                          |                         |
|                                          |                         |
|                                          |                         |

Figure 1-19 View Currency Holiday Master

 Table 1-19
 View Currency Holiday Master – Field Description

| Field                | Description                                                                                            |
|----------------------|----------------------------------------------------------------------------------------------------|
| Currency Rate Type   | Displays the currency details.                                                                         |
| Weekly Holidays      | Displays the weekly holidays associated with the currency.                                             |
| Authorization Status | Displays the authorization status of the report.<br>The options are:<br>• Authorized<br>• Unauthorized |
| Record Status        | Displays the record status of the report.<br>The options are:<br>• Open<br>• Close                     |

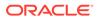

## 1.10 Currency Pair Definition

This topic describes the information to define a Currency Pair.

In the foreign exchange markets, the exchange rates for some currency pairs such as the USD-GBP or USD-JPY are easily obtainable, since these are frequently traded. The exchange rates of other currencies such as the ZAR-INR (South African Rand - Indian Rupee), which is not traded very often, are determined through a third currency. The third currency is usually the US dollar since the US dollar is quoted in all trading centers.

The user can define the static attributes of currency pairs for which a regular market quote is readily available. For other pairs, which do not have a regular market quote, you need to specify the third currency through which the system should compute the exchange rate. The currency pair is maintained at the bank level by the Head Office branch.

This topic contains the following subtopics:

- Create Currency Pair Definition This topic describes the systematic instructions to define currency pair.
- View Currency Pair Definition

This topic describes the systematic instructions to view the list of define a currency pair.

### 1.10.1 Create Currency Pair Definition

This topic describes the systematic instructions to define currency pair.

Specify User ID and Password, and login to Home screen.

- 1. On Home screen, click Core Maintenance. Under Core Maintenance, click Currency Pair Definition.
- 2. Under Currency Pair Definition, click Create Currency Pair Definition.

The Create Currency Pair Definition screen displays.

| Create Currency Pair Definition   |                                             |                                               |                     | $\mu^{t\ell} \rightarrow$ |
|-----------------------------------|---------------------------------------------|-----------------------------------------------|---------------------|---------------------------|
| Currency 1                        | Currency 2                                  | Q                                             | Maintenance Country |                           |
| Checkthrough Currency             | Through Currency Q                          | Number of Units<br>One<br>Hundred<br>Thousand | Points Multiplier   | ^                         |
| Quotation *<br>Direct<br>Indirect | Spread Definition *<br>Percentage<br>Points |                                               |                     |                           |
|                                   |                                             |                                               | Save                | e Cancel                  |

#### Figure 1-20 Create Currency Pair Definition

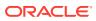

3. Specify the fields on Create Currency Pair Definition screen.

#### Note:

The fields, which are marked with an asterisk, are mandatory.

 Table 1-20
 Create Currency Pair Definition – Field Description

| Field                  | Description                                                                                                    |  |
|------------------------|----------------------------------------------------------------------------------------------------|--|
| Currency 1-2           | Click <b>Search</b> icon to view and select the required currency. A currency pair (specified as currency 1 and currency 2, in the currency pair) represents the two currencies for which the user need to maintain exchange rates.                                                                                                    |  |
|                        | To specify the pair, choose from the list provided against Currency<br>1. Select the pair for which you want to maintain parameters. The<br>pair must be selected according to the quotation method followed by<br>the market, which can be direct or indirect. Exchange rates can be<br>defined for currency 1 against currency 2 or currency 2 against<br>currency 1. |  |
| Maintenance Country    | Click <b>Search</b> icon to view and select the required maintenance country.                                                                                                    |  |
| Check through Currency | By default, this is disabled.<br>If selected, it indicates a check through currency.                                                                                                    |  |
| Through Currency       | Click <b>Search</b> icon to view and select the required through currency for which the exchange rate between the currencies must be calculated.                                                                                                    |  |
| Number of Units        | Select one of the number of units.<br>The available options are below:<br>• One<br>• Hundred<br>• Thousand                                                                                                    |  |
| Points Multiplier      | Specify the points multiplier.                                                                                                    |  |
| Quotation              | <ul> <li>Select one of the required quotation:</li> <li>Direct: The exchange rate for the currency pair is quoted as follows:<br/>Buy rate = mid rate - buy spread</li> </ul>                                                                                                    |  |
|                        | Sell rate = mid rate + sell spread                                                                                                    |  |
|                        | <ul> <li>Ccy 1 = Rate x Ccy 2</li> <li>Indirect: The exchange rate for the currency pair is quoted as</li> </ul>                                                                                                    |  |
|                        | follows:                                                                                                    |  |
|                        | Buy rate = mid rate + buy spread                                                                                                    |  |
|                        | Sell rate = mid rate - sell spread                                                                                                    |  |
|                        | Ccy 2 = Rate x Ccy 1                                                                                                    |  |

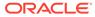

| Field             | Description                                                                                                    |
|-------------------|----------------------------------------------------------------------------------------------------|
| Spread Definition | <ul> <li>Select the required spread definition. The effective spread can be calculated using any of the following two methods:</li> <li>Percentage: Spread/100 x mid rate</li> <li>Points: Spread x points multiplier</li> </ul>   |
|                   | <ul> <li>The method of Spread Definition that user specify applies to two instances:</li> <li>While maintaining exchange rates for the currency pair.</li> <li>While maintaining customer spread for the currency pair.</li> </ul> |

 Table 1-20
 (Cont.) Create Currency Pair Definition – Field Description

4. Click **Save** to save the details.

The currency pair definition is successfully created and can be viewed using the View Currency Pair Definition screen.

## 1.10.2 View Currency Pair Definition

This topic describes the systematic instructions to view the list of define a currency pair.

The user can configure currency pair definition using Create Currency Pair Definition screen.

Specify User ID and Password, and login to Home screen.

- 1. On Home screen, click Core Maintenance. Under Core Maintenance, click Currency Pair Definition.
- 2. Under Currency Pair Definition, click View Currency Pair Definition.

The View Currency Pair Definition screen displays.

| Maintenance Country:       | Maintenance Country:       | Maintenance Country:       | Maintenance Country:       |  |
|----------------------------|----------------------------|----------------------------|----------------------------|--|
| Number of Units:           | Number of Units:           | Number of Units:           | Number of Units:           |  |
| Currency 1:<br>Currency 2: | Currency 1:<br>Currency 2: | Currency 1:<br>Currency 2: | Currency 1:<br>Currency 2: |  |
| Authorized 🔒 Open          | Authorized 🔒 Open          | Authorized 🔒 Open          | Authorized 🔒 Open          |  |
| Maintenance Country:       | Maintenance Country:       | Maintenance Country:       | Maintenance Country:       |  |
| Number of Units:           | Number of Units:           | Number of Units:           | Number of Units:           |  |
|                            | Currency 1:                | Currency 1:                | Currency 1:                |  |
| Currency 2:                | Currency 2:                | Currency 2:                | Currency 2:                |  |
| 💫 Authorized 🔒 Open        | 🍃 Authorized 🔒 Open        | Authorized 🔒 Open          | 🂫 Authorized 🔒 Open        |  |

Figure 1-21 View Currency Pair Definition

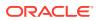

| Field                | Description                                                                                            |  |
|----------------------|----------------------------------------------------------------------------------------------------|--|
| Maintenance Country  | Displays the maintenance country details.                                                              |  |
| Number of Units      | Displays the number of units.                                                                          |  |
| Currency 1-2         | Displays the currency associated with the country.                                                     |  |
| Authorization Status | Displays the authorization status of the report.<br>The options are:<br>• Authorized<br>• Unauthorized |  |
| Record Status        | Displays the record status of the report.<br>The options are:<br>• Open<br>• Close                     |  |

#### Table 1-21 View Currency Pair Definition – Field Description

## 1.11 Currency Rate Type

This topic describes the information to configure a Currency Rate.

This topic contains the following subtopics:

- Create Currency Rate Type This topic describes the systematic instructions to configure currency rate type.
- View Currency Rate Type This topic describes the systematic instructions to view the list of configured currency rate type.

### 1.11.1 Create Currency Rate Type

This topic describes the systematic instructions to configure currency rate type.

Specify User ID and Password, and login to Home screen.

- 1. On Home screen, click Core Maintenance. Under Core Maintenance, click Currency Rate Type.
- 2. Under Currency Rate Type, click Create Currency Rate Type.

The Create Currency Rate Type screen displays.

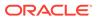

#### Figure 1-22 Create Currency Rate Type

| Create Currency Rate Type      | , <sup>st</sup> × |
|--------------------------------|-------------------|
| Currency Rate Type *           |                   |
|                                |                   |
| Currency Rate Type Description | ,                 |
|                                |                   |
|                                |                   |
|                                |                   |
|                                |                   |
|                                |                   |
|                                |                   |
|                                |                   |
|                                |                   |
|                                | Save Cancel       |

3. Specify the fields on **Create Currency Rate Type** screen.

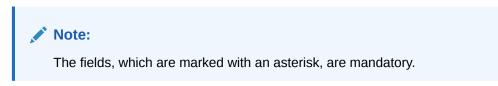

For more information on fields, refer to the field description table.

 Table 1-22
 Create Currency Rate Type – Field Description

| Field                             | Description                                                  |
|-----------------------------------|--------------------------------------------------------------|
| Currency Rate Type                | Specify the currency rate type.                              |
| Currency Rate Type<br>Description | Specify additional information about the currency rate type. |

4. Click Save to save the details.

The currency rate type is successfully created and can be viewed using the View Currency Rate Type screen.

#### 1.11.2 View Currency Rate Type

This topic describes the systematic instructions to view the list of configured currency rate type.

The user can configure currency rate type using Create Currency Rate Type screen.

Specify User ID and Password, and login to Home screen.

- 1. On Home screen, click Core Maintenance. Under Core Maintenance, click Currency Rate Type.
- 2. Under Currency Rate Type, click View Currency Rate Type.

The View Currency Rate Type screen displays.

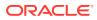

#### View Currency Rate Type + Currency Rate Type: Currency Rate Type: Cu

Figure 1-23 View Currency Rate Type

For more information on fields, refer to the field description table.

Table 1-23 View Currency Rate Type – Field Description

| Field                | Description                                                                                            |
|----------------------|----------------------------------------------------------------------------------------------------|
| Currency Rate Type   | Displays the currency rate type.                                                                       |
| Authorization Status | Displays the authorization status of the report.<br>The options are:<br>• Authorized<br>• Unauthorized |
| Record Status        | Displays the record status of the report.<br>The options are:<br>• Open<br>• Close                     |

# 1.12 Customer Access Group

This topic describes the information to configure the customer access group.

This topic contains the following subtopics:

- Create Customer Access Group This topic describes the systematic instructions to configure a customer access group.
- View Customer Access Group This topic describes the systematic instructions to view the list of configured customer access group.

## 1.12.1 Create Customer Access Group

This topic describes the systematic instructions to configure a customer access group.

Specify User ID and Password, and login to Home screen.

1. On Home screen, click Core Maintenance. Under Core Maintenance, click Customer Access Group.

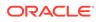

2. Under Customer Access Group, click Create Customer Access Group. The Create Customer Access Group screen displays.

 Ceste Circup\*
 Access Circup Description\*

#### Figure 1-24 Create Customer Access Group

3. Specify the fields on Create Customer Access Group screen.

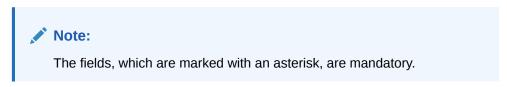

For more information on fields, refer to the field description table.

 Table 1-24
 Create Customer Access Group – Field Description

| Field                      | Description                                                |
|----------------------------|------------------------------------------------------------|
| Access Code                | Specify the access group.                                  |
| Access Code<br>Description | Specify the additional information about the access group. |

4. Click **Save** to save the details.

The customer access group is successfully created and can be viewed using the **View Customer Access Group** screen.

#### Note:

Customer Access Group can be linked at the user level to restrict unauthorized access to Customer details. Refer **Oracle Banking Security Management System User Guide** for more details.

## 1.12.2 View Customer Access Group

This topic describes the systematic instructions to view the list of configured customer access group.

The user can configure customer access group using **Create Customer Access Group** screen.

Specify User ID and Password, and login to Home screen.

- 1. On Home screen, click Core Maintenance. Under Core Maintenance, click Customer Access Group.
- 2. Under Customer Access Group, click View Customer Access Group.

The View Customer Access Group screen displays.

| /iew Customer Access Group  |                            |                           |                             | ×* |
|-----------------------------|----------------------------|---------------------------|-----------------------------|----|
| ९ <b>C</b>                  |                            |                           |                             |    |
| Access Group: :<br>CHAIRMAN | Access Group:<br>VIP       | Access Group:<br>SHEIK    | Access Group:<br>POLITICIAN |    |
| Access Group Description:   | Access Group Description:  | Access Group Description: | Access Group Description:   |    |
| 🂫 Authorized 🔒 Open         | Authorized 🔒 Open          | Authorized 🔒 Open         | Authorized 🔒 Open           |    |
| Access Group: :<br>CEO      | Access Group:<br>CELEBRITY | Access Group:<br>VVIP     |                             |    |
| Access Group Description:   | Access Group Description:  | Access Group Description: |                             |    |
| Authorized 🔒 Open           | Authorized 🔒 Open          | Authorized 🔒 Open         |                             |    |

Figure 1-25 View Customer Access Group

For more information on fields, refer to the field description table.

 Table 1-25
 View Customer Access Group – Field Description

| Field                       | Description                                                                                                  |
|-----------------------------|----------------------------------------------------------------------------------------------------|
| Access Group                | Displays the access group.                                                                                   |
| Access Group<br>Description | Displays the additional information about the customer access group.                                         |
| Authorization Status        | Displays the authorization status of the access group.<br>The options are:<br>• Authorized<br>• Unauthorized |
| Record Status               | Displays the record status of the access group.<br>The options are:<br>• Open<br>• Close                     |

## 1.13 Customer Category

This topic describes the information to configure a Customer Category

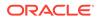

This topic contains the following subtopics:

- Create Customer Category
   This topic describes the systematic instructions to configure a customer category.
- View Customer Category This topic describes the systematic instructions to view the list of configured customer category.

### 1.13.1 Create Customer Category

This topic describes the systematic instructions to configure a customer category.

Specify User ID and Password, and login to Home screen.

- 1. From Home screen, click Core Maintenance. Under Core Maintenance, click Customer Category.
- 2. Under Customer Category, click Create Customer Category.

The Create Customer Category screen displays.

Figure 1-26 Create Customer Category

| Create Customer Category      |                  |      | $_{\mu}e \times$ |
|-------------------------------|------------------|------|------------------|
| Customer Category *           |                  |      |                  |
| Customer Category Description | Populate Changes |      |                  |
|                               |                  | Save | Cancel           |

3. Specify the fields on **Create Customer Category** screen.

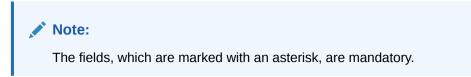

 Table 1-26
 Create Customer Category – Field Description

| Field                            | Description                                                     |
|----------------------------------|-----------------------------------------------------------------|
| Customer Category                | Specify the customer category.                                  |
| Customer Category<br>Description | Specify the additional information about the customer category. |

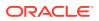

| Field            | Description                                                         |
|------------------|---------------------------------------------------------------------|
| Populate Changes | By default, this is disabled.<br>If selected, displays the changes. |

#### Table 1-26 (Cont.) Create Customer Category – Field Description

4. Click **Save** to save the details.

The customer category is successfully created and can be viewed using the View Customer Category screen.

#### 1.13.2 View Customer Category

This topic describes the systematic instructions to view the list of configured customer category.

The user can configure customer category using Create Customer Category screen.

Specify User ID and Password, and login to Home screen.

- 1. From Home screen, click Core Maintenance. Under Core Maintenance, click Customer Category.
- 2. Under Customer Category, click View Customer Category.

The View Customer Category screen displays.

#### Figure 1-27 View Customer Category

| View Customer Category |                    |                      | 1 |
|------------------------|--------------------|----------------------|---|
| ९ <b>c</b> +           |                    |                      |   |
| Customer Category:     | Customer Category: | : Customer Category: |   |
| Customer Category:     | Customer Category; | Customer Category:   |   |
| Authorized 🔒 Open      |                    | Authorized 🔒 Open    |   |
|                        |                    |                      |   |
|                        |                    |                      |   |
|                        |                    |                      |   |
|                        |                    |                      |   |
|                        |                    |                      |   |
|                        |                    |                      |   |
|                        |                    |                      |   |

Table 1-27 View Customer Category – Field Description

| Field             | Description                     |
|-------------------|---------------------------------|
| Customer Category | Displays the customer category. |

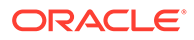

| Field                | Description                                                                                            |
|----------------------|----------------------------------------------------------------------------------------------------|
| Authorization Status | Displays the authorization status of the report.<br>The options are:<br>• Authorized<br>• Unauthorized |
| Record Status        | Displays the record status of the report.<br>The options are:<br>• Open<br>• Close                     |

Table 1-27 (Cont.) View Customer Category – Field Description

## 1.14 ECA System

This topic describes the information to configure ECA system.

This topic contains the following subtopics:

- Create ECA System
   This topic describes the systematic instructions to configure ECA system details.
- View ECA System This topic describes the systematic instructions to view the list of configured ECA system.

### 1.14.1 Create ECA System

This topic describes the systematic instructions to configure ECA system details.

Specify User ID and Password, and login to Home screen.

- 1. From Home screen, click Core Maintenance. Under Core Maintenance, click ECA System.
- 2. Under ECA System, click Create ECA System.

The Create ECA System screen displays.

| reate ECA System |             |          |
|------------------|-------------|----------|
| urce System *    | Description |          |
|                  |             |          |
|                  |             |          |
|                  |             |          |
|                  |             |          |
|                  |             |          |
|                  |             |          |
|                  |             |          |
|                  |             |          |
|                  |             |          |
|                  |             |          |
|                  |             | Save Can |

Figure 1-28 Create ECA System

3. Specify the fields on Create ECA System screen.

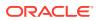

Note:

The fields, which are marked with an asterisk, are mandatory.

For more information on fields, refer to the field description table.

 Table 1-28
 Create ECA System – Field Description

| Field         | Description                                              |  |
|---------------|----------------------------------------------------------|--|
| Source System | Specify the source system.                               |  |
| Description   | Specify the additional information about the ECA system. |  |

4. Click **Save** to save details.

The ECA system is successfully created and can be viewed using the View ECA System screen.

### 1.14.2 View ECA System

This topic describes the systematic instructions to view the list of configured ECA system.

The user can configure ECA system using Create ECA System screen.

Specify User ID and Password, and login to Home screen.

- 1. From Home screen, click Core Maintenance. Under Core Maintenance, click ECA System.
- 2. Under ECA System, click View ECA System.

The View ECA System screen displays.

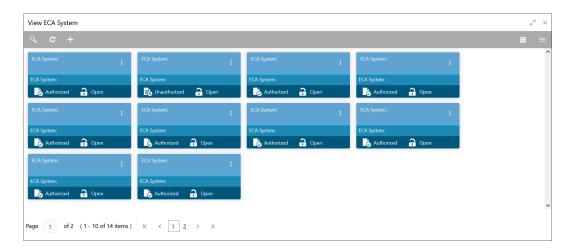

Figure 1-29 View ECA System

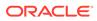

| Field                | Description                                                                                            |  |
|----------------------|----------------------------------------------------------------------------------------------------|--|
| ECA System           | Displays the name of the ECA system.                                                                   |  |
| Description          | Displays any additional information of the ECA system.                                                 |  |
| Authorization Status | Displays the authorization status of the report.<br>The options are:<br>• Authorized<br>• Unauthorized |  |
| Record Status        | Displays the record status of the report.<br>The options are:<br>• Open<br>• Close                     |  |

#### Table 1-29 View ECA System – Field Description

## 1.15 External Bank Parameters

This topic describes the information to configure bank level parameters.

This topic contains the following subtopics:

- Create External Bank Parameters This topic describes the systematic instructions to configure external bank parameters.
- View External Bank Parameters
   This topic describes the systematic instructions to view the list of configured external bank parameters.

### 1.15.1 Create External Bank Parameters

This topic describes the systematic instructions to configure external bank parameters.

The Bank Code is auto-created for an entity when the entity is created.

Specify User ID and Password, and login to Home screen.

- 1. From Home screen, click Core Maintenance. Under Core Maintenance, click External Bank Parameters.
- 2. Under External Bank Parameters, click Create External Bank Parameters.

The Create External Bank Parameters screen displays.

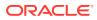

| Create External Bank Parameters |                                    |          |
|---------------------------------|------------------------------------|----------|
| ank Code *                      | Bank Name                          |          |
| lead Office Branch              | Branch Description<br>Not Selected |          |
| lo of Days to Forget Customer   |                                    |          |
|                                 |                                    |          |
|                                 |                                    |          |
|                                 |                                    |          |
|                                 |                                    |          |
|                                 |                                    |          |
|                                 |                                    | Save Car |

Figure 1-30 Create External Bank Parameters

3. Specify the fields on Create External Bank Parameters screen.

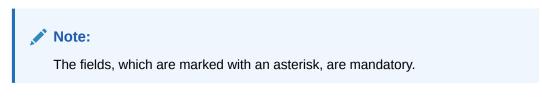

For more information on fields, refer to the field description table.

| Field                                   | Description                                                               |
|-----------------------------------------|---------------------------------------------------------------------------|
| Bank Code                               | Specify the code of the bank.                                             |
| Bank Name                               | Specify the name of the bank.                                             |
| Head Office<br>Branch                   | Click Search icon to view and select the required head office branch.     |
| Branch<br>Description                   | Displays the branch description based on the selected Head Office Branch. |
| Number of Days<br>to Forget<br>Customer | Specify the number of days to inactive/forget the customer.               |

4. Click Save to save the details.

The external bank parameters is successfully created and can be viewed using the View External Bank Parameters screen.

### 1.15.2 View External Bank Parameters

This topic describes the systematic instructions to view the list of configured external bank parameters.

The user can configure external bank parameters using Create External Bank Parameters screen.

Specify User ID and Password, and login to Home screen.

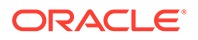

- 1. From Home screen, click Core Maintenance. Under Core Maintenance, click External Bank Parameters.
- 2. Under External Bank Parameters, click View External Bank Parameters. The View External Bank Parameters screen displays.

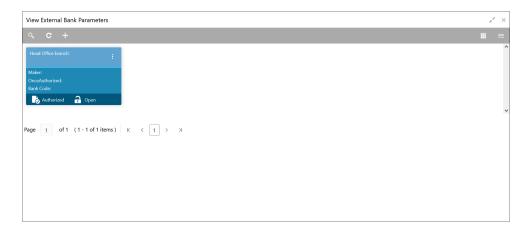

Figure 1-31 View External Bank Parameters

For more information on fields, refer to the field description table.

| Field                | Description                                                                                            |  |  |
|----------------------|----------------------------------------------------------------------------------------------------|--|--|
| Head Office Branch   | Displays the head office branch details.                                                               |  |  |
| Maker                | Displays the name of the user who has configured the bank details.                                     |  |  |
| Once Authorized      | Indicates if the record is authorized once or not.                                                     |  |  |
| Bank Code            | Displays the code of the bank.                                                                         |  |  |
| Authorization Status | Displays the authorization status of the report.<br>The options are:<br>• Authorized<br>• Unauthorized |  |  |
| Record Status        | Displays the record status of the report.<br>The options are:<br>• Open<br>• Close                     |  |  |

Table 1-31 View External Bank Parameters – Field Description

## **1.16 External Branch Parameters**

This topics describes the information to configure branch level parameters.

This topic contains the following subtopics:

Create External Branch Parameters

This topic describes the systematic instructions to configure the external branch parameters.

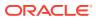

View External Branch Parameters
 This topic describes the systematic instructions to view the list of configured external bank parameters.

## 1.16.1 Create External Branch Parameters

This topic describes the systematic instructions to configure the external branch parameters.

Specify User ID and Password, and login to Home screen.

- 1. From Home screen, click Core Maintenance. Under Core Maintenance, click External Branch Parameters.
- 2. Under External Branch Parameters, click Create External Branch Parameters.

The Create External Branch Parameters screen displays.

| Create External Branch Parameters |                  |                             |               |
|-----------------------------------|------------------|-----------------------------|---------------|
| Branch Details                    |                  |                             |               |
| Branch Code *                     | Branch Name *    | Local Currency *            | Source System |
|                                   |                  | Q                           | Q             |
| Source Branch Code *              |                  |                             |               |
|                                   |                  |                             |               |
| ranch Address                     |                  |                             |               |
| ddress Line 1                     | Address Line 2   | Address Line 3              |               |
|                                   |                  |                             |               |
|                                   |                  |                             |               |
| Other Details                     |                  | SWIFT Address               |               |
| lost Code *                       | Country Code     | +                           | -             |
| Q                                 | Not Selected     | SWIFT Address * Default BIC |               |
|                                   |                  | No data to display.         |               |
| ost Name                          | Walk-in Customer | No data to display.         |               |
|                                   | 5                |                             |               |
| /eekly Holiday 1                  | Weekly Holiday 2 |                             |               |
| Ψ.                                | v                |                             |               |
| uto Authorization                 | Report DSN       |                             |               |
|                                   |                  |                             |               |
| SN Name                           |                  |                             |               |
|                                   |                  | Page 1 (0 of 0 items) K < 1 | К             |
|                                   |                  | rage · (001010ems) R < 1    | х л           |
|                                   |                  |                             | Save Canc     |

#### Figure 1-32 Create External Branch Parameters

3. Specify the fields on Create External Branch Parameters screen.

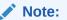

The fields, which are marked with an asterisk, are mandatory.

 Table 1-32
 Create External Branch Parameters – Field Description

| Field                              | Description |
|------------------------------------|-------------|
| Branch Code Specify a branch code. |             |

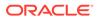

| Field                 | Description                                                                         |  |  |
|-----------------------|-------------------------------------------------------------------------------------|--|--|
| Branch Name           | Specify a name for the branch.                                                      |  |  |
| Local Currency        | Click <b>Search</b> icon to view and select the required local currency.            |  |  |
| Source System         | Click <b>Search</b> icon to view and select the required source system.             |  |  |
| Source Branch<br>Code | Specify a source branch code.                                                       |  |  |
| Address Line 1-3      | Specify the address details.                                                        |  |  |
| Host Code             | Click Search and select the required host code.                                     |  |  |
| Country Code          | Displays the country code based on the selected <b>Host Code</b> .                  |  |  |
| Host Name             | Specify the name for the host.                                                      |  |  |
| Walk-in<br>Customer   | Click <b>Search</b> icon to view and select the required walk-in customer.          |  |  |
| Weekly Holiday<br>1-2 | Select a weekly holiday from the drop-down list.                                    |  |  |
|                       | Note:<br>There are two days of weekly holiday depending on the geographical zone.   |  |  |
|                       |                                                                                     |  |  |
| Auto<br>Authorization | By default, it is disabled.<br>If selected, the record is automatically authorized. |  |  |
| Report DSN            | Specify the details of the report DSN.                                              |  |  |
| DSN Name              | Specify the DSN name.                                                               |  |  |
| SWIFT Address         | Search and select the required SWIFT address.                                       |  |  |
| Default BIC           | If selected, indicates the selected SWIFT address as the default BIC.               |  |  |

#### Table 1-32 (Cont.) Create External Branch Parameters – Field Description

4. Click **Save** to save the details.

The external branch parameters is successfully created and can be viewed using the View External Branch Parameters screen.

#### 1.16.2 View External Branch Parameters

This topic describes the systematic instructions to view the list of configured external bank parameters.

The user can configure external branch parameters using Create External Branch Parameters screen.

Specify User ID and Password, and login to Home screen.

- 1. From Home screen, click Core Maintenance. Under Core Maintenance, click External Branch Parameters.
- 2. Under External Branch Parameters, click View External Branch Parameters.

The View External Branch Parameters screen displays.

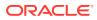

| « с +                                  |   |                                        |        |   |                                        |                                        |   |  |
|----------------------------------------|---|----------------------------------------|--------|---|----------------------------------------|----------------------------------------|---|--|
| Branch Code:                           | ÷ | Branch Code:                           |        | ÷ | Branch Code:                           | Branch Code:                           | ÷ |  |
| Local Currency:<br>Source Branch Code: |   | Local Currency:<br>Source Branch Code: |        |   | Local Currency:<br>Source Branch Code: | Local Currency:<br>Source Branch Code: |   |  |
| 📘 Authorized 🔒 Open                    |   | Authorized                             | 🔒 Open |   | 🌛 Authorized 🔒 Open                    | 🂫 Authorized 🔒 Open                    |   |  |
| Branch Code:                           | ÷ | Branch Code:                           |        | ÷ | Branch Code:                           | Branch Code:                           | ÷ |  |
| Local Currency:<br>Source Branch Code: |   | Local Currency:<br>Source Branch Code: |        |   | Local Currency:<br>Source Branch Code: | Local Currency:<br>Source Branch Code: |   |  |
| 💫 Authorized 🔒 Open                    |   | Authorized                             | 🔒 Open |   | 💫 Authorized 🔒 Open                    | 💦 Authorized 🔒 Open                    |   |  |
| Branch Code:                           | ÷ | Branch Code:                           |        | ÷ |                                        |                                        |   |  |
| Local Currency:<br>Source Branch Code: |   | Local Currency:<br>Source Branch Code  |        |   |                                        |                                        |   |  |
| 🕞 Authorized 🛛 🔒 Open                  |   | Authorized                             | 🔒 Open |   |                                        |                                        |   |  |

Figure 1-33 View External Branch Parameters

For more information on fields, refer to the field description table.

 Table 1-33
 View External Branch Parameters – Field Description

| Field                | Description                                                                                            |  |  |  |
|----------------------|----------------------------------------------------------------------------------------------------|--|--|--|
| Branch Code          | Displays the code of the bank.                                                                         |  |  |  |
| Branch Name          | Displays the name of the bank.                                                                         |  |  |  |
| Local Currency       | Displays the local currency details.                                                                   |  |  |  |
| Source Branch Code   | Displays the code of the source branch.                                                                |  |  |  |
| Authorization Status | Displays the authorization status of the report.<br>The options are:<br>• Authorized<br>• Unauthorized |  |  |  |
| Record Status        | Displays the record status of the report.<br>The options are:<br>• Open<br>• Close                     |  |  |  |

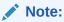

The Branch Parameters for the Head Office (HO) Branch of the entity gets autocreated when the entity is defined in the Multi-Entity Maintenance. Further changes/configuration of the HO Branch can be performed by modifying the record for the HO Branch's Parameters.

## 1.17 External Chart Account

This topic describes the information to configure an external chart.

This topic contains the following subtopics:

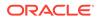

- Create External Chart Account This topic describes the systematic instructions to configure external chart accounts.
- View External Chart Account This topic describes the systematic instructions to view the list of configured external chart accounts.

### 1.17.1 Create External Chart Account

This topic describes the systematic instructions to configure external chart accounts.

Specify User ID and Password, and login to Home screen.

- 1. From Home screen, click Core Maintenance. Under Core Maintenance, click External Chart Account.
- 2. Under External Chart Account, click Create External Chart Account.

The Create External Chart Account screen displays.

Figure 1-34 Create External Chart Account

| Create External Chart Account |               |   |                       |          | $_{\mu^{H^{-}}}$ × |
|-------------------------------|---------------|---|-----------------------|----------|--------------------|
| General Ledger Code           |               |   |                       |          |                    |
|                               |               |   |                       |          |                    |
| General Ledger Description    | Source System | Q | Source System GL Code | Category | v                  |
| Blocked                       |               |   |                       |          |                    |
|                               |               |   |                       |          |                    |
|                               |               |   |                       |          |                    |
|                               |               |   |                       |          |                    |
|                               |               |   |                       |          |                    |
|                               |               |   |                       |          |                    |
|                               |               |   |                       |          |                    |
|                               |               |   |                       |          | Save Cancel        |

3. Specify the fields on Create External Chart Account screen.

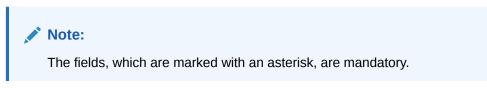

 Table 1-34
 Create External Chart Account – Field Description

| Field                         | Description                                                      |
|-------------------------------|------------------------------------------------------------------|
| General Ledger<br>Code        | Specify the general ledger code.                                 |
| General Ledger<br>Description | Specify the additional information about the general ledger.     |
| Source System                 | Click Search icon to view and select the required source system. |

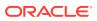

| Field                    | Description                                                                                    |
|--------------------------|------------------------------------------------------------------------------------------------|
| Source System<br>GL Code | Specify the source system GL code.                                                             |
| Category                 | Select the category from the drop-down list.                                                   |
| Blocked                  | By default, this is disabled.<br>If selected, indicates the external chart account is blocked. |

#### Table 1-34 (Cont.) Create External Chart Account – Field Description

4. Click **Save** to save the details.

The external chart account is successfully created and can be viewed using the View External Chart Account screen.

### 1.17.2 View External Chart Account

This topic describes the systematic instructions to view the list of configured external chart accounts.

The user can configure external chart account using Create External Chart Account screen.

Specify User ID and Password, and login to Home screen.

- 1. From Home screen, click Core Maintenance. Under Core Maintenance, click External Chart Account.
- 2. Under External Chart Account, click View External Chart Account.

The View External Chart Account screen displays.

| ew External Chart Account              |                                          |                                          |
|----------------------------------------|------------------------------------------|------------------------------------------|
| с +                                    |                                          |                                          |
| ieneral Ledger Code:                   | General Ledger Code:                     | General Ledger Code:                     |
| ource System:<br>ource System GL Code: | Source System:<br>Source System GL Code: | Source System:<br>Source System GL Code: |
| 👌 Authorized 🔒 Open                    | 📘 🔂 Authorized 🔒 Open                    | 🕞 Authorized 🛛 🔒 Open                    |
|                                        | к < 1 > >                                |                                          |
|                                        |                                          |                                          |
|                                        |                                          |                                          |
|                                        |                                          |                                          |

Figure 1-35 View External Chart Account

Table 1-35 View External Chart Account – Field Description

| Field      |           | Description                              |
|------------|-----------|------------------------------------------|
| General Le | dger Code | Displays the code of the general ledger. |

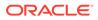

| Field                 | Description                                                                                            |
|-----------------------|----------------------------------------------------------------------------------------------------|
| Source System         | Displays the source system details.                                                                    |
| Source System GL Code | Displays the GL code of the source system.                                                             |
| Authorization Status  | Displays the authorization status of the report.<br>The options are:<br>• Authorized<br>• Unauthorized |
| Record Status         | Displays the record status of the report.<br>The options are:<br>• Open<br>• Close                     |

#### Table 1-35 (Cont.) View External Chart Account – Field Description

## 1.18 External Customer

This topic describes the information to configure the external customer details.

This topic contains the following subtopics:

- Create External Customer This topic describes the systematic instructions to configure the external customer details.
- View External Customer This topic describes the systematic instructions to view the list of configured external customer details.

### 1.18.1 Create External Customer

This topic describes the systematic instructions to configure the external customer details.

Specify User ID and Password, and login to Home screen.

- 1. From Home screen, click Core Maintenance. Under Core Maintenance, click External Customer.
- 2. Under External Customer, click Create External Customer.

The Create External Customer screen displays.

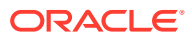

| Customer Details    |                 |                     |                         |
|---------------------|-----------------|---------------------|-------------------------|
| ustomer Number *    | Customer Name * | Short Name          | Customer Type           |
|                     |                 |                     | Individual Corpora Bank |
| ource Customer ID * | Source System * | Customer Category   | Relationship Manager ID |
|                     | Q               | Q                   |                         |
| ccess Group         |                 |                     |                         |
| Q                   |                 |                     |                         |
|                     |                 |                     |                         |
| vddress             |                 |                     |                         |
| vddress Line 1      | Address Line 2  | Address Line 3      | Address Line 4          |
|                     |                 |                     |                         |
| Country             | Postal Code     |                     |                         |
| Q                   | rosta code      |                     |                         |
| -                   |                 |                     |                         |
| Other Details       |                 |                     |                         |
| Deceased            | Frozen          | Whereabouts Unknown | Sanction Check Required |
|                     |                 |                     |                         |
| Valk-in Customer    | Staff           | Language *          | Nationality             |
| vaik-in customer    | Stall           |                     | Q                       |
|                     |                 | Q                   |                         |

Figure 1-36 Create External Customer

3. Specify the fields on **Create External Customer** screen.

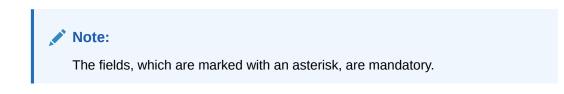

| Table 1-30 Create External Customer - Field Description | Table 1-36 | Create External Customer – Field Description |
|---------------------------------------------------------|------------|----------------------------------------------|
|---------------------------------------------------------|------------|----------------------------------------------|

| Field                      | Description                                                                                                    |  |
|----------------------------|----------------------------------------------------------------------------------------------------|--|
| Customer<br>Number         | Specify the number for the customer.                                                                                                    |  |
| Customer Name              | Specify the name for the customer.                                                                                                    |  |
| Short Name                 | Specify the short name for the customer.                                                                                                    |  |
| Customer Type              | <ul> <li>Select one of the options:</li> <li>Individual: If selected, the customer is an individual customer.</li> <li>Corporate: If selected, the customer is a corporate customer.</li> <li>Bank: If selected, the customer is a bank employee.</li> </ul> |  |
| Source<br>Customer ID      | Specify the source customer ID.                                                                                                    |  |
| Source System              | Click Search icon to view and select the required source system.                                                                                                    |  |
| Customer<br>Category       | Click <b>Search</b> icon to view and select the required customer category.                                                                                                    |  |
| Relationship<br>Manager ID | Specify the relationship manager ID.                                                                                                    |  |
| Access Group               | Search and select the required access group.                                                                                                    |  |
| Address Line 1-4           | Specify the customer address details.                                                                                                    |  |
| Country                    | Click Search icon to view and select the required country.                                                                                                    |  |
| Postal Code                | Specify the postal code.                                                                                                    |  |
| Deceased                   | By default, this is disabled.<br>If selected, indicates the customer is deceased.                                                                                                    |  |

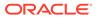

| Field                      | Description                                                                                    |  |
|----------------------------|------------------------------------------------------------------------------------------------|--|
| Frozen                     | By default, this is disabled.<br>If selected, indicates the customer account is frozen.        |  |
| Whereabouts<br>Unknown     | By default, this is disabled.<br>If selected, indicates the customers whereabouts are unknown. |  |
| Sanction Check<br>Required | By default, this is disabled.<br>If selected, indicates the sanction check is required.        |  |
| Walk-in<br>Customer        | By default, this is disabled.<br>If selected, indicates a walk-in customer.                    |  |
| Staff                      | By default, this is disabled.<br>If selected, indicates a staff customer.                      |  |
| Language                   | Click Search icon to view and select the required language.                                    |  |
| Nationality                | Click Search icon to view and select the required nationality.                                 |  |

#### Table 1-36 (Cont.) Create External Customer – Field Description

4. Click Save to save the details.

The external customer is successfully created and can be viewed using the View External Customer screen. In addition, the external customers can be directly replicated from the host system using service API.

### 1.18.2 View External Customer

This topic describes the systematic instructions to view the list of configured external customer details.

The user can configure external customer using Create External Customer screen.

Specify User ID and Password, and login to Home screen.

- 1. From Home screen, click Core Maintenance. Under Core Maintenance, click External Customer.
- 2. Under External Customer, click View External Customer.

The View External Customer screen displays.

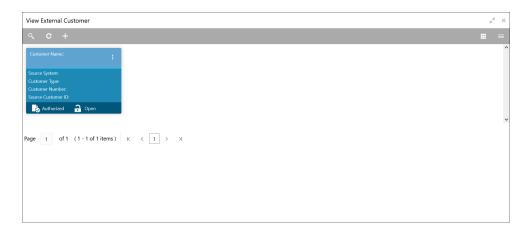

Figure 1-37 View External Customer

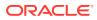

For more information on fields, refer to the field description table.

| Field                | Description                                                                                                    |  |
|----------------------|----------------------------------------------------------------------------------------------------|--|
| Customer Name        | Displays the name of the customer.                                                                                                    |  |
| Source System        | Displays the source system details.                                                                                                    |  |
| Customer Type        | Displays the type of the customer.                                                                                                    |  |
| Customer Number      | Displays the customer number associated with the customer name.                                                                          |  |
| Source Customer ID   | Displays the source of the customer ID associated with the customer name.                                                                |  |
| Authorization Status | <ul> <li>Displays the authorization status of the report.</li> <li>The options are:</li> <li>Authorized</li> <li>Unauthorized</li> </ul> |  |
| Record Status        | Displays the record status of the report.<br>The options are:<br>• Open<br>• Close                                                       |  |

 Table 1-37
 View External Customer – Field Description

## 1.19 External Customer Account

This topic helps to configure the external customer account details.

This topic contains the following subtopics:

- Create External Customer Account This topic describes the systematic instructions to configure external customer account details.
- View External Customer Account This topic describes the systematic instructions to view the list of configured external customer accounts.

### 1.19.1 Create External Customer Account

This topic describes the systematic instructions to configure external customer account details.

Specify User ID and Password, and login to Home screen.

- 1. From Home screen, click Core Maintenance. Under Core Maintenance, click External Customer Account.
- 2. Under External Customer Account, click Create External Customer Account.

The Create External Customer Account screen displays.

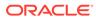

| Create External Customer Account | ıt                                |                                   |                           |
|----------------------------------|-----------------------------------|-----------------------------------|---------------------------|
| Account Details                  | Account Name *                    | Customer Number *                 | Customer Name             |
|                                  |                                   | Q                                 | Not Selected              |
| ccount Class                     | Account Currency *                | Source Account Branch *           | Source Customer Account * |
| Nostro Account                   | Q                                 | Q                                 |                           |
| ccount IBAN                      |                                   |                                   |                           |
| Address                          |                                   |                                   |                           |
| ddress Line 1                    | Address Line 2                    | Address Line 3                    | Address Line 4            |
| Country                          |                                   |                                   |                           |
| Q                                |                                   |                                   |                           |
| Other Details                    |                                   |                                   |                           |
| lo Credit                        | No Debit                          | Blocked                           | Frozen                    |
|                                  |                                   | $\bigcirc$                        |                           |
| Pormant                          | External Credit Approval Required | External Credit Approval System * | Host Code *               |
|                                  |                                   | Q                                 | Q                         |
| account Open Date                | <u> </u>                          |                                   |                           |
|                                  |                                   |                                   |                           |
|                                  |                                   |                                   |                           |

Figure 1-38 Create External Customer Account

3. Specify the fields on Create External Customer Account screen.

#### Note:

The fields, which are marked with an asterisk, are mandatory.

| Field                         | Description                                                                               |  |
|-------------------------------|-------------------------------------------------------------------------------------------|--|
| Customer<br>Account<br>Number | Specify the customer account number.                                                      |  |
| Account Name                  | Specify the name for an account.                                                          |  |
| Customer<br>Number            | Click Search icon to view and select the required customer number.                        |  |
| Customer<br>Name              | Displays the customer name based on the selected <b>Customer Number</b> .                 |  |
| Account Class                 | Select the account class from the drop-down list.                                         |  |
| Account<br>Currency           | Click <b>Search</b> icon to view and select the required account currency.                |  |
| Source<br>Account<br>Branch   | Click <b>Search</b> icon to view and select the required source account branch.           |  |
| Source<br>Customer<br>Account | Displays the source customer account based on the selected <b>Source Account Branch</b> . |  |
| Account IBAN                  | Specify the account IBAN details.                                                         |  |
| Address Line<br>1-4           | Specify the address details.                                                              |  |
| Country                       | Click <b>Search</b> icon to view and select the required country.                         |  |

 Table 1-38
 Create External Customer Account – Field Description

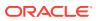

| Field                                   | Description                                                                                                    |  |
|-----------------------------------------|----------------------------------------------------------------------------------------------------|--|
| No Credit                               | By default, this is disabled.<br>If selected, indicates the account does not have any credit facility.              |  |
| No Debit                                | By default, this is disabled.<br>If selected, indicates the account does not have any debit facility.               |  |
| Blocked                                 | By default, this is disabled.<br>If selected, indicates the account status is blocked.                              |  |
| Frozen                                  | By default, this is disabled.<br>If selected, indicates the account status is frozen.                               |  |
| Dormant                                 | By default, this is disabled. If selected, indicates the account status is dormant.                                 |  |
| External Credit<br>Approval<br>Required | By default, this is disabled.<br>If selected, indicates ECA check is required for the external customer<br>account. |  |
| External Credit<br>Approval<br>System   | Click <b>Search</b> icon to view and select the required external credit approval system.                           |  |
| Host Code                               | Click <b>Search</b> icon to view and select the required host code.                                                 |  |
| Account Open<br>Date                    | Select an effective date for the account from the drop-down calendar.                                               |  |

#### Table 1-38 (Cont.) Create External Customer Account – Field Description

4. Click Save to save the details.

The external customer account is successfully created and can be viewed using the View External Customer Account screen. In addition, the external customers can be directly replicated from the host system using service API.

### 1.19.2 View External Customer Account

This topic describes the systematic instructions to view the list of configured external customer accounts.

The user can configure external customer account using Create External Customer Account screen.

Specify User ID and Password, and login to Home screen.

- 1. From Home screen, click Core Maintenance. Under Core Maintenance, click External Customer Account.
- 2. Under External Customer Account, click View External Customer Account.

The View External Customer Account screen displays.

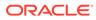

| ९ <b>с</b> +             |                          |                          |                          | ł |
|--------------------------|--------------------------|--------------------------|--------------------------|---|
| Customer Account Number: | Customer Account Number: | Customer Account Number: | Customer Account Number: |   |
| Customer Number:         | Customer Number:         | Customer Number:         | Customer Number:         |   |
| 💫 Authorized 🔒 Open      | Authorized 🔒 Open        | 💫 Authorized 🔒 Open      | Authorized 🔒 Open        |   |
| Customer Account Number: | Customer Account Number: | Customer Account Number: | Customer Account Number: |   |
| Customer Number:         | Customer Number:         | Customer Number:         | Customer Number:         |   |
| 💫 Authorized 🔒 Open      | 💫 Authorized 🔒 Open      | 🖒 Authorized 🔒 Open      | 💫 Authorized 🔒 Open      |   |
| Customer Account Number: | Customer Account Number: |                          |                          |   |
| Customer Number:         | Customer Number:         |                          |                          |   |
| 💫 Authorized 🛛 🔒 Open    | 🂫 Authorized 🔒 Open      |                          |                          |   |

Figure 1-39 View External Customer Account

For more information on fields, refer to the field description table.

| Field                      | Description                                                                                            |
|----------------------------|----------------------------------------------------------------------------------------------------|
| Customer Account<br>Number | Displays the customer account number associated with the account name.                                 |
| Customer Number            | Displays the customer number associated with the account name.                                         |
| Authorization Status       | Displays the authorization status of the report.<br>The options are:<br>• Authorized<br>• Unauthorized |
| Record Status              | Displays the record status of the report.<br>The options are:<br>• Open<br>• Close                     |

Table 1-39 View External Customer Account – Field Description

## 1.20 External Customer Account Structured Address

This topic describes the information to configure the external customer account structured address details.

This topic contains the following subtopics:

- Create External Customer Account Structured Address
   This topic describes the systematic instructions to configure external customer
   account structured address.
- View External Customer Account Structured Address This topic describes the systematic instructions to view the list of configured external customer account structured addresses.

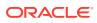

### 1.20.1 Create External Customer Account Structured Address

This topic describes the systematic instructions to configure external customer account structured address.

Specify User ID and Password, and login to Home screen.

- 1. From Home screen, click Core Maintenance. Under Core Maintenance, click External Customer Account Structured Address.
- 2. Under External Customer Account Structured Address, click Create External Customer Account Structured Address.

The Create External Customer Account Structured Address screen displays.

Figure 1-40 Create External Customer Account Structured Address

| Create External Customer Account Stru | Create External Customer Account Structured Address |                    |                 | $_{\mu ^{k^{\prime }}}\times$ |
|---------------------------------------|-----------------------------------------------------|--------------------|-----------------|-------------------------------|
| Customer Account *                    | Account Name *                                      |                    |                 |                               |
| Structured Address                    |                                                     |                    |                 |                               |
| Department                            | Sub Department                                      | Street Name        | Building Number |                               |
| Building Name                         | Floor                                               | Post Box           | Room            |                               |
| Post Code *                           | Town Name *                                         | Town Location Name | District Name   |                               |
| Country Sub Division                  | Country *                                           | Q                  |                 |                               |
|                                       |                                                     |                    |                 |                               |
|                                       |                                                     |                    |                 | Save Cancel                   |

3. Specify the fields on Create External Customer Account Structured Address screen.

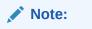

The fields, which are marked with an asterisk, are mandatory.

For more information on fields, refer to the field description table.

## Table 1-40Create External Customer Account Structured Address – FieldDescription

| Field               | Description                                                           |
|---------------------|-----------------------------------------------------------------------|
| Customer<br>Account | Click Search icon to view and select the required customer account.   |
| Account Name        | Displays the Account Name, Based on the Customer Account is selected. |
| Department          | Specify the department.                                               |
| Sub Department      | Search and select the required country.                               |
| Street Name         | Specify the street name.                                              |

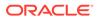

| Field                   | Description                                                     |
|-------------------------|-----------------------------------------------------------------|
| Building Number         | Specify the building number.                                    |
| Building Name           | Specify the building name.                                      |
| Floor                   | Specify the floor.                                              |
| Post Box                | Specify the post box details.                                   |
| Room                    | Specify the room number.                                        |
| Post Code               | Specify the post code.                                          |
| Town Name               | Specify the town name.                                          |
| Town Location<br>Name   | Specify the town location name.                                 |
| District Name           | Specify the district name.                                      |
| Country Sub<br>Division | Specify the country sub division.                               |
| Country                 | Click Search icon to view and select the required country name. |

Table 1-40 (Cont.) Create External Customer Account Structured Address – FieldDescription

4. Click **Save** to save the details.

The external customer account structured address is successfully created and can be viewed using the View External Customer Account Structured Address screen.

### 1.20.2 View External Customer Account Structured Address

This topic describes the systematic instructions to view the list of configured external customer account structured addresses.

The user can configure external customer account structured address account using Create External Customer Account Structured Address screen.

Specify User ID and Password, and login to Home screen.

- 1. On Home screen, click Core Maintenance. Under Core Maintenance, click External Customer Account Structured Address.
- 2. Under External Customer Account Structured Address, click View External Customer Account Structured Address.

The View External Customer Account Structured Address screen displays.

| ew External Customer Accoun | t Structured Address   |    |                        |
|-----------------------------|------------------------|----|------------------------|
| . c +                       |                        |    |                        |
| ustomer Number:             | Customer Number:       | ÷  | Customer Number:       |
| wn Name:<br>untry:          | Town Name:<br>Country: |    | Town Name:<br>Country: |
| 🗞 Unauthorized 🔒 Open       | 🔂 Authorized 🔒 Op      | en | 🗟 Unauthorized 🔒 Open  |
|                             |                        |    |                        |
| e 1 of 1 (1-3 of 3 item:    | s) к < 1 > > >         |    |                        |
|                             |                        |    |                        |
|                             |                        |    |                        |
|                             |                        |    |                        |
|                             |                        |    |                        |
|                             |                        |    |                        |
|                             |                        |    |                        |
|                             |                        |    |                        |
|                             |                        |    |                        |
|                             |                        |    |                        |

#### Figure 1-41 View External Customer Account Structured Address

For more information on fields, refer to the field description table.

| Field                | Description                                                                                                    |
|----------------------|----------------------------------------------------------------------------------------------------|
| Customer Number      | Displays the customer number.                                                                                                    |
| Town Name            | Displays the town name of the customer.                                                                                                  |
| Country              | Displays the country of the customer.                                                                                                    |
| Authorization Status | <ul> <li>Displays the authorization status of the report.</li> <li>The options are:</li> <li>Authorized</li> <li>Unauthorized</li> </ul> |
| Record Status        | Displays the record status of the report.<br>The options are:<br>• Open<br>• Close                                                       |

# Table 1-41View External Customer Account Structured Address – FieldDescription

## 1.21 External Virtual Account Structured Address

This topic describes the information to configure the external virtual account structured address details.

This topic contains the following subtopics:

View External Virtual Account Structured Address

This topic describes the systematic instructions to view the list of configured virtual account structured addresses.

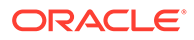

### 1.21.1 View External Virtual Account Structured Address

This topic describes the systematic instructions to view the list of configured virtual account structured addresses.

Specify User ID and Password, and login to Home screen.

- 1. From Home screen, click Core Maintenance. Under Core Maintenance, click External Virtual Account Structured Address.
- 2. Under External Virtual Account Structured Address, click View External Virtual Account Structured Address.

The View External Virtual Account Structured Address screen displays.

| View External Virtual Account Structured Address                                             | $_{\mu}^{\mu}$ $\times$ |
|----------------------------------------------------------------------------------------------|-------------------------|
|                                                                                              |                         |
| Customer Number: :<br>Town Name:<br>Country:<br>Country:<br>Country:<br>Country:<br>Country: | Ŷ                       |
| Page 1 of 1 (1-1 of 1 items) $\kappa$ < 1 > >                                                |                         |

Figure 1-42 View External Virtual Account Structured Address

For more information on fields, refer to the field description table.

| Field                | Description                                                                                            |
|----------------------|----------------------------------------------------------------------------------------------------|
| Customer Number      | Displays the customer number.                                                                          |
| Town Name            | Displays the town name of the customer.                                                                |
| Country              | Displays the country name of the customer.                                                             |
| Authorization Status | Displays the authorization status of the report.<br>The options are:<br>• Authorized<br>• Unauthorized |
| Record Status        | Displays the record status of the report.<br>The options are:<br>• Open<br>• Close                     |

# Table 1-42View External Virtual Account Structured Address – FieldDescription

The user can click on the specific tile to view the structured address details.

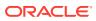

## **1.22 Forget Process**

This topic describes the information to configure a customer detail who wants to be forgotten using forget process.

The Personally identifiable information (PII) is any data that could potentially identify a specific individual. PII data access can be controlled based on the user role and you can configure details of a customer who wants to be forgotten if the customer withdraws/does not avail the virtual account facility.

This topic contains the following subtopics:

- Forget Customer This topic describes the systematic instructions to configure a customer to be forgotten.
- View Forgotten Customer This topic describes the systematic instructions to view the list of the customers to be forgetten.

## 1.22.1 Forget Customer

This topic describes the systematic instructions to configure a customer to be forgotten.

Specify User ID and Password, and login to Home screen.

- 1. On Home screen, click Core Maintenance. Under Core Maintenance, click Forget Process.
- 2. Under Forget Process, click Forget Customer.

The Forget Customer screen displays.

#### Figure 1-43 Forget Customer

| Forget Customer                             |                              |                |  |        |
|---------------------------------------------|------------------------------|----------------|--|--------|
| orget Customer Process ID *                 | Forget Customer Process Type |                |  |        |
|                                             | Customer Initiated           | Bank Initiated |  |        |
|                                             |                              |                |  |        |
| Customer Number Process Status              |                              |                |  | +      |
| No data to display.                         |                              |                |  |        |
| Page 1 (0 of 0 items) $K < 1 \rightarrow H$ |                              |                |  |        |
|                                             |                              |                |  |        |
|                                             |                              |                |  |        |
|                                             |                              |                |  |        |
|                                             |                              |                |  |        |
|                                             |                              |                |  |        |
|                                             |                              |                |  |        |
|                                             |                              |                |  |        |
|                                             |                              |                |  |        |
|                                             |                              |                |  |        |
|                                             |                              |                |  | Save C |

3. Specify the fields on Forget Customer screen.

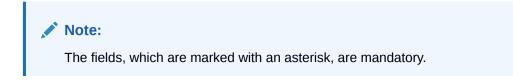

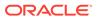

For more information on fields, refer to the field description table.

Field Description **Forget Customer** Specify a forget customer process ID. Process ID Forget Customer Select one of the options: **Process Type** Customer Initiated: If selected, indicates the customer has initiated the process. Bank Initiated: If selected, indicates the bank has initiated the process. **Customer Number** Click Search icon to view and select the customer number. **Process Status** Displays the process status.

 Table 1-43
 Forget Customer – Field Description

- 4. Click + to specify the customer/bank details.
- 5. Click Save to save the details.

The forget customer is successfully done and can be viewed using the View Forgotten Customer screen.

#### 1.22.2 View Forgotten Customer

This topic describes the systematic instructions to view the list of the customers to be forgetten.

The user can configure a customer detail who wants to be forgotten using the Forget Customer.

Specify User ID and Password, and login to Home screen.

- 1. On Home screen, click Core Maintenance. Under Core Maintenance, click Forget Process.
- 2. Under Forget Process, click View Forgotten Customer.

The View Forgotten Customer screen displays.

| /iew Forgotten Custome | ers  |                       |  |
|------------------------|------|-----------------------|--|
| ч <b>с</b> +           |      |                       |  |
| Process Type:          | :    | Process Type:         |  |
| Process ID:            |      | Process ID:           |  |
| Maker:                 |      | Maker:                |  |
| Authorized 🔒 Op        | en l | 🗟 Unauthorized 🔒 Open |  |

Figure 1-44 View Forgotten Customer

For more information on fields, refer to the field description table.

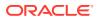

| Field                | Description                                                                                            |
|----------------------|----------------------------------------------------------------------------------------------------|
| Process Type         | Indicates if the process is initiated by the customer/bank                                             |
| Process ID           | Displays the forgotten customer process ID.                                                            |
| Maker                | Displays the name of the user who has configured the forgotten customer details.                       |
| Authorization Status | Displays the authorization status of the report.<br>The options are:<br>• Authorized<br>• Unauthorized |
| Record Status        | Displays the record status of the report.<br>The options are:<br>• Open<br>• Close                     |

Table 1-44 View Forgotten Customer – Field Description

## 1.23 Host Code

This topic describes the information to configure the host code.

The user can group branches in the same zone or region under a host for specific processing. The user can have multiple hosts depending on processing requirements.

This topic contains the following subtopics:

- Create Host Code This topic describes the systematic instructions to configure host code.
- View Host Code This topic describes the systematic instructions to view the list of configured host codes.

### 1.23.1 Create Host Code

This topic describes the systematic instructions to configure host code.

Specify User ID and Password, and login to Home screen.

- 1. From Home screen, click Core Maintenance. Under Core Maintenance, click Host Code.
- 2. Under Host Code, click Create Host Code.

The Create Host Code screen displays.

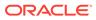

| Create Host Code |                        |                       | $_{\mu}^{\mu}$ $\times$ |
|------------------|------------------------|-----------------------|-------------------------|
| Host Code *      | Description *          |                       |                         |
| Country Code *   | Processing Time Zone * | Default Branch Code * |                         |
|                  |                        |                       |                         |
|                  |                        |                       |                         |
|                  |                        |                       |                         |
|                  |                        |                       |                         |
|                  |                        |                       | Save Cancel             |

Figure 1-45 Create Host Code

3. Specify the fields on **Create Host Code** screen.

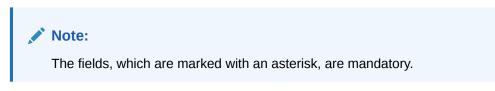

For more information on fields, refer to the field description table.

Table 1-45 Create Host Code – Field Description

| Field                   | Description                                                                   |
|-------------------------|-------------------------------------------------------------------------------|
| Host Code               | Specify the host code details.                                                |
| Description             | Specify the additional information about the host code.                       |
| Country Code            | Click Search icon to view and select the required country code.               |
| Processing<br>Time Zone | Specify the processing time zone details.                                     |
| Default Branch<br>Code  | Click <b>Search</b> icon to view and select the required default branch code. |

4. Click **Save** to save the details.

The host code is successfully created and can be viewed using the View Host Code screen.

#### 1.23.2 View Host Code

This topic describes the systematic instructions to view the list of configured host codes.

The user can configure host code using Create Host Code screen.

Specify User ID and Password, and login to Home screen.

- 1. From Home screen, click Core Maintenance. Under Core Maintenance, click Host Code.
- 2. Under Host Code, click View Host Code.

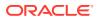

The View Host Code screen displays.

Figure 1-46 View Host Code

| View Host Code       Image: Code State State |                                |                      |                      |                      |  |
|----------------------------------------------------------------------------------------------------|--------------------------------|----------------------|----------------------|----------------------|--|
| Default Branch Code:       i       Default Branch Code:       i       Default Branch Code:       i       Default Branch Code:       i       Default Branch Code:       i       Default Branch Code:       i       Default Branch Code:       i       Default Branch Code:       i       Default Branch Code:       i       Processing Time Zone:       Host Code:       i       Processing Time Zone:       Host Code:       i       Processing Time Zone:       Host Code:       i       Default Branch Code:       iiiiiiiiiiiiiiiiiiiiiiiiiiiiiiiiiiii                                                                                                    | View Host Code                 |                      |                      |                      |  |
| i i                                                                                                    | ९ <b>c</b> +                   |                      |                      |                      |  |
| Host Code:     Host Code:     Host Code:     Host Code:     Host Code:     Host Code:       County Code:     County Code:     County Code:     County Code:     County Code:     County Code:       I Authorized a Open     I Authorized a Open     I Authorized a Open     I Authorized a Open     I Authorized a Open       Default Branch Code:     I     I Default Branch Code:     I     I Default Branch Code:     I Default Branch Code:     I Default Branc                                                                                                    | Default Branch Code:           | Default Branch Code: | Default Branch Code: | Default Branch Code: |  |
| Default Branch Code:     I     Default Branch Code:     I     Default Branch Code:     I       Processing Time Zone:     Processing Time Zone:     Processing T                                                                                                    |                                | Host Code:           | Host Code:           | Host Code:           |  |
| i     i     i     i       Processing Time Zone:<br>Host Code:     Processing Time Zone:<br>Host Code:     Processing Time Zone:                                                                                                    | 💫 Authorized 🛛 🔒 Open          | 🖒 Authorized 🔒 Open  | 🍃 Authorized 🔒 Open  | Authorized 🔒 Open    |  |
| Host Code:     Host Code:     Host Code:     Host Code:     Host Code:     Host Code:       Country Code:     Country Code:     Country Code:     Country Code:     Country Code:       To Authorized a Open     To Authorized a Open     To Authorized a Open     To Authorized a Open       Default Branch Code:     Porcessing Time Zone:     Processing Time Zone:     Processing Time Zone:       Host Code:     Host Code:     Porcessing Time Zone:     Processing Time Zone:                                                                                                    | Default Branch Code:           | Default Branch Code: | Default Branch Code: | Default Branch Code: |  |
| Default Branch Code:<br>Processing Time Zone:<br>Host Code:<br>Host Code:<br>Host Code:                                                                                                    |                                | Host Code:           | Host Code:           | Host Code:           |  |
| Processing Time Zone:     Processing Time Zone:       Host Code:     Host Code:                                                                                                    | 💫 Authorized 🔒 Open            | 🖒 Authorized 🔒 Open  | 🂫 Authorized 🔒 Open  | Authorized 🔒 Open    |  |
| Host Code: Host Code:                                                                                                    | Default Branch Code:           | Default Branch Code: |                      |                      |  |
|                                                                                                    |                                | Host Code:           |                      |                      |  |
| 🗞 Authorized 🔒 Open                                                                                                    | 🌛 Authorized 🔒 Open            | 🗟 Authorized 🔒 Open  |                      |                      |  |
|                                                                                                    | age 1 of 5 (1 - 10 of 41 items |                      |                      |                      |  |

For more information on fields, refer to the field description table.

 Table 1-46
 View Host Code – Field Description

| Field                | Description                                                                                            |
|----------------------|----------------------------------------------------------------------------------------------------|
| Default Branch Code  | Displays the default branch code associated with the host code.                                        |
| Processing Time Zone | Displays the processing time zone.                                                                     |
| Host Code            | Displays the host code details.                                                                        |
| Country Code         | Displays the country code details.                                                                     |
| Authorization Status | Displays the authorization status of the report.<br>The options are:<br>• Authorized<br>• Unauthorized |
| Record Status        | Displays the record status of the report.<br>The options are:<br>• Open<br>• Close                     |

## 1.24 Language Code

This topic describes the information to configure a language code.

This topic contains the following subtopics:

- Create Language Code This topic describes the systematic instructions to configure a language code.
- View Language Code This topic describes the systematic instructions to view the list of configured host codes.

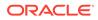

### 1.24.1 Create Language Code

This topic describes the systematic instructions to configure a language code.

Specify User ID and Password, and login to Home screen.

- 1. On Home screen, click Core Maintenance. Under Core Maintenance, click Language Code.
- 2. Under Language Code, click Create Language Code.

The Create Language Code screen displays.

Figure 1-47 Create Language Code

| Create Language Code |                   |                   | $_{\mu}^{\mu}$ $\times$ |
|----------------------|-------------------|-------------------|-------------------------|
| Language Code *      |                   |                   |                         |
|                      |                   |                   |                         |
| Language Name        | Display Direction | Language ISO Code |                         |
|                      |                   |                   |                         |
|                      |                   |                   |                         |
|                      |                   |                   |                         |
|                      |                   |                   |                         |
|                      |                   |                   |                         |
|                      |                   |                   |                         |
|                      |                   |                   |                         |
|                      |                   |                   |                         |
|                      |                   |                   | Save Cancel             |

3. Specify the fields on Create Language Code screen.

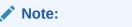

The fields, which are marked with an asterisk, are mandatory.

For more information on fields, refer to the field description table.

 Table 1-47
 Create Language Code – Field Description

| Field                | Description                                                          |
|----------------------|----------------------------------------------------------------------|
| Language<br>Code     | Specify the code for the language.                                   |
| Language<br>Name     | Specify the name for the language associated with the language code. |
| Display<br>Direction | Specify the display direction.                                       |
| Language ISO<br>Code | Specify the language ISO code.                                       |

4. Click Save to save the details.

The language code is successfully created and can be viewed using the View Language Code screen.

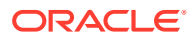

## 1.24.2 View Language Code

This topic describes the systematic instructions to view the list of configured host codes.

The user can configure language code using Create Language Code screen.

Specify User ID and Password, and login to Home screen.

- 1. On Home screen, click Core Maintenance. Under Core Maintenance, click Language Code.
- 2. Under Language Code, click View Language Code.

The View Language Code screen displays.

| /iew Language Code               |                                  |                                  |                                              |
|----------------------------------|----------------------------------|----------------------------------|----------------------------------------------|
| ९ <b>с</b> +                     |                                  |                                  |                                              |
| Language ISO Code:               | Language ISO Code:               | Language ISO Code:               | Language ISO Code: :                         |
| Language Code:<br>Language Name: | Language Code:<br>Language Name  | Language Code:<br>Language Name: | Language Code: CHS<br>Language Name: Chinese |
| 🂫 Authorized 🔒 Open              | 🕞 Authorized 🔒 Open              | Authorized 🔒 Open                | 🕞 Authorized 🔒 Open                          |
| Language ISO Code:               | Language ISO Code:               | Language ISO Code:               |                                              |
| Language Code:<br>Language Name: | Language Code:<br>Language Name: | Language Code:<br>Language Name: |                                              |
| 💫 Authorized 🛛 🔒 Open            | 🔂 Authorized 🔒 Open              | 🖒 Authorized 🔒 Open              |                                              |
| age 1 of 1 (1-7 of 7 items)      | к ( 1 > )                        |                                  |                                              |

Figure 1-48 View Language Code

For more information on fields, refer to the field description table.

 Table 1-48
 View Language Code – Field Description

| Field                | Description                                                                                            |
|----------------------|----------------------------------------------------------------------------------------------------|
| Language ISO Code    | Displays the default branch code associated with the host code.                                        |
| Language Code        | Displays the processing time zone.                                                                     |
| Language Name        | Displays the host code details.                                                                        |
| Authorization Status | Displays the authorization status of the report.<br>The options are:<br>• Authorized<br>• Unauthorized |
| Record Status        | Displays the record status of the report.<br>The options are:<br>• Open<br>• Close                     |

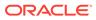

## 1.25 Local Holiday

This topic describes the information to configure a local holiday.

This topic contains the following subtopics:

- Create Local Holiday This topic describes the systematic instructions to configure local holidays.
- View Local Holiday This topic describes the systematic instructions to view the list of configured local holidays.

## 1.25.1 Create Local Holiday

This topic describes the systematic instructions to configure local holidays.

Specify User ID and Password, and login to Home screen.

- 1. From Home screen, click Core Maintenance. Under Core Maintenance, click Local Holiday.
- 2. Under Local Holiday, click Create Local Holiday.

The Create Local Holiday screen displays.

| inch | Code |       |      |      |     | Q, |    |    | Year 1 |     |      |    |    |    |    |       | w<br>( | /eekly | Holid | ays |    |    |      |      |      |     | Unexpected Holidays |
|------|------|-------|------|------|-----|----|----|----|--------|-----|------|----|----|----|----|-------|--------|--------|-------|-----|----|----|------|------|------|-----|---------------------|
|      |      | Janu  | ary  | 202  | 1   |    |    | F  | ebru   | ary | 202  | 1  |    |    |    | Marc  | :h     | 2021   |       |     |    |    | Арг  | il   | 2021 |     |                     |
| S    | М    | т     | W    | Т    | F   | S  | s  | Μ  | т      | W   | Т    | F  | s  | S  | М  | т     | W      | Т      | F     | S   | S  | М  | Т    | W    | т    | F   | S                   |
|      |      |       |      |      | 1   | 2  |    | 1  | 2      | 3   | 4    | 5  | 6  |    | 1  | 2     | 3      | 4      | 5     | 6   |    |    |      |      | 1    | 2   | 3                   |
| 3    | 4    | 5     | 6    | 7    | 8   | 9  | 7  | 8  | 9      | 10  | 11   | 12 | 13 | 7  | 8  | 9     | 10     | 11     | 12    | 13  | 4  | 5  | 6    | 7    | 8    | 9   | 10                  |
| 10   | 11   | 12    | 13   | 14   | 15  | 16 | 14 | 15 | 16     | 17  | 18   | 19 | 20 | 14 | 15 | 16    | 17     | 18     | 19    | 20  | 11 | 12 | 13   | 14   | 15   | 16  | 17                  |
| 17   | 18   | 19    | 20   | 21   | 22  | 23 | 21 | 22 | 23     | 24  | 25   | 26 | 27 | 21 | 22 | 23    | 24     | 25     | 26    | 27  | 18 | 19 | 20   | 21   | 22   | 23  | 24                  |
| 24   | 25   | 26    | 27   | 28   | 29  | 30 | 28 |    |        |     |      |    |    | 28 | 29 | 30    | 31     |        |       |     | 25 | 26 | 27   | 28   | 29   | 30  |                     |
| 31   |      |       |      |      |     |    |    |    |        |     |      |    |    |    |    |       |        |        |       |     |    |    |      |      |      |     |                     |
|      |      | Ma    | y 2  | 2021 |     |    |    |    | Jun    | e 2 | 2021 |    |    |    |    | July  | 2      | 021    |       |     |    |    | Augi | Jst  | 202  | 1   |                     |
| S    | М    | Т     | W    | Т    | F   | s  | s  | М  | Т      | W   | Т    | F  | S  | S  | М  | Т     | W      | Т      | F     | S   | S  | М  | Т    | W    | Т    | F   | S                   |
|      |      |       |      |      |     | 1  |    |    | 1      | 2   | 3    | 4  | 5  |    |    |       |        | 1      | 2     | 3   | 1  | 2  | 3    | 4    | 5    | 6   | 7                   |
| 2    | 3    | 4     | 5    | 6    | 7   | 8  | 6  | 7  | 8      | 9   | 10   | 11 | 12 | 4  | 5  | 6     | 7      | 8      | 9     | 10  | 8  | 9  | 10   | 11   | 12   | 13  | 14                  |
| 9    | 10   | 11    | 12   | 13   | 14  | 15 | 13 | 14 | 15     | 16  | 17   | 18 | 19 | 11 | 12 | 13    | 14     | 15     | 16    | 17  | 15 | 16 | 17   | 18   | 19   | 20  | 21                  |
| 16   | 17   | 18    | 19   | 20   | 21  | 22 | 20 | 21 | 22     | 23  | 24   | 25 | 26 | 18 | 19 | 20    | 21     | 22     | 23    | 24  | 22 | 23 | 24   | 25   | 26   | 27  | 28                  |
| 23   | 24   | 25    | 26   | 27   | 28  | 29 | 27 | 28 | 29     | 30  |      |    |    | 25 | 26 | 27    | 28     | 29     | 30    | 31  | 29 | 30 | 31   |      |      |     |                     |
| 30   | 31   |       |      |      |     |    |    |    |        |     |      |    |    |    |    |       |        |        |       |     |    |    |      |      |      |     |                     |
|      | Se   | epter | nber | 20   | 021 |    |    | C  | Octol  | ber | 202  | 1  |    |    | N  | overr | ber    | 20     | 21    |     |    | C  | ecen | nbei | r 20 | 021 |                     |
| S    | М    | T     | W    | Т    | F   | S  | S  | М  | Т      | W   | Т    | F  | S  | S  | М  | Т     | W      | Т      | F     | S   | S  | М  | Т    | W    | Т    | F   | S                   |
|      |      |       | 1    | 2    | 3   | 4  |    |    |        |     |      | 1  | 2  |    | 1  | 2     | 3      | 4      | 5     | 6   |    |    |      | 1    | 2    | 3   | 4                   |
| 5    | 6    | 7     | 8    | 9    | 10  | 11 | 3  | 4  | 5      | 6   | 7    | 8  | 9  | 7  | 8  | 9     | 10     | 11     | 12    | 13  | 5  | 6  | 7    | 8    | 9    | 10  | 11                  |
| 12   | 13   | 14    | 15   | 16   | 17  | 18 |    |    |        |     | 14   |    |    | 14 | 15 | 16    | 17     | 18     | 19    | 20  | 12 | 13 | 14   | 15   | 16   | 17  | 18                  |
| 19   | 20   | 21    | 22   | 23   | 24  | 25 |    |    |        |     | 21   |    |    | 21 | 22 | 23    | 24     | 25     | 26    | 27  | 19 | 20 | 21   | 22   | 23   | 24  | 25                  |
| 26   | 27   | 28    | 29   | 30   |     |    |    | 25 | 26     | 27  | 28   | 29 | 30 | 28 | 29 | 30    |        |        |       |     | 26 | 27 | 28   | 29   | 30   | 31  |                     |
|      |      |       |      |      |     |    | 31 |    |        |     |      |    |    |    |    |       |        |        |       |     |    |    |      |      |      |     |                     |

#### Figure 1-49 Create Local Holiday

3. Specify the fields on **Create Local Holiday** screen.

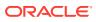

Note:

The fields, which are marked with an asterisk, are mandatory.

For more information on fields, refer to the field description table.

 Table 1-49
 Create Local Holiday – Field Description

| Field                  | Description                                                                       |
|------------------------|-----------------------------------------------------------------------------------|
| Branch Code            | Click Search icon to view and select the required branch code.                    |
| Year                   | Specify the year details.                                                         |
| Weekly Holidays        | By default, this is disabled.<br>If selected, you can define weekly holidays.     |
| Unexpected<br>Holidays | By default, this is disabled.<br>If selected, you can define unexpected holidays. |

4. Select the dates using the calendar.

#### Note:

The selected dates appear in pink highlighted circle.

5. Click Save to save the details.

The local holiday is successfully created and can be viewed using the View Local Holiday screen.

#### 1.25.2 View Local Holiday

This topic describes the systematic instructions to view the list of configured local holidays.

The user can configure local holiday using Create Local Holiday screen.

Specify User ID and Password, and login to Home screen.

- 1. From Home screen, click Core Maintenance. Under Core Maintenance, click Local Holiday.
- 2. Under Local Holiday, click View Local Holiday.

The View Local Holiday screen displays.

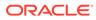

| ranch Code:               | :         | Branch Code:                 | :      | Branch Code:                 | :      | Branch Code:                 | :      |  |
|---------------------------|-----------|------------------------------|--------|------------------------------|--------|------------------------------|--------|--|
|                           |           |                              |        |                              |        |                              |        |  |
| rexpected Holiday:<br>ar: |           | Unexpected Holiday:<br>Year: |        | Unexpected Holiday:<br>Year: |        | Unexpected Holiday:<br>Year: |        |  |
| 📩 Unauthorized 🔒 Op       | en        | Authorized                   | 🔒 Open | Authorized                   | 🔒 Open | Authorized                   | A Open |  |
| rexpected Holiday:<br>ar: |           |                              |        |                              |        |                              |        |  |
| logen 🔒 Authorized        |           |                              |        |                              |        |                              |        |  |
| e 1 of 1 (1-5 of          | 5 items ) | к < 1 >                      | к      |                              |        |                              |        |  |

Figure 1-50 View Local Holiday

For more information on fields, refer to the field description table.

 Table 1-50
 View Local Holiday – Field Description

| Field                | Description                                                                                            |
|----------------------|----------------------------------------------------------------------------------------------------|
| Branch Code          | Displays the code of the branch.                                                                       |
| Unexpected Holiday   | Indicates if the record is an unexpected holiday.                                                      |
| Year                 | Displays the year of the holiday.                                                                      |
| Authorization Status | Displays the authorization status of the report.<br>The options are:<br>• Authorized<br>• Unauthorized |
| Record Status        | Displays the record status of the report.<br>The options are:<br>• Open<br>• Close                     |

## 1.26 Media

This topic describes the information to configure the media.

This topic contains the following subtopics:

Create Media

This topic describes the systematic instructions to configure media.

View Media

This topic describes the systematic instructions to view the list of configured media.

#### 1.26.1 Create Media

This topic describes the systematic instructions to configure media.

Specify User ID and Password, and login to Home screen.

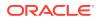

- 1. From Home screen, click Core Maintenance. Under Core Maintenance, click Media.
- 2. Under Media, click Create Media.

The Create Media screen displays.

| Create Media        |                    |                  | $_{\mu}^{\mu}$ $\times$ |
|---------------------|--------------------|------------------|-------------------------|
| Media Code *        |                    |                  |                         |
| Media Description * |                    |                  |                         |
| Media Number        | Message Terminator | Message Suffix   | Stop Process            |
| Padding Required    | TW Required Status | Media Priority * | No Of Character         |
| ∡ 1 ·               |                    |                  |                         |
| Media Code *        | Compatible Media * |                  |                         |
|                     |                    |                  | Save Cancel             |

Figure 1-51 Create Media

3. Specify the fields on Create Media screen.

Note: The fields, which are marked with an asterisk, are mandatory.

For more information on fields, refer to the field description table.

 Table 1-51
 Create Media – Field Description

| Field                             | Description                                                                                                    |
|-----------------------------------|----------------------------------------------------------------------------------------------------|
| Media Code                        | Specify a unique media code to identify while associating with an advice.                                                                                                    |
| Media<br>Description              | Specify additional information about the media.                                                                                                    |
| Media Number                      | Specify a unique number for the media type.                                                                                                    |
| Message<br>Terminator             | Specify the padded characters to mark the end of an incoming messages.                                                                                                    |
| Message Suffix                    | Specify the padding characters to mark the end of an outgoing messages.                                                                                                    |
| Stop Process                      | By default, this option is disabled.<br>If selected, halts the processing of incoming and outgoing messages.                                                                        |
| Padding<br>Required               | By default, this option is disabled.<br>If selected, pads the characters in every outgoing messages.                                                                                |
| TW (Test Word)<br>Required Status | By default, this option is disabled.<br>If selected, enables the option for word testing.                                                                                           |
| Media Priority                    | Specify the media priority from the spin box. When a message is dispatched to the customers, the media type used for sending the messages will be the one that is on high priority. |

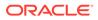

| Field                  | Description                                                                                    |
|------------------------|------------------------------------------------------------------------------------------------|
| Number of<br>Character | Specify the number the padding characters should be repeated for the advice from the spin box. |
| Media Code             | Specify the unique media code to identify while associating with an advice.                    |
| Compatible<br>Media    | By default, this option is disabled.<br>If selected, indicates the media is compatible.        |

Table 1-51 (Cont.) Create Media – Field Description

- 4. Click + to add media details.
- 5. Click **Save** to save the details.

The media is successfully created and can be viewed using the View Media screen.

#### 1.26.2 View Media

This topic describes the systematic instructions to view the list of configured media.

The user can configure media using Create Media screen.

Specify User ID and Password, and login to Home screen.

- 1. From Home screen, click Core Maintenance. Under Core Maintenance, click Media.
- 2. Under Media, click View Media.

The View Media screen displays.

Figure 1-52 View Media

| View Media                                 | $_{\mu}^{\mu}$ $\times$ |
|--------------------------------------------|-------------------------|
|                                            |                         |
| Media: :<br>Media No:<br>Authorized a Open | Ŷ                       |
| Page 1 of 1 (1 - 1 of 1 items) K < 1 > >   |                         |
|                                            |                         |
|                                            |                         |

For more information on fields, refer to the field description table.

Table 1-52 View Media – Field Description

| Field | Description                     |  |
|-------|---------------------------------|--|
| Media | Displays the name of the media. |  |

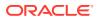

| Field                | Description                                                                                            |  |
|----------------------|----------------------------------------------------------------------------------------------------|--|
| Media Number         | Displays the number of the media.                                                                      |  |
| Authorization Status | Displays the authorization status of the report.<br>The options are:<br>• Authorized<br>• Unauthorized |  |
| Record Status        | Displays the record status of the report.<br>The options are:<br>• Open<br>• Close                     |  |

#### Table 1-52 (Cont.) View Media – Field Description

## 1.27 Multi-Currency Account Linkage

This topic describes the information to link the sub-accounts to a core multi-currency account.

This topic contains the following subtopics:

Create MCA Linkage

This topic describes the systematic instructions to link the sub-accounts to a core multicurrency account.

View MCA Linkage This topic describes the systematic instructions to view the list of configured subaccounts to a core multi-currency account.

### 1.27.1 Create MCA Linkage

This topic describes the systematic instructions to link the sub-accounts to a core multicurrency account.

Specify User ID and Password, and login to Home screen.

- 1. On Home screen, click Core Maintenance. Under Core Maintenance, click Multi-Currency Account Linkage.
- 2. Under Multi-Currency Account Linkage, click Create MCA Linkage.

The Create MCA Linkage screen displays.

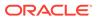

#### Figure 1-53 Create MCA Linkage

| Multi-Currency Account No *         Sub Accounts         Currency Code       Account Number       Prim         Currency Code       Account Number       Prim         Page 1 of 1 (t of 1ikem)       K < 1 > X       X | eate MCA Linkage                      |                | 2       |
|----------------------------------------------------------------------------------------------------|---------------------------------------|----------------|---------|
| Currency Code     Account Number     Prim       Image: Code     Account Number     Prim                                                                                                    |                                       |                |         |
| Ves                                                                                                    |                                       |                |         |
|                                                                                                    | Currency Code                         | Account Number | Primary |
| Page 1 of 1 (t of 1 items) $K < 1 > 3$                                                                                                    |                                       |                | Yes     |
|                                                                                                    | Page 1 of1 (1 of1 itiems) K < [1] > → |                |         |
|                                                                                                    | Page i ori (iorintems) K < 1 > x      |                |         |

3. Specify the fields on **Create MCA Linkage** screen.

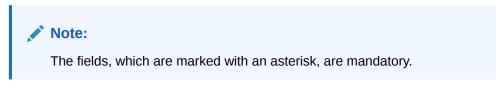

For more information on fields, refer to the field description table.

 Table 1-53
 Create MCA Linkage – Field Description

| Field                        | Description                                                                                            |
|------------------------------|----------------------------------------------------------------------------------------------------|
| Multi-Currency<br>Account No | Click <b>Search</b> icon to view and select the multi-currency account number from the list of values. |
| Sub Accounts                 | Displays the details of the sub accounts.                                                              |
| Currency Code                | Specify the currency code of the sub account.                                                          |
| Account<br>Number            | Specify the account number of the sub account.                                                         |
| Primary                      | Select Yes, if the sub account is Primary. If it is not Primary, select No.                            |

4. Click Save to save the details.

The MCA linkage is successfully created and can be viewed using the View MCA Linkage screen.

#### 1.27.2 View MCA Linkage

This topic describes the systematic instructions to view the list of configured subaccounts to a core multi-currency account.

The user can configure MCA linkage using Create MCA Linkage screen.

Specify User ID and Password, and login to Home screen.

- 1. From Home screen, click Core Maintenance. Under Core Maintenance, click Multi-Currency Account Linkage.
- 2. Under Multi-Currency Account Linkage, click View MCA Linkage.

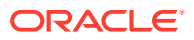

The View MCA Linkage screen displays.

Figure 1-54 View MCA Linkage

| View MCA Linkage               |                                | $\mu^{d}$ × |
|--------------------------------|--------------------------------|-------------|
| ९ <b>с</b> +                   |                                | <b>#</b> =  |
| Multi-Currency Account Number: | Multi-Currency Account Number: |             |
| Customer Number:               | Customer Number:               |             |
| 民 Unauthorized 🔒 Open          | 🖹 Unauthorized 🔒 Open          |             |
| Page 1 of 1 (1-1 of 1 items)   | к < 1 > х                      |             |
|                                |                                |             |

For more information on fields, refer to the field description table.

 Table 1-54
 View MCA Linkage – Field Description

| Field                            | Description                                                                                            |
|----------------------------------|----------------------------------------------------------------------------------------------------|
| Multi-Currency Account<br>Number | Displays the multi-currency account number.                                                            |
| Customer Number                  | Displays the customer number.                                                                          |
| Authorization Status             | Displays the authorization status of the report.<br>The options are:<br>• Authorized<br>• Unauthorized |
| Record Status                    | Displays the record status of the report.<br>The options are:<br>• Open<br>• Close                     |

## 1.28 Process Code

This topic describes the information to set the process code to the individual stages according to the process.

This topic contains the following subtopics:

Process Code Maintenance

This topic describes the systematic instructions to define the stages for a particular process.

• View Process Code

This topic describes the systematic instructions to view the list of configured process codes.

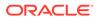

### 1.28.1 Process Code Maintenance

This topic describes the systematic instructions to define the stages for a particular process.

The process code information in this screen will be used in further business processing to construct the stages.

Specify User ID and Password, and login to Home screen.

1. On Home screen, click Core Maintenance. Under Core Maintenance, click Process Code.

The **Process Code** screen displays.

 None Col
 None Col
 None Col
 None Col

 None Col
 None None
 None None

 None Col
 None None
 None None

 None Col
 None None
 None None

 None Col
 None None
 None None

 None Col
 None None
 None None

 None Col
 None None
 None None

 None Col
 None None
 None None

 None Col
 None None
 None None

 None Col
 None None
 None None

 None Col
 None None
 None None

 None Col
 None None
 None None

 None Col
 None None
 None None

 None Col
 None None
 None None

 None Col
 None None
 None None

 None Col
 None None
 None None

 None Col
 None None
 None None

 None Col
 None None
 None None

 None None
 None None
 None None

 None None
 None None
 None None

 None None

Figure 1-55 Process Code

2. Specify the fields on **Process Code** screen.

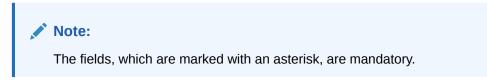

For more information on fields, refer to the field description table.

Table 1-55 Process Code – Field Description

| Field             | Description                                                       |  |
|-------------------|-------------------------------------------------------------------|--|
| Process Code      | Specify the code.                                                 |  |
| Process Name      | Specify the process name.                                         |  |
| Process Version   | Specify the process version.                                      |  |
| Domain            | Specify the process domain.                                       |  |
| Stage ID          | Specify the unique stage ID.                                      |  |
| Stage Description | Specify the stage description.                                    |  |
| Seq Order         | Displays the sequential order of the stage in the entire process. |  |

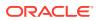

| Field             | Description                                                                                                    |  |  |  |
|-------------------|----------------------------------------------------------------------------------------------------|--|--|--|
| Source Stage      | Select it to indicate if the specific stage is the source stage of the process.                                                                  |  |  |  |
| Add Row           | Click <b>Add Row</b> to add a row and to capture the stage details that needs to be mapped to the process code.                                  |  |  |  |
| Delete Row        | Click <b>Delete Row</b> to delete a row with stage details.                                                                                      |  |  |  |
| Phase Code        | Specify the phase code.                                                                                                    |  |  |  |
| Phase Description | Specify the phase description.                                                                                                    |  |  |  |
| Seq Order         | Displays the sequential order of the phase.                                                                                                    |  |  |  |
| Stage ID          | Select the stage ID from the drop down list. Available options<br>in the drop-down will be based on Stage ID mentioned at<br>Process Code level. |  |  |  |
| Add Row           | Click <b>Add Row</b> to add a row and to capture the phase details that needs to be mapped to the process code.                                  |  |  |  |
| Delete Row        | Click <b>Delete Row</b> to delete a row with phase details.                                                                                      |  |  |  |

Table 1-55 (Cont.) Process Code – Field Description

3. Click **Save** to save the details.

The process code is successfully created and can be viewed using the View Process Code screen.

### 1.28.2 View Process Code

This topic describes the systematic instructions to view the list of configured process codes.

The user can configure process code using Process Code Maintenance screen.

Specify User ID and Password, and login to Home screen.

- 1. On Home screen, click Core Maintenance. Under Core Maintenance, click Process Code.
- 2. Under Process Code, click View Process Code.

The View Process Code screen displays.

| View Process Code             |                               |   |
|-------------------------------|-------------------------------|---|
| ९ <b>c</b> +                  |                               |   |
| Process Code:                 | Process Code:                 | ÷ |
| Description:<br>Process Code: | Description:<br>Process Code: |   |
| Process Code:                 | Process Code:                 |   |
|                               |                               |   |
|                               |                               |   |
|                               |                               |   |
|                               |                               |   |

Figure 1-56 View Process Code

For more information on fields, refer to the field description table.

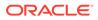

| Field                | Description                                                                                            |  |
|----------------------|----------------------------------------------------------------------------------------------------|--|
| Process Code         | Displays the process code.                                                                             |  |
| Description          | Displays the description of process code.                                                              |  |
| Authorization Status | Displays the authorization status of the report.<br>The options are:<br>• Authorized<br>• Unauthorized |  |
| Record Status        | Displays the record status of the report.<br>The options are:<br>• Open<br>• Close                     |  |

#### Table 1-56 View Process Code – Field Description

## 1.29 System Dates

This topic describes the information to view the system date details.

This topic contains the following subtopics:

View System Dates

This topic describes the systematic instructions to view the list of configured system dates.

### 1.29.1 View System Dates

This topic describes the systematic instructions to view the list of configured system dates.

Specify User ID and Password, and login to Home screen.

- 1. From Home screen, click Core Maintenance. Under Core Maintenance, click System Dates.
- 2. Under System Dates, click View System Dates.

The View System Dates screen displays.

| २ <b>ट</b>            |   |                          |                    |   |                       |   |
|-----------------------|---|--------------------------|--------------------|---|-----------------------|---|
|                       | ÷ | Branch Code:             | Branch Code:       |   | Branch Code:          | : |
| Today's Date:         |   | Today's Date: 2018-04-07 | Today's Date:      |   | Today's Date:         |   |
| 🖒 Authorized 🔒 Open   |   | 🖒 Authorized 🔒 Open      | Authorized 🔒 Ope   | n | 💫 Authorized 🛛 🔒 Open |   |
| Branch Code:          |   | Branch Code:             | Branch Code:       | : | Branch Code:          | ÷ |
| Today's Date:         |   | Today's Date:            | Today's Date:      |   | Today's Date:         |   |
| 👌 Authorized 🛛 🔒 Open |   | 🍃 Authorized 🔒 Open      | 💫 Authorized 🔒 Ope | n | 🕞 Authorized 🔒 Open   |   |
| Branch Code:          | ÷ | Branch Code:             |                    |   |                       |   |
| Today's Date:         |   | Today's Date:            |                    |   |                       |   |
| 🔥 Authorized 🛛 🔒 Open |   | 💫 Authorized 🔒 Open      |                    |   |                       |   |

Figure 1-57 View System Dates

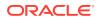

For more information on fields, refer to the field description table.

| Field                | Description                                                                                            |
|----------------------|----------------------------------------------------------------------------------------------------|
| Branch Code          | Displays the code of the branch.                                                                       |
| Today's Date         | Displays system current date.                                                                          |
| Today's Date in Text | Displays the system current date in words.                                                             |
| Authorization Status | Displays the authorization status of the report.<br>The options are:<br>• Authorized<br>• Unauthorized |
| Record Status        | Displays the record status of the report.<br>The options are:<br>• Open<br>• Close                     |

 Table 1-57
 View System Dates – Field Description

#### Note:

When the entity is created from the Multi-Entity Maintenances, the System Dates for the Head Office (HO) Branch would be automatically created.

## 1.30 Transaction Code

This topic describes the information to configure the transaction code.

This topic contains the following subtopics:

- Create Transaction Code This topic describes the systematic instructions to configure transaction code details.
- View Transaction Code This topic describes the systematic instructions to view the list of configured transaction code.

#### 1.30.1 Create Transaction Code

This topic describes the systematic instructions to configure transaction code details.

Specify User ID and Password, and login to Home screen.

- 1. On Home screen, click Core Maintenance. Under Core Maintenance, click Transaction Code.
- 2. Under Transaction Code, click Create Transaction Code.

The Create Transaction Code screen displays.

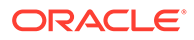

#### Figure 1-58 Create Transaction Code

| Create Transaction Code |                         |  |
|-------------------------|-------------------------|--|
| Fransaction Code *      | Description             |  |
|                         |                         |  |
| Source System           | Source Transaction Code |  |
|                         |                         |  |
|                         |                         |  |
|                         |                         |  |
|                         |                         |  |
|                         |                         |  |
|                         |                         |  |
|                         |                         |  |

3. Specify the fields on **Create Transaction Code** screen.

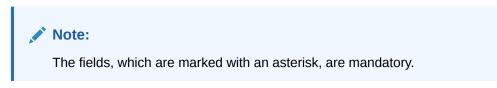

For more information on fields, refer to the field description table.

 Table 1-58
 Create Transaction Code – Field Description

| Field                         | Description                                                      |
|-------------------------------|------------------------------------------------------------------|
| Transaction<br>Code           | Specify the transaction code details.                            |
| Description                   | Specify additional information about the transaction code.       |
| Source System                 | Click Search icon to view and select the required source system. |
| Source<br>Transaction<br>Code | Specify the source transaction code details.                     |

4. Click **Save** to save the details.

The transaction code is successfully created and can be viewed using the View Transaction Code screen.

#### 1.30.2 View Transaction Code

This topic describes the systematic instructions to view the list of configured transaction code.

The user can configure transaction code using Create Transaction Code screen.

Specify User ID and Password, and login to Home screen.

- 1. On Home screen, click Core Maintenance. Under Core Maintenance, click Transaction Code.
- 2. Under Transaction Code, click View Transaction Code.

The View Transaction Code screen displays.

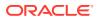

| ч с +                                         |   |                                              |        |                                               |                                         |        |  |
|-----------------------------------------------|---|----------------------------------------------|--------|-----------------------------------------------|-----------------------------------------|--------|--|
| Source System:                                | : | Source System:                               | :      | Source System:                                | Source System:                          | :      |  |
| Transaction Code:<br>Source Transaction Code: |   | Transaction Code:<br>Source Transaction Code |        | Transaction Code:<br>Source Transaction Code: | Transaction Code:<br>Source Transaction |        |  |
| 💫 Authorized 🔒 Open                           |   | 🗟 Unauthorized                               | 🔒 Open | 🌏 Authorized 🔒 Open                           | Authorized                              | 🔒 Open |  |
| Source System:                                | ÷ | Source System:                               | :      |                                               |                                         |        |  |
| Transaction Code:<br>Source Transaction Code: |   | Transaction Code:<br>Source Transaction Code |        |                                               |                                         |        |  |
| 🗟 Unauthorized 🔒 Open                         |   | Authorized                                   | ^      |                                               |                                         |        |  |

Figure 1-59 View Transaction Code

For more information on fields, refer to the field description table.

Field Description Source System Displays the source system details. **Transaction Code** Displays the transaction code details. **Source Transaction Code** Displays the source transaction code associated with the transaction code. **Authorization Status** Displays the authorization status of the report. The options are: Authorized Unauthorized **Record Status** Displays the record status of the report. The options are: Open Close

Table 1-59 View Transaction Code – Field Description

## 1.31 Upload Source

This topic describes the information to upload a source code

This topic contains the following subtopics:

- Create Upload Source
   This topic describes the systematic instructions to create upload source.
- View Upload Source This topic describes the systematic instructions to view the list of configured source code.

### 1.31.1 Create Upload Source

This topic describes the systematic instructions to create upload source.

Specify User ID and Password, and login to Home screen.

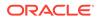

- 1. On Home screen, click Core Maintenance. Under Core Maintenance, click Upload Source.
- 2. Under Upload Source, click Create Upload Source.

The Create Upload Source screen displays.

Figure 1-60 Create Upload Source

| Create Upload Source |                         |                               | $_{\mu ^{k}}$ $\times$ |
|----------------------|-------------------------|-------------------------------|------------------------|
| Source Code          |                         |                               |                        |
| Source Description   | Base Data From Flexcube | System Authorization Required |                        |
|                      |                         |                               | Save Cancel            |

3. Specify the fields on **Create Upload Source** screen.

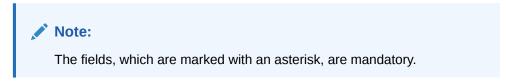

For more information on fields, refer to the field description table.

 Table 1-60
 Create Upload Source – Field Description

| Field                               | Description                                                                                |
|-------------------------------------|--------------------------------------------------------------------------------------------|
| Source Code                         | Specify the source code details.                                                           |
| Source<br>Description               | Specify additional information of the source code.                                         |
| Base Data from<br>Flexcube          | By default, this is disabled.<br>If selected, indicates the base data is from FLEXCUBE.    |
| System<br>Authorization<br>Required | By default, this is disabled.<br>If selected, indicates the system requires authorization. |

4. Click **Save** to save the details.

The upload source is successfully created and can be viewed using the View Upload Source screen.

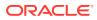

## 1.31.2 View Upload Source

This topic describes the systematic instructions to view the list of configured source code.

The user can configure upload source using Create Upload Source screen.

Specify User ID and Password, and login to Home screen.

- 1. From Home screen, click Core Maintenance. Under Core Maintenance, click Upload Source.
- 2. Under Upload Source, click View Upload Source.

The View Upload Source screen displays.

|                     |                       |                     |                     | p <sup>12</sup> |
|---------------------|-----------------------|---------------------|---------------------|-----------------|
| C +                 |                       |                     |                     |                 |
| Ipload Source:      | Upload Source:        | Upload Source:      | Upload Source:      |                 |
| pload Source:       | Upload Source:        | Upload Source:      | Upload Source:      |                 |
| 👌 Authorized 🔒 Open | 💫 Authorized 🛛 🔒 Open | 🕞 Authorized 🔒 Open | 🖒 Authorized 🔒 Open |                 |
| Ipload Source:      | Upload Source:        | Upload Source:      |                     |                 |
| pload Source:       | Upload Source         | Upload Source:      |                     |                 |
| À Authorized 🔒 Open | 💫 Authorized 🔒 Open   | Authorized 🔒 Open   |                     |                 |

Figure 1-61 View Upload Source

For more information on fields, refer to the field description table.

Table 1-61 View Upload Source – Field Description

| Field                | Description                                                                                            |
|----------------------|----------------------------------------------------------------------------------------------------|
| Upload Source        | Displays the upload source details.                                                                    |
| Source Description   | Displays information about the source code.                                                            |
| Authorization Status | Displays the authorization status of the report.<br>The options are:<br>• Authorized<br>• Unauthorized |
| Record Status        | Displays the record status of the report.<br>The options are:<br>• Open<br>• Close                     |

## 1.32 Upload Source Preference

This topic describes the information to configure upload source preference.

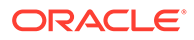

This topic contains the following subtopics:

- Create Upload Source Preference This topic describes the systematic instructions to configure upload source preference.
- View Upload Source Preference This topic describes the systematic instructions to view the list of configured upload source preferences.

### 1.32.1 Create Upload Source Preference

This topic describes the systematic instructions to configure upload source preference.

Specify User ID and Password, and login to Home screen.

- 1. On Home screen, click Core Maintenance. Under Core Maintenance, click Upload Source Preference.
- 2. Under Upload Source Preference, click Create Upload Source Preference.

The Create Upload Source Preference screen displays.

#### Create Upload Source Preference 100 Source code Q Error Handling On Error On Override On Repairable Exception On Queue Exception Reject Post Upload Status Allow EOD with Deferred Allow Deferred Processing Purge Days Deletion Allowed Reverse Allowed Ammend Allowed Proceed with EOD

Figure 1-62 Create Upload Source Preference

3. Specify the fields on Create Upload Source Preference screen.

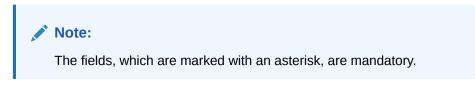

For more information on fields, refer to the field description table.

 Table 1-62
 Create Upload Source Preference – Field Description

| Field       | Description                                                    |
|-------------|----------------------------------------------------------------|
| Source Code | Click Search icon to view and select the required source code. |
| On Error    | Select an error from the drop-down list.                       |
| On Override | Select an override from the drop-down list.                    |

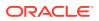

| Field                      | Description                                                                                              |
|----------------------------|----------------------------------------------------------------------------------------------------|
| On Repairable<br>Exception | Select the repairable exception from the drop-down list.                                                 |
| On Queue<br>Exception      | Select the queue exception from the drop-down list.                                                      |
| Status                     | Select a status from the drop-down list.                                                                 |
| Purge Days                 | Specify the purging days if the user wants to maintain any days to be purged while processing interface. |
| Allow Deferred             | By default, this is disabled.                                                                            |
| Processing                 | If selected, defers process the upload source preference.                                                |
| Allow EOD with             | By default, this is disabled.                                                                            |
| Deferred                   | If selected, processes the EOD with deferred.                                                            |
| Deletion                   | By default, this is disabled.                                                                            |
| Allowed                    | If selected, deletes the upload source preferences.                                                      |
| Reverse                    | By default, this is disabled.                                                                            |
| Allowed                    | If selected, reverses the upload source preferences.                                                     |
| Amend                      | By default, this is disabled.                                                                            |
| Allowed                    | If selected, amends the upload source preferences.                                                       |
| Proceed with               | By default, this is disabled.                                                                            |
| EOD                        | If selected, proceeds with the EOD.                                                                      |

 Table 1-62
 (Cont.) Create Upload Source Preference – Field Description

4. Click Save to save the details.

The upload source preference is successfully created and can be viewed using the View Upload Source Preference screen.

#### 1.32.2 View Upload Source Preference

This topic describes the systematic instructions to view the list of configured upload source preferences.

The user can configure upload source preference using Create Upload Source Preference screen.

Specify User ID and Password, and login to Home screen.

- 1. On Home screen, click Core Maintenance. Under Core Maintenance, click Upload Source Preference.
- 2. Under Upload Source Preference, click View Upload Source Preference.

The View Upload Source Preference screen displays.

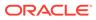

| View Upload Source Preference | $_{\mu^{a^{a^{a}}}}$ $\times$ |  |
|-------------------------------|-------------------------------|--|
| ч <b>с</b> +                  |                               |  |
| Source Code:                  | Source Code:                  |  |
| Status:                       | Status:                       |  |
| Purge Days:                   | Purge Days:                   |  |
| Authorized 🔒 Open             | 🗟 Unauthorized 🔒 Open         |  |

Figure 1-63 View Upload Source Preference

For more information on fields, refer to the field description table.

 Table 1-63
 View Upload Source Preference – Field Description

| Field                | Description                                                                                            |
|----------------------|----------------------------------------------------------------------------------------------------|
| Source Code          | Displays the code of the source.                                                                       |
| Status               | Displays the status of the post upload.                                                                |
| Purge Days           | Displays the number of purge days.                                                                     |
| Authorization Status | Displays the authorization status of the report.<br>The options are:<br>• Authorized<br>• Unauthorized |
| Record Status        | Displays the record status of the report.<br>The options are:<br>• Open<br>• Close                     |

## 1.33 Pricing Source System

This topic describes the information to configure the pricing source system.

This topic contains the following subtopics:

- Create Pricing Source System This topic describes the systematic instructions to configure pricing source system details.
- View Pricing Source System
   This topic describes the systematic instructions to view the list of configured
   Pricing Source system.

## 1.33.1 Create Pricing Source System

This topic describes the systematic instructions to configure pricing source system details.

Specify User ID and Password, and login to Home screen.

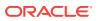

- 1. From Home screen, click Core Maintenance. Under Core Maintenance, click Pricing Source System.
- 2. Under Pricing Source System, click Create Pricing Source System.

The Create Pricing Source System screen displays.

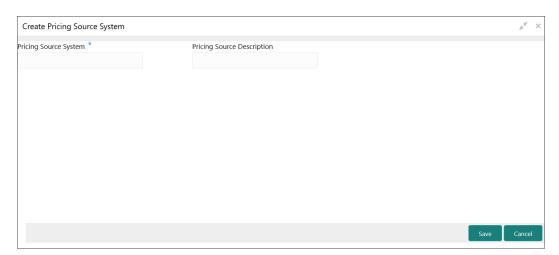

Figure 1-64 Create Pricing Source System

3. Specify the fields on **Create Pricing Source System** screen.

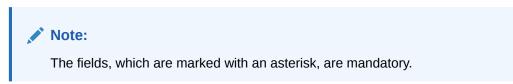

For more information on fields, refer to the field description table.

 Table 1-64
 Create Pricing Source System – Field Description

| Field                         | Description                                                         |
|-------------------------------|---------------------------------------------------------------------|
| Pricing Source<br>System      | Specify the pricing source system.                                  |
| Pricing Source<br>Description | Specify the additional information about the Pricing Source system. |

4. Click **Save** to save the details.

The pricing source system is successfully created and can be viewed using the View Pricing Source System screen.

### 1.33.2 View Pricing Source System

This topic describes the systematic instructions to view the list of configured Pricing Source system.

The user can configure the pricing source system using Create Pricing Source System screen.

Specify User ID and Password, and login to Home screen.

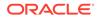

- 1. On Home screen, click Core Maintenance. Under Core Maintenance, click Pricing Source System.
- 2. Under Pricing Source System, click View Pricing Source System.

The View Pricing Source System screen displays.

| C                          |                             |  |
|----------------------------|-----------------------------|--|
| ricing Source System:      | Pricing Source System:      |  |
| ricing Source Description: | Pricing Source Description: |  |
| 👌 Authorized 🔒 Open        | 💫 Authorized 🔒 Open         |  |

Figure 1-65 View Pricing Source System

For more information on fields, refer to the field description table.

| Table 1-65 | View Pricing Source System – Field Description |
|------------|------------------------------------------------|
|------------|------------------------------------------------|

| Field                                | Description                                                                                            |
|--------------------------------------|----------------------------------------------------------------------------------------------------|
| Pricing Source System                | Displays the name of the Pricing Source system.                                                        |
| Pricing Source System<br>Description | Displays any additional information of the Pricing Source system.                                      |
| Authorization Status                 | Displays the authorization status of the report.<br>The options are:<br>• Authorized<br>• Unauthorized |
| Record Status                        | Displays the record status of the report.<br>The options are:<br>• Open<br>• Close                     |

# 1.34 Integrating Bureau Integration Service with Oracle Banking Routing Hub

This topic describes the information to integrate the Bureau Integration service with Oracle Banking Routing Hub.

This topic contains the following subtopics:

• Oracle Banking Routing Hub Configuration This topic describes the information about Oracle Banking Routing Hub Configuration for the Bureau Integration service.

ORACLE

## 1.34.1 Oracle Banking Routing Hub Configuration

This topic describes the information about Oracle Banking Routing Hub Configuration for the Bureau Integration service.

The user needs to import the existing service consumer and providers into the system.

- Service Consumers This topic describes systematic instructions to configure the service consumers.
- Service Providers This topic describes the systematic instructions to configure the service providers.
- Experian Configuration This topic provides the figures for the Experian configuration.
- Equifax Configuration This topic describes the information about Equifax configuration.
- Document Configuration This topic describes the information about document configuration.
- Troubleshooting This topic describes the information for troubleshooting the Oracle Banking Routing Hub.

#### 1.34.1.1 Service Consumers

This topic describes systematic instructions to configure the service consumers.

The **Service Consumer** is an Oracle product that invokes Oracle Banking Routing Hub API. Oracle Banking Routing Hub analyses, evaluates the destination product processor and, transforms the data into a format of the same. The **Service Consumer** comprises the source and destination integration details.

Specify **User ID** and **Password**, and login to **Home** screen.

- 1. On Home screen, click Core Maintenance. Under Core Maintenance, click Routing Hub.
- 2. Under Routing Hub, click Service Consumers.

The Service Consumers screen displays.

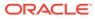

Figure 1-66 Service Consumers

| Service Consumers                  |       |                |   |                  |   |
|------------------------------------|-------|----------------|---|------------------|---|
| Service Consumers                  |       |                |   |                  |   |
| Add P Import Search                |       | Q              |   |                  |   |
| DEMO_OBDX1                         | :     | OBDX_PAYMENTS  | ÷ | VISHAL_TESTING_2 | ÷ |
| Loan                               | :     | ORGINATION     | ÷ | ОВРҮ             | : |
| OBDX_FCMM                          | ÷     | ORIGINATION    | ÷ | OBDX_Sombit      | ÷ |
| OBREMO_P                           | :     |                |   |                  |   |
| Page 1 of 16 (1 - 10 of 159 items) | к < 1 | 2 3 4 5 16 > > |   |                  |   |
| Page 1 of 16 (1 - 10 of 159 items) | К < 1 | 2 3 4 5 16 > ≯ |   |                  |   |

#### Add Service Consumer

3. Click Add.

The Add Service Consumer screen displays.

| Figure 1-67 | Add Service Consumer |
|-------------|----------------------|
|-------------|----------------------|

| Add Service Consumer          |      |       | ×    |
|-------------------------------|------|-------|------|
| Name *                        |      |       | ^    |
| Environment Variables     Add |      |       |      |
| Group *<br>Select             |      |       |      |
| Actions                       | Name | Value |      |
| No data to display.           |      |       | ~    |
|                               |      | S     | Save |

4. Specify the fields on Add Service Consumer screen.

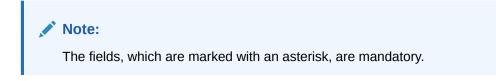

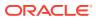

For more information on fields, refer to the field description table.

| Field  | Description                                                                                                    |  |
|--------|----------------------------------------------------------------------------------------------------|--|
| Name   | Specify the name of the service consumer.                                                                                             |  |
|        | <ul> <li>Note:</li> <li>Enter 0 to maximum of 255 characters.</li> <li>No numeric value at beginning and no space allowed.</li> </ul> |  |
| Add    | To add, refer to step 5.<br>Select the group from the drop-down list.<br>The available options are:<br>• Group<br>• Variable          |  |
| Group  | Select the group from the drop-down list.                                                                                             |  |
| Action | Displays the action.<br>The user can edit or delete the header.                                                                       |  |
| Name   | Displays the name of the header.                                                                                                    |  |
| Value  | Displays the value of the header.                                                                                                    |  |

 Table 1-66
 Add Service Consumer - Field Description

#### **Environment Variables:**

The user must define the group of variables which can be accessed throughout the specific consumer's configuration.

The syntax for accessing environment variables is below: \$env.Environment\_Group\_Name.Environment\_Variable\_Name

For example, \$env.COMMON.BRANCH\_CODE

- 5. To add Environment Variables, follow below steps.
  - a. On Add Service Consumers, click Add and select Group from drop-down list to add the group.

The Add Environment Group screen displays.

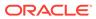

Figure 1-68 Add Environment Group

| Add Environment Group | ×  |
|-----------------------|----|
| Name *                |    |
|                       | ОК |

b. Specify the fields on Add Environment Group screen and click OK.

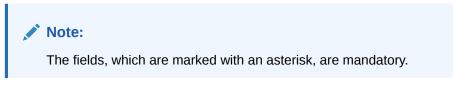

For more information on fields, refer to the field description table.

 Table 1-67
 Add Environment Group - Field Description

| Field D | Description                                                                                                    |  |
|---------|----------------------------------------------------------------------------------------------------|--|
| Name S  | <ul> <li>Ppecify the name of the environment group.</li> <li>Note: <ul> <li>Enter 0 to maximum of 255 characters.</li> <li>No numeric value at beginning and no space allowed.</li> </ul> </li> </ul> |  |

c. Click Add on Add Service Consumer screen and select Variable from dropdown list to add the variable.

The Add Environment Variable screen displays.

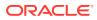

Figure 1-69 Add Environment Variable

| Add Environment Variable | ×  |
|--------------------------|----|
| Name *                   |    |
| Value                    |    |
|                          |    |
|                          | ОК |

d. Specify the fields on Add Environment Variable screen and click OK.

#### Note:

The fields, which are marked with an asterisk, are mandatory.

For more information on fields, refer to the field description table.

| Table 1-68 | Add Environment Variable - Field Description |
|------------|----------------------------------------------|
|------------|----------------------------------------------|

| Field | Description                                                                                                    |  |
|-------|----------------------------------------------------------------------------------------------------|--|
| Name  | <ul> <li>Specify the name of the environment variable.</li> <li>Note: <ul> <li>Enter 0 to maximum of 255 characters.</li> <li>No numeric value at beginning and no space allowed.</li> </ul> </li> </ul> |  |
| Value | Specify the value of the environment variable.<br>The value can either be hardcoded or Velocity mapping.                                                                                                 |  |

6. Click **Save** to save the details.

The **Confirmation** screen displays.

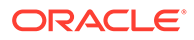

Confirmation ×
Do you want to save the record?
Confirm Cancel

Figure 1-70 Confirmation - Add Service Consumers

7. Click **Confirm** to save the record.

#### **Import Service Consumer**

8. Click Import.

The Import Service Consumer screen displays.

#### Figure 1-71 Import Service Consumer

| Import Service Consumer |        | ×       |   |
|-------------------------|--------|---------|---|
| File *                  | Select | Extract | ^ |
| Name *                  |        |         |   |
| Service Providers       |        |         |   |
|                         | Name   |         |   |
| No data to display.     |        |         |   |
|                         |        |         | ~ |
|                         |        | Import  |   |

9. Specify the fields on Import Service Consumer screen and click OK.

#### Note:

The fields, which are marked with an asterisk, are mandatory.

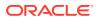

| Field   | Description                                                                                                    |  |
|---------|----------------------------------------------------------------------------------------------------|--|
| File    | Select the file using <b>Select</b> .  Note: Allows only to select one file and accepts only JSON file.                |  |
| Extract | Extracts the consumer name and service provider list from JSON file and displays it in the respective elements.        |  |
| Name    | Specify the name of the service provider.                                                                              |  |
|         | <ul> <li>Enter 0 to maximum of 255 characters.</li> <li>No numeric value at beginning and no space allowed.</li> </ul> |  |
| Name    | Displays the list of service providers names that are present in JSON file.                                            |  |

#### Table 1-69 Import Service Consumer - Field Description

**10.** Click **Import** to import the selected file.

The **Confirmation** screen displays.

#### Figure 1-72 Confirmation - Import Service Consumer

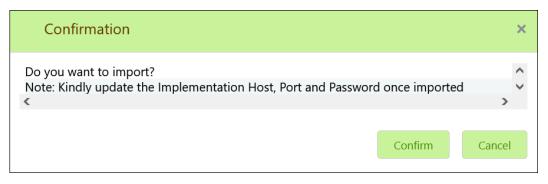

**11.** Click **Confirm** to import the service consumer.

#### Note:

Below data needs to be changed after importing provider configuration file:

- Implementation Host and Port
- Implementation Authentication Password

#### **View Service Consumer**

**12.** Click 3 dots button (operation menu) and click **View**.

The View Service Consumer screen displays.

| View Service Cons  | umer |       | e × |
|--------------------|------|-------|-----|
| Name               |      |       |     |
| Environment Varial | bles |       |     |
| Group              |      |       |     |
|                    | •    |       |     |
| Actions            | Name | Value |     |
| :                  |      |       |     |
| :                  |      |       |     |
|                    |      |       |     |
|                    |      |       |     |

Figure 1-73 View Service Consumer

The user can click edit button to edit the Service Consumer.

#### Edit Service Consumer

13. Click 3 dots button (operation menu) and click Edit.

The Edit Service Consumer screen displays.

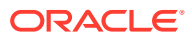

| Edit Service Consu  | mer  |       | ×    |
|---------------------|------|-------|------|
| Name *              |      |       | ^    |
| Environment Varial  | bles |       |      |
| Add 💌               |      |       |      |
| Group *             |      |       |      |
| Select              | •    |       |      |
| Actions             | Name | Value |      |
| No data to display. |      |       |      |
|                     |      |       | Save |

Figure 1-74 Edit Service Consumer

**14.** Click **Save** once the edit is done.

The **Confirmation** screen displays.

#### Figure 1-75 Confirmation - Edit Service Consumer

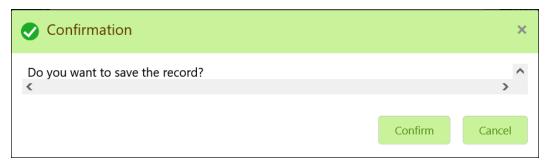

**15.** Click **Confirm** to save the record.

#### **Delete Service Consumer**

**16.** Click 3 dots button (operation menu) and click **Delete**.

The **Confirmation** screen displays.

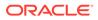

Confirmation ×
Do you want to delete the record?
Confirm Cancel

Figure 1-76 Confirmation - Delete Service Consumer

**17.** Click **Confirm** to delete the record.

#### **Export Service Consumer in JSON**

**18.** Click 3 dots button (operation menu) and click **Export**. Select **JSON**.

The Export Service Consumer screen displays.

Figure 1-77 Export Service Consumer - JSON

| Export S | ervice Consumer | >    | < |
|----------|-----------------|------|---|
| Name     |                 |      | ^ |
| Servic   | e Providers     |      |   |
|          | Name            |      |   |
|          |                 | ^    |   |
|          |                 |      |   |
|          |                 |      | ~ |
|          | Exp             | oort |   |

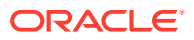

#### Note:

- The user has an option to select service providers from the list which needs to be exported or can click on select all for all service providers.
- The JSON Export feature exports below data:
  - Selected service consumer
  - All consumer services
  - Selected service providers with services
  - Default implementation of selected service providers with services (without Host, Port and Authentication Password)
  - Default transformations
  - All default implementation routes
- **19.** Select the required service providers and click **Export**.

The **Confirmation** screen appears.

#### Figure 1-78 Confirmation - Export Service Consumer in JSON

| Confirmation                                                                                                    | ×      |
|----------------------------------------------------------------------------------------------------|--------|
| Do you want to export?<br>Note: Sensitive data such as Implementation Host, Port and Password will not be<br>exported<br>Confirm | Cancel |
|                                                                                                    |        |

20. Click Confirm to export in JSON.

**Export Service Consumer in SQL** 

21. Click Export and select SQL.

The Confirmation screen appears.

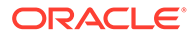

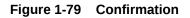

| Confirmation                                                                                                   |               | ×      |
|----------------------------------------------------------------------------------------------------|---------------|--------|
| Do you want to export?<br>Note: Sensitive data such as Implementation Host, Port and Password<br>exported<br>< | d will not be | >      |
|                                                                                                    | Confirm       | Cancel |

Note:

The SQL Export feature exports entire configuration without Host, Port, and Authentication Password details.

22. Click **Confirm** to export the Service Consumer in SQL.

### 1.34.1.2 Service Providers

This topic describes the systematic instructions to configure the service providers.

The **Service Providers** are the product processors configure to process request send by oracle banking routing hub on behalf of service consumers. It comprises of the destination integration details.

Specify User ID and Password, and login to Home screen.

- 1. On Home Screen, click Core Maintenance, Under Core Maintenance, click Routing Hub.
- 2. Under Routing Hub, click Service Consumers.
- 3. On Service Consumers screen, click the required service consumer.

The Service Providers screen displays.

| rice Consumers                    |                                |                                |
|-----------------------------------|--------------------------------|--------------------------------|
| EMO_OBDX1                         |                                |                                |
| rvice Providers Consumer Services |                                |                                |
| 🕂 Add                             | ٩                              |                                |
| SP                                | ЭОВТЕРМ                        | : OBTF :                       |
| /ersion 1                         | Version 14.4                   | Version 14.4                   |
| ype INTERNAL<br>itatus ACTIVE     | Type INTERNAL<br>Status ACTIVE | Type INTERNAL<br>Status ACTIVE |
| tatus Active                      | Status ACTIVE                  | Status ACTIVE                  |
| ELCM                              | ЭОВСЕРМ                        | ELCovenantTracking :           |
| ersion 14.4                       | Version 14.4                   | Version 14.4                   |
| ype INTERNAL                      | Type INTERNAL                  | Type INTERNAL                  |
| itatus ACTIVE                     | Status ACTIVE                  | Status ACTIVE                  |

#### Figure 1-80 Service Providers

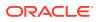

#### **To Add Service Provider**

4. Click Add.

The Add Service Provider screen displays.

| Product Name *      | Т         | ype *  |        |
|---------------------|-----------|--------|--------|
|                     |           | Select | •      |
| Version *           |           | Active |        |
| Headers             |           |        |        |
| 🕂 Add               |           |        |        |
| Actions             | Name      | Value  |        |
| No data to display. |           |        |        |
| Service             |           |        |        |
| Type URL            |           |        |        |
| WSDL 🔻              |           |        | Import |
| Service             | Operation |        |        |
| No data to display. |           |        |        |
|                     |           |        |        |

Figure 1-81 Add Service Provider

5. Specify the fields on Add Service Provider screen.

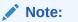

The fields, which are marked with an asterisk, are mandatory.

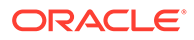

| Field        | Description                                                                                                    |
|--------------|----------------------------------------------------------------------------------------------------|
| Product Name | Specify the product name of the service provider.                                                                                     |
|              | <ul> <li>Note:</li> <li>Enter 0 to maximum of 255 characters.</li> <li>No numeric value at beginning and no space allowed.</li> </ul> |
| Туре         | Select the type of service provider from drop-down list<br>The available options are:<br>• INTERNAL<br>• EXTERNAL                     |
| Version      | Specify the provider version.                                                                                                    |
|              | <ul> <li>Note:</li> <li>Enter 0 to maximum of 255 characters.</li> <li>Only numeric or decimal values are allowed.</li> </ul>         |
|              |                                                                                                    |
| Active       | Predefined values are Active / Inactive<br>If provider is marked as inactive, then all related routes will be<br>stopped.             |
| Add          | To add, refer to step 4.                                                                                                    |
| Actions      | Displays the action.<br>The user can edit or delete the header.                                                                       |
| Name         | Displays the name of the header.                                                                                                    |
| Value        | Displays the value of the header.                                                                                                    |
| Туре         | Select the type of service from drop-down list.<br>The available options are:<br>• WSDL<br>• SWAGGER                                  |
| URL          | Specify the service URL of the file location.                                                                                         |
| Import       | Click Import to extract the service information from URL.                                                                             |
| Service      | Displays the extracted service from the selected URL.                                                                                 |
| Operation    | Displays the extracted operation from the selected URL.                                                                               |

#### Table 1-70 Add Service Provider - Field Description

#### Headers

External product processor might require some standard headers to be passed along with the request. User can specify the headers which are required by service endpoints for its all implementations but not present in swagger file.

- 6. To add **Headers**, follow below steps.
  - a. Click Add.

The Add Header screen displays.

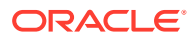

| Figure 1-82 | Add Header |
|-------------|------------|
|-------------|------------|

| Add Header | >  | > |
|------------|----|---|
| Name *     |    | < |
| Value      |    |   |
|            |    | < |
|            | ЭК |   |

b. Specify the fields on Add Header screen and click OK.

#### Note:

The fields, which are marked with an asterisk, are mandatory.

For more information on fields, refer to the field description table.

Table 1-71 Add Header - Field Description

| Field | Description                      |  |
|-------|----------------------------------|--|
| Name  | Specify the name of the header.  |  |
| Value | Specify the value of the header. |  |

7. Click **Save** to save the details.

The Confirmation screen displays.

#### Figure 1-83 Confirmation

| Confirmation                         |         | ×      |
|--------------------------------------|---------|--------|
| Do you want to save the record?<br>< |         | >      |
|                                      | Confirm | Cancel |

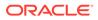

8. Click **Confirm** to save the record.

#### Import Service Provider

9. Click Import.

The Import Service Provider screen displays.

Figure 1-84 Import Service Provider

| Import Service Provider | ×      |
|-------------------------|--------|
| File *                  |        |
| Select                  |        |
|                         | Import |

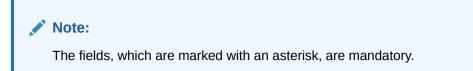

For more information on fields, refer to the field description table.

 Table 1-72
 Import Service Provider - Field Description

| Field | Description                                                |
|-------|------------------------------------------------------------|
| File  | Select the file using <b>Select</b> button.                |
|       | Allows only to select one file and accepts only JSON file. |

**10.** Click **Import** to import the selected file.

The **Confirmation** screen displays.

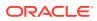

Figure 1-85 Confirmation - Import

| Confirmation                                                                                                | ×      |
|----------------------------------------------------------------------------------------------------|--------|
| Do you want to import?<br>Note: Kindly update the Implementation Host, Port and Password once imported<br>« | >      |
| Confirm                                                                                                    | Cancel |

#### Note:

Below data needs to be changed after importing provider configuration file:

- Implementation Host and Port
- Implementation Authentication Password
- **11.** Click **Confirm** to import the record.

#### **View Service Provider**

**12.** Click 3 dots button (operation menu) and click **View**.

The View Service Provider screen displays.

#### Figure 1-86 View Service Provider

| View Service Provider              |      |                                  | ¢× |
|------------------------------------|------|----------------------------------|----|
| Product Name<br>SP<br>Version<br>1 |      | Type<br>INTERNAL<br>Active<br>On |    |
| Headers                            |      |                                  |    |
| Actions                            | Name | Value                            |    |
| No data to display.                |      |                                  | ~  |

The user can click edit button to edit the Service Provider.

#### **Edit Service Provider**

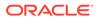

13. Click 3 dots button (operation menu) and click Edit.

The Edit Service Provider screen displays.

| Product Name * | Type *   |   |
|----------------|----------|---|
| SP             | INTERNAL | • |
| Version *      | Active   |   |
| 1              |          |   |
| Headers        |          |   |
| Add            |          |   |
|                |          |   |

Figure 1-87 Edit Service Provider

Г

**14.** Click **Save** once the edit is done.

The **Confirmation** screen displays.

#### Figure 1-88 Confirmation - Edit Service Provider

| Confirmation                    |         | ×      |
|---------------------------------|---------|--------|
| Do you want to save the record? |         | >      |
|                                 | Confirm | Cancel |

**15.** Click **Confirm** to save the record.

#### **Delete Service Provider**

**16.** Click 3 dots button (operation menu) and click **Delete**.

The **Confirmation** screen displays.

#### Figure 1-89 Confirmation - Delete Service Provider

| Confirmation                           |         | ×      |
|----------------------------------------|---------|--------|
| Do you want to delete the record?<br>≪ |         | >      |
|                                        | Confirm | Cancel |

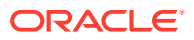

**17.** Click **Confirm** to delete the record.

#### **Export Service Provider**

18. Click 3 dots button (operation menu) and click Export.

The **Confirmation** screen displays.

#### Figure 1-90 Confirmation - Export Service Provider

| Confirmation                                                                                               |                  | ×           |
|----------------------------------------------------------------------------------------------------|------------------|-------------|
| Do you want to export?<br>Note: Sensitive data such as Implementation Host, Port and Pass<br>exported<br>< | word will not be | •<br>•<br>• |
|                                                                                                    | Confirm          | Cancel      |

#### Note:

The following data cannot be exported:

- Implementation Host
- Implementation Port
- Implementation Authentication Password

The above data needs to be configured manually after importing the configuration file. Same has been mentioned in Import section.

**19.** Click **Confirm** to export the record.

### 1.34.1.3 Experian Configuration

This topic provides the figures for the Experian configuration.

#### **Experian Fetch Credit Report**

#### Figure 1-91 Experian Fetch Credit Report

|                                                                                                    | Ø                                                                          | ж                                                                                                    |
|----------------------------------------------------------------------------------------------------|----------------------------------------------------------------------------|----------------------------------------------------------------------------------------------------|
|                                                                                                    |                                                                            |                                                                                                    |
|                                                                                                    |                                                                            |                                                                                                    |
|                                                                                                    |                                                                            |                                                                                                    |
| Template                                                                                                    |                                                                            |                                                                                                    |
| (sect(Stoody = Sanapshot.get(0),boody)<br>*consumers" (<br>*rame*b)<br>I sectors and a sector as a sector as a |                                                                            | 1                                                                                                    |
|                                                                                                    |                                                                            |                                                                                                    |
| Template                                                                                                    |                                                                            |                                                                                                    |
| #ext (Seb) = " ) #e dynnmy object<br>#ext (Sec) (ass = Soly isolochamer (javalang Number))<br>#ext (Secol (ass = Soly isolochamer (javalang Socienv))<br>#ext (Secol (ass = Soly isolochamer (javalang Socienv))<br>#ext (Secol (ass = Soly isolochamer (javalang Society))<br>#ext (Secol (ass = Soly isolochamer (javalang Society))<br>#ext (Secol (ass = Soly isolochamer (javalang Mark))                                                                                                    |                                                                            | 1                                                                                                    |
|                                                                                                    | *set(Sexdy = \$unashet.get(0).body)<br>"consumer".(1<br>"name").[<br>[<br> | Template<br>#setElocidy = Sinapibitget(0)body)<br>*companyes*(<br>frame:[]<br>[]<br>#set[Solg = "] ## dommy object<br>#set[Solg = "] ## dommy object<br>#set[Solg = [] ## dommy object<br>#set[Solg = [] ## dommy object<br>#set[Solg = [] ## dommy object<br>#set[Solg = [] ## dommy object<br>#set[Solg = [] ## dommy object<br>#set[Solg = [] ## dommy object<br>#set[Solg = [] ## dommy object<br>#set[Solg = [] ## dommy object<br>#set[Solg = [] ## dommy object<br>#set[Solg = [] ## dommy object<br>#set[Solg = [] ## dommy object<br>#set[Solg = [] ## dommy object<br>#set[Solg = [] #set[Solg = [] #set[Solg = [ |

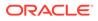

Figure 1-92 Experian Fetch Credit Report

| View Transformation                         | ×                                                                                                    |
|---------------------------------------------|----------------------------------------------------------------------------------------------------|
| Product Processor                           | Implementation                                                                                                    |
| EXPERIAN 14.4                               | EXPERIAN_Default                                                                                                    |
| Transformation                              |                                                                                                    |
| TRANSFORMATION1                             |                                                                                                    |
| ▶ Headers                                   |                                                                                                    |
| Product Processor                           |                                                                                                    |
| Service<br>CreditReports -/v2/credit-report |                                                                                                    |
| A Request Transformation                    |                                                                                                    |
| Template Type<br>VELOCITY                   | Template {     #set(\$dictionary = {})     #if(\$body.dictionary && \$body.dictionary.size()>0)     #foreach(\$dictionary!tem in \$body.dictionary)     #if(\$ldictionary!tem.isFactDictionary) |

#### **Experian Sandbox**

The **Service Consumer** is used to export details of fetch credit report from sandbox environment.

| Figure 1-93 | Experian Sandbox |
|-------------|------------------|
|-------------|------------------|

| Service Cor | isumers                         |                                                             |
|-------------|---------------------------------|-------------------------------------------------------------|
| CBSToE      | Bureau                          |                                                             |
| Service Pro | viders Consumer Services        |                                                             |
| 🕂 Ado       | i 🔂 Import search 🔍             |                                                             |
| Actions     | Name                            | Description                                                 |
| :           | Fetch_Credit_Report             | To fetch credit report                                      |
| :           | fetchCreditReportDev            | This service is used to fetch the credit report of a person |
| :           | fetchCreditReport               | Fetch Credit Report Response DTO changes                    |
| :           | fetchCreditReportBackup1        | This service is used to fetch the credit report of a person |
| :           | authorize                       | Fetch the jwt authorization taken from the Credit Bureau    |
| Page 1      | of 1 (1-5 of 5 items) K < 1 > > |                                                             |

### 1.34.1.4 Equifax Configuration

This topic describes the information about Equifax configuration.

Equifax is configured in lookup as a bureau and rule services to configure in Oracle Banking Routing Hub as consumer service to fetch details from Equifax sand.

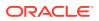

#### Equifax Fetch Credit Report

| Figure 1-94 | Equifax Fetch | <b>Credit Report</b> |
|-------------|---------------|----------------------|
|-------------|---------------|----------------------|

| View Transformation       |                                                                                                    | ß | × |
|---------------------------|----------------------------------------------------------------------------------------------------|---|---|
| P TAUFAIATA               |                                                                                                    |   |   |
| ≱ QueryParams             |                                                                                                    |   |   |
| A Request Transformation  |                                                                                                    |   |   |
| Template Type             | Template                                                                                                    |   |   |
| VELOCITY                  | \$<br>feartSloady = SunashoLget(D).body)<br>"consumers"; {<br>"name"; {<br>                                                                                                    |   | 1 |
| # Response Transformation |                                                                                                    |   |   |
| Template Type             | Template                                                                                                    |   |   |
| VEDCITV                   | <pre>#set (Sobj = ) ## (pummy object<br/>#set (Sonc_data = Sobjcatas.forName(java.lang.Namber'))<br/>#set (Soocl_catas = Sobjcatas.forName(java.lang.Boolean')<br/>#set (Sorring.catas = Sobjcatas.forName(java.lang.Boolean')<br/>#set (Sorring.catas = Sobjcatas.forName(java.lang.boolean')<br/>#set (Sorring.catas = Sobjcatas.forName(java.lang.bool)</pre> |   | 1 |
| M. 17                     | 14 1 T                                                                                                    |   |   |

#### Figure 1-95 Equifax Fetch Credit Report

| 🔁 A. | to import search                           | ٩,     |                   |                  |                                                                         |
|------|--------------------------------------------|--------|-------------------|------------------|-------------------------------------------------------------------------|
| ctio | Name                                       | Status | Product Processor | Implementation   | Service                                                                 |
| L:   | EXP_AUTH_TRANS                             | ACTIVE | EXPERIAN 14.4     | EXPERIAN_Default | experianAuth - /oauth2/v1/token                                         |
| 1    | EXP_TRANSFORMATION                         | ACTIVE | EXPERIAN 14.4     | EXPERIAN_Default | CreditReports - /v2/credit-report                                       |
| 1    | EXP_Extended_View_Attributes_and_Score_Doc | ACTIVE | EXPERIAN 14.4     | EXPERIAN_Default | ExtendedViewAttributesAndScore - /v1/extended-view-attributes-and-score |
| K.   | EXP_DOCUMENT                               | ACTIVE | EXPERIAN 14,4     | EXPERIAN_DOC     | premierprofilespdf - /v1/reports/premierprofiles/pdf                    |
| E.   | EQUIFAX_AUTH_TRANS                         | ACTIVE | EQUIFAX 14.4      | EQUIFAX_Default  | equifaxAuth - /v2/oauth/token                                           |
| 1    | EQUIFAX, TRANS                             | ACTIVE | EQUIFAX 14.4      | EQUIFAX_Default  | requestConsumerCreditReport - /reports/credit-report                    |
| 18   | EXP_Extended_View_Attributes_and_Score     | ACTIVE | EXPERIAN 14.4     | EXPERIAN_Default | ExtendedViewAttributesAndScore - /v1/extended-view-attributes-and-score |

#### **Equifax Sandbox**

The Service Consumer exports details of fetch credit report from sandbox environment.

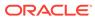

| /iew Implementation    |                |                 | Ø | × |
|------------------------|----------------|-----------------|---|---|
| Name                   | Default        | Eureka Instance |   | 1 |
| FCUBSCAService         | On             | Off             |   |   |
| Description            |                |                 |   |   |
| Default Implementation |                |                 |   |   |
|                        |                |                 |   |   |
| Scheme                 | Host           |                 |   |   |
| http                   | whf00mle.in.or | acle.com        |   |   |
| Port                   |                |                 |   |   |
| 7203                   |                |                 |   |   |
|                        |                |                 |   |   |
| Authentication         |                |                 |   |   |
|                        |                |                 |   | • |

#### Figure 1-96 Equifax Sandbox

### 1.34.1.5 Document Configuration

This topic describes the information about document configuration.

Bureaus usually send applicants credit reports in PDF or encrypted format. The product processors prefers the PDF reports for easy readability and usability. In addition, product processors want to display PDF reports in their system and share these reports with the applicants. In such cases, the PDF credit reports are stored in the document server, which can be accessed by the bureau integration service and the product processor.

### 1.34.1.6 Troubleshooting

This topic describes the information for troubleshooting the Oracle Banking Routing Hub.

#### Oracle Banking Origination issues faced during cmc-obcbs-service and cmcobrh-services integration

The password for the Experian account had expired.

The solution is to login to the Experian website and reset the password. The new password is generated via mail and you can configure in Oracle Banking Routing Hub for token generation.

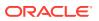

#### Unable to connect to external server

Oracle Banking Routing Hub server is unable to connect to the experian server. The proxy is not configured

The VM arguments were added for oracle banking routing hub's managed server.

- Dhttps.proxyHost=www-proxy-idc.in.example.com
- Dhttps.proxyPort=80

#### Oracle Banking Routing Hub environment variable value not found

The environment variable for the Bureau Integration Service product processor is improper. (\$.headers["bureauType"][0]) The correct path was provided (\$.headers["bureauType"][0]

# 1.35 Bureau Integration Service

This topic provides the overview about the Bureau Integration Service.

Bureau Integration Service facilitates financial institutions to send requests to the credit bureau agencies for credit scores and reports. It also facilitates viewing reports received from the bureaus.

The credit report presents the credit information of an individual or a company, which is fetched by credit bureaus from various financial institutions. It is a detailed report, which contains the history of borrowings, repayment routine, defaults, and delays. This report contains vital information about a customer's credit score, personal information, employment details, contact information, and details of accounts in various banks of a given geographical region. The objective of this report is to present the financial history of an individual or a company, which further helps a bank to take a decision on granting a loan based on the credit score of a company or an individual.

For requesting and receiving the credit reports, bureau integration service is integrated with the financial institution or the product processor.

The oracle banking routing hub facilitates routing and transforming the information between the product processor, the underlying integration service and the bureau. The flow is as follows:

- 1. The product processor requests bureau integration service for credit reports. It provides the required customer information for whom the report is requested.
- 2. The routing hub transforms the data and forwards the request to the bureau integration service.
- 3. Once the integration service receives the request, the data is processed based on various criteria. The criteria contain the rules and facts of the product processor that are maintained in the rules engine.
- 4. Bureaus to be called are identified based on evaluation of the rules.
- 5. The integration service then sends the request to the routing hub, which transforms the data and sends the request to the respective credit bureaus.
- 6. The bureau processes the request and sends the credit report back.
- 7. The routing hub receives the report and transforms the report as per the defined template and sends it back to bureau integration service.

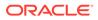

8. Bureau integration service then saves the data, displays the credit report, and sends the same to the product processor through the routing hub.

One or more bureaus can be called based on evaluation of the rules. The bureaus can be either called simultaneously or based on the response from the previous bureau call.

Bureau integration service maintains aging for credit report of an applicant. History service allows to store and pull existing credit report of an individual customer. The integration service retrieves report from history for those applicants if subsequent call to same bureau is made within defined period, beyond which a new credit report is called from the bureau. Existing credit reports from history are sent back to the product processor.

In case of multiple applicants being received by bureau integration service as a part of a lending application, based on the evaluation of criteria, the integration service consolidates all the multiple bureau responses into one and sends it to the product processor.

A new bureau can be added with only a configuration and without any change in the code. Two lookup types are required to be created in the bureau integration service. One for bureau and another for bureau product type. The additional maintenance required is configuration of the new bureau in the routing hub.

Bureau integration service supports override of criteria rules if the product processor wants to call a specific bureau or bureau product, for an applicant. In such cases, bureau service will not check criteria for rules evaluation. Instead, bureau service will call the bureau as intimated by the product processor in the request. Here, product processor can list one or more bureau's to be called.

Bureau Integration service supports decoding of encoded pdf string from a bureau response to a pdf report using web content document server. The document server generates a unique document ID for each record stored. Bureau service can access the pdf reports using this document ID.

The below flow diagram depicts how bureau integration service works with the integrated product processor and interfaces with the routing hub for fetching and displaying the credit bureau reports:

#### Figure 1-97 Bureau Integration Service

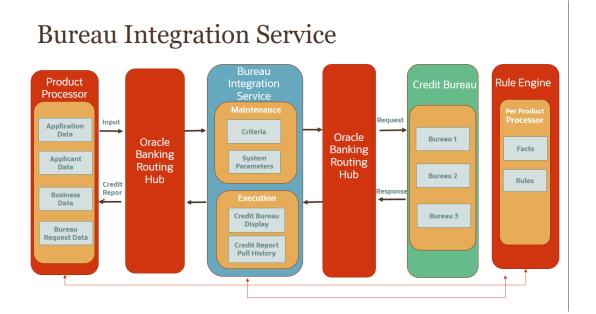

**Authorization Process** 

This topic describes systematic instructions to authorize and approve a record.

### 1.35.1 Authorization Process

This topic describes systematic instructions to authorize and approve a record.

Specify User ID and Password, and login to Home screen.

- 1. Navigate to the required screen.
- 2. Click Authorize.

The record pending for authorization appears.

Select the required record and click **Approve**. 3.

The records are displayed in a widget. If the user have modified the lookup, criteria twice, system displays two widgets with respective modification number along with the modified details.

- 4. Specify the remarks to approve the record in the **Remarks**.
- 5. Click **Confirm** and authorize the record.

The record is authorized successfully.

# 1.36 Credit Bureau Display

This topic describes the information about Credit Bureau display.

The Credit Bureau Display screen facilitates to view the reports received from the various bureaus. The report has credit history details and credit score of the customer based on these details.

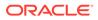

This topic contains the following subtopics:

View Credit Bureau Report

This topic describes the systematic instructions to view the credit bureau report based on the various filter options provided.

## 1.36.1 View Credit Bureau Report

This topic describes the systematic instructions to view the credit bureau report based on the various filter options provided.

Specify User ID and Password, and login to Home screen.

- 1. On Home screen, click Credit Bureau. Under Credit Bureau, click Operations.
- 2. Under Operations, click Credit Bureau Display.

The Credit Bureau Display screen is displays.

#### Figure 1-98 Credit Bureau Display

| Credit Bureau Display | ,,, <sup>er</sup> × |
|-----------------------|---------------------|
| Search Criteria       |                     |
| Credit Bureau Display |                     |
| •                     |                     |
| Filter                |                     |
| Select •              |                     |
|                       | Reset Search        |
|                       |                     |
|                       |                     |
|                       |                     |
|                       |                     |
|                       |                     |
|                       |                     |
|                       |                     |
|                       |                     |

3. Specify the fields on Credit Bureau Display screen.

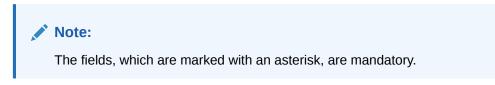

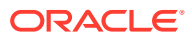

| Field     | Description                                                                                                    |
|-----------|----------------------------------------------------------------------------------------------------|
| Filter    | Select the required option based on which you can search for the credit bureau reports from the drop-down list.         The options are:         External Reference Number         Inquiry ID         Inquiry Date         Bureau Name         Product Processor         Application Number         Bureau Report ID |
| Value     | Specify the required details or select the appropriate option for the selected filter option.  Note: This field appears once the user select the filter option as Inquiry Date and value as Date Range.                                                                                                    |
| From Date | Select the start date of the period during which the report was generated.                                                                                                    |
| To Date   | Select the end date of the period during which the report was generated.                                                                                                    |

#### Table 1-73 Credit Bureau Display- Field Description

4. On the **Search Criteria** screen, specify the details and click **Search**.

The search results displays showing a list of records based on the specified search criteria.

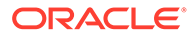

| Credit Bureau Display                                    |                           |                   |
|----------------------------------------------------------|---------------------------|-------------------|
| Search Criteria                                          |                           |                   |
|                                                          |                           |                   |
| Filter                                                   | Value                     |                   |
| Inquiry Date +                                           | Today *                   |                   |
|                                                          |                           | Reset             |
| Report History                                           |                           |                   |
| Inquiry Date                                             | External Reference Number | Product Processor |
| F                                                        |                           |                   |
| P 1                                                      |                           |                   |
| F (1) (1) (2) (2)                                        |                           |                   |
| <ul> <li>• • • • • • • • • • • • • • • • • • •</li></ul> |                           |                   |
| ▶                                                        |                           |                   |
| Figure 111                                               |                           |                   |
| E CONTRACTOR                                             |                           |                   |
| F                                                        |                           |                   |
| F                                                        |                           |                   |
| >                                                        |                           |                   |
|                                                          |                           |                   |

Figure 1-99 Credit Bureau Display - Report History

For more information on fields, refer to the field description table.

Table 1-74 Credit Bureau Display - Report History – Field Description

| Field                        | Description                                                                                    |
|------------------------------|------------------------------------------------------------------------------------------------|
| Inquiry Date                 | Displays the inquiry date of the request from product processor to bureau integration service. |
| External Reference<br>Number | Displays the external reference number provided by the product processor.                      |
| Product Processor            | Displays the name of the product processor that sent the request.                              |

5. Click the arrow icon to view the corresponding list of reports.

The list of reports displays on **Credit Bureau Display** screen.

Figure 1-100 Credit Bureau Display - List of Report

| Credit Bureau Display |                |                             |                                                              |                        |                   |                   |      | 2 >          |
|-----------------------|----------------|-----------------------------|--------------------------------------------------------------|------------------------|-------------------|-------------------|------|--------------|
| Search Criteria       |                |                             |                                                              |                        |                   |                   |      |              |
|                       |                |                             |                                                              |                        |                   |                   |      |              |
| Filter                | Value<br>Today | ×                           |                                                              |                        |                   |                   |      | Reset Search |
| Report History        |                |                             |                                                              |                        |                   |                   |      |              |
| Inquiry Date          | Extern         | al Reference Number         |                                                              |                        |                   | Product Processor |      |              |
| 0                     | (1.1.1)        | 10001                       |                                                              |                        |                   | 12.0              |      |              |
| EXPERIAN              |                | Report ID<br>CBS Inquiry ID |                                                              | Report Date<br>Product | iner<br>Versional |                   | View |              |
| EXPERIAN              |                | Report ID<br>CBS Inquiry ID | ni instante (1928) (S. S. S. S. S. S. S. S. S. S. S. S. S. S | Report Date<br>Product | creations.        |                   | View |              |
| ¥                     |                |                             |                                                              |                        |                   |                   |      |              |
| F 1 - 1 - 1 - 1       |                |                             |                                                              |                        |                   |                   |      |              |
| ¥                     |                |                             |                                                              |                        |                   |                   |      |              |
| F                     |                |                             |                                                              |                        |                   |                   |      |              |
| •                     |                |                             |                                                              |                        |                   | OFLO              |      |              |
| P                     |                |                             |                                                              |                        |                   |                   |      |              |
| •                     |                |                             |                                                              |                        |                   |                   |      |              |
| P                     |                |                             |                                                              |                        |                   | UFUD              |      |              |

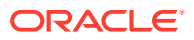

| Field          | Description                                                                     |
|----------------|---------------------------------------------------------------------------------|
| Applicant Name | Displays the name of the applicant.                                             |
| Bureau Name    | Displays the name of the credit bureau agency.                                  |
| Inquiry ID     | Displays the inquiry ID generated by bureau integration service.                |
| Report ID      | Displays the report ID provided by the credit bureau agency.                    |
| Report Date    | Displays the date on which the credit bureau report is generated by the bureau. |
| Product        | Displays the product of the credit bureau agency.                               |
| View           | Click <b>View</b> to view the credit bureau report.                             |

#### Table 1-75 Create Bureau Display - List of Report – Field Description

6. Click the View link to view the credit bureau report.

The Create Bureau Display - Bureau Report displays.

#### Figure 1-101 Create Bureau Display - Bureau Report

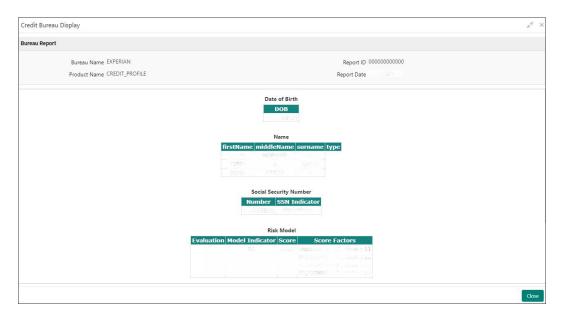

For more information on fields, refer to the field description table.

#### Table 1-76 Create Bureau Display - Bureau Report – Field Description

| Field        | Description                                                                     |
|--------------|---------------------------------------------------------------------------------|
| Bureau Name  | Displays the name of the credit bureau agency.                                  |
| Product Name | Displays the product name of the credit bureau agency.                          |
| Report ID    | Displays the report ID provided by the credit bureau agency.                    |
| Report Date  | Displays the date on which the credit bureau report is generated by the bureau. |

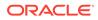

# 1.37 Lookup

This topic describes the information about the lookup feature in Bureau Integration service.

The lookup are the service for mapping of keys and values used to enrich the description of the data displayed to the user. The lookup screen allows user to define contents for a list of drop-down or value fields. These are used throughout the system. The identified fields only accept the entries stored.

Below are some examples of the lookup fields.

- Static/Enumeration values
  - Credit Bureau: For example, credit bureau1, credit bureau 2, and credit bureau
     3.
  - Comparison Operator: Equals and Greater than.
- Dependent lookups based on another selection
  - Based on Country, State should have different values in the lookup.
  - Based on Country, Currency should have different values in the lookup.

This topic contains the following subtopics:

Create Lookup

This topic describes the systematic instructions to create lookup definitions by updating various details in Bureau Integration service.

View Lookup

This topic describes the systematic instructions to view the list of configured lookups for Bureau Integration service.

### 1.37.1 Create Lookup

This topic describes the systematic instructions to create lookup definitions by updating various details in Bureau Integration service.

Specify User ID and Password, and login to Home screen.

- 1. On Home screen, click Core Maintenance. Under Core Maintenance, click Credit Bureau.
- 2. Under Credit Bureau, click Maintenance. Under Maintenance, click Lookup.
- 3. Under Lookup, click Create Lookup.

The Create Lookup screen displays.

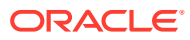

#### Figure 1-102 Create Lookup

| Create Lookup |             |               | " <sup>st</sup> ×           |
|---------------|-------------|---------------|-----------------------------|
| New           |             |               |                             |
| Create        |             |               |                             |
| Basic Details |             |               |                             |
| Lookup Type * |             | Description * |                             |
| Lookup Codes  |             |               |                             |
| +             |             |               |                             |
| Lookup Code   | Description | Sort Order    | Dependent Identifier Enable |
|               |             |               |                             |
|               |             |               |                             |
|               |             |               |                             |
|               |             |               | Save Cancel                 |

4. Specify the fields on **Create Lookup** screen.

#### Note:

The fields, which are marked with an asterisk, are mandatory.

For more information on fields, refer to the field description table.

Table 1-77 Create Lookup - Field Description

| Field                   | Description                                      |
|-------------------------|--------------------------------------------------|
| Lookup Type             | Specify the unique lookup type name.             |
| Description             | Specify the short description for lookup.        |
| + button                | Click to add a new row.                          |
| - button                | Click to delete a row that is already added.     |
| Lookup Code             | Specify the unique lookup code.                  |
| Description             | Specify the short description for lookup.        |
| Sort Order              | Specify the sort order.                          |
| Dependent<br>Identifier | Specify the dependent Identifier.                |
| Enable                  | Click the toggle status to enable the parameter. |

5. Click Save to save the details.

The lookup is successfully created and can be viewed using the View Lookup screen.

### 1.37.2 View Lookup

This topic describes the systematic instructions to view the list of configured lookups for Bureau Integration service.

The user can configure the lookup using the Create Lookup screen. The status of the created lookup is displayed as **Unauthorized** and **Open**. Once the checker authorizes the lookup, the status is updated to **Authorized** and **Open**.

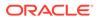

Specify User ID and Password, and login to Home screen.

- 1. From the Home screen, click Core Maintenance. Under Core Maintenance, click Credit Bureau.
- 2. Under Credit Bureau, click Maintenance. Under Maintenance, click Lookup.
- 3. Under Lookup, click View Lookup.

The View Lookup screen displays.

Figure 1-103 View Lookup

| iew Lookup                                          |  |
|-----------------------------------------------------|--|
| λ c +                                               |  |
| Lookup Type:                                        |  |
| Description: Description:                           |  |
| 🔀 Unauthorized 🔒 Open 📑 Open                        |  |
|                                                     |  |
|                                                     |  |
|                                                     |  |
|                                                     |  |
|                                                     |  |
|                                                     |  |
|                                                     |  |
|                                                     |  |
|                                                     |  |
|                                                     |  |
| age 1 of 7 (1 - 10 of 66 items) K < 1 2 3 4 5 7 > > |  |

For more information on fields, refer to the field description table.

 Table 1-78
 View Lookup – Field Description

| Field                | Description                                                                                            |
|----------------------|----------------------------------------------------------------------------------------------------|
| Lookup Type          | Displays the lookup type.                                                                              |
| Description          | Displays the description of the lookup.                                                                |
| Authorization Status | Displays the authorization status of the report.<br>The options are:<br>• Authorized<br>• Unauthorized |
| Record Status        | Select the record status from the drop-down list.<br>The available options are:<br>• Open<br>• Close   |

- 4. Click Search.
- 5. Specify the search criteria to fetch the required lookup.

The View Lookup - Search screen dislays.

Figure 1-104 View Lookup - Search

| View Lookup  |                      |               | $\mu^{\theta'}$ × |
|--------------|----------------------|---------------|-------------------|
| Lookup Type  | Authorization Status | Record Status |                   |
| Search Reset |                      |               |                   |

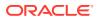

For more information on fields, refer to the field description table.

| Field                | Description                                                                                                    |
|----------------------|----------------------------------------------------------------------------------------------------|
| Lookup Type          | Specify the lookup type.                                                                                                    |
| Authorization Status | <ul> <li>Select the authorization status from the drop-down list.</li> <li>The available options are:</li> <li>Authorized</li> <li>Unauthorized</li> </ul> |
| Record Status        | Select the record status from the drop-down list.<br>The available options are:<br>• Open<br>• Close                                                       |

 Table 1-79
 View Lookup – Search – Field Description

- 6. Click three-dots icon to modify, close, or view the created lookup code.
- 7. Click Unlock icon to modify the following fields. The fields are displayed in the Lookup Maintenance screen.
  - Lookup Code
  - Description •
  - Sort Order •
  - **Dependent Identifier** •
  - Enable •

Audit

The Lookup Maintenance - Modify screen displays.

#### Figure 1-105 Lookup Maintenance - Modify

|                                               | lye * Description * Lookup Desc 12    |               |              |  |
|-----------------------------------------------|---------------------------------------|---------------|--------------|--|
| Lookup Type * Description *<br>Lookup Otes 12 | yee " Description "<br>Loolup Desc 12 | kup Codes     |              |  |
| Lookup Type " Description "                   | type * Description *                  |               |              |  |
| Lookup Type " Description "                   | type * Description *                  |               |              |  |
|                                               |                                       |               |              |  |
| asic Details                                  | ie.                                   | nalius Tune * | Developing * |  |
|                                               |                                       | ic Details    |              |  |

Save Cancel

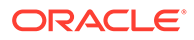

| Field                | Description                                                                            |
|----------------------|----------------------------------------------------------------------------------------|
| Lookup Type          | Displays lookup type name.                                                             |
| Description          | Displays the short description of the lookup.<br>User can modify the same.             |
| + button             | Click to add a new row.                                                                |
| - button             | Click to delete a row that is already added.                                           |
| Lookup Code          | Displays the lookup code for the created lookup.<br>User can modify the same.          |
| Description          | Displays the description for the created lookup.                                       |
| Sort Order           | Displays the sort order for the created lookup.<br>User can modify the same.           |
| Dependent Identifier | Displays the dependent Identifier for the created lookup.<br>User can modify the same. |
| Enable               | Indicates if the lookup is enabled or not.<br>User can modify the same.                |

Table 1-80 Lookup Maintenance - Modify - Field Description

- 8. Click **Save** to update the modified fields.
- 9. Click View icon to view the created lookup code. The fields are displayed in Lookup Maintenance screen.

The Lookup Maintenance - View screen displays.

|                                                                                                    | Lookup Den: 12                                                                                                    | ookup Maintenance |             |            |                            |
|----------------------------------------------------------------------------------------------------|----------------------------------------------------------------------------------------------------|-------------------|-------------|------------|----------------------------|
| Lookup Decr. 12                                                                                                    | Lookup Des: 12 Description Description Son Order Propendent Mannife FinalMannife FinalMannife Fi | asic Details      |             |            |                            |
| <ul> <li>Television</li> <li>Looking Code</li> <li>Description</li> <li>Sart Order</li> <li>Dependent Meeting</li> </ul> |                                                                                                    |                   |             |            |                            |
| Lookup Code Description Sort Crider Organization                                                                         |                                                                                                    | ookup Codes       |             |            |                            |
|                                                                                                    |                                                                                                    |                   |             |            |                            |
|                                                                                                    | Lookip code 1 Code 🚺                                                                                                    | Lookup Code       | Description | Sort Order | Dependent Identifier Enabl |
| LC002 Lookup code 1 Code                                                                                                 |                                                                                                    | LC0002            | Lookup code | Ť          | Code                       |
|                                                                                                    |                                                                                                    |                   |             |            |                            |
|                                                                                                    |                                                                                                    |                   |             |            |                            |
|                                                                                                    |                                                                                                    |                   |             |            |                            |
|                                                                                                    |                                                                                                    |                   |             |            |                            |
| Au1                                                                                                    |                                                                                                    | Auda              |             |            |                            |

Figure 1-106 Lookup Maintenance - View

 Table 1-81
 Lookup Maintenance - View - Field Description

| Field       | Description                                      |
|-------------|--------------------------------------------------|
| Lookup Type | Displays the created lookup type.                |
| Description | Displays the description for the created lookup. |
| Lookup Code | Displays the lookup code for the created lookup. |
| Description | Displays the description for the created lookup. |

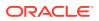

| Field                | Description                                                 |
|----------------------|-------------------------------------------------------------|
| Sort Order           | Displays the sort order for the created lookup.             |
| Dependent Identifier | Displays the dependent identifier for the created lookup.   |
| Enable               | Displays the lookup code if enabled for the created lookup. |

Table 1-81 (Cont.) Lookup Maintenance - View - Field Description

# 1.38 Criteria

This topic describes the information about the criteria to identify the Credit Bureau.

The Criteria screen facilitates to setup criteria definition, which are used in evaluating the request and response criteria (business rules) to identify which bureau is to be called for the request.

#### Examples:

- Call credit bureau 1, for personal loan product, and call credit bureau 1 and 2 for home loan products.
- Call credit bureau 1, if zip code of the applicant is between 70000 80000 and call credit bureau 2, if zip code of the applicant is between 30000 40000.
- Call credit bureau 3, if score from credit bureau 1 is less than 600.

This topic contains the following subtopics:

- Create Bureau Criteria This topic describes the systematic instructions to create bureau criteria by updating various details.
- View Bureau Criteria This topic describes the systematic instructions to view the bureau criteria.

## 1.38.1 Create Bureau Criteria

This topic describes the systematic instructions to create bureau criteria by updating various details.

Specify User ID and Password, and login to Home screen.

- 1. On Home screen, click Core Maintenance. Under Core Maintenance, click Credit Bureau.
- 2. Under Credit Bureau, click Maintenance. Under Maintenance, click Criteria.
- 3. Under Criteria, click Create Bureau Criteria.

The Create Bureau Criteria screen displays.

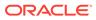

#### Figure 1-107 Create Bureau Criteria

| ate Bureau Criteria  |               |          |                     |        |  |
|----------------------|---------------|----------|---------------------|--------|--|
|                      |               |          |                     |        |  |
| eate Bureau Criteria |               |          |                     |        |  |
| sic Details          |               |          |                     |        |  |
| iteria Code *        | Description * |          | Product Processor * |        |  |
|                      |               |          |                     | *      |  |
| Rule ID              | Description   | Priority | Call All Bureau     | Enable |  |
|                      |               |          |                     |        |  |
|                      |               |          |                     |        |  |
|                      |               |          |                     |        |  |
|                      |               |          |                     |        |  |
|                      |               |          |                     |        |  |
|                      |               |          |                     |        |  |
|                      |               |          |                     |        |  |
|                      |               |          |                     |        |  |

4. Specify the fields on **Create Bureau Criteria** screen.

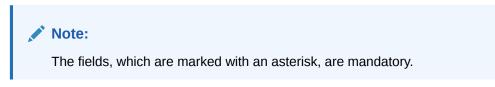

| Field                | Description                                                            |
|----------------------|------------------------------------------------------------------------|
| Criteria Code        | Specify the unique criteria code.                                      |
| Description          | Specify a short description for the criteria code.                     |
| Product<br>Processor | Specify the product processor for which the criteria is being created. |
| + button             | Click to add a new row.                                                |
| - button             | Click to delete a row that is already added.                           |
| 0                    | Click to get the information about the rule.                           |
| Rule ID              | Specify the rule ID.                                                   |
| Description          | Displays the description of the rule ID selected.                      |
| Priority             | Specify the priority of the criteria.                                  |
| Call All Bureau      | Click the toggle status to call all bureaus.                           |
| Enable               | Click the toggle status to enable the rule criteria.                   |
| Action               | This field is enabled if the Call All Bureau toggle is OFF.            |
| + button             | Click this icon to add the child rule to the parent rule.              |

 Table 1-82
 Create Bureau Criteria – Field Description

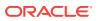

| Field       | Description                                                            |
|-------------|------------------------------------------------------------------------|
| Rule ID     | Select the rule ID from the drop down list.                            |
|             | Note:<br>This field is enabled if the Call All Bureau toggle is OFF.   |
| 0           | Click to get the information about the rules.                          |
|             | Note:<br>This field is enabled if the Call All Bureau toggle is OFF.   |
| Description | Displays the description of the rule ID selected it is auto populated. |
|             | Note:<br>This field is enabled if the Call All Bureau toggle is OFF.   |
| Priority    | Specify the priority of the criteria.                                  |
|             | Note:<br>This field is enabled if the Call All Bureau toggle is OFF.   |
| Enable      | Click the toggle status to enable the rule criteria.                   |
|             | Note:<br>This field is enabled if the Call All Bureau toggle is OFF.   |

#### Table 1-82 (Cont.) Create Bureau Criteria – Field Description

5. Click **Save** to save the details.

The criteria are successfully created and can be viewed using the View Bureau Criteria screen.

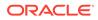

## 1.38.2 View Bureau Criteria

This topic describes the systematic instructions to view the bureau criteria.

The user can configure the bureau criteria using the Create Bureau Criteria screen. The status of the created lookup is displayed as **Unauthorized** and **Open**. Once the checker authorizes the criteria, the status is updated to **Authorized** and **Open**.

Specify User ID and Password, and login to Home screen.

- 1. On Home screen, click Core Maintenance. Under Core Maintenance, click Credit Bureau.
- 2. Under Credit Bureau, click Maintenance. Under Maintenance, click Criteria.
- 3. Under Criteria, click View Bureau Criteria.

The View Bureau Criteria screen displays.

#### Figure 1-108 View Bureau Criteria

| View Bureau Criteria                                                                                                    |                                                                                                    |                                                                                                    |                                                                                                    |                                                                                                   |  |
|----------------------------------------------------------------------------------------------------|----------------------------------------------------------------------------------------------------|----------------------------------------------------------------------------------------------------|----------------------------------------------------------------------------------------------------|---------------------------------------------------------------------------------------------------|--|
| ч с +                                                                                                    |                                                                                                    |                                                                                                    |                                                                                                    |                                                                                                   |  |
| Criteria Code: E<br>OBX Criteria E<br>Description: Criteria for OBX Fr.,<br>Product Processor: OBX<br>& Authorized C C Const. | Criteria Code: E<br>OBS Criteria<br>Description: OBS Criteria<br>Product Processor: ORD<br>Authorized Grow | Criteria Code: :<br>CRI002 :<br>Description: dESC<br>Product Processor: OFLO<br>Businthorized P Open | Criteria Code: :<br>ASDASD :<br>Description: ASDA<br>Product Processor: OFLO<br>ED Unsufficient G Open | Criteria Code: :<br>CRI :<br>Description: DESC<br>Product Processor: OFLO<br>S Authorized @ Qreen |  |
| Authorized and Open 1 of 1 (1-Sof Sitems)                                                                                     |                                                                                                    | Eð Unastronised 🖬 Open                                                                               | Eğ Unsuthorized 💼 Open                                                                                 | Reflectionized Copen                                                                              |  |
|                                                                                                    | 1 × 1 1 × 4                                                                                                |                                                                                                    |                                                                                                    |                                                                                                   |  |
|                                                                                                    |                                                                                                    |                                                                                                    |                                                                                                    |                                                                                                   |  |
|                                                                                                    |                                                                                                    |                                                                                                    |                                                                                                    |                                                                                                   |  |
|                                                                                                    |                                                                                                    |                                                                                                    |                                                                                                    |                                                                                                   |  |
|                                                                                                    |                                                                                                    |                                                                                                    |                                                                                                    |                                                                                                   |  |
|                                                                                                    |                                                                                                    |                                                                                                    |                                                                                                    |                                                                                                   |  |
|                                                                                                    |                                                                                                    |                                                                                                    |                                                                                                    |                                                                                                   |  |

| Table 1-83 | View Bureau Criteria – Field Description |
|------------|------------------------------------------|
|------------|------------------------------------------|

| Field                | Description                                                                                            |
|----------------------|----------------------------------------------------------------------------------------------------|
| Criteria Code        | Displays the criteria code.                                                                            |
| Description          | Displays the description of the criteria code.                                                         |
| Product Processor    | Displays the product processor of the criteria.                                                        |
| Authorization Status | Displays the authorization status of the report.<br>The options are:<br>• Authorized<br>• Unauthorized |
| Record Status        | Displays the record status of the report.<br>The options are:<br>• Open<br>• Close                     |

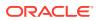

- 4. Click Search icon.
- 5. Specify the search criteria to fetch the required criteria code.
- 6. Click Search

The View Criteria - Search screen displays.

| Figure 1-109                      | View Criteria - Search |                   |                      |        |
|-----------------------------------|------------------------|-------------------|----------------------|--------|
| View Criteria                     |                        |                   |                      | ,,** × |
| Criteria Code                     | Description            | Product Processor | Authorization Status |        |
| Record Status<br>The Search Reset |                        |                   |                      |        |

For more information on fields, refer to the field description table.

 Table 1-84
 View Criteria - Search – Field Description

| Field                | Description                                                                                                    |
|----------------------|----------------------------------------------------------------------------------------------------|
| Criteria Code        | Specify the criteria code.                                                                                                    |
| Description          | Specify the criteria description.                                                                                                    |
| Product Processor    | Select the product processor from the drop-down list.                                                                                                    |
| Authorization Status | <ul> <li>Select the authorization status from the drop-down list.</li> <li>The available options are:</li> <li>Authorized</li> <li>Unauthorized</li> </ul> |
| Record Status        | Select the record status from the drop-down list.<br>The available options are:<br>• Open<br>• Close                                                       |

- 7. Click three-dots icon to unlock, delete, authorize or view the created criteria code.
- 8. Click **Unlock** icon to modify the following fields.
  - Rule ID
  - Description
  - Priority
  - Call All Bureau Status
  - Enable

The Bureau Criteria Maintenance screen displays.

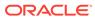

Figure 1-110 Bureau Criteria Maintenance

| ic Details      |                     |                                                 |          |                     |        |         | 2   |
|-----------------|---------------------|-------------------------------------------------|----------|---------------------|--------|---------|-----|
|                 |                     |                                                 |          |                     |        |         |     |
| BX Criteria     |                     | Description *<br>Criteria for OBX Product Proce | HED7     | Product Processor * | *      |         |     |
| eria Definition | n                   |                                                 |          |                     |        |         |     |
| Rule ID         |                     | Description                                     | Priority | Call All Bureau     | Enable | Actions |     |
|                 | PRD_TYPE_MULTIFA Q. | Multiple Fact Rule                              | 2        | Yes No              |        |         |     |
| × 0             | DBS_RULE_EFX Q.     | OBS_Rule_CBS_Equifax                            | 1        | Yes No              |        |         | 1.1 |

For more information on fields, refer to the field description table.

| Field                | Description                                                             |
|----------------------|-------------------------------------------------------------------------|
| Criteria Code        | Displays the created criteria code.                                     |
| Description          | Displays the description for the created criteria code.                 |
| Product<br>Processor | Dispalys the product processor for which the criteria is being created. |
| Rule ID              | Displays the rule ID for the created criteria.                          |
| Description          | Displays the description for the created criteria.                      |
| Priority             | Displays the the priority for the created criteria.                     |
| Call All Bureau      | Dispalys if call all bureau has been enabled for the created criteria.  |
| Enable               | Displays the criteria code if enabled for the created criteria.         |
| Actions              | Displays the actions of the created criteria.                           |

 Table 1-85
 Bureau Criteria Maintenance - Modify - Field Description

- 9. Click **Save** to update the modified fields.
- **10.** Click **View** icon to view the created criteria code.

The Bureau Criteria Maintenance - View screen displays.

| c Details                |                |                                                     |          |                            |        |         |  |
|--------------------------|----------------|-----------------------------------------------------|----------|----------------------------|--------|---------|--|
| ria Code *<br>( Criteria |                | Description *<br>Criteria for OBX Product Processor |          | Product Processor *<br>OBX |        |         |  |
| eria Defini              | nition         |                                                     |          |                            |        |         |  |
| Rule                     |                | Description                                         | Priority | Cell All Bureau            | Enable | Actions |  |
| +                        |                | Multiple Fact Rule                                  | 2        | Yes No                     |        |         |  |
|                          | OBS_RULE_EFX 0 | OBS_Rule_CBS_Equifax                                | 1        | Yes No                     |        | 1 m     |  |

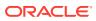

For more information on fields, refer to the field description table.

| Field             | Description                                                            |
|-------------------|------------------------------------------------------------------------|
| Lookup Type       | Displays the created criteria code.                                    |
| Description       | Displays the created criteria description.                             |
| Product Processor | Displays the product processor of the created criteria.                |
| Rule ID           | Displays the rule ID for the created criteria.                         |
| Description       | Displays the description for the created criteria.                     |
| Priority          | Displays the priority for the created criteria.                        |
| Call All Bureau   | Displays if call all bureau has been enabled for the created criteria. |
| Enable            | Displays the criteria code if enabled for the created criteria.        |
| Actions           | Displays the actions of the created criteria.                          |

Table 1-86 Bureau Criteria Maintenance - View - Field Description

# 1.39 System Parameter

This topic describes the information about the system parameter maintenance.

System parameters define the information or values used throughout the system and drives the behavior of the features. They control the way task is executed, or whether the system performs a particular task. Some of the parameters are set when the system is installed, but the values associated with the parameter needs to be reviewed and is to be maintained.

#### Example:

- Set minimum days to pull credit bureau report from same bureau from initial pull.
- Credit bureau report purge days.

This topic contains the following subtopics:

Create System Parameter

This topic describes the systematic instructions to create system parameter by updating various details.

• View System Parameter This topic describes the systematic instructions to view the list of configured system parameter.

### 1.39.1 Create System Parameter

This topic describes the systematic instructions to create system parameter by updating various details.

Specify User ID and Password, and login to Home screen.

- 1. On Home screen, click Core Maintenance. Under Core Maintenance, click Credit Bureau.
- 2. Under Credit Bureau, click Maintenance. Under Maintenance, click System Parameter.
- 3. Under System Parameter , click Create System Parameter.

The Create System Parameter screen displays.

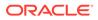

| Figure 1-112 | Create System Parameter |
|--------------|-------------------------|
|--------------|-------------------------|

| Basic Details Parameter Code * Parameter Code * Product Processor * Value * |  |
|-----------------------------------------------------------------------------|--|
| Select                                                                      |  |
| · · · · · · · · · · · · · · · · · · ·                                       |  |
|                                                                             |  |
|                                                                             |  |
|                                                                             |  |

4. Specify the fields on **Create System Parameter** screen.

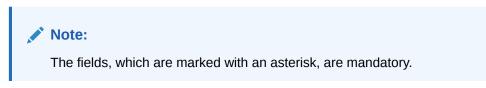

For more information on fields, refer to the field description table.

| Field                    | Description                                                                                    |
|--------------------------|------------------------------------------------------------------------------------------------|
| Parameter<br>Code        | Select the parameter code from the drop-down list.                                             |
| Parameter<br>Description | Specify the short description for the parameter code.                                          |
| Product<br>Processor     | Select the product processor from the drop-down list for which the parameter is being created. |
| Value                    | Specify the value for the parameter code.                                                      |

5. Click **Save** to save the details.

The System Parameter is successfully created and can be viewed using the View System Parameter screen.

## 1.39.2 View System Parameter

This topic describes the systematic instructions to view the list of configured system parameter.

The user can configure the system parameter using the Create System Parameter screen. The status of the created system parameter is displayed as **Unauthorized** and **Open.**Once the checker authorizes the system parameter, the status is updated to **Authorized** and **Open**.

Specify User ID and Password, and login to Home screen.

1. On Home screen, click Core Maintenance. Under Core Maintenance, click Credit Bureau.

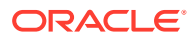

- 2. Under Credit Bureau, click Maintenance. Under Maintenance, click System Parameter.
- 3. Under System Parameter , click View System Parameter.

The View System Parameter screen displays.

 View System Parameter
 Image: Second Second Seco

Figure 1-113 View System Parameter

For more information on fields, refer to the field description table.

 Table 1-88
 View System Parameter - Field Description

| Field                | Description                                                                                            |
|----------------------|----------------------------------------------------------------------------------------------------|
| Parameter Code       | Displays the parameter code.                                                                           |
| Description          | Displays the description of the parameter code.                                                        |
| Product Processor    | Displays the product processor of the parameter.                                                       |
| Authorization Status | Displays the authorization status of the report.<br>The options are:<br>• Authorized<br>• Unauthorized |
| Record Status        | Displays the record status of the report.<br>The options are:<br>• Open<br>• Close                     |

- 4. Click **Search** icon.
- 5. Specify the search criteria to fetch the required system parameter.
- 6. Click Search

The View System Parameter - Search screen displays.

#### Figure 1-114 View System Parameter - Search

| View System Parameter |                      |               | ,, <sup>if</sup> × |
|-----------------------|----------------------|---------------|--------------------|
| Parameter Code        | Authorization Status | Record Status |                    |
| Search Reset          |                      |               |                    |

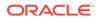

For more information on fields, refer to the field description table.

| Field                | Description                                                                                                    |
|----------------------|----------------------------------------------------------------------------------------------------|
| Parameter Code       | Specify the parameter code.                                                                                                    |
| Authorization Status | <ul> <li>Select the authorization status from the drop-down list.</li> <li>The available options are:</li> <li>Authorized</li> <li>Unauthorized</li> </ul> |
| Record Status        | Select the record status from the drop-down list.<br>The available options are:<br>• Open<br>• Close                                                       |

 Table 1-89
 View System Parameter - Search - Field Description

- 7. Click **three-dots** icon to unlock, delete, authorize or view the created system parameter code.
- 8. Click **Unlock** icon to modify the fields.
  - Product processor
  - Value

The System Parameter Maintenance - Modify screen displays.

#### Figure 1-115 System Parameter Maintenance - Modify

| System Parameter Maintenance                     | ,                                                              | , e o |
|--------------------------------------------------|----------------------------------------------------------------|-------|
| Basic Details                                    |                                                                |       |
| Parameter Code *<br>Maximum_Report_Age_For_New * | Parameter Description *<br>Maximum Report Age to call Experian |       |
| Product Processor *<br>OFLO *                    | Value * 4                                                      |       |
|                                                  |                                                                |       |
|                                                  |                                                                |       |
|                                                  |                                                                |       |
|                                                  |                                                                |       |
| Audit                                            | Save                                                           | ncel  |

For more information on fields, refer to the field description table.

#### Table 1-90 System Parameter Maintenance - Modify - Field Description

| Field                    | Description                                                                                  |
|--------------------------|----------------------------------------------------------------------------------------------|
| Parameter<br>Code        | Displays the created system parameter code.                                                  |
| Parameter<br>Description | Displays the created system parameter description.                                           |
| Product<br>Processor     | Displays the product processor of the created system parameter.<br>User can modify the same. |

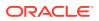

# Table 1-90 (Cont.) System Parameter Maintenance - Modify - FieldDescription

| Field | Description                                                                       |
|-------|-----------------------------------------------------------------------------------|
| Value | Displays the value for the created system parameter.<br>User can modify the same. |

- 9. Click Save to update the modified fields.
- Click View icon to view the created system parameter code. The fields are displayed in System Parameter Maintenance screen.

The System Parameter Maintenance - View screen displays.

#### Figure 1-116 System Parameter Maintenance - View

| System Parameter Maintenance                        |                                                                | , <sup>9</sup> 1 |
|-----------------------------------------------------|----------------------------------------------------------------|------------------|
| asic Details                                        |                                                                |                  |
| Parameter Code *<br>Maximum_Report_Age_For_New_Call | Parameter Description *<br>Maximum Report Age to call Experian |                  |
| Product Processor *                                 | Value *                                                        |                  |
| OFLO                                                | 4                                                              |                  |

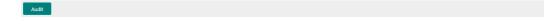

For more information on fields, refer to the field description table.

#### Table 1-91 System Parameter Maintenance - View - Field Description

| Field                    | Description                                                     |
|--------------------------|-----------------------------------------------------------------|
| Parameter Code           | Displays the created system parameter code.                     |
| Parameter<br>Description | Displays the created system parameter description.              |
| Product<br>Processor     | Displays the product processor of the created system parameter. |
| Value                    | Displays the value for the created system parameter.            |

# 1.40 Integrating Decision Service with Oracle Banking Routing Hub

This topic describes the information to integrate the Decision service with Oracle Banking Routing Hub.

This topic contains the following subtopics:

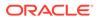

- Oracle Banking Routing Hub Configuration This topic describes the information about Oracle Banking Routing Hub Configuration for the Decision service.
- Oracle Banking Origination to Decision Service Configuration
   This topic describes the information about Oracle Banking Origination to Decision
   Service Configuration

## 1.40.1 Oracle Banking Routing Hub Configuration

This topic describes the information about Oracle Banking Routing Hub Configuration for the Decision service.

- Service Consumers
   This topic describes systematic instructions to configure the service consumers.
- Service Providers
   This topic describes the systematic instructions to configure the service providers.

### 1.40.1.1 Service Consumers

This topic describes systematic instructions to configure the service consumers.

The **Service Consumer** is an Oracle product that invokes Oracle Banking Routing Hub API. Oracle Banking Routing Hub analyses, evaluates the destination product processor and, transforms the data into a format of the same. The **Service Consumer** comprises the source and destination integration details.

Specify **User ID** and **Password**, and login to **Home** screen.

- 1. On Home screen, click Core Maintenance. Under Core Maintenance, click Routing Hub.
- 2. Under Routing Hub, click Service Consumers.

The Service Consumers screen displays.

Figure 1-117 Service Consumers

| rvice Consumers                     |                    |   |                 | a <sup>st</sup> |
|-------------------------------------|--------------------|---|-----------------|-----------------|
| ervice Consumers                    |                    |   |                 |                 |
| Add P Import Search                 | ٩,                 |   |                 |                 |
| DEMO_OBDX1                          | : OBDX_PAYMENTS    | ÷ | ISHAL_TESTING_2 | :               |
| Loan                                | CORGINATION        | : | рвру            | :               |
| OBDX_FCMM                           | ORIGINATION        | : | BDX_Sombit      | :               |
| OBREMO_P                            | :                  |   |                 |                 |
| ige 1 of 16 (1 - 10 of 159 items) K | < 1 2 3 4 5 16 > > |   |                 |                 |

#### Add Service Consumer

3. Click Add.

The Add Service Consumer screen displays.

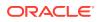

| Add Service Consum               | er   |       |      | × |
|----------------------------------|------|-------|------|---|
| Name *                           | 5    |       |      | ^ |
| <pre> Add ▼ Group * Select</pre> | •    |       |      |   |
| Actions                          | Name | Value |      |   |
| No data to display.              |      |       |      | ~ |
|                                  |      |       | Save |   |

Figure 1-118 Add Service Consumer

4. Specify the fields on Add Service Consumer screen.

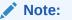

The fields, which are marked with an asterisk, are mandatory.

Table 1-92 Add Service Consumer - Field Description

| Field | Description                                                                                                    |
|-------|----------------------------------------------------------------------------------------------------|
| Name  | <ul> <li>Specify the name of the service consumer.</li> <li>Note: <ul> <li>Enter 0 to maximum of 255 characters.</li> <li>No numeric value at beginning and no space allowed.</li> </ul> </li> </ul> |
|       |                                                                                                    |

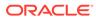

| Field  | Description                                                           |
|--------|-----------------------------------------------------------------------|
| Add    | To add, refer to step 5.<br>Select the group from the drop-down list. |
|        | The available options are:<br>• Group<br>• Variable                   |
| Group  | Select the group from the drop-down list.                             |
| Action | Displays the action.<br>The user can edit or delete the header.       |
| Name   | Displays the name of the header.                                      |
| Value  | Displays the value of the header.                                     |

#### Table 1-92 (Cont.) Add Service Consumer - Field Description

#### **Environment Variables:**

The user must define the group of variables which can be accessed throughout the specific consumer's configuration.

The syntax for accessing environment variables is below: \$env.Environment\_Group\_Name.Environment\_Variable\_Name

For example, \$env.COMMON.BRANCH\_CODE

- 5. To add Environment Variables, follow below steps.
  - a. On Add Service Consumers, click Add and select Group from drop-down list to add the group.

The Add Environment Group screen displays.

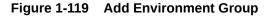

| Add Environment Group | ×  |
|-----------------------|----|
| Name *                |    |
|                       | ОК |

b. Specify the fields on Add Environment Group screen and click OK.

#### Note:

The fields, which are marked with an asterisk, are mandatory.

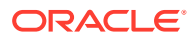

| Field | Description                                                                                                    |  |
|-------|----------------------------------------------------------------------------------------------------|--|
| Name  | Specify the name of the environment group.                                                                                            |  |
|       | <ul> <li>Note:</li> <li>Enter 0 to maximum of 255 characters.</li> <li>No numeric value at beginning and no space allowed.</li> </ul> |  |

#### Table 1-93 Add Environment Group - Field Description

c. Click Add on Add Service Consumer screen and select Variable from drop-down list to add the variable.

The Add Environment Variable screen displays.

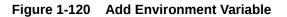

| Add Environment Variable | ×  |
|--------------------------|----|
| Name *                   |    |
| Value                    |    |
|                          |    |
|                          |    |
|                          | ОК |

d. Specify the fields on Add Environment Variable screen and click OK.

### Note:

The fields, which are marked with an asterisk, are mandatory.

| Field | Description                                                                                                    |
|-------|----------------------------------------------------------------------------------------------------|
| Name  | <ul> <li>Specify the name of the environment variable.</li> <li>Note: <ul> <li>Enter 0 to maximum of 255 characters.</li> <li>No numeric value at beginning and no space allowed.</li> </ul> </li> </ul> |
| Value | Specify the value of the environment variable.<br>The value can either be hardcoded or Velocity mapping.                                                                                                 |

#### Table 1-94 Add Environment Variable - Field Description

6. Click **Save** to save the details.

The **Confirmation** screen displays.

#### Figure 1-121 Confirmation - Add Service Consumers

| Confirmation                         |         | ×      |
|--------------------------------------|---------|--------|
| Do you want to save the record?<br>< |         | >      |
|                                      | Confirm | Cancel |

7. Click **Confirm** to save the record.

#### Import Service Consumer

8. Click Import.

The Import Service Consumer screen displays.

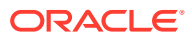

| Import Service Consumer |        |         | ×    |
|-------------------------|--------|---------|------|
|                         |        |         | ^    |
| File *                  |        |         |      |
|                         | Select | Extract |      |
| Name *                  |        |         |      |
|                         |        |         |      |
| Service Providers       |        |         |      |
|                         | Name   |         |      |
| No data to display.     |        |         |      |
|                         |        |         |      |
|                         |        |         | ~    |
|                         |        | Im      | port |
|                         |        |         |      |

Figure 1-122 Import Service Consumer

9. Specify the fields on Import Service Consumer screen and click OK.

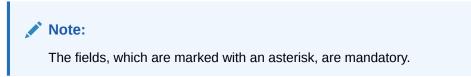

| Field   | Description                                                                                                    |
|---------|----------------------------------------------------------------------------------------------------|
| File    | Select the file using <b>Select</b> .                                                                           |
|         | Note:<br>Allows only to select one file and accepts only JSON file.                                             |
| Extract | Extracts the consumer name and service provider list from JSON file and displays it in the respective elements. |

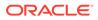

| Field | Description                                                                                                    |  |
|-------|----------------------------------------------------------------------------------------------------|--|
| Name  | <ul> <li>Specify the name of the service provider.</li> <li>Note: <ul> <li>Enter 0 to maximum of 255 characters.</li> <li>No numeric value at beginning and no space allowed.</li> </ul> </li> </ul> |  |
| Name  | Displays the list of service providers names that are present in JSON file.                                                                                                    |  |

#### Table 1-95 (Cont.) Import Service Consumer - Field Description

**10.** Click **Import** to import the selected file.

The **Confirmation** screen displays.

#### Figure 1-123 Confirmation - Import Service Consumer

| Confirmation                                                                                 |                 | ×      |
|----------------------------------------------------------------------------------------------|-----------------|--------|
| Do you want to import?<br>Note: Kindly update the Implementation Host, Port and Passwor<br>< | d once imported | >      |
|                                                                                              | Confirm         | Cancel |

**11.** Click **Confirm** to import the service consumer.

#### Note:

Below data needs to be changed after importing provider configuration file:

- Implementation Host and Port
- Implementation Authentication Password

#### **View Service Consumer**

12. Click 3 dots button (operation menu) and click View.

The View Service Consumer screen displays.

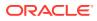

| View Service Consumer |      |       | e × |
|-----------------------|------|-------|-----|
| Name                  |      |       |     |
|                       |      |       |     |
| Environment Variables |      |       |     |
| Group                 |      |       |     |
|                       | •    |       |     |
| Actions               | Name | Value |     |
| :                     |      |       |     |
| :                     |      |       |     |
|                       |      |       |     |
|                       |      |       |     |
|                       |      |       |     |

Figure 1-124 View Service Consumer

The user can click edit button to edit the **Service Consumer**.

#### Edit Service Consumer

13. Click 3 dots button (operation menu) and click Edit.

The Edit Service Consumer screen displays.

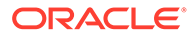

| Edit Service Consume  | er   |       |      | × |
|-----------------------|------|-------|------|---|
| Name *                |      |       |      | ^ |
| Environment Variables |      |       |      |   |
| Add 💌                 |      |       |      |   |
| Group *               |      |       |      |   |
| Select                | •    |       |      |   |
| Actions               | Name | Value |      |   |
| No data to display.   |      |       |      |   |
|                       |      |       | Save |   |

Figure 1-125 Edit Service Consumer

14. Click **Save** once the edit is done.

The **Confirmation** screen displays.

#### Figure 1-126 Confirmation - Edit Service Consumer

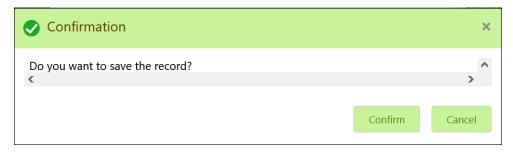

**15.** Click **Confirm** to save the record.

#### **Delete Service Consumer**

**16.** Click 3 dots button (operation menu) and click **Delete**.

The **Confirmation** screen displays.

#### Figure 1-127 Confirmation - Delete Service Consumer

| Confirmation                           |         | ×      |
|----------------------------------------|---------|--------|
| Do you want to delete the record?<br>≪ |         | >      |
|                                        | Confirm | Cancel |

**17.** Click **Confirm** to delete the record.

#### **Export Service Consumer in JSON**

18. Click 3 dots button (operation menu) and click Export. Select JSON.

The Export Service Consumer screen displays.

#### Figure 1-128 Export Service Consumer - JSON

| Export S | Service Consumer                      | 3    | × |
|----------|---------------------------------------|------|---|
| Name     |                                       |      | ~ |
| Servio   | ce Providers                          |      |   |
|          | Name                                  |      |   |
|          | · · · · · · · · · · · · · · · · · · · | ~    |   |
|          |                                       |      |   |
|          |                                       |      | > |
|          | Exp                                   | oort |   |

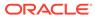

#### Note:

- The user has an option to select service providers from the list which needs to be exported or can click on select all for all service providers.
- The JSON Export feature exports below data:
  - Selected service consumer
  - All consumer services
  - Selected service providers with services
  - Default implementation of selected service providers with services (without Host, Port and Authentication Password)
  - Default transformations
  - All default implementation routes
- 19. Select the required service providers and click Export.

The **Confirmation** screen appears.

#### Figure 1-129 Confirmation - Export Service Consumer in JSON

| Confirmation                                                                                                    | ×      |
|----------------------------------------------------------------------------------------------------|--------|
| Do you want to export?<br>Note: Sensitive data such as Implementation Host, Port and Password will not be<br>exported<br>< | ∧      |
| Confirm                                                                                                    | Cancel |

20. Click Confirm to export in JSON.

#### **Export Service Consumer in SQL**

21. Click Export and select SQL.

The **Confirmation** screen appears.

#### Figure 1-130 Confirmation

| Confirmation                                                                                                    | ×      |
|----------------------------------------------------------------------------------------------------|--------|
| Do you want to export?<br>Note: Sensitive data such as Implementation Host, Port and Password will not be<br>exported<br>< | ∧      |
| Confirm                                                                                                    | Cancel |

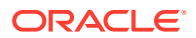

#### Note:

The SQL Export feature exports entire configuration without Host, Port, and Authentication Password details.

22. Click Confirm to export the Service Consumer in SQL.

### 1.40.1.2 Service Providers

This topic describes the systematic instructions to configure the service providers.

The **Service Providers** are the product processors configure to process request send by oracle banking routing hub on behalf of service consumers. It comprises of the destination integration details.

Specify User ID and Password, and login to Home screen.

- 1. On Home Screen, click Core Maintenance, Under Core Maintenance, click Routing Hub.
- 2. Under Routing Hub, click Service Consumers.
- 3. On Service Consumers screen, click the required service consumer.

The Service Providers screen displays.

| vice Consumers                    |               |                    | 2 |
|-----------------------------------|---------------|--------------------|---|
| EMO_OBDX1                         |               |                    |   |
| rvice Providers Consumer Services |               |                    |   |
| 🕂 Add                             | 0,            |                    |   |
| SP                                | : OBTFPM      | : OBTF             | : |
| /ersion 1                         | Version 14.4  | Version 14.4       |   |
| Type INTERNAL                     | Type INTERNAL | Type INTERNAL      |   |
| Status ACTIVE                     | Status ACTIVE | Status ACTIVE      |   |
| ELCM                              | : OBCFPM      | ELCovenantTracking | ÷ |
| /ersion 14.4                      | Version 14.4  | Version 14.4       |   |
| ype INTERNAL                      | Type INTERNAL | Type INTERNAL      |   |
| Status ACTIVE                     | Status ACTIVE | Status ACTIVE      |   |

#### Figure 1-131 Service Providers

**To Add Service Provider** 

4. Click Add.

The Add Service Provider screen displays.

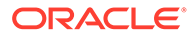

| Add Service Provider |           |        | ×      |
|----------------------|-----------|--------|--------|
| Product Name *       | Ту        | /pe *  |        |
|                      | 5         | Select | •      |
| Version *            |           | Active |        |
| Headers              |           |        |        |
| Add                  |           |        |        |
| Actions              | Name      | Value  |        |
| No data to display.  |           |        |        |
| Service              |           |        |        |
| Type URL             |           |        |        |
| WSDL 🔻               |           |        | Import |
| Service              | Operation |        |        |
| No data to display.  |           |        |        |
|                      |           |        |        |
|                      |           |        | Save   |

Figure 1-132 Add Service Provider

5. Specify the fields on Add Service Provider screen.

### Note:

The fields, which are marked with an asterisk, are mandatory.

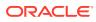

| Field        | Description                                                                                                    |
|--------------|----------------------------------------------------------------------------------------------------|
| Product Name | Specify the product name of the service provider.                                                                                      |
|              | <ul> <li>Note:</li> <li>Enter 0 to maximum of 255 characters.</li> <li>No numeric value at beginning and no space allowed.</li> </ul>  |
| Туре         | Select the type of service provider from drop-down list<br>The available options are:<br>• INTERNAL<br>• EXTERNAL                      |
| Version      | Specify the provider version.                                                                                                    |
|              | <ul> <li>Note:</li> <li>Enter 0 to maximum of 255 characters.</li> <li>Only numeric or decimal values are allowed.</li> </ul>          |
| Active       | Predefined values are Active / Inactive<br>If provider is marked as inactive, then all related routes will be<br>stopped.              |
| Add          | To add, refer to step 4.                                                                                                    |
| Actions      | Displays the action.<br>The user can edit or delete the header.                                                                        |
| Name         | Displays the name of the header.                                                                                                    |
| Value        | Displays the value of the header.                                                                                                    |
| Туре         | <ul> <li>Select the type of service from drop-down list.</li> <li>The available options are:</li> <li>WSDL</li> <li>SWAGGER</li> </ul> |
| URL          | Specify the service URL of the file location.                                                                                          |
| Import       | Click Import to extract the service information from URL.                                                                              |
| Service      | Displays the extracted service from the selected URL.                                                                                  |
| Operation    | Displays the extracted operation from the selected URL.                                                                                |

| Table 1-96 | Add Service Provider - Field Description |
|------------|------------------------------------------|
|------------|------------------------------------------|

#### Headers

External product processor might require some standard headers to be passed along with the request. User can specify the headers which are required by service endpoints for its all implementations but not present in swagger file.

- 6. To add Headers, follow below steps.
  - a. Click Add.

The Add Header screen displays.

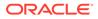

Figure 1-133 Add Header

| Add Header | >  | < |
|------------|----|---|
|            |    | ^ |
| Name *     |    |   |
|            |    |   |
| Value      |    |   |
|            |    |   |
|            |    |   |
|            |    |   |
|            |    | ~ |
|            | OK |   |

b. Specify the fields on Add Header screen and click OK.

#### Note:

The fields, which are marked with an asterisk, are mandatory.

For more information on fields, refer to the field description table.

Table 1-97 Add Header - Field Description

| Field | Description                      |
|-------|----------------------------------|
| Name  | Specify the name of the header.  |
| Value | Specify the value of the header. |

7. Click **Save** to save the details.

The **Confirmation** screen displays.

#### Figure 1-134 Confirmation

| Confirmation                         |         | ×      |
|--------------------------------------|---------|--------|
| Do you want to save the record?<br>< |         | >      |
|                                      | Confirm | Cancel |

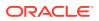

8. Click **Confirm** to save the record.

#### Import Service Provider

9. Click Import.

The Import Service Provider screen displays.

Figure 1-135 Import Service Provider

| Import Service Provider | ×      |
|-------------------------|--------|
| File *                  |        |
| Select                  |        |
|                         | Import |

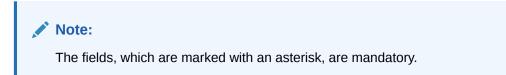

For more information on fields, refer to the field description table.

 Table 1-98
 Import Service Provider - Field Description

| Field | Description                                                         |  |
|-------|---------------------------------------------------------------------|--|
| File  | Select the file using <b>Select</b> button.                         |  |
|       | Note:<br>Allows only to select one file and accepts only JSON file. |  |

**10.** Click **Import** to import the selected file.

The **Confirmation** screen displays.

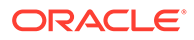

Figure 1-136 Confirmation - Import

| Confirmation                                                                                  |                 | ×      |
|-----------------------------------------------------------------------------------------------|-----------------|--------|
| Do you want to import?<br>Note: Kindly update the Implementation Host, Port and Password<br>< | d once importec | ◆<br>◆ |
|                                                                                               | Confirm         | Cancel |

#### Note:

Below data needs to be changed after importing provider configuration file:

- Implementation Host and Port
- Implementation Authentication Password
- **11.** Click **Confirm** to import the record.

#### **View Service Provider**

**12.** Click 3 dots button (operation menu) and click **View**.

The View Service Provider screen displays.

#### Figure 1-137 View Service Provider

| View Service Provider              |      |                                  | ľ× |
|------------------------------------|------|----------------------------------|----|
| Product Name<br>SP<br>Version<br>1 |      | Type<br>INTERNAL<br>Active<br>On |    |
| Headers                            |      |                                  |    |
| Actions                            | Name | Value                            |    |
| No data to display.                |      |                                  | Ų  |
|                                    |      |                                  | •  |

The user can click edit button to edit the Service Provider.

#### **Edit Service Provider**

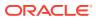

13. Click 3 dots button (operation menu) and click Edit.

The Edit Service Provider screen displays.

| Edit Service Provider |          | ×    |
|-----------------------|----------|------|
|                       |          | ^    |
| Product Name *        | Type *   |      |
| SP                    | INTERNAL | -    |
| Version *             | Active   |      |
| 1                     |          |      |
| Headers               |          |      |
| Add                   |          |      |
|                       |          | ~    |
|                       |          | Save |

Figure 1-138 Edit Service Provider

14. Click Save once the edit is done.

The Confirmation screen displays.

Figure 1-139 Confirmation - Edit Service Provider

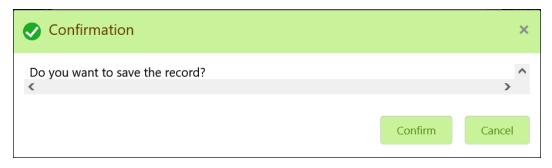

**15.** Click **Confirm** to save the record.

#### **Delete Service Provider**

**16.** Click 3 dots button (operation menu) and click **Delete**.

The **Confirmation** screen displays.

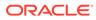

Confirmation ×
Do you want to delete the record?

Figure 1-140 Confirmation - Delete Service Provider

17. Click Confirm to delete the record.

#### **Export Service Provider**

18. Click 3 dots button (operation menu) and click Export.

The **Confirmation** screen displays.

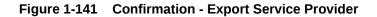

| Confirmation                                                                                                    | ×      |
|----------------------------------------------------------------------------------------------------|--------|
| Do you want to export?<br>Note: Sensitive data such as Implementation Host, Port and Password will not be<br>exported<br>< | ×<br>> |
| Confirm                                                                                                    | Cancel |

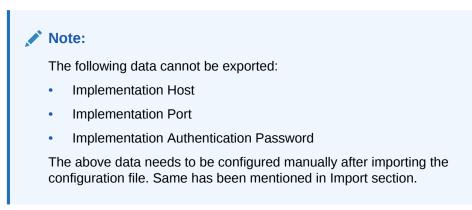

**19.** Click **Confirm** to export the record.

## 1.40.2 Oracle Banking Origination to Decision Service Configuration

This topic describes the information about Oracle Banking Origination to Decision Service Configuration

This topic contains the following subtopics:

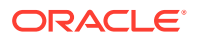

```
• Fetch Credit Decision
```

This topic describes about the figures for the fetch credit decision.

### 1.40.2.1 Fetch Credit Decision

This topic describes about the figures for the fetch credit decision.

| Figure 1-142 | Fetch Credit Decision – Header |
|--------------|--------------------------------|
|--------------|--------------------------------|

| View Trans  | formation  |                |                                        |         | C≇ × |
|-------------|------------|----------------|----------------------------------------|---------|------|
| Name        |            |                | Active                                 |         |      |
| A Product I | Processor  |                |                                        |         |      |
| Product Pro | cessor     | Implementation |                                        | Service |      |
|             |            |                |                                        |         |      |
| A Service   |            |                |                                        |         |      |
| Operation   | Dedsio     |                |                                        |         |      |
| al Headers  |            |                |                                        |         |      |
| Actions     | Name       |                | Value                                  |         |      |
| 4           | appld      |                |                                        |         |      |
| 1           | userld     |                | ** * ** ** *************************** |         |      |
| 1           | branchCode |                | Denis<br>Denis                         |         | 8    |
| ▶ PathPara  | ms         |                |                                        |         |      |
| ▶ QueryPar  | rams       |                |                                        |         |      |

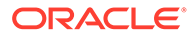

| View Transformation       | ₿ ×           |
|---------------------------|---------------|
| ▶ Service                 |               |
| Headers                   |               |
| ▶ PathParams              |               |
| ₽ QueryParams             |               |
| A Request Transformation  |               |
| Template Type<br>VELOCITY | Template<br>{ |
| A Response Transformation |               |
| Template Type<br>VELOCITY | Template      |
| Mocking required?<br>Off  | Mock Template |
|                           |               |

Figure 1-143 Fetch Credit Decision – Transformation

Figure 1-144 Consumer Services

| an easy star usual.                 |             |  |
|-------------------------------------|-------------|--|
| Service Providers Consumer Services |             |  |
| Add Strepost March 9                |             |  |
| Acto Nana                           | Description |  |
| E IntchCreditDecounScore            | api         |  |

# 1.41 Decision Service

This topic describes the information about decision service.

This topic contains the following subtopics:

Overview

This topic describes the overview about the Decision service.

- Process Flow This topic describes the information about the entire process flow for the Decision service.
- Strategy Configuration This topic describes the information about the strategy configuration for Decision service.

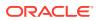

## 1.41.1 Overview

This topic describes the overview about the Decision service.

The Decision service provides automatic decision making capabilities that can allow lenders to develop simple business processes and strengthen the decision-making process.

It gives flexibility to adjust the credit scoring model according to the lending policy.

When an organization calls the decision service to make a decision based on data attributes shared, system solves the best fit scoring model and provide scores and decisions.

Decision Service is a robust and scalable system that can be easily integrated with any product processor providing auto decision capability and risk based pricing.

#### Figure 1-145 Decision Service Overview

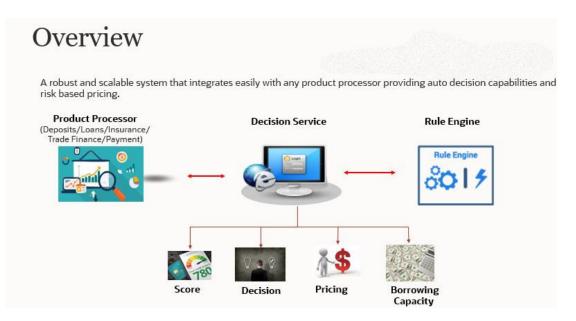

Decision service can be called from various product processor such as Collections, Deposits, Loans, Insurance, Trade Finance or Payment etc. This product processor calls the decision service and the decision service intern uses the rule engine to configure various complex rules.

The decision service can calculate behavioral scores and suggest the best recommended collection strategy accordingly. For lending products, it can offer a credit score, a decision based on the score, the recommended rate of interest and the ability to calculate which is the maximum amount that can be borrowed by the applicant.

### 1.41.2 Process Flow

This topic describes the information about the entire process flow for the Decision service.

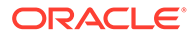

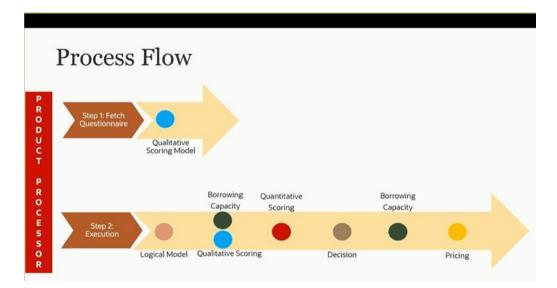

Figure 1-146 Decision Service - Process Flow

#### Questionnaire

The first step is to get the questionnaire. The product processor sends the data of all the applicants in the application. A qualitative scoring model is resolved for each applicant and this information along with the details of the questionnaire is sent back to the product processor. The product processor captures the response to the questions and sends back as part of the second step which is the execution of the credit decision.

#### **Logical Model**

First step in execution of the credit decision is logical screening. In this application prescreening is done to check the basic eligibility of the application as per the bank's policy. For example, if the bank's policy is not to fund to property in flood prone area, then as a part of this step, if the property is in flood prone area then the application will be rejected and the application will not be processed further. Or the applicant's minimum age should be more then 18 and the applicant applying is of less than 18, in that case the application is rejected and it will not be processed further.

#### **Borrowing Capacity**

Once eligibility is checked, the next step is borrowing capacity. This is the maximum loan amount the applicant is eligible for. The stage at which it is to be calculated depends on the configuration made. It can be calculated before the scoring after the decision. The loan amount considered for decision is minimum of requested loan amount or the amount calculated for scoring, decision and pricing.

#### **Qualitative Score**

After borrowing capacity, the next step is qualitative scoring done using the feedback from the applicants for questionnaire.

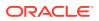

#### **Quantitative Score**

After qualitative scoring next step is quantitative scoring where scoring is done using application and bureau attributes such as salary, number of credit lines, bureau score, etc.

#### **Decision and Grade**

The decision on the application is done based on the quantitative and qualitative scores. The decision can be approve, manual or decline.

The borrowing capacity can also be calculated after the decision, in this case, the amount calculated will be used only for pricing.

#### Pricing

The last step is to determine the recommended interest rate. This is a risk-based price that refers to offering different interest rates to different customers depending on their risk exposure.

### 1.41.3 Strategy Configuration

This topic describes the information about the strategy configuration for Decision service.

Decision service is used for multiple purposes such as borrowing capacity, borrowing capacity plus pricing, only pricing, only decision, logical plus decision, etc. System should have an ability to configure the strategy like when the decision service is being called for borrowing capacity, should the request pass through the logical check. In addition, the product processor can configure different strategies for different product types or customer types. Strategy configuration allows the product processor to configure the strategy as per its requirements for all the modes for which decision service can be called. Separate strategy can be defined for origination, servicing or collection. In addition, multiple strategy can be defined. This maintenance allows the product processor to configure the strategy according to its need for all the modes for which the decision service can be called for.

The various request types using which the product processor can call the decision service are mentioned below:

- Score, Decision, and Pricing
- Score and Decision
- Scores
- Pricing and Borrowing Capacity
- Pricing
- Borrowing Capacity
- Decision
- Qualitative Score
- Quantitative Score

## 1.42 Product Processor

This topic describes the information about the product processor.

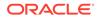

The source system calling the decision system for decisioning the credit application is defined as product processor. There are multiple data segments like account information, customer details, collateral details, credit bureau information or any additional notes if any is received from the product processor for credit decisioning and pricing in decision service.

This topic contains the following subtopics:

- Create Product Processor This topic describes the systematic instructions to create product processor by updating various details.
- View Product Processor

This topic describes the systematic instructions to view the list of product processor.

### 1.42.1 Create Product Processor

This topic describes the systematic instructions to create product processor by updating various details.

Specify User ID and Password, and login to Home screen.

- 1. On Home screen, click Core Maintenance. Under Core Maintenance, click Credit Bureau.
- 2. Under Credit Bureau, click Maintenance. Under Maintenance, click Product Processor.
- 3. Under Product Processor , click Create Product Processor.

The Create Product Processor screen displays.

#### Figure 1-147 Create Product Processor

| reate Product Processor  |                                 | 1          |
|--------------------------|---------------------------------|------------|
| Basic Details            |                                 |            |
| Product Processor Code * | Product Processor Description * |            |
| Effective Date *         | Expiry Date *                   |            |
| Land                     |                                 |            |
|                          |                                 |            |
|                          |                                 |            |
|                          |                                 |            |
|                          |                                 |            |
|                          |                                 | Save Cance |

4. Specify the fields on **Create Product Processor** screen.

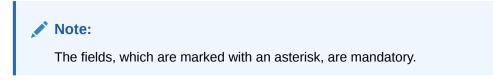

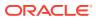

| Field                               | Description                                          |
|-------------------------------------|------------------------------------------------------|
| Product<br>Processor Code           | Specify the unique product processor code.           |
| Product<br>Processor<br>Description | Specify the short description for product processor. |
| Effective Date                      | Specify the effective date.                          |
| Expiry Date                         | Specify the expiry date.                             |

#### Table 1-99 Create Product Processor - Field Description

5. Click Save to save the details.

The product processor is successfully created and can be viewed using the View Product Processor screen.

### 1.42.2 View Product Processor

This topic describes the systematic instructions to view the list of product processor.

The user can create the product processor using the Create Product Processor screen. The status of the created system parameter is displayed as **Unauthorized** and **Open**. Once the checker authorizes the system parameter, the status is updated to **Authorized** and **Open**.

Specify User ID and Password, and login to Home screen.

- 1. On Home screen, click Core Maintenance. Under Core Maintenance, click Credit Bureau.
- 2. Under Credit Bureau, click Maintenance. Under Maintenance, click Product Processor.
- 3. Under Product Processor, click View Product Processor.

The View Product Processor screen displays.

| Product Processor Code:              | Product Processor Code:              | Product Processor Code:          | Product Processor Code:        | Product Processor Code:                               |
|--------------------------------------|--------------------------------------|----------------------------------|--------------------------------|-------------------------------------------------------|
| DFLO                                 | PR20211001171034                     | PPRNEW20211001171092             | OBC                            | OFSLL                                                 |
| oduct Processor Description:         | Product Processor Description:       | Product Processor Description:   | Product Processor Description: | Product Processor Description:                        |
| 💫 Authorized 🔒 Open                  | 🗟 Unauthorized 🔒 Open                | 🔂 Unauthorized 🔒 Open            | 🎝 Authorized 🔒 Open            | Authorized 🔒 Open                                     |
| Product Processor Code:              | Product Processor Code: :<br>SKTEST1 | Product Processor Code: :<br>CMC | Product Processor Code:        | Product Processor Code:<br>PPRNEW20211004171000       |
| JDP<br>roduct Processor Description: | Product Processor Description:       | Product Processor Description:   | Product Processor Description: | PPKINE W20211004171000 Product Processor Description: |
| Authorized 🔒 Open                    | Authorized                           | Authorized 🔒 Open                | Unauthorized 🔒 Open            | Unauthorized 🔒 Open                                   |
|                                      |                                      |                                  |                                |                                                       |
|                                      |                                      |                                  |                                |                                                       |
| e 1 of 2 (1 - 10 of 15 items)        | К < 1 2 > Э                          |                                  |                                |                                                       |
| e 1 of 2 (1 - 10 of 15 items)        | К ( 1 2 > )                          |                                  |                                |                                                       |
| e 1 of 2 (1 - 10 of 15 items)        | К ( 1 2 > )                          |                                  |                                |                                                       |
| ge 1 of 2 (1 - 10 of 15 items)       | К < 1 2 > 3                          |                                  |                                |                                                       |

Figure 1-148 View Product Processor

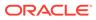

| Field                            | Description                                                                                            |
|----------------------------------|----------------------------------------------------------------------------------------------------|
| Product Processor<br>Code        | Displays the product processor code.                                                                   |
| Product Processor<br>Description | Displays the description of the product processor.                                                     |
| Authorization Status             | Displays the authorization status of the report.<br>The options are:<br>• Authorized<br>• Unauthorized |
| Record Status                    | Displays the record status of the report.<br>The options are:<br>• Open<br>• Close                     |

#### Table 1-100 View Product Processor - Field Description

- 4. Click Search icon.
- 5. Specify the search criteria to fetch the required product processor.

The View Product Processor - Search screen displays.

#### Figure 1-149 View Product Processor - Search

| View Product Processor |                               |                      |               |   | $\mathcal{A}^{\ell}$ | × |
|------------------------|-------------------------------|----------------------|---------------|---|----------------------|---|
| Product Processor Code | Product Processor Description | Authorization Status | Record Status | Ŧ |                      |   |
| Search Reset           |                               |                      |               |   |                      |   |

 Table 1-101
 View Product Processor - Search - Field Description

| Field                               | Description                                                                                                    |
|-------------------------------------|----------------------------------------------------------------------------------------------------|
| Product<br>Processor<br>Code        | Specify the product processor code.                                                                                                    |
| Product<br>Processor<br>Description | Specify the product processor description.                                                                                                    |
| Authorization<br>Status.            | <ul> <li>Select the authorization status of the product processor.</li> <li>The available options are:</li> <li>Authorized</li> <li>Unauthorized</li> </ul> |
| Record Status.                      | Select the record status of the product processor.<br>The available options are:<br>• Open<br>• Closed                                                      |

- 6. Click Search.
- 7. Click **three-dots** icon to modify, delete, authorise or view the created product processor.

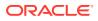

- 8. To authorise the product processor, see the Authorisation process.
- 9. Click Unlock icon to modify the following fields. The fields are displayed in the **Prodcuct Processor Maintenance**screen.
  - Product Processor Description
  - Effective date, before authorisation
  - Expiry Date

The Product Processor Maintenance - Unlock screen displays.

#### Figure 1-150 Product Processor Maintenance - Unlock

| roduct Processor Mai   | ntenance |                                 | ×*        |
|------------------------|----------|---------------------------------|-----------|
| Basic Details          |          |                                 |           |
| Product Processor Code | *        | Product Processor Description * |           |
| OFLO                   |          | OFLO                            |           |
| Effective Date *       |          | Expiry Date *                   |           |
| Sep 1, 2020            |          | May 6, 2025                     |           |
|                        |          |                                 |           |
|                        |          |                                 |           |
|                        |          |                                 |           |
|                        |          |                                 |           |
|                        |          |                                 |           |
|                        |          |                                 |           |
|                        |          |                                 |           |
|                        |          |                                 |           |
| Audit                  |          |                                 | Save Cano |
| Addit                  |          |                                 | save Cano |

For more information on fields, refer to the field description table.

| Table 1-102 Product Processor Maintenance - Unlock - Field Descripti |
|----------------------------------------------------------------------|
|----------------------------------------------------------------------|

| Field                               | Description                                                                                                    |
|-------------------------------------|----------------------------------------------------------------------------------------------------|
| Product<br>Processor Code           | Displays the product processor code.                                                                                                  |
| Product<br>Processor<br>Description | Displays the product processor description.<br>User can modify the same.                                                              |
| Effective Date                      | Displays the effective date of the created product processor.<br>User can modify the same before authorization if it is future dated. |
| Expiry Date                         | Displays the expiry date of the created product processor.<br>User can modify the same.                                               |

10. Click Save to update the modified fields.

11. Click View icon to view the created product processor.

The Product Processor Maintenance - View screen displays.

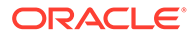

| Product Processor Maintenance                                       |                                                                         | ×* : |
|---------------------------------------------------------------------|-------------------------------------------------------------------------|------|
| Basic Details                                                       |                                                                         |      |
| Product Processor Code *<br>OFLO<br>Effective Date *<br>Sep 1, 2020 | Product Processor Description *<br>OFLO<br>Expiry Date *<br>May 6, 2025 |      |
|                                                                     |                                                                         |      |
|                                                                     |                                                                         |      |
|                                                                     |                                                                         |      |
| Audit                                                               |                                                                         |      |

Figure 1-151 Product Processor Maintenance - View

For more information on fields, refer to the field description table.

| Field                               | Description                                                   |
|-------------------------------------|---------------------------------------------------------------|
| Product<br>Processor<br>Code        | Displays the product processor code.                          |
| Product<br>Processor<br>Description | Displays the product processor description.                   |
| Effective Date                      | Displays the effective date of the created product processor. |
| Expiry Date                         | Displays the expiry date of the created product processor.    |

Table 1-103 Product Processor Maintenance - View - Field Description

# 1.43 Lookups

This topic describes the information about the lookups feature in Decision service.

The lookups are the service for mapping of keys and values used to enrich the description of the data displayed to the user. The lookup screen allows user to define contents for a list of drop-down or value fields. These are used throughout the system. The identified fields only accept the entries stored.

Below are some examples of the lookup fields.

- Static/Enumeration values
  - Credit Bureau: For example, credit bureau1, credit bureau 2, and credit bureau 3.
  - Comparison Operator: Equals and Greater than.
- Dependent lookups based on another selection
  - Based on Country, State should have different values in the lookup.
  - Based on Country, Currency should have different values in the lookup.

This topic contains the following subtopics:

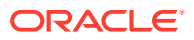

#### Create Lookups

This topic describes the systematic instructions to create lookup definitions by updating various details.

View Lookups

This topic describes the systematic instructions to view the list of configured lookups for Decision service.

### 1.43.1 Create Lookups

This topic describes the systematic instructions to create lookup definitions by updating various details.

Specify User ID and Password, and login to Home screen.

- 1. On Home screen, click Core Maintenance. Under Core Maintenance, click Credit Decision.
- 2. Under Credit Decision , click Maintenance. Under Maintenance, click Lookups.
- 3. Under Lookup, click Create Lookups.

The Create Lookups screen displays.

#### Figure 1-152 Create Lookups

| Create Lookups      |               |            |                      | $\rho^{\prime} \rightarrow$ |
|---------------------|---------------|------------|----------------------|-----------------------------|
| Basic Details       |               |            |                      |                             |
| Lookup Type *       | Description * |            |                      |                             |
| Lookup Codes        |               |            |                      |                             |
|                     |               |            |                      |                             |
| Lookup Code         | Description   | Sort Order | Dependent Identifier | Enable                      |
| No data to display. |               |            |                      |                             |
|                     |               |            |                      |                             |
|                     |               |            |                      |                             |
|                     |               |            |                      |                             |
|                     |               |            |                      |                             |
|                     |               |            |                      |                             |
|                     |               |            |                      | _                           |

4. Specify the fields on Create Lookups screen.

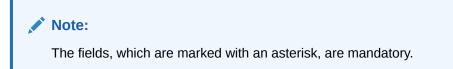

Table 1-104 Create Lookups - Field Description

| Field       | Description                          |
|-------------|--------------------------------------|
| Lookup Type | Specify the unique lookup type name. |

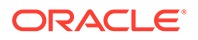

| Field                   | Description                                                                   |  |
|-------------------------|-------------------------------------------------------------------------------|--|
| Description             | Specify the short description for lookup.                                     |  |
| + button                | Click to add a new row.                                                       |  |
| - button                | Click to delete a row that is already added.                                  |  |
| Lookup Code             | Specify the unique lookup code.                                               |  |
| Description             | Specify the short description for lookup.                                     |  |
| Sort Order              | Specify the sort order.                                                       |  |
| Dependent<br>Identifier | Specify the dependent Identifier.                                             |  |
| Enable                  | By default this option is enabled. Indicates if the lookup is enabled or not. |  |

#### Table 1-104 (Cont.) Create Lookups - Field Description

5. Click **Save** to save the details.

The lookups is successfully created and can be viewed using the View Lookups screen.

### 1.43.2 View Lookups

This topic describes the systematic instructions to view the list of configured lookups for Decision service.

The user can configure the lookups using the Create Lookups screen. The status of the created lookups is displayed as **Unauthorized** and **Open**. Once the checker authorizes the lookups, the status is updated to **Authorized** and **Open**.

Specify User ID and Password, and login to Home screen.

- 1. On Home screen, click Core Maintenance. Under Core Maintenance, click Credit Decision.
- 2. Under Credit Decision , click Maintenance. Under Maintenance, click Lookups.
- 3. Under Lookups, click View Lookups.

The View Lookups screen displays.

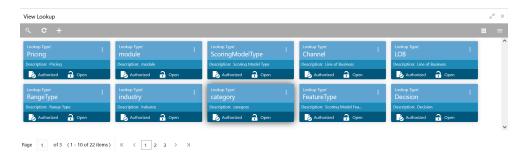

#### Figure 1-153 View Lookups

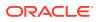

| Field                | Description                                                                                            |
|----------------------|----------------------------------------------------------------------------------------------------|
| Lookup Type          | Displays the lookup type.                                                                              |
| Description          | Displays the description of the lookup type.                                                           |
| Authorization Status | Displays the authorization status of the report.<br>The options are:<br>• Authorized<br>• Unauthorized |
| Record Status        | Displays the record status of the report.<br>The options are:<br>• Open<br>• Close                     |

#### Table 1-105 View Lookups - Field Description

4. Click **Search** icon.

The View Lookups - Search screen displays.

#### Figure 1-154 View Lookups - Search

| View Lookups |                      |               | 2 <sup>16</sup> × |
|--------------|----------------------|---------------|-------------------|
| Lookup Type  | Authorization Status | Record Status |                   |
|              | v                    | v             |                   |

For more information on fields, refer to the field description table.

Table 1-106 View Lookups – Search – Field Description

| Field                | Description                                                                                           |
|----------------------|----------------------------------------------------------------------------------------------------|
| Lookup Type          | Specify the lookup type.                                                                              |
| Authorization Status | Select the authorization status of the lookups.<br>The options are:<br>• Authorized<br>• Unauthorized |
| Record Status        | Select the record status of the lookup.<br>The options are:<br>• Open<br>• Close                      |

- 5. Click Search.
- 6. Click three-dot icon unlock, delete, authorize or view the created lookups.
- 7. Click **Unlock** icon to modify the fields.
  - Description
  - Lookup Code
  - Sort Order
  - Dependent Identigfier
  - Enable

The Lookup Maintenance - Modify screen displays.

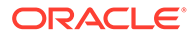

Save Cancel

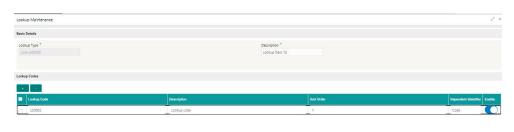

#### Figure 1-155 Lookup Maintenance - Modify

For more information on fields, refer to the field description table.

 Table 1-107
 Lookup Maintenance - Modify - Field Description

| Field                   | Description                                                 |
|-------------------------|-------------------------------------------------------------|
| Lookup Type             | Displays the created lookup type.                           |
| Description             | Specify the description of the lookup type.                 |
| Lookup Code             | Displays the lookup code for the created lookup.            |
| Description             | Displays the description for the created lookup.            |
| Sort Order              | Displays the sort order for the created lookup.             |
| Dependent<br>Identifier | Displays the dependent identifier for the created lookup.   |
| Enable                  | Displays the lookup code if enabled for the created lookup. |

8. Click **Save** to update the modified fields.

Audit

9. Click **View** icon to view the created lookup code.

The Lookup Maintenance - View screen displays.

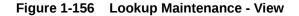

| Lookup Maintenance          |             |                                 |                             |
|-----------------------------|-------------|---------------------------------|-----------------------------|
| Basic Details               |             |                                 |                             |
| LookupType *<br>Lookup00208 |             | Description "<br>Lookup Desc 12 |                             |
| Lookup Codes                |             |                                 |                             |
|                             |             |                                 |                             |
| Lookup Code                 | Description | Sort Order                      | Dependent Identifier Enable |
| LC0002                      | Lookup code | 1                               | Code                        |
|                             |             |                                 |                             |
|                             |             |                                 |                             |
|                             |             |                                 |                             |
|                             |             |                                 |                             |
|                             |             |                                 |                             |
|                             |             |                                 |                             |

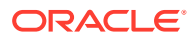

For more information on fields, refer to the field description table.

| Field                   | Description                                                 |
|-------------------------|-------------------------------------------------------------|
| Lookup Type             | Displays the created lookup type.                           |
| Description             | Displays the created lookup type description.               |
| Lookup Code             | Displays the lookup code for the created lookup.            |
| Description             | Displays the description for the created lookup.            |
| Sort Order              | Displays the sort order for the created lookup.             |
| Dependent<br>Identifier | Displays the dependent identifier for the created lookup.   |
| Enable                  | Displays the lookup code if enabled for the created lookup. |

Table 1-108 Lookup Maintenance - View - Field Description

# 1.44 Parameters

This topic describes the information about the system parameter configured in Decision service.

Parameters define the information or values used throughout the system and drives the behavior of the features. They control the way task is executed, or whether the system performs a particular task. Some of the parameters are set when the system is installed, but the values associated with the parameter needs to be reviewed and is to be maintained.

Example:

- Set minimum days to pull credit bureau report from same bureau from initial pull.
- Credit bureau report purge days.

This topic contains the following subtopics:

Create Parameters

This topic describes the systematic instructions to create system parameter by updating various details.

View Parameters
 This topic describes the systematic instructions to view the list of configured parameters.

## 1.44.1 Create Parameters

This topic describes the systematic instructions to create system parameter by updating various details.

Specify User ID and Password, and login to Home screen.

- 1. On Home screen, click Core Maintenance. Under Core Maintenance, click Credit Decision.
- 2. Under Credit Decision, click Maintenance. Under Maintenance, click Parameters.
- 3. Under Parameters , click Create Parameters.

The Create Parameters screen displays.

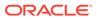

#### Figure 1-157 Create Parameters

| Create Parameters   | 1                       |
|---------------------|-------------------------|
| Basic Details       |                         |
| Parameter Code *    | Parameter Description * |
| Select *            |                         |
| Product Processor * | Value *                 |
| · ·                 |                         |
|                     |                         |
|                     |                         |
|                     |                         |
|                     |                         |
|                     |                         |
|                     |                         |
|                     |                         |
|                     |                         |
|                     |                         |
|                     |                         |
|                     |                         |
|                     | Save Cancel             |

4. Specify the fields on Create Parameters screen.

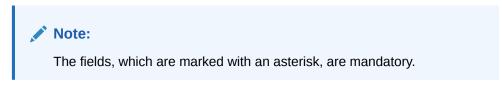

For more information on fields, refer to the field description table.

| Table 1-109 | <b>Create Parameters -</b> | Field Description |
|-------------|----------------------------|-------------------|
|             |                            |                   |

| Field                 | Description                                                                                    |
|-----------------------|------------------------------------------------------------------------------------------------|
| Parameter Code        | Select the parameter code from the drop-down list.                                             |
| Parameter Description | Specify the short description for the parameter code.                                          |
| Product Processor     | Select the product processor from the drop-down list for which the parameter is being created. |
| Value                 | Specify the value for the parameter code.                                                      |

5. Click Save to save the details.

The parameters is successfully created and can be viewed using the View Parameters screen.

## 1.44.2 View Parameters

This topic describes the systematic instructions to view the list of configured parameters.

The user can configure the system parameter using the Create Parameters screen. The status of the created system parameter is displayed as **Unauthorized** and **Open.**Once the checker authorizes the system parameter, the status is updated to **Authorized** and **Open**.

Specify User ID and Password, and login to Home screen.

1. On Home screen, click Core Maintenance. Under Core Maintenance, click Credit Decision.

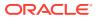

- 2. Under Credit Decision , click Maintenance. Under Maintenance, click Parameters.
- 3. Under Parameter , click View Parameters.

The View Parameters screen displays.

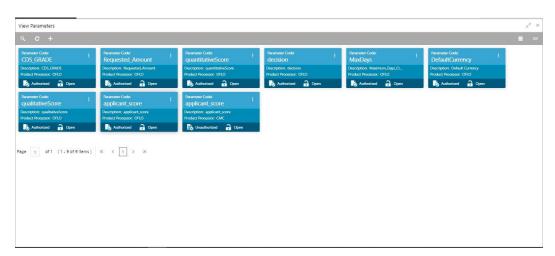

Figure 1-158 View Parameters

For more information on fields, refer to the field description table.

| Table 1-110 | View Parameters | - Field Description |
|-------------|-----------------|---------------------|
|-------------|-----------------|---------------------|

| Field                | Description                                                                                            |
|----------------------|----------------------------------------------------------------------------------------------------|
| Parameter Code       | Displays the parameter code.                                                                           |
| Description          | Displays the description of the parameter code.                                                        |
| Product Processor    | Displays the product processor of the parameter.                                                       |
| Authorization Status | Displays the authorization status of the report.<br>The options are:<br>• Authorized<br>• Unauthorized |
| Record Status        | Displays the record status of the report.<br>The options are:<br>• Open<br>• Close                     |

4. Click Search icon.

The View Parameters - Search screen appears.

Figure 1-159 View Parameters - Search

| View Parameters |                      |               |  |
|-----------------|----------------------|---------------|--|
| Parameter Code  | Authorization Status | Record Status |  |
| Search Reset    |                      |               |  |

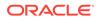

For more information on fields, refer to the field description table.

| Table 1-111 | View Parameters - Search – Field Description |
|-------------|----------------------------------------------|
|-------------|----------------------------------------------|

| Field                | Description                                                                                                    |
|----------------------|----------------------------------------------------------------------------------------------------|
| Parameter Code       | Specify the parameter code.                                                                                                    |
| Authorization Status | <ul> <li>Select the authorization status from the drop-down list.</li> <li>The available options are:</li> <li>Authorized</li> <li>Unauthorized</li> </ul> |
| Record Status        | Select the record status from the drop-down list.<br>The available options are:<br>• Open<br>• Close                                                       |

- 5. Click Search.
- 6. Click three-dot icon to unlock, delete, authorize or view the created parameters.
- 7. Click **Unlock** icon to modify the fields.

The System Parameter Maintenance - Unlock screen displays.

#### Figure 1-160 System Parameter Maintenance - Unlock

| System Parameter Maintenance                     |                                                                | " ×  |
|--------------------------------------------------|----------------------------------------------------------------|------|
| Basic Details                                    |                                                                |      |
| Parameter Code *<br>Maximum_Report_Age_For_New × | Parameter Description *<br>Maximum Report Age to call Experian |      |
| Product Processor * OFLO                         | Value *<br>4                                                   |      |
|                                                  |                                                                |      |
|                                                  |                                                                |      |
|                                                  |                                                                |      |
|                                                  |                                                                |      |
| Audit                                            | Save                                                           | ncel |

For more information on fields, refer to the field description table.

Table 1-112 System Parameter Maintenance - View - Field Description

| Field                 | Description                                             |
|-----------------------|---------------------------------------------------------|
| Parameter Code        | Displays the created parameter code.                    |
| Parameter Description | Displays the created parameter description.             |
| Product Processor     | Specify the product processor of the created parameter. |
| Value                 | Specify the value for the created parameter.            |

- 8. Click **Save** to update the modified fields.
- 9. Click **View** icon to view the created parameter code.

The System Parameter Maintenance - View screen displays.

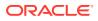

| System Parameter Maintenance                        |                                                                | r <sup>2</sup> | × |
|-----------------------------------------------------|----------------------------------------------------------------|----------------|---|
| Basic Details                                       |                                                                |                |   |
| Parameter Code *<br>Maximum_Report_Age_For_New_Call | Parameter Description *<br>Maximum Report Age to call Experian |                |   |
| Product Processor *<br>OFLO                         | Value * 4                                                      |                |   |

#### Figure 1-161 System Parameter Maintenance - View

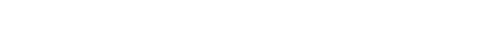

For more information on fields, refer to the field description table.

Table 1-113 System Parameter Maintenance - View - Field Description

| Field                 | Description                                              |
|-----------------------|----------------------------------------------------------|
| Parameter Code        | Displays the created parameter code.                     |
| Parameter Description | Displays the created parameter description.              |
| Product Processor     | Displays the product processor of the created parameter. |
| Value                 | Displays the value for the created parameter.            |

# 1.45 Strategy Configuration

Audit

This topic describes the information about the strategy configuration.

Decision service is used for multiple purposes such as borrowing capacity, borrowing capacity plus pricing, only pricing, only decision, logical plus decision etc. System should have an ability to configure the strategy like when the decision service is being called for borrowing capacity, should the request pass through the logical check. In addition, the product processor can configure different strategies for different product types or customer types. Strategy configuration allows the product processor to configure the strategy as per its requirements for all the modes for which decision service can be called. Separate strategy can be defined for origination, servicing or collection. In addition, multiple strategy can be defined. This maintenance allows the product processor to configure the strategy according to its need for all the modes for which the decision service can be called for.

This topic contains the following subtopics:

- Create Strategy Configuration This topic describes the systematic instructions to create strategy configuration as per the requirement.
- View Strategy Configuration This topic describes the systematic instructions to view the list of strategy configuration.

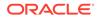

# 1.45.1 Create Strategy Configuration

This topic describes the systematic instructions to create strategy configuration as per the requirement.

Specify User ID and Password, and login to Home screen.

- 1. On Home screen, click Core Maintenance. Under Core Maintenance, click Credit Decision.
- 2. Under Credit Decision, click Maintenance. Under Maintenance, click Strategy Configuration.
- 3. Under Strategy Configuration, click Create Strategy Configuration.

The Create Strategy Configuration screen displays.

| Create Strategy Configuration                                                                                                    |                                                                                                    |
|----------------------------------------------------------------------------------------------------|----------------------------------------------------------------------------------------------------|
| Basic Details                                                                                                    |                                                                                                    |
| Sonney Cole *<br>Java:<br>Product Processor *<br>Sons:<br>Heavery *<br>Account Conservy *<br>Account Conservy *<br>Account Conservy *<br>Executed Data *<br>Executed Data *<br>Executed | Strategy Code Description * Product Processor Description * Live of Basiness * Edited Testiness * Edited * Edited * Edited Testiness * Edited Testiness * Edited Test |
| Additional Information                                                                                                    |                                                                                                    |
|                                                                                                    |                                                                                                    |
| No data to display.                                                                                                    | Vola -                                                                                                    |
| Modes                                                                                                    |                                                                                                    |
| Borrowing Capacity Decision & Grade Pricing Qualitative                                                                                                    | cone 🔹 Quantizative Scone 🔄 Scone & Decision 💿 Scone, Decision & Pricing                                                                                                    |

Figure 1-162 Create Strategy Configuration

4. On Create Strategy Configuration screen, specify the fields.

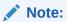

The fields, which are marked with an asterisk, are mandatory.

| Table 1-114 Crea | te Strategy Configuration - Field Description |
|------------------|-----------------------------------------------|
|------------------|-----------------------------------------------|

| Field                               | Description                                                               |
|-------------------------------------|---------------------------------------------------------------------------|
| Strategy Code                       | Specify the unique strategy code.                                         |
| Strategy Code<br>Description        | Specify the short description for the strategy code.                      |
| Product<br>Processor                | Specify the product processor for which the strategy is being configured. |
| Product<br>Processor<br>Description | Displays the product processor description.                               |

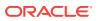

| Field               | Description                                                                                                    |
|---------------------|----------------------------------------------------------------------------------------------------|
| Industry            | Select the industry type from the drop-down list .<br>The values are configurable based on the lookup values maintained.<br>The available options are:<br>Banking Industry<br>Insurance<br>Trade Finance                                                                                                    |
| Line Of<br>Business | Select the line of business type from the drop-down list .<br>The values are configurable based on the lookup values maintained.<br>The available options are:<br>Corporate<br>Retail<br>SMEnt                                                                                                    |
| Account<br>Category | Indicates whether the strategy created is for asset or Liabilities.                                                                                                    |
| Module              | <ul> <li>Select the module from the drop-down list .</li> <li>The values are configurable based on the lookup values maintained.</li> <li>The available options are:</li> <li>Collection</li> <li>Origination</li> <li>Servicing</li> </ul>                                                                                                    |
| Effective Date      | Specify the effective date.                                                                                                    |
| Expiry Date         | Specify the expiry date.                                                                                                    |
| + button            | Click to add a new facts.                                                                                                    |
| - button            | Click to delete a row that is already added.                                                                                                    |
| Туре                | Select the fact type from the drop-down list.                                                                                                    |
| Value               | Select the value configured for the fact type from the drop-down list. The values are configurable based on the lookup values maintained.                                                                                                    |
| Modes               | <ul> <li>Select the modes from the drop-down list.<br/>The available options are:</li> <li>Borrowing Capacity</li> <li>decision &amp; Grade</li> <li>Pricing</li> <li>Qualitative Score</li> <li>Quantitative Score</li> <li>Score</li> <li>Score and Decision</li> <li>Score, Decision &amp; Pricing</li> <li>If the Module is selected as Collection, then below options are available.</li> <li>Decision &amp; Grade</li> <li>Qualitative Score</li> <li>Qualitative Score</li> <li>Qualitative Score</li> <li>Score</li> <li>Score and Decision</li> </ul> |

#### Table 1-114 (Cont.) Create Strategy Configuration - Field Description

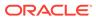

| Field | Description                                                                                                    |
|-------|----------------------------------------------------------------------------------------------------|
| Steps | Steps are defined based on the modes selected.<br>Example:                                                                                               |
|       | If <b>Borrowing Capacity</b> mode is selected, the check box for borrowing capacity is by default selected and disabled. You can select the other steps. |

#### Table 1-114 (Cont.) Create Strategy Configuration - Field Description

5. Click Save to save the details.

The strategy configuration is successfully created and can be viewed using the View Strategy Configuration screen.

## 1.45.2 View Strategy Configuration

This topic describes the systematic instructions to view the list of strategy configuration.

The user can create the strategy configuration using the Create Strategy Configuration screen. The status of the created strategy configuration is displayed as **Unauthorized** and **Open**. Once the checker authorizes the strategy configuration, the status is updated to **Authorized** and **Open**.

Specify User ID and Password, and login to Home screen.

- 1. On Home screen, click Core Maintenance. Under Core Maintenance, click Credit Decision.
- 2. Under Credit Decision , click Maintenance. Under Maintenance, click Strategy Configuration.
- 3. Under Strategy Configuration , click View Strategy Configuration.

The View Strategy Configuration screen displays.

| Instagy Code:<br>DFLO032<br>ategy Description<br>relact Processor: 0<br>Authorized | DFLO                 | Strategy Code:<br>OFLO042<br>Strategy Description<br>Product Processor & |         | Strategy Code:<br>OFLO022<br>Strategy Description<br>Product Processor: |                 | Strategy Code:<br>OFLO015<br>Strategy Description<br>Product Processor | Strategy Code:<br>OFLO029<br>Stategy Description: OFL0029<br>Product Processor: OFL0 | • | Strategy Code:<br>OFLO051<br>Strategy Description<br>Product Processor. ( | Stategy Code:<br>OFLO007<br>Stategy Descrip<br>Product Process |  |
|------------------------------------------------------------------------------------|----------------------|--------------------------------------------------------------------------|---------|-------------------------------------------------------------------------|-----------------|------------------------------------------------------------------------|--------------------------------------------------------------------------------------|---|---------------------------------------------------------------------------|----------------------------------------------------------------|--|
| nategy Code:<br>DFLO010<br>nategy Description                                      | E 06L0010            | Strategy Code:<br>OFLO040<br>Strategy Description                        | GR.0040 | Strategy Code:<br>OFLO060<br>Strategy Description                       | : Strategy Code |                                                                        |                                                                                      |   |                                                                           |                                                                |  |
| aduct Processor: O                                                                 |                      | Product Processor                                                        |         | Product Processor                                                       |                 |                                                                        |                                                                                      |   |                                                                           |                                                                |  |
| a of 5                                                                             | (1 - 10 of 42 items) |                                                                          |         |                                                                         | a) 0,000        |                                                                        |                                                                                      |   |                                                                           |                                                                |  |
| 1 of 5                                                                             |                      |                                                                          |         |                                                                         | a open          |                                                                        |                                                                                      |   |                                                                           |                                                                |  |
| 1 of 5                                                                             |                      |                                                                          |         |                                                                         | a Quee          |                                                                        |                                                                                      |   |                                                                           |                                                                |  |
| 1 of 5                                                                             |                      |                                                                          |         |                                                                         | a Gyen          |                                                                        |                                                                                      |   |                                                                           |                                                                |  |

Figure 1-163 View Strategy Configuration

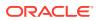

| Field                   | Description                                                                                            |
|-------------------------|----------------------------------------------------------------------------------------------------|
| Strategy Code           | Displays the strategy code.                                                                            |
| Strategy<br>Description | Displays the description of the strategy.                                                              |
| Product<br>Processor    | Displays the product processor of the strategy.                                                        |
| Authorization<br>Status | Displays the authorization status of the report.<br>The options are:<br>• Authorized<br>• Unauthorized |
| Record Status           | Displays the record status of the report.<br>The options are:<br>• Open<br>• Close                     |

#### Table 1-115 View Strategy Configuration - Field Description

- 4. Click Search icon.
- 5. Specify the search criteria to fetch the required strategy configuration.

The View Strategy Configuration - Search screen displays.

#### Figure 1-164 View Strategy Configuration - Search

| View Strategy Configuration |                      |                      |               | $_{\mu^{d'}}$ $\times$ |
|-----------------------------|----------------------|----------------------|---------------|------------------------|
| Strategy Code               | Strategy Description | Authorization Status | Record Status |                        |
| Search Reset                |                      |                      |               |                        |

For more information on fields, refer to the field description table.

| Table 1-116 | View Strategy Configuration - Search – Field Description |
|-------------|----------------------------------------------------------|
|-------------|----------------------------------------------------------|

| Field                | Description                                                                                                    |
|----------------------|----------------------------------------------------------------------------------------------------|
| Strategy Code        | Specify the strategy code.                                                                                                    |
| Strategy Description | Specify the description of the strategy.                                                                                                    |
| Authorization Status | <ul> <li>Select the authorization status from the drop-down list.</li> <li>The available options are:</li> <li>Authorized</li> <li>Unauthorized</li> </ul> |
| Record Status        | Select the record status from the drop-down list.<br>The available options are:<br>• Open<br>• Close                                                       |

- 6. Click Search.
- 7. Click **three-dot** icon, to unlock delete, authorize or view the created strategy configuration.
- 8. To authorize the strategy configuration, see the Authorization process.
- 9. Click **Unlock** icon to modify the fields.

The Strategy Configuration Maintenance - Unlock screen displays.

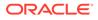

| Strategy Configuration Maintenance                                                                                                    |                                        |  |
|----------------------------------------------------------------------------------------------------|----------------------------------------|--|
|                                                                                                    |                                        |  |
| Basic Details                                                                                                    |                                        |  |
|                                                                                                    |                                        |  |
| Shutagy Code *                                                                                                    | Strategy Code Deportation *<br>ORLC028 |  |
| Product Processor *                                                                                                    | Product Processor Description *        |  |
| ono +                                                                                                    | OFLO                                   |  |
| industry *                                                                                                    | Line of Business *                     |  |
| Rolling +                                                                                                    | fetal +                                |  |
| Account Callegory *                                                                                                    | Modula *                               |  |
| Asset      Liability                                                                                                    | Cognition ·                            |  |
| Officitive Date *                                                                                                    | Dony Data *                            |  |
| 5ep 10, 2020                                                                                                    | 5ap 28, 2022                           |  |
|                                                                                                    |                                        |  |
| Additional Information                                                                                                    |                                        |  |
|                                                                                                    |                                        |  |
|                                                                                                    |                                        |  |
| ■ 79 <sup>6</sup>                                                                                                    |                                        |  |
| - A94                                                                                                    | + 1                                    |  |
|                                                                                                    |                                        |  |
| Modes                                                                                                    |                                        |  |
| Select the Modes to configure as per requirement                                                                                          |                                        |  |
|                                                                                                    |                                        |  |
| 🕒 BonowingCapacity 🗇 DecisionEnder 🗇 Pricing 🖌 QualitativeScore 🔅 QuantitativeScore 🕤 Score 🖌 Score                                       | utaion 🗌 ScoreDecisionPricing          |  |
|                                                                                                    |                                        |  |
| (Steps                                                                                                    |                                        |  |
| New                                                                                                    |                                        |  |
| New<br>The mandatory steps are by default checked and disabled. The optional steps are enabled and unchecked. The user can decide which o | ps need to be costigured for a mode.   |  |
| Alexander de la Reine de la Reine de la Reine de la Reine de la Reine de la Reine de la Reine de la Reine de la                           |                                        |  |
| ▲ Qualitative Score                                                                                                    |                                        |  |
| 1 CT Legical 2. Ef qualitative store                                                                                                    |                                        |  |

Figure 1-165 Strategy Configuration Maintenance - Unlock

For more information on fields, refer to the field description table.

| Field                               | Description                                                                        |
|-------------------------------------|------------------------------------------------------------------------------------|
| Strategy Code                       | Displays the created strategy code.                                                |
| Strategy Code<br>Description        | Displays the created strategy code description.                                    |
| Product<br>Processor                | Displays the product processor for the created strategy configuration.             |
| Product<br>Processor<br>Description | Displays the product processor description for the created strategy configuration. |
| Account<br>Category                 | Displays the account category for the created strategy configuration.              |
| Module                              | Displays the module for the created strategy configuration.                        |
| Effective Date                      | Displays the effective date for the created strategy configuration.                |
| Expiry Date                         | Select the expiry date for the created strategy configuration.                     |
| Туре                                | Displays the fact type for the created strategy configuration.                     |
| Value                               | Displays the fact value for the created strategy configuration.                    |
| Steps                               | Specify the steps defined for the created strategy configuration.                  |

Table 1-117Strategy Configuration Maintenance - Unlock - FieldDescription

**10.** Click **Save** to update the modified fields.

11. Click View icon to view the created strategy configuration.

The Strategy Configuration Maintenance - View screen displays.

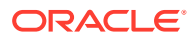

| Strategy Configuration Maintenance                                                                                                    |                                                                                                    | 7                                                                                                    |
|----------------------------------------------------------------------------------------------------|----------------------------------------------------------------------------------------------------|----------------------------------------------------------------------------------------------------|
| Rado Defails                                                                                                    |                                                                                                    |                                                                                                    |
| Rest charts                                                                                                    |                                                                                                    |                                                                                                    |
| Invegious * Crass Crass | Strategi Code Description *<br>ORI.0029<br>Product Processor Description *<br>Orico<br>Line of Business *<br>Musik * |                                                                                                    |
| Acut     Libility                                                                                                    | Origination *                                                                                                    |                                                                                                    |
| Encircles *                                                                                                    | Diplty Date *<br>Sop 28, 2022                                                                                        |                                                                                                    |
| Additional Information.                                                                                                    |                                                                                                    |                                                                                                    |
|                                                                                                    |                                                                                                    |                                                                                                    |
| ■ 79 <sup>1</sup>                                                                                                    |                                                                                                    | West Control of Control of Contro |
|                                                                                                    |                                                                                                    | ч ·                                                                                                    |
| Modes                                                                                                    |                                                                                                    |                                                                                                    |
| East fit foldes to configure a par requerement                                                                                                    |                                                                                                    |                                                                                                    |
| EnnersingCapacity Demondratis Pring 🖌 QualitativeEcore QuantizenerEcore Econo                                                                                                    |                                                                                                    |                                                                                                    |
| States                                                                                                    |                                                                                                    |                                                                                                    |
| new.<br>The minimized papeure by advant diverses and statistict, the optional ships can would use understatistic factors and statistic which steps react to be configured for a mode.                                                                                                    |                                                                                                    |                                                                                                    |
| ✓ Qualitative Score                                                                                                    |                                                                                                    |                                                                                                    |
|                                                                                                    |                                                                                                    |                                                                                                    |

Figure 1-166 Strategy Configuration Maintenance - View

For more information on fields, refer to the field description table.

| Field                               | Description                                                                        |  |
|-------------------------------------|------------------------------------------------------------------------------------|--|
| Strategy Code                       | Displays the created strategy code.                                                |  |
| Strategy Code<br>Description        | Displays the created strategy code description.                                    |  |
| Product<br>Processor                | Displays the product processor for the created strategy configuration.             |  |
| Product<br>Processor<br>Description | Displays the product processor description for the created strategy configuration. |  |
| Account<br>Category                 |                                                                                    |  |
| Module                              | Displays the module for the created strategy configuration.                        |  |
| Effective Date                      | Displays the effective date for the created strategy configuration.                |  |
| Expiry Date                         | Displays the expiry date for the created strategy configuration.                   |  |
| Туре                                | Displays the fact type for the created strategy configuration.                     |  |
| Value                               | Displays the fact value for the created strategy configuration.                    |  |
| Steps                               | Displays the steps defined for the created strategy configuration.                 |  |

Table 1-118 Strategy Configuration Maintenance - View - Field Description

# 1.46 Logical Model

This topic describes the information about the logical model.

During credit decision, system evaluates a credit score that represents the creditworthiness of an individual. Banks also do an initial evaluation by using some rules to decide whether to proceed with credit decisioning process or not. A bank can perform this evaluation by maintaining a logical model. Multiple levels of rule can be setup in logical model. The system will process the next step of credit decisioning only if all the rules are satisfied. If any rule fails, then system will stop the processing and decline the request.

This topic contains the following subtopics:

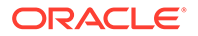

Create Logical Model

This topic describes the systematic instructions to create logical model based on the various input.

 View Logical Model This topic describes the systematic instructions to view the list of configured logical model.

## 1.46.1 Create Logical Model

This topic describes the systematic instructions to create logical model based on the various input.

Specify User ID and Password, and login to Home screen.

- 1. On Home screen, click Core Maintenance. Under Core Maintenance, click Credit Decision.
- 2. Under Credit Decision, click Maintenance. Under Maintenance, click Logical Model.
- 3. Under Logical Model, click Create Logical Model.

The Create Logical Model screen displays.

Figure 1-167 Create Logical Model

| Create Logical Model                  |                             | × ×         |
|---------------------------------------|-----------------------------|-------------|
| Basic Details                         |                             |             |
| Logicel Model Code *                  | Logical Model Description * |             |
| Effective Date *                      | Expiry Date *               |             |
| Product Processor *<br>Select *       | Priority *                  |             |
| Selection Criteria Logicel Model      |                             |             |
| Use Existing Rule     Create New Rule |                             |             |
| Rules Rule Code *                     | Rule Name                   |             |
| Select V                              | nure name                   |             |
|                                       |                             |             |
|                                       |                             |             |
|                                       |                             |             |
|                                       |                             |             |
|                                       |                             | Save Cancel |

4. On Create Logical Model screen, specify the fields.

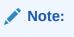

The fields, which are marked with an asterisk, are mandatory.

Table 1-119 Create Logical Model - Field Description

| ľ | Field              | Description                            |
|---|--------------------|----------------------------------------|
|   | Logical Model Code | Specify the unique logical model code. |

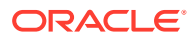

| Field                        | Description                                                                 |  |
|------------------------------|-----------------------------------------------------------------------------|--|
| Logical Model<br>Description | Specify a short description for the logical model.                          |  |
| Effective Date               | Specify the effective date.                                                 |  |
| Expiry Date                  | Specify the expiry date.                                                    |  |
| Product Processor            | Specify the product processor for which the logical model is being created. |  |
| Priority                     | Specify the priority of the pricing.                                        |  |

#### Table 1-119 (Cont.) Create Logical Model - Field Description

5. Click the **Selection Criteria** to define selection criteria rules for logical model.

#### Table 1-120 Create Logical Scoring Model - Selection Criteria - Field Description

| Field             | Description                                                                                                    |  |
|-------------------|----------------------------------------------------------------------------------------------------|--|
| Use Existing Rule | By default, this option is enabled. Indicates if the existing rule is linked.                                                                                                    |  |
| Rule Code         | Select the rule code from the drop down list.                                                                                                    |  |
| 0                 | Click this icon to get the information about the rule.                                                                                                    |  |
| Rule Name         | Displays the rule name of the rule code.                                                                                                    |  |
| Create New Rule   | Select this option to create new rule.                                                                                                    |  |
| Code              | Specify the rule code.                                                                                                    |  |
| Description       | Specify the rule description.                                                                                                    |  |
| + icon            | Click this icon to add new expression.                                                                                                    |  |
| Fact / Rules      | Select the fact or rule from the drop-down list.<br>Once the user selects the fact/rules, one more field opens adjacent<br>to the output, update the same based on the selected output option. |  |

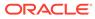

| Operator   | Select the comparison operator from the drop-down list.<br>The available options are:<br>• <<br>• <<br>• +                                                                                                    |
|------------|----------------------------------------------------------------------------------------------------|
|            | <ul> <li>=</li> <li>%</li> <li>!=</li> <li>-</li> <li>&gt;=</li> <li>&lt;=</li> <li>*</li> <li>/</li> <li>Contains</li> <li>In</li> <li>Like</li> <li>Matches</li> <li>NotMatches</li> <li>NotContains</li> </ul>                                                                                                    |
|            | Notin                                                                                                    |
| Data Type  | Select the data type for the fact or rule.<br>Once the user select the data type, one more field opens adjacent<br>to the output, update the same based on the selected output option<br>The available options are:<br>• Text<br>• Number<br>• Boolean<br>• Date<br>• Fact<br>• Rules<br>The below option displays if the Data Type is selected as Boolean<br>• True<br>• False |
| Output     | Select the output from the drop-down list.<br>Once the user select the data type, one more field opens adjacent<br>to the output, update the same based on the selected output option<br>The available options are:<br>• Text<br>• Number<br>• Boolean<br>• Date<br>• Fact<br>• Rules<br>The below option appears if the Data Type is selected as Boolean<br>• True<br>• False  |
| Expression | False     Displays the expression updated in the expression builder.                                                                                                    |

# Table 1-120(Cont.) Create Logical Scoring Model - Selection Criteria - FieldDescription

6. Click the **Logical Model** to define the pricing.

The Create Logical Model – Logical Model screen displays.

Figure 1-168 Create Logical Model – Logical Model

For more information on fields, refer to the field description table.

| Table 1-121 | Create Logical Model – Logical Model - Field Description |
|-------------|----------------------------------------------------------|
|-------------|----------------------------------------------------------|

| Field    | Description                                                                                                    |  |
|----------|----------------------------------------------------------------------------------------------------|--|
| + icon   | Click this icon to add a new row.                                                                                                    |  |
| - icon   | Click this icon to delete a row, which is already added.                                                                                   |  |
| Rule ID  | Select the rule ID from the drop down list.<br>All rules configured in the rule engine for the selected product<br>processor are obtained. |  |
| 6        | Click this icon to get the information about the rule.                                                                                     |  |
| Sequence | Specify the sequence of execution of rules.                                                                                                |  |
| Reason   | Select the reason from the drop down list.                                                                                                 |  |
| Comments | Specify the comments.                                                                                                    |  |

7. Click Save to save the details.

The logical model is successfully created and can be viewed using the View Logical Model screen.

## 1.46.2 View Logical Model

This topic describes the systematic instructions to view the list of configured logical model.

The user can configure the logical model using the Create Logical Model screen. The status of the created logical model is displayed as **Unauthorized** and **Open**. Once the checker authorizes the model, the status is updated to **Authorized** and **Open**.

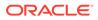

Specify User ID and Password, and login to Home screen.

- 1. On Home screen, click Core Maintenance. Under Core Maintenance, click Credit Decision.
- 2. Under Credit Decision, click Maintenance. Under Maintenance, click Logical Model.
- 3. Under Logical Model, click View Logical Model.

The View Logical Model screen displays.

| View Logical Model                                                                                                    |                                                                                                    |                                                                                                    |
|----------------------------------------------------------------------------------------------------|----------------------------------------------------------------------------------------------------|----------------------------------------------------------------------------------------------------|
| ч с +                                                                                                    |                                                                                                    |                                                                                                    |
| Logical Model Code: 1<br>LMC101<br>Logical Model Cherolyten :-<br>Product Processor Code: (PLO<br>& Activerind and Open | Logical Model Code:<br>TEST<br>Logical Model Development<br>Product Processor Code: OFID<br>B Linus/Horized B Com | Logical Model Code:<br>LMC102<br>Inple Model Deceptore:<br>Product Process Code (PRD)<br>Robert Process Code (PRD)<br>Robert Process Code (PRD) |
| Page 1 of 1 (1-1 of 1 itoms)                                                                                            | к с 1 > н                                                                                                    |                                                                                                    |
|                                                                                                    |                                                                                                    |                                                                                                    |
|                                                                                                    |                                                                                                    |                                                                                                    |
|                                                                                                    |                                                                                                    |                                                                                                    |
|                                                                                                    |                                                                                                    |                                                                                                    |
|                                                                                                    |                                                                                                    |                                                                                                    |
|                                                                                                    |                                                                                                    |                                                                                                    |
|                                                                                                    |                                                                                                    |                                                                                                    |
|                                                                                                    |                                                                                                    |                                                                                                    |
|                                                                                                    |                                                                                                    |                                                                                                    |
|                                                                                                    |                                                                                                    |                                                                                                    |
|                                                                                                    |                                                                                                    |                                                                                                    |
|                                                                                                    |                                                                                                    |                                                                                                    |
|                                                                                                    |                                                                                                    |                                                                                                    |
|                                                                                                    |                                                                                                    |                                                                                                    |
|                                                                                                    |                                                                                                    |                                                                                                    |
|                                                                                                    |                                                                                                    |                                                                                                    |

For more information on fields, refer to the field description table.

 Table 1-122
 View Logical Model – Field Description

| Field                        | Description                                                                                                    |
|------------------------------|----------------------------------------------------------------------------------------------------|
| Logical Model Code           | Displays the logical model code.                                                                                                    |
| Logical Model<br>Description | Displays the description of the logical model.                                                                                                    |
| Product Processor<br>Code    | Displays the product processor code.                                                                                                    |
| Authorization Status         | <ul> <li>Select the authorization status from the drop-down list.</li> <li>The available options are:</li> <li>Authorized</li> <li>Unauthorized</li> </ul> |
| Record Status                | Select the record status from the drop-down list.<br>The available options are:<br>• Open<br>• Close                                                       |

4. Click **Search** icon.

The View Logical Model - Search screen displays.

Figure 1-170 View Logical Model - Search

| View Logical Model                                       |                          |                   |               | $\mu^{p^{-}} \times$ |
|----------------------------------------------------------|--------------------------|-------------------|---------------|----------------------|
| Lagrad Madel Color L L L L L L L L L L L L L L L L L L L | Logical Model Decorption | As Postadon Salas | Nacord States |                      |

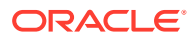

For more information on fields, refer to the field description table.

 Table 1-123
 View Logical Model - Search – Field Description

| Field                        | Description                                                                                                    |
|------------------------------|----------------------------------------------------------------------------------------------------|
| Logical Model<br>Code        | Specify the logical model code.                                                                                          |
| Logical Model<br>Description | Specify the description of the logical model.                                                                            |
| Authorization<br>Status      | Select the authorization status from the drop-down list.<br>The available options are:<br>• Authorized<br>• Unauthorized |
| Record Status                | Select the record status from the drop-down list.<br>The available options are:<br>• Open<br>• Close                     |

- 5. Click three-dots icon to unlock, delete, authorize or view the created logical model.
- 6. Click Unlock icon to modify the fields.

The Logical Model Maintenance - Unlock screen displays.

Figure 1-171 Logical Model Maintenance - Unlock

| cal Model Maintenance             |                          |                                                     |              |   |
|-----------------------------------|--------------------------|-----------------------------------------------------|--------------|---|
| Details                           |                          |                                                     |              |   |
| ical Model Code *                 |                          | Logical Model Description *<br>Logical Model LMC102 |              |   |
| ective Date *                     |                          | Expiry Date *                                       |              |   |
| p 30. 2020                        |                          | Oct 31, 2021                                        |              |   |
| duct Processor *                  |                          | Priority *                                          |              |   |
| ND *                              |                          | 5                                                   |              |   |
|                                   |                          |                                                     |              |   |
| Hection Criteria Logical Model    |                          |                                                     |              |   |
| Jse Existing Rule Create New Rule |                          |                                                     |              |   |
|                                   |                          |                                                     |              |   |
| lules                             |                          |                                                     |              |   |
| Rule Code *                       |                          | Rule Name                                           |              |   |
| RL310. V 0                        |                          | Rule Product code HMLN34                            |              |   |
|                                   |                          |                                                     |              |   |
|                                   |                          |                                                     |              |   |
| New                               |                          |                                                     |              |   |
|                                   |                          |                                                     |              |   |
| Rules                             |                          |                                                     |              |   |
| Code *                            | Description              | Select Existing rule                                | Rule Version |   |
|                                   | Rule Product code HMLN34 | Q                                                   |              | Q |
| RL310                             |                          |                                                     |              |   |

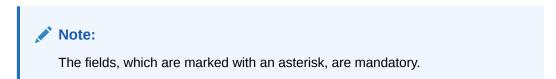

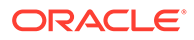

| Field                        | Description                                                                              |  |
|------------------------------|------------------------------------------------------------------------------------------|--|
| Logical Model<br>Code        | Displays the created logical model code.                                                 |  |
| Logical Model<br>Description | The user can modify the description for the created logical model.                       |  |
| Effective Date               | The user can modify effective date for the created borrowing capacity.                   |  |
| Expiry Date                  | The user can modify expiry date for the created logical model.                           |  |
| Product<br>Processor         | Displays the product processor for the created logical model.                            |  |
| Priority                     | The user can modify the priority of the created logical model.                           |  |
| Use Existing<br>Rule         | The user can modify the existing rule if linked.                                         |  |
| Rule Code                    | The user can modify the rule code for the created logical model.                         |  |
| 0                            | Click this icon to get the information about the rule.                                   |  |
| Rule Name                    | Displays the rule name.                                                                  |  |
| Create New<br>Rule           | The user can modify the new rule linked to the logical model.                            |  |
| Code                         | Specify the new rule code for the created logical model.                                 |  |
| Description                  | Specify the rule description for the created logical model.                              |  |
| + icon                       | This icon can add new expression.                                                        |  |
| Fact / Rules                 | Displays the fact or rule of the created logical model.                                  |  |
| Operator                     | Displays the comparison operator of the created logical model.                           |  |
| Data Type                    | Displays the data type for the fact or rule for the created logical model.               |  |
| Output                       | Displays the output for the created logical model.                                       |  |
| Expression                   | Displays the expression updated in the expression builder for the created logical model. |  |
| Rule ID                      | The user can modify the rule ID of the created logical model.                            |  |
| 6                            | Click this icon to get the information about the rule.                                   |  |
| Sequence                     | Displays the sequence of the created logical model.                                      |  |
| Reason                       | The user can modify the reason of the created logical model.                             |  |
| Comments                     | The user can modify the comments of the created logical model.                           |  |

#### Table 1-124 Logical Model Maintenance - Unlock - Field Description

- 7. Click **Save** to update the modified fields.
- 8. Click **View** icon to view the created quantitative scoring model.

The Logical Model Maintenance – View screen displays.

| Logical Model Maintenance                                                                        |                                                                                          | ,* × |
|--------------------------------------------------------------------------------------------------|------------------------------------------------------------------------------------------|------|
| Basic Details                                                                                    |                                                                                          |      |
| Logical Model Code "<br>LANGIO<br>Fertense Date "<br>Sap 51, 2020<br>Proceed Processor "<br>OTLO | Logical Model Description *<br>LMCO1<br>Exploy Dete *<br>Aug 10, 2022<br>Priority *<br>1 |      |
| Selection Criteria Logical Model  (a) Una Existing Rule Cristia New Rule  Rules                  |                                                                                          |      |
| Rule Code *<br>Select                                                                            | Rula Name                                                                                |      |
|                                                                                                  |                                                                                          |      |
|                                                                                                  |                                                                                          |      |
| Austit                                                                                           |                                                                                          |      |

Figure 1-172 Logical Model Maintenance - View

| Field                        | Description                                                                |  |
|------------------------------|----------------------------------------------------------------------------|--|
| Logical Model<br>Code        | Displays the created logical model code.                                   |  |
| Logical Model<br>Description | Displays the description for the created logical model.                    |  |
| Effective Date               | Displays the effective date for the created borrowing capacity.            |  |
| Expiry Date                  | Displays the expiry date for the created logical model.                    |  |
| Product<br>Processor         | Displays the product processor for the created logical model.              |  |
| Priority                     | Displays the priority of the created logical model.                        |  |
| Use Existing<br>Rule         | Displays the existing rule if linked.                                      |  |
| Rule Code                    | Displays the rule code for the created logical model.                      |  |
| 0                            | Click this icon to get the information about the rule.                     |  |
| Rule Name                    | Displays the rule name.                                                    |  |
| Create New Rule              | Displays the new rule linked to the logical model.                         |  |
| Code                         | Displays the new rule code for the created logical model.                  |  |
| Description                  | Displays the rule description for the created logical model.               |  |
| + icon                       | This icon can add new expression.                                          |  |
| Fact / Rules                 | Displays the fact or rule of the created logical model.                    |  |
| Operator                     | Displays the comparison operator of the created logical model.             |  |
| Data Type                    | Displays the data type for the fact or rule for the created logical model. |  |
| Output                       | Displays the output for the created logical model.                         |  |

 Table 1-125
 Logical Model Maintenance - View - Field Description

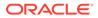

| Field      | Description                                                                              |  |
|------------|------------------------------------------------------------------------------------------|--|
| Expression | Displays the expression updated in the expression builder for the created logical model. |  |
| Rule ID    | Displays the rule ID of the created logical model.                                       |  |
| 0          | Click this icon to get the information about the rule.                                   |  |
| Sequence   | Displays the sequence of the created logical model.                                      |  |
| Reason     | Displays the reason of the created logical model.                                        |  |
| Comments   | Displays the comments of the created logical model.                                      |  |

#### Table 1-125 (Cont.) Logical Model Maintenance - View - Field Description

# 1.47 Borrowing Capacity

This topic describes the information about the total amount the applicant is eligible to borrow.

Maximum loan amount are used for loans, credit cards, and line of credit accounts. The maximum credit amount depends on a number of factors including the borrower's credit worthiness, that is, financial profile and debt to income, loan term, loan purpose, whether the loan is supported by a collateral etc.

Using this screen, the user can link a rule for calculating borrowing capacity. The user can calculate the maximum lendable amount based on the various criteria of the lender such as debt to income ratio, credit score, credit history, etc.

A sample rule to calculate borrowing capacity is given below:

Scenario: Based on Income and FICO score

Rule 1:

IF MIN(FICO\_SCORE) >= 500 AND MIN(EMPLOYMENT\_PERIOD )< 1 YEAR

THEN MULTIPLIER = 5

ELSEIF MIN(FICO\_SCORE) < 500 AND MIN(EMPLOYMENT\_PERIOD) > 1 YEAR

THEN MULTIPLIER = 4

Rule2: Max Lendable Amount

MIN(Income) \* Rule1

This topic contains the following subtopics:

- Create Borrowing Capacity
   This topic describes the systematic instructions to define the borrowing capacity
   based on the various input.
- View Borrowing Capacity This topic describes the systematic instructions to view the borrowing capacity.

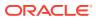

## 1.47.1 Create Borrowing Capacity

This topic describes the systematic instructions to define the borrowing capacity based on the various input.

Specify User ID and Password, and login to Home screen.

- 1. On Home screen, click Core Maintenance. Under Core Maintenance, click Credit Decision.
- 2. Under Credit Decision, click Maintenance. Under Maintenance, click Borrowing Capacity.
- 3. Under Borrowing Capacity, click Create Borrowing Capacity.

The Create Borrowing Capacity screen displays.

| reate Borrowing Capacity            |                           |  |
|-------------------------------------|---------------------------|--|
| New                                 |                           |  |
| sic Details                         |                           |  |
| ligibility Code *                   | Eligibility Description * |  |
| ffective Date *                     | Expiry Date *             |  |
| oduct Processor *                   | Execution Stage *         |  |
| Select *                            | Select 💌                  |  |
| ection Criteria Eligibility         |                           |  |
| Use Existing Rule O Create New Rule |                           |  |
| Rules                               |                           |  |
| tule Code *<br>Select •             | Rule Name                 |  |
|                                     |                           |  |

#### Figure 1-173 Create Borrowing Capacity

4. On Create Borrowing Capacity screen, specify the fields.

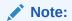

The fields, which are marked with an asterisk, are mandatory.

| Table 1-126 | <b>Create Borrowing Capacity - Field Description</b> |
|-------------|------------------------------------------------------|
|-------------|------------------------------------------------------|

| Field                   | Description                                                                      |  |
|-------------------------|----------------------------------------------------------------------------------|--|
| Eligibility Code        | Specify the unique eligibility code.                                             |  |
| Eligibility Description | Specify a short description for the eligibility.                                 |  |
| Effective Date          | Specify the effective date.                                                      |  |
| Expiry Date             | Specify the expiry date.                                                         |  |
| Product Processor       | Specify the product processor for which the borrowing capacity is being defined. |  |

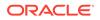

| Field           | Description                                                                                                    |
|-----------------|----------------------------------------------------------------------------------------------------|
| Execution Stage | <ul> <li>Select the required option for execution stage from the drop-down list.</li> <li>The available options are:</li> <li>Before Decision: If this option is selected, amount is calculated before scoring model resolution. Loan amount is replaced with the minimum of requested loan amount and maximum lendable amount for scoring and pricing.</li> <li>After Decision: If this option is selected, Amount is replaced with the minimum of requested with the minimum of requested after decision and before pricing. Loan amount is replaced with the minimum of requested loan amount is replaced with the minimum of requested loan amount is replaced with the minimum of requested loan amount is replaced with the minimum of requested loan amount and maximum lendable amount for pricing.</li> </ul> |

 Table 1-126
 (Cont.) Create Borrowing Capacity - Field Description

5. Click Selection Criteria tab to define selection criteria rules.

The Create Borrowing Capacity - Selection Criteria screen displays.

| Figure 1-174 | <b>Create Borrowing Capacity - Selection Criteria</b> |
|--------------|-------------------------------------------------------|
|--------------|-------------------------------------------------------|

| Create Borrowing Capacity            |             |                           |                     | ,* s |
|--------------------------------------|-------------|---------------------------|---------------------|------|
|                                      |             |                           |                     |      |
|                                      |             |                           |                     |      |
| Basic Details                        |             |                           |                     |      |
| Eligibility Code *                   |             | Eligibility Description * |                     |      |
| 888                                  |             | Scoring Model             |                     |      |
| Effective Date *                     |             | Expiry Date               |                     |      |
| Jul 2, 2021                          |             | Jul 24, 2021              | m                   |      |
| Product Processor *                  |             | Execution Stage *         |                     |      |
| OFLO *                               |             | Before Decision           | *                   |      |
| Rules<br>Rule Code "<br>LTV Rule • 0 |             |                           | Rule Name           |      |
| New                                  |             |                           |                     |      |
| Rules                                |             |                           |                     |      |
| Code *                               | Description |                           | Product Processor * |      |
|                                      |             |                           |                     |      |
|                                      |             |                           |                     |      |
| Expression Builder                   |             |                           |                     |      |
| + Add Expression                     |             |                           |                     |      |

| Table 1-127 | Create Borrowing Capacity - Selection Criteria - Field |
|-------------|--------------------------------------------------------|
| Description |                                                        |

| Field             | Description                                                                   |  |
|-------------------|-------------------------------------------------------------------------------|--|
| Use Existing Rule | By default, this option is enabled. Indicates if the existing rule is linked. |  |
| Rule Code         | Select the rule code from the drop down list.                                 |  |
| 0                 | Click this icon to get the information about the rule.                        |  |
| Rule Name         | Displays the rule name for the selected rule code.                            |  |

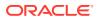

| Field        | Description                                                                                                    |  |
|--------------|----------------------------------------------------------------------------------------------------|--|
| New          | Select this option to create new rule.                                                                                                    |  |
| Code         | Specify the rule code.                                                                                                    |  |
| Description  | Specify the rule description.                                                                                                    |  |
| + icon       | Click this icon to add new expression.                                                                                                    |  |
| Fact / Rules | Select the fact or rule from the drop-down list.<br>Once the user selects the fact/rules, one more field opens<br>adjacent to the output, update the same based on the selected<br>output option.                                                                                                    |  |
| Operator     | Select the comparison operator from the drop-down list.<br>The available options are:<br>< <<br>> +<br>+<br>=<br>%<br>!=<br>-<br>>=<br><=<br>*<br>/<br>Contains<br>In<br>Like<br>Matches<br>NotMatches<br>NotContains<br>Notin                                                                                                    |  |
| Data Type    | Select the data type for the fact or rule.<br>Once the user select the data type, one more field opens<br>adjacent to the output, update the same based on the selected<br>output option.<br>The available options are:<br>• Text<br>• Number<br>• Boolean<br>• Date<br>• Fact<br>• Rules<br>The below option appears if the Data Type is selected as<br>Boolean.<br>• True<br>• False |  |

# Table 1-127(Cont.) Create Borrowing Capacity - Selection Criteria - FieldDescription

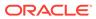

| Field      | Description                                                                                                    |  |
|------------|----------------------------------------------------------------------------------------------------|--|
| Output     | Select the output from the drop-down list.<br>Once the user select the data type, one more field opens<br>adjacent to the output, update the same based on the selected<br>output option. |  |
|            | The available options are:<br>• Text                                                                                                    |  |
|            | Number     Boolean                                                                                                    |  |
|            | <ul> <li>Date</li> <li>Fact</li> <li>Rules</li> </ul>                                                                                                    |  |
|            | The below option appears if the <b>Data Type</b> is selected as <b>Boolean</b> .<br>• <b>True</b>                                                                                         |  |
|            | • False                                                                                                    |  |
| Expression | Displays the expression updated in the expression builder.                                                                                                    |  |

Table 1-127(Cont.) Create Borrowing Capacity - Selection Criteria - FieldDescription

6. Click the **Eligibility** to define eligibility.

The Create Borrowing Capacity - Eligibility screen displays.

Figure 1-175 Create Borrowing Capacity - Eligibility

| reate Borrowing C  | apacity                       |                           |     |
|--------------------|-------------------------------|---------------------------|-----|
| Here               |                               |                           |     |
|                    |                               |                           |     |
| sic Details        |                               |                           |     |
| ligibility Code *  |                               | Eligibility Description * |     |
| 188                |                               | 200                       |     |
| ffective Date      |                               | Expiry Date *             |     |
| ul 6, 2021         | 10 M                          | Jul 12, 2021              |     |
| roduct Processor   |                               | Execution Stage *         |     |
| OFLO               | *                             | Before Decision *         |     |
| lection Criteria   | Eligibility                   |                           |     |
| ligibility         |                               | Rice -                    |     |
| ligibility         | Fighting<br>Fact Id<br>(0004) | Rus el                    | · 0 |
| gibility<br>tions  | Fect Id                       |                           | × 0 |
| gibility<br>tions  | Fect Id                       |                           | • 0 |
| gibility<br>tions  | Fect Id                       |                           | • 0 |
| gibility<br>tions  | Fect Id                       |                           | · 0 |
| gibility<br>tions  | Fect Id                       |                           | • 0 |
| gibility<br>tions  | Fect Id                       |                           | ~ 0 |
| igibility<br>tions | Fect Id                       |                           | · 0 |
| igibility<br>tions | Fect Id                       |                           | ~ 0 |
| igibility          | Fect Id                       |                           | · 0 |

| Table 1-128 | Create Borrowing Capacity - Eligibility - Field Description |
|-------------|-------------------------------------------------------------|
|-------------|-------------------------------------------------------------|

| Field   | Description                                                  |
|---------|--------------------------------------------------------------|
| + icon  | Click this icon to add a new row.                            |
| - icon  | Click this icon to delete a row, which is already added.     |
| Actions | Select this checkbox corresponding to the row to be deleted. |
| Fact ID | Select the fact ID from the drop-down list.                  |

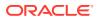

| Field   | Description                                            |  |
|---------|--------------------------------------------------------|--|
| Rule ID | Select the rule ID from the drop-down list.            |  |
| 0       | Click this icon to get the information about the rule. |  |

Table 1-128(Cont.) Create Borrowing Capacity - Eligibility - FieldDescription

7. Click **Save** to save the details.

The borrowing capacity is successfully created and can be viewed using the View Borrowing Capacity screen.

### 1.47.2 View Borrowing Capacity

This topic describes the systematic instructions to view the borrowing capacity.

The user can configure the borrowing capacity using the Create Borrowing Capacity screen. The status of the created capacity is displayed as **Unauthorized** and **Open**. Once the checker authorizes the capacity, the status is updated to **Authorized** and **Open**.

Specify User ID and Password, and login to Home screen.

- 1. On Home screen, click Core Maintenance. Under Core Maintenance, click Credit Decision.
- 2. Under Credit Decision, click Maintenance. Under Maintenance, click Borrowing Capacity.
- 3. Under Borrowing Capacity, click View Borrowing Capacity.

The View Borrowing Capacity screen displays.

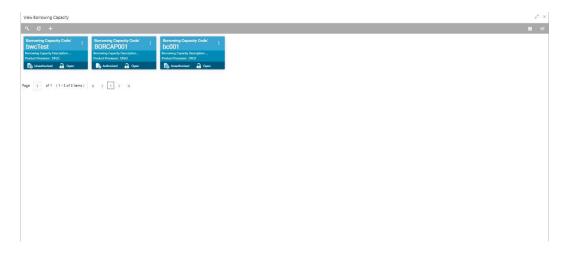

Figure 1-176 View Borrowing Capacity

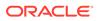

| Field                             | Description                                                                                            |
|-----------------------------------|----------------------------------------------------------------------------------------------------|
| Borrowing Capacity<br>Code        | Displays the borrowing capacity code.                                                                  |
| Borrowing Capacity<br>Description | Displays the borrowing capacity description.                                                           |
| Product Processor                 | Displays the product processor.                                                                        |
| Authorization Status              | Displays the authorization status of the report.<br>The options are:<br>• Authorized<br>• Unauthorized |
| Record Status                     | Displays the record status of the report.<br>The options are:<br>• Open<br>• Close                     |

#### Table 1-129 View Borrowing Capacity – Field Description

4. Click **Search** icon.

The View Borrowing Capacity - Search screen displays.

#### Figure 1-177 View Borrowing Capacity - Search

| View Borrowing Capacity |                                |                      |               | $_{\mu}^{x}$ $\times$ |
|-------------------------|--------------------------------|----------------------|---------------|-----------------------|
| Borrowing Capacity Code | Borrowing Capacity Description | Authorization Status | Record Status | v                     |
| Search Reset            |                                |                      |               |                       |

For more information on fields, refer to the field description table.

#### Table 1-130 View Borrowing Capacity - Search – Field Description

| Field                                | Description                                                                                                    |
|--------------------------------------|----------------------------------------------------------------------------------------------------|
| Borrowing<br>Capacity Code           | Specify the borrowing capacity code.                                                                                                    |
| Borrowing<br>Capacity<br>Description | Specify the borrowing capacity description.                                                                                                    |
| Authorization<br>Status              | <ul> <li>Select the authorization status from the drop-down list.</li> <li>The available options are:</li> <li>Authorized</li> <li>Unauthorized</li> </ul> |
| Record Status                        | Select the record status from the drop-down list.<br>The available options are:<br>• Open<br>• Close                                                       |

- 5. Click three-dots icon to unlock, delete, authorize or view the created borrowing capacity.
- 6. Click **Unlock** icon to modify the fields.

The Borrowing Capacity Maintenance screen displays.

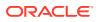

| Borrowing Capacity M | laintenance     |                           |  |
|----------------------|-----------------|---------------------------|--|
| Basic Details        |                 |                           |  |
|                      |                 |                           |  |
| Eligibility Code *   |                 | Eligibility Description * |  |
| TEST                 |                 | TEST                      |  |
| Effective Date *     |                 | Expiry Date *             |  |
| Oct 1, 2021          | <b>**</b>       | Oct 31, 2021              |  |
| Product Processor *  |                 | Execution Stage *         |  |
| OFLO                 | ~               | Before Decision 🔍         |  |
|                      |                 |                           |  |
| Selection Criteria   | ligibility      |                           |  |
|                      | Create New Rule |                           |  |

Figure 1-178 Borrowing Capacity Maintenance

Note: The fields, which are marked with an asterisk, are mandatory.

| Table 1-131 | Borrowing Capacity Maintenance - Field Description |
|-------------|----------------------------------------------------|
|-------------|----------------------------------------------------|

| Field                      | Description                                                                   |  |
|----------------------------|-------------------------------------------------------------------------------|--|
| Eligibility Code           | Displays the model code for the created borrowing capacity.                   |  |
| Eligibility<br>Description | The user can modify the model description for the created borrowing capacity. |  |
| Effective Date             | The user can modify effective date for the borrowing capacity.                |  |
| Expiry Date                | The user can modify date of the created borrowing capacity.                   |  |
| Product<br>Processor       | Displays the product processor for the borrowing capacity.                    |  |
| Execution Stage            | Displays execution stage for the borrowing capacity.                          |  |
| Use Existing<br>Rule       | Indicates if the existing rule is linked.                                     |  |
| Rule Code                  | The user can modify the rule code for the created borrowing capacity.         |  |
| 0                          | Click this icon to get the information about the rule.                        |  |
| Rule Name                  | Displays the rule name of the rule code for the created borrowing capacity.   |  |
| Create New Rule            | The user can modify the rule code for the created borrowing capacity.         |  |
| Code                       | Specify the new rule code for borrowing capacity.                             |  |
| Description                | Specify the rule description for the borrowing capacity.                      |  |
| Fact / Rules               | Displays the fact or rule for the created borrowing capacity.                 |  |
| Operator                   | Displays the comparison operator for the created borrowing capacity.          |  |

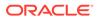

| Field      | Description                                                                                   |  |
|------------|-----------------------------------------------------------------------------------------------|--|
| Data Type  | Displays the data type for the fact or rule for the created borrowing capacity.               |  |
| Output     | Displays the output for the created borrowing capacity.                                       |  |
| Expression | Displays the expression updated in the expression builder for the created borrowing capacity. |  |
| Fact ID    | The user can modify the fact ID of the created borrowing capacity.                            |  |
| Rule ID    | The user can modify the rule ID of the created borrowing capacity.                            |  |
| 0          | Click this icon to get the information about the rule.                                        |  |

#### Table 1-131 (Cont.) Borrowing Capacity Maintenance - Field Description

- 7. Click **Save** to update the modified fields.
- 8. Click View icon to view the borrowing capacity.

The Borrowing Capacity Maintenance – View screen displays.

#### Figure 1-179 Borrowing Capacity Maintenance – View

| Borrowing Capacity Maintenance          | د مي                                  |
|-----------------------------------------|---------------------------------------|
|                                         |                                       |
| Basic Details                           |                                       |
| Eligibility Code * bocfest              | Eligibility Description *<br>broclest |
| Effective Date *                        | Expiry Date *                         |
| Jul 29, 2021                            | Aug 7, 2021                           |
| Product Processor *                     | Execution Stage *                     |
| OFLO                                    | Before Decision                       |
| Selection Criteria Eligibility          |                                       |
| Use Existing Rule     O Create New Rule |                                       |
| Rules                                   |                                       |
| Rule Code *                             | Rule Name                             |
| BORCAP001 0                             | BORCAP001                             |
| New                                     |                                       |
| Rules                                   |                                       |

| Table 1-132 | Borrowing Capacity | / Maintenance - View - | Field Description |
|-------------|--------------------|------------------------|-------------------|
|-------------|--------------------|------------------------|-------------------|

| Field                   | Description                                                        |  |
|-------------------------|--------------------------------------------------------------------|--|
| Eligibility Code        | Displays the model code for the created borrowing capacity.        |  |
| Eligibility Description | Displays the model description for the created borrowing capacity. |  |
| Effective Date          | Displays effective date for the borrowing capacity.                |  |
| Expiry Date             | Displays date of the created borrowing capacity.                   |  |
| Product Processor       | Displays the product processor for the borrowing capacity.         |  |
| Execution Stage         | Displays execution stage for the borrowing capacity.               |  |

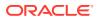

| Field             | Description                                                                                   |  |
|-------------------|-----------------------------------------------------------------------------------------------|--|
| Use Existing Rule | Indicates if the existing rule is linked.                                                     |  |
| Rule Code         | Displays the rule code for the created borrowing capacity.                                    |  |
| 0                 | Click this icon to get the information about the rule.                                        |  |
| Rule Name         | Displays the rule name of the rule code for the created borrowing capacity.                   |  |
| Create New Rule   | Displays the rule code for the created borrowing capacity.                                    |  |
| Code              | Displays the rule code for borrowing capacity.                                                |  |
| Description       | Displays the rule description for the borrowing capacity.                                     |  |
| Fact / Rules      | Displays the fact or rule for the created borrowing capacity.                                 |  |
| Operator          | Displays the comparison operator for the created borrowing capacity.                          |  |
| Data Type         | Displays the data type for the fact or rule for the created borrowing capacity.               |  |
| Output            | Displays the output for the created borrowing capacity.                                       |  |
| Expression        | Displays the expression updated in the expression builder for the created borrowing capacity. |  |
| Fact ID           | Displays the fact ID of the created borrowing capacity.                                       |  |
| Rule ID           | Displays the rule ID of the created borrowing capacity.                                       |  |
| 0                 | Click this icon to get the information about the rule.                                        |  |

# Table 1-132(Cont.) Borrowing Capacity Maintenance - View - FieldDescription

# 1.48 Questionnaire

This topic describes the information about the questionnaire used for credit analysis.

Credit analysis includes analysis of more information and data. Considering that, some of them have quantitative character and others qualitative, credit analysis are viewed from two aspects such as:

Quantitative analysis involves, an assessment of the financial position based on the customer's income and monthly expenses. It may also include a cash flow analysis of the customer's accounts and credit history.

While qualitative assessment, among others takes into account marital status, education or employment form.

Banks usually grant loan based on a credit scoring model that combines quantitative and qualitative analysis.

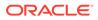

This topic contains the following subtopics:

- Create Questionnaire
   This topic describes the systematic instructions to configure the qualitative questionnaire based on the various parameters.
- View Questionnaire This topic describes the systematic instructions to view the list of configured questionnaire.

# 1.48.1 Create Questionnaire

This topic describes the systematic instructions to configure the qualitative questionnaire based on the various parameters.

This questionnaire can be further linked to define qualitative scoring model.

Specify User ID and Password, and login to Home screen.

- 1. On Home screen, click Core Maintenance. Under Core Maintenance, click Credit Decision.
- 2. Under Credit Decision, click Maintenance. Under Maintenance, click Questionnaire.
- 3. Under Questionnaire, click Create Questionnaire.

The Create Questionnaire screen displays.

| Create Questionnaire            | 13                          |
|---------------------------------|-----------------------------|
| Questionnaire Code *            | Questionnaire Description * |
| Product Processor *<br>select * | Category                    |
| Create +                        |                             |
|                                 | Protec                      |
| No items to display.            |                             |
| Add Question                    |                             |
|                                 |                             |
|                                 |                             |

#### Figure 1-180 Create Questionnaire

4. On Create Questionnaire screen, specify the fields.

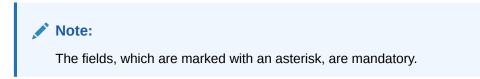

| Field                        | Description                                                                                                    |
|------------------------------|----------------------------------------------------------------------------------------------------|
| Questionnaire<br>Code        | Specify the questionnaire code.                                                                                     |
| Questionnaire<br>Description | Specify a short description for the questionnaire.                                                                  |
| Product<br>Processor         | Specify the product processor for which the questionnaire is being created.                                         |
| Category                     | Specify the category of the questionnaire.                                                                          |
| Create                       | Click <b>Create</b> to configure the questions.                                                                     |
| Question Code                | Specify the unique question code.                                                                                   |
| Question<br>Description      | Specify the description for the question.                                                                           |
| Select-Type                  | Select the type of response option from the drop-down list.<br>The available options are:<br>• Select-Single-Choice |
| Short Name                   | Specify the short name of the question. This will be displayed in the Execution Summary.                            |
| Answer Code                  | Displays the answer code.                                                                                           |
| Answer Option                | Specify all the expected response for the question configured.                                                      |
| Add                          | Click Add to add the expected response to the question.                                                             |
| Update                       | Click Update to edit the response.                                                                                  |
| Remove                       | Click remove to remove the response.                                                                                |
| Required                     | By default, this option is enabled. Indicates whether the question is mandatory or optional.                        |
| Done                         | Click <b>Done</b> to save the data.                                                                                 |
| Preview                      | Click <b>Preview</b> to view the questions configured for the questionnaire along with the response choice.         |
| 4                            | Click this icon to view the responses configured for the questionnaire.                                             |
|                              | Click this icon to move the position of the questions.                                                              |
| : v                          | Click this icon to expand, copy or remove question.                                                                 |
| 🗎 Сору                       | Click this icon to copy the question.                                                                               |
| Remove Question              | Click this icon to remove the question.                                                                             |

#### Table 1-133 Create Questionnaire - Field Description

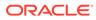

| Table 1-155 (Cond) Create Questionnane - Field Description | Table 1-133 | (Cont.) Create Questionnaire - Field Description |
|------------------------------------------------------------|-------------|--------------------------------------------------|
|------------------------------------------------------------|-------------|--------------------------------------------------|

| Field        | Description                                                  |
|--------------|--------------------------------------------------------------|
| Add Question | By Clicking Add Question, the user can add another question. |

5. Click Save to save the details.

The Questionnaire is successfully created and can be viewed using View Questionnaire screen.

### 1.48.2 View Questionnaire

This topic describes the systematic instructions to view the list of configured questionnaire.

The user can create the questionnaire using the Create Questionnaire screen. The status of the created questionnaire is displayed as **Unauthorized** and **Open**. Once the checker authorizes the questionnaire, the status is updated to **Authorized** and **Open**.

Specify User ID and Password, and login to Home screen.

- 1. On Home screen, click Core Maintenance. Under Core Maintenance, click Credit Decision.
- 2. Under Credit Decision, click Maintenance. Under Maintenance, click Questionnaire.
- 3. Under Questionnaire, click View Questionnaire.

The View Questionnaire screen displays.

| Q       C       +         Develomment Code:<br>QCC20210721180775       Develomment Code:<br>QCC20210721180775       Develomment Code:<br>QCC2021072180775       Develomment Code:<br>QCC2021072180775       Develomment Code:<br>QCC2021072180775       Develomment Code:<br>QCC2021072180775       Develomment Code:<br>QCC2021072180775       Develoment Code:<br>QCC2021072180775       Develon:<br>Deve                                                                                                    | uestionnaire                   |                        |                       |                       |                                    |                     | * |
|----------------------------------------------------------------------------------------------------|--------------------------------|------------------------|-----------------------|-----------------------|------------------------------------|---------------------|---|
| QC20210721180729         QC20210721180775         QC2021072180775         QC2021072180775         Gddddaa         QCAdd         1           Reft::         Marthe::         Marthe:: <th>c +</th> <th></th> <th></th> <th></th> <th></th> <th></th> <th></th>                                                                                                    | c +                            |                        |                       |                       |                                    |                     |   |
| Overforments Gale:<br>QC2/2012/21130725 : QC22010721150718 : QC2201721150729 : QC22010721150729 : QC2201072150 : QC2201072150 : QC2201072150 : QC2201072150 : QC2201072150 : QC2201072150 : QC2201072150 : QC2201072150 : QC220000 : QC2200000 : QC220000 : QC220000 : QC220000 : QC220000 : QC2200000 : QC220000 : QC220000 : QC2200000 : QC2200000 : QC2200000 : QC2200000 : QC2200000 : QC22000000 : QC2200000 : QC22000000 : QC22000000 : QC2200000 : QC22000000 : QC22000000 : QC2200000 : QC22000000 : QC22000000 : QC2200000 : QC22000000 : QC2200000 : QC22000000 : QC22000000 : QC22000000 : QC22000000 : QC22000000000 : QC2200000000 : QC220000000000 : QC22000000000000 : QC22000000000000 : QC22000000000000 : QC220000000000000 : QC22000000000000000000 : QC2000000000000000000000000000000000000 | 210721180729 <sup>*</sup><br>3 | QC20210721180797       | QC20210721180767      | QC20210722100725      | fdfdddsa <sup>°</sup><br>Mod No: 5 | QCode3              |   |
| QC22210721130735 <sup>1</sup> QC22210721150718 <sup>1</sup> QC20210721190729 <sup>1</sup> QCc46191 <sup>1</sup><br>Morte: 1 Morte: 1 Morte: 1 Morte: 1 Morte: 1 Morte: 1 Morte: 1                                                                                                    |                                |                        |                       |                       | E Unauthorized Dpen                | E Unauthorized Dpen |   |
| 🚯 Unadholad 🔒 Open 🚯 Unadholad 🔒 Open                                                                                                    |                                |                        |                       |                       |                                    |                     |   |
|                                                                                                    |                                |                        |                       | 25 State (1997)       |                                    |                     |   |
| ye 1 of 59 (1-10 of 597 feems) K < 1 2 3 4 5 = 59 > x                                                                                                    | authorized 🔒 Open              | 🚯 Unauthorized 🔒 Open  | 🚯 Unauthorized 🔒 Open | 🚯 Unauthorized 🔒 Open |                                    |                     |   |
|                                                                                                    | of 59 (1 - 10 of 587 items     | ы) к с 1 2 3 4 5       | 59 × ×                |                       |                                    |                     |   |
|                                                                                                    | of 59 (1 - 10 of 587 items     | s) κ κ <u>τ</u> 2345   | 59 X X                |                       |                                    |                     |   |
|                                                                                                    | of 59 (1 - 10 of 587 items     | a)   K < 1 2 3 4 5     | 59 X                  |                       |                                    |                     |   |
|                                                                                                    | of 59 (1 - 10 of 587 items     | b)   K < <u>1</u> 2345 | 59 x x                |                       |                                    |                     |   |

#### Figure 1-181 View Questionnaire

 Table 1-134
 View Questionnaire – Field Description

| Field                 | Description                      |
|-----------------------|----------------------------------|
| Questionnaire<br>Code | Displays the questionnaire code. |

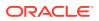

| Field                        | Description                                                                                            |
|------------------------------|----------------------------------------------------------------------------------------------------|
| Questionnaire<br>Description | Displays the description of the questionnaire.                                                         |
| Product<br>Processor<br>Code | Displays the product processor code for which the questionnaire is created.                            |
| Authorization<br>Status      | Displays the authorization status of the report.<br>The options are:<br>• Authorized<br>• Unauthorized |
| Record Status                | Displays the record status of the report.<br>The options are:<br>• Open<br>• Close                     |

 Table 1-134
 (Cont.) View Questionnaire – Field Description

4. Click Search icon.

The View Questionnaire - Search screen displays.

#### Figure 1-182 View Questionnaire - Search

| View Questionnaire |                           |                      |               | ,," × |
|--------------------|---------------------------|----------------------|---------------|-------|
| Questionnaire Code | Questionnaire Description | Authorization Status | Record Status |       |
|                    |                           | Ÿ                    | Ŧ             |       |
| Search Reset       |                           |                      |               |       |

For more information on fields, refer to the field description table.

 Table 1-135
 View Questionnaire - Search – Field Description

| Field                     | Description                                                                                                    |
|---------------------------|----------------------------------------------------------------------------------------------------|
| Questionnaire Code        | Specify the questionnaire code.                                                                                          |
| Questionnaire Description | Specify the questionnaire description.                                                                                   |
| Authorization Status      | Select the authorization status from the drop-down list.<br>The available options are:<br>• Authorized<br>• Unauthorized |
| Record Status             | Select the record status from the drop-down list.<br>The available options are:<br>• Open<br>• Close                     |

- 5. Click three-dots icon to unlock, delete, authorize or view the created questionnaire.
- 6. Click Unlock icon to modify the fields.

The **Questionnaire Maintenance - Unlock** screen displays.

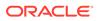

| Questionnaire Maintenance                                                                            |                                                                               |     |
|----------------------------------------------------------------------------------------------------|-------------------------------------------------------------------------------|-----|
| lasic Details                                                                                        |                                                                               |     |
| Questionnails Code * Questionnails Questionnails Questionnails Product Processor Product Processor V | Quastomain Desoption *<br>QuastuareD ass:<br>Category<br>QuarticateD category |     |
|                                                                                                    |                                                                               |     |
| e <sup>#</sup> Tex51 Tex51 decc                                                                      |                                                                               | 1 * |
| e <sup>2</sup> Text32 Text32 desc                                                                    |                                                                               | i.* |
| Add Question                                                                                         |                                                                               |     |
|                                                                                                    |                                                                               |     |

Figure 1-183 Questionnaire Maintenance - Unlock

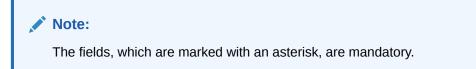

| Table 1-136 | <b>Questionnaire Maintenance -</b> | Unlock - | <b>Field Description</b> |
|-------------|------------------------------------|----------|--------------------------|
|-------------|------------------------------------|----------|--------------------------|

| Field                        | Description                                                                                                    |
|------------------------------|----------------------------------------------------------------------------------------------------|
| Questionnaire Code           | Displays the questionnaire code.                                                                               |
| Questionnaire<br>Description | The user can modify the questionnaire description.                                                             |
| Product Processor            | Displays the product processor for the created questionnaire.                                                  |
| Category                     | The user can modify the category of the created questionnaire.                                                 |
| Preview                      | Click <b>Preview</b> to display the questions configured for the questionnaire along with the response choice. |
|                              | Click this icon to expand copy or remove question.                                                             |
|                              | Click this icon to move the position of the questions.                                                         |
| - e <sup>n</sup>             | Click this icon to see the question details.                                                                   |
| Question Code                | Displays the question code for the created questionnaire.                                                      |
| Question Description         | The user can modify the question code for the created questionnaire.                                           |
| Select-Type                  | Displays the type of questionnaire.                                                                            |

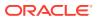

| Field         | Description                                                                |
|---------------|----------------------------------------------------------------------------|
| Short Name    | The user can modify the short name of the created questionnaire.           |
| Answer Code   | Displays the answer code.                                                  |
| Answer Option | The user can modify all the expected response for the question configured. |
| Required      | The user can modify if the question is mandatory or optional.              |

Table 1-136 (Cont.) Questionnaire Maintenance - Unlock - Field Description

7. Click **Save** to update the modified fields.

8. Click View icon to view the created logical model.

The Questionnaire Maintenance – View screen displays.

Figure 1-184 Questionnaire Maintenance – View

| Questionnaire Maintenance                                    |                             |                                         |
|--------------------------------------------------------------|-----------------------------|-----------------------------------------|
| Rasic Details                                                |                             |                                         |
| Questionnuise Code *                                         | Questionnaire Description * |                                         |
| QN111                                                        | Questionaire QN111          |                                         |
| Product Processor *                                          | Category                    |                                         |
| oruo                                                         | Customer Details            |                                         |
|                                                              |                             |                                         |
|                                                              |                             |                                         |
|                                                              |                             |                                         |
|                                                              |                             |                                         |
|                                                              |                             |                                         |
|                                                              |                             |                                         |
| Terrerative                                                  | 8 1001 10091                | Standard March                          |
| Oversion Code *                                              | Question Deception *        | Sales Type *<br>Sales Type State Course |
| QC001<br>Short Nama *                                        |                             | Salar Tage *<br>Salar Tagé Cona         |
| QC881                                                        |                             |                                         |
| OC001<br>Short Name <sup>#</sup><br>OC001<br>Asseer Code     | Leater                      |                                         |
| QC001<br>Short Name *<br>QC001                               |                             |                                         |
| OC001<br>Short Name <sup>#</sup><br>OC001<br>Asseer Code     | Leater                      |                                         |
| OC001<br>Short Name <sup>#</sup><br>OC001<br>Asseer Code     | Leater                      |                                         |
| DOBI<br>Mont Han *<br>DOBI<br>Asser<br>1. Mone               | Leater                      |                                         |
| acas<br>Bari June <sup>*</sup><br>Cotat<br>Asseer Gole<br>1. | Leater                      |                                         |
| DOBI<br>Mont Han *<br>DOBI<br>Asser<br>1. Mone               | Leater                      |                                         |

Table 1-137 Questionnaire Maintenance - View - Field Description

| Field                     | Description                                                                                                    |
|---------------------------|----------------------------------------------------------------------------------------------------|
| Questionnaire Code        | Displays the questionnaire code.                                                                               |
| Questionnaire Description | Displays the questionnaire description.                                                                        |
| Product Processor         | Displays the product processor for the created questionnaire.                                                  |
| Category                  | Displays the category of the created questionnaire.                                                            |
| Preview                   | Click <b>Preview</b> to display the questions configured for the questionnaire along with the response choice. |
| Question Code             | Displays the question code for the created questionnaire.                                                      |
| Question Description      | Displays the question code for the created questionnaire.                                                      |
| Select Type               | Displays the type of questionnaire.                                                                            |
| Short Name                | Displays the short name of the created questionnaire.                                                          |
| Answer Code               | Displays the answer code.                                                                                      |
| Answer Option             | Displays all the expected response for the question configured.                                                |

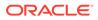

| <b>Table 1-137</b> | (Cont.) Questionnaire Maintenance - View - Field Description |
|--------------------|--------------------------------------------------------------|
|--------------------|--------------------------------------------------------------|

| Field    | Description                                        |
|----------|----------------------------------------------------|
| Required | Displays if the question is mandatory or optional. |

### 1.49 Qualitative Scoring Model

This topic describes the information about the Qualitative scoring model for the Decision service.

Financial institution use different models for different product or use case. The qualitative scoring model used for home loan would be different then the personal loan. Banks usually grant loan based on a credit scoring model that combines quantitative and qualitative analysis.

This topic contains the following subtopics:

- Create Qualitative Scoring Model This topic describes the systematic instructions to configure the qualitative scoring model based on the various scoring parameters.
- View Qualitative Scoring Model This topic describes the systematic instructions to view the list of configured qualitative scoring model.

### 1.49.1 Create Qualitative Scoring Model

This topic describes the systematic instructions to configure the qualitative scoring model based on the various scoring parameters.

Specify User ID and Password, and login to Home screen.

- 1. On Home screen, click Core Maintenance. Under Core Maintenance, click Credit Decision.
- 2. Under Credit Decision, click Maintenance. Under Maintenance, click Qualitative Scoring .
- 3. Under Qualitative Scoring , click Create Qualitative Scoring Model.

The Create Qualitative Scoring Model screen displays.

#### Figure 1-185 Create Qualitative Scoring Model

| Beic Detals  Scoring Model *  Agrication Scoring Model Code *  Dutilitatie Scoring Model Description *  DMA22  DMA22                                                                                                    |             |
|----------------------------------------------------------------------------------------------------|-------------|
| Applications Scioning Model Dealer * Qualitative Scioning Model Dealer * DVL02 DVL02 |             |
| Qualitative Scoring Model Code * Qualitative Scoring Model Description *<br>DML02 DML02                                                                                                    |             |
| DML02 DML02                                                                                                    |             |
|                                                                                                    |             |
|                                                                                                    |             |
| Effective Date * Expiry Date *                                                                                                    |             |
| Oct 13, 2021 to Oct 28, 2021 to                                                                                                    |             |
| Product Processor * Priority *                                                                                                    |             |
| 0FL0 • 1                                                                                                    |             |
| Selection Driveria Scotting Rule                                                                                                    |             |
| Use Elisting Rule     Oreate New Rule                                                                                                    |             |
| Rules                                                                                                    |             |
| Rule Code * Rule Name                                                                                                    |             |
| Select ·                                                                                                    |             |
|                                                                                                    |             |
|                                                                                                    | Save Cancel |

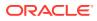

4. On Create Qualitative Scoring Model screen, specify the fields.

### Note:

The fields, which are marked with an asterisk, are mandatory.

For more information on fields, refer to the field description table.

| Field                                       | Description                                                                                                    |
|---------------------------------------------|----------------------------------------------------------------------------------------------------|
| Scoring Model                               | Select the scoring model from the drop-sown list.<br>The available options are:<br>• Application Scoring Model<br>• Applicant Scoring Model |
| Qualitative<br>Scoring Model<br>Code        | Specify the unique scoring model code.                                                                                                    |
| Qualitative<br>Scoring Model<br>Description | Specify a short description for the scoring model.                                                                                          |
| Effective Date                              | Specify the effective date.                                                                                                    |
| Expiry Date                                 | Specify the expiry date.                                                                                                    |
| Product<br>Processor                        | Specify the product processor for which the model is being created.                                                                         |
| Priority                                    | Specify the priority of the model.                                                                                                    |

 Table 1-138
 Create Qualitative Scoring Model - Field Description

5. Click the **Selection Criteria** to define qualitative scoring model.

Figure 1-186 Create Qualitative Scoring Model - Selection Criteria

| ring Model *                                                         |              |                                       |  |
|----------------------------------------------------------------------|--------------|---------------------------------------|--|
| ring Model "<br>plication Scoring Model *                            |              |                                       |  |
| Ilitative Scoring Model *                                            |              | Qualitative Scoring Model Description |  |
| /L02                                                                 |              | DML02                                 |  |
| rctive Date *                                                        |              | Expiry Date *                         |  |
| : 13. 2021                                                           |              | Ott 28, 2021                          |  |
| duct Processor *                                                     |              | Priority *                            |  |
| duct Processor                                                       |              | Phonty 1                              |  |
|                                                                      |              |                                       |  |
| Scoring Rule                                                         |              |                                       |  |
| Action Criteria<br>255 Elisting Rule  Create New Rule Inset Rule New |              |                                       |  |
| Jse Existing Rule  Create New Rule (reate Rule                       |              |                                       |  |
| Ise Existing Rule Crease New Rule                                    | Decriptori   |                                       |  |
| Ine Existing Rule  Create New Rule Preve Rule Rules                  | Decorption / |                                       |  |

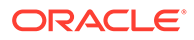

| Field                | Description                                                                                                    |  |  |
|----------------------|----------------------------------------------------------------------------------------------------|--|--|
| Use Existing<br>Rule | By default, this option is enabled. Indicates if the existing rule is linked.                                                                                                    |  |  |
| Rule Code            | Select the rule code from the drop down list.                                                                                                    |  |  |
| 0                    | Click this icon to get the information about the rule.                                                                                                    |  |  |
| Rule Name            | Displays the rule name of the rule code.                                                                                                    |  |  |
| Create New<br>Rule   | Select this option to create new rule.                                                                                                    |  |  |
| Code                 | Specify the rule code.                                                                                                    |  |  |
| Description          | Specify the rule description.                                                                                                    |  |  |
| + icon               | Click this icon to add new expression.                                                                                                    |  |  |
| Fact / Rules         | Select the fact or rule from the drop-down list.<br>Once the user selects the fact/rules, one more field opens adjacent to<br>the output, update the same based on the selected output option.                                                                                                    |  |  |
| Operator             | Select the comparison operator from the drop-down list.<br>The available options are:<br><ul> <li>&lt;</li> <li>&gt;</li> <li>+</li> <li>=</li> <li>%</li> <li>!=</li> <li>&gt;=</li> <li>&lt;=</li> <li>&lt;=</li> <li>*</li> <li>/</li> <li>Contains</li> <li>In</li> <li>Like</li> <li>Matches</li> <li>NotMatches</li> <li>NotContains</li> <li>NotContains</li> </ul> |  |  |

## Table 1-139Create Qualitative Scoring Model - Selection Criteria - FieldDescription

| Field      | Description                                                                                                    |
|------------|----------------------------------------------------------------------------------------------------|
| Data Type  | Select the data type for the fact or rule.<br>Once the user select the data type, one more field opens adjacent to<br>the output, update the same based on the selected output option.<br>The available options are:<br>• Text<br>• Number<br>• Boolean<br>• Date<br>• Fact<br>• Rules<br>The below option appears if the Data Type is selected as Boolean.<br>• True<br>• False |
| Output     | Select the output from the drop-down list.<br>Once the user select the data type, one more field opens adjacent to<br>the output, update the same based on the selected output option.<br>The available options are:<br>• Text<br>• Number<br>• Boolean<br>• Date<br>• Fact<br>• Rules<br>The below option appears if the Data Type is selected as Boolean.<br>• True<br>• False |
| Expression | Displays the expression updated in the expression builder.                                                                                                    |

## Table 1-139 (Cont.) Create Qualitative Scoring Model - Selection Criteria -Field Description

6. Click the Scoring Rule to define the rules. This tab is enabled if Application Scoring Model is selected.

The Create Qualitative Scoring Model - Scoring Rule screen displays.

| Create Qualitative Scoring Model                                                                                                    |                                                                                                    | 2           |
|----------------------------------------------------------------------------------------------------|----------------------------------------------------------------------------------------------------|-------------|
| Basic Details                                                                                                    |                                                                                                    |             |
| Sconing Model * Application Scoling Model * Quarteries Scoling Model Code * DMLC2 EMenter Scoling Model Code * Code 12 JO21 * Product Provessor * CPLD * | Qualitative Scoring Model Description *<br>DULQ2<br>Expring Date *<br>C on 28 2021 fill<br>Proofs *<br>1 |             |
| Selection Criteria Scoring Rule Score                                                                                                    |                                                                                                    |             |
| Rule Code *<br>BRCAP10 * 0                                                                                                    | Rub Nama<br>Borrowing Capacity                                                                           |             |
|                                                                                                    |                                                                                                    |             |
|                                                                                                    |                                                                                                    |             |
|                                                                                                    |                                                                                                    | Save Cancel |

Figure 1-187 Create Qualitative Scoring Model - Scoring Rule

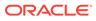

For more information on fields, refer to the field description table.

| Field     | Description                                            |
|-----------|--------------------------------------------------------|
| Rule Code | Select the rule code from the drop-down list.          |
| 0         | Click this icon to get the information about the rule. |
| Rule Name | Displays the rule name of the rule code.               |

Table 1-140Create Qualitative Scoring Model - Scoring Rule - FieldDescription

7. Click the **Questionnaire** tab to define the scoring model based on the various questionnaires. This tab is enabled if **Applicant Scoring Model** is selected.

The Create Qualitative Scoring Model - Questionnaire screen displays.

### Figure 1-188 Create Qualitative Scoring Model - Questionnaire

| sate Qualitative Scoring Model  |                 |                             |                    |        | 1 |
|---------------------------------|-----------------|-----------------------------|--------------------|--------|---|
| sic Details                     |                 |                             |                    |        |   |
| coring Model *                  |                 |                             |                    |        |   |
| Applicant Scoring Model 🛛 👻     |                 |                             |                    |        |   |
| ualitative Scoring Model Code * |                 | Qualitative Scoring Model ( | Description *      |        |   |
| DML02                           |                 | DML02                       |                    |        |   |
| ffective Date *                 |                 | Expiry Date *               |                    |        |   |
| Oct 13, 2021                    |                 | Oct 28, 2021                |                    |        |   |
| roduct Processor *              |                 | Priority *                  |                    |        |   |
| OFLO *                          |                 | 1                           |                    |        |   |
|                                 |                 |                             |                    |        |   |
| Questionnaire                   |                 |                             |                    |        |   |
|                                 |                 |                             |                    |        |   |
| Questionnaire Code *            |                 | Questionnaire Name          |                    |        |   |
| QN111 *                         |                 | Questionnaire QN111         |                    |        |   |
| coring Feature QN111            |                 |                             |                    |        |   |
| Question Id                     | Question        |                             | Define Range/Value | Enable |   |
| QC001                           | Location        |                             | Define             |        |   |
| QC002                           | Employment Type |                             | Define             |        |   |
| QC003                           | Residence Type  |                             | Define             |        |   |
|                                 |                 |                             |                    |        |   |

For more information on fields, refer to the field description table.

## Table 1-141Create Qualitative Scoring Model - Questionnaire - FieldDescription

| Field                  | Description                                                                                                    |
|------------------------|----------------------------------------------------------------------------------------------------|
| Questionnaire<br>Code  | Select the questionnaire code from the drop-down list. It will list down all the questionnaire created as a part of create questionnaire. |
| Questionnaire<br>Name  | Displays the questionnaire name of the selected questionnaire code.                                                                       |
| Question ID            | Displays the question ID in the questionnaire.                                                                                            |
| Question               | Displays the question description linked to the question ID.                                                                              |
| Define Range/<br>Value | Click the <b>Define</b> link to define the score for the expected response.                                                               |

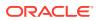

## Table 1-141 (Cont.) Create Qualitative Scoring Model - Questionnaire - FieldDescription

| Field  | Description                                                                         |
|--------|-------------------------------------------------------------------------------------|
| Enable | By default, this option is enabled. Indicates if the question ID is enabled or not. |

8. Click the define link to define a range or absolute values for questions.

The Create Qualitative Scoring Model - Define Link screen displays.

Figure 1-189 Create Qualitative Scoring Model - Define Link

| Treate Qualitative Scoring Model              |              |                                              |                    |          | ×           |
|-----------------------------------------------|--------------|----------------------------------------------|--------------------|----------|-------------|
| Effective Date *<br>Aug 19, 2021              |              | Expiry Date *<br>Aug 31, 2021                |                    |          |             |
| Product Processor *<br>OFLO *                 |              | Priority *<br>1                              |                    |          |             |
| Selection Criteria Questionnaire              |              |                                              |                    |          |             |
| Score                                         |              |                                              |                    |          |             |
| Questionnaire Code *<br>QCode20210809160889 * |              | Questionnaire Name<br>description#1628506826 |                    |          |             |
| Scoring Feature QCode20210809160889           |              |                                              |                    |          |             |
| Question Id                                   | Question     |                                              | Define Range/Value | Enat     | le          |
| Q1#1628506826                                 | description1 |                                              | Define             |          | $\supset$   |
| Q2#1628506826                                 | description2 |                                              | Define             |          |             |
| Range/Value Definition - Q1#1628506826        |              |                                              |                    |          |             |
| Value                                         |              | Score                                        |                    | Category |             |
| description01                                 |              | 10                                           |                    | Strong   |             |
| description02                                 |              | 50                                           |                    | Medium   | *           |
|                                               |              |                                              |                    |          | Done        |
|                                               |              |                                              |                    |          | Save Cancel |

For more information on fields, refer to the field description table.

| Table 1-142   | Create Qualitative Scoring Model - Define Link – Numeric Feature - |
|---------------|--------------------------------------------------------------------|
| Field Descrip | otion                                                              |

| Field    | Description                                                                                                    |
|----------|----------------------------------------------------------------------------------------------------|
| Value    | Displays the options available for a questionnaire.                                                                                                    |
| Score    | Specify the score to be assigned to each value.                                                                                                    |
| Category | <ul> <li>Specify the category for each range or value from the drop-down list. The values are configurable based on the lookup values maintained. The available options are:</li> <li>Strong</li> <li>Medium</li> <li>Weak</li> </ul> |

- 9. Click **Done** to save the data and close the range panel.
- 10. Click **Save** to save the details.

The qualitative scoring model is successfully created and can be viewed using the View Qualitative Scoring Model screen.

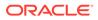

### 1.49.2 View Qualitative Scoring Model

This topic describes the systematic instructions to view the list of configured qualitative scoring model.

The user can configure the qualitative scoring model using the **Create Qualitative Scoring Model** screen. The status of the uploaded model is displayed as **Unauthorized** and **Open**. Once the checker authorizes the model, the status is updated to **Authorized** and **Open**.

Specify User ID and Password, and login to Home screen.

- 1. On Home screen, click Core Maintenance. Under Core Maintenance, click Credit Decision.
- 2. Under Credit Decision, click Maintenance. Under Maintenance, click Qualitative Scoring .
- 3. Under Qualitative Scoring , click View Qualitative Scoring Model.

The View Qualitative Scoring Model screen displays.

### Figure 1-190 View Qualitative Scoring Model

| iew Qualitative Scoring Model                                                                                                 |                                                                                                    |                                                                                                    |                                                                                                  |                                                                                                    |                                                                                                    |                                                                                                    | ×" |
|----------------------------------------------------------------------------------------------------|----------------------------------------------------------------------------------------------------|----------------------------------------------------------------------------------------------------|--------------------------------------------------------------------------------------------------|----------------------------------------------------------------------------------------------------|----------------------------------------------------------------------------------------------------|----------------------------------------------------------------------------------------------------|----|
| х с +                                                                                                    |                                                                                                    |                                                                                                    |                                                                                                  |                                                                                                    |                                                                                                    |                                                                                                    |    |
| Scoring Model Code: :<br>APCT302 :<br>toring Model Description:<br>tedast Processor Code: OFLO<br>Authorized @ Open           | Scoring Model Code: 4<br>AppN2021100117<br>Scoring Model Description:<br>Product Processor Code: OFLO<br>Authorized 20 Open | Scoring Model Code:<br>APCT311<br>Scoring Model Description:<br>Product Processor Code: ORD<br>B Authorized @ Open    | Scaring Model Code: i<br>APCN310 i<br>Scaring Model Description:<br>Product Processor Code: OFLD | Scoring Model Code:<br>AppN2021100417<br>Scoring Model Description:<br>Product Processor Code: OFIO<br>Asthorized @ Open | Scoring Model Code:<br>AppSM202110041<br>Scoring Model Description:<br>Product Processor Code: CFLD | Scoring Model Code:<br>APPLQAL502<br>Scoring Model Description:<br>Product Processor Code: OFLO<br>Asthonised Code: OFLO |    |
| Scoring Model Code:<br>AppN2021100117<br>come Model Descriptor:<br>textust Processor Code: CFL0<br>Application and Code: CFL0 | Scoring Model Code:<br>AppSM202110011<br>Scoring Model Description<br>Product Processor Code: OFLO<br>Balantonian           | Scoring Model Code: :<br>fsfg<br>Scoring Model Description:<br>Product Processor Code: ORO<br>Ex University Code: ORO |                                                                                                  |                                                                                                    |                                                                                                    |                                                                                                    |    |
|                                                                                                    |                                                                                                    |                                                                                                    |                                                                                                  |                                                                                                    |                                                                                                    |                                                                                                    |    |
| of 3 (1 - 10 of 27 items)                                                                                                    | к к т 2 3 У Я                                                                                                    |                                                                                                    |                                                                                                  |                                                                                                    |                                                                                                    |                                                                                                    |    |
|                                                                                                    |                                                                                                    |                                                                                                    |                                                                                                  |                                                                                                    |                                                                                                    |                                                                                                    |    |
|                                                                                                    |                                                                                                    |                                                                                                    |                                                                                                  |                                                                                                    |                                                                                                    |                                                                                                    |    |
|                                                                                                    |                                                                                                    |                                                                                                    |                                                                                                  |                                                                                                    |                                                                                                    |                                                                                                    |    |
|                                                                                                    |                                                                                                    |                                                                                                    |                                                                                                  |                                                                                                    |                                                                                                    |                                                                                                    |    |

| Table 1-143 | View Qualitative Scoring Model – Field Description |
|-------------|----------------------------------------------------|
|-------------|----------------------------------------------------|

| Field                        | Description                                                                                            |
|------------------------------|----------------------------------------------------------------------------------------------------|
| Scoring Model Code           | Displays the scoring model code.                                                                       |
| Scoring Model<br>Description | Displays the description of the scoring model.                                                         |
| Product Processor<br>Code    | Displays the product processor code                                                                    |
| Authorization Status         | Displays the authorization status of the report.<br>The options are:<br>• Authorized<br>• Unauthorized |

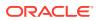

| Field         | Description                                                                        |
|---------------|------------------------------------------------------------------------------------|
| Record Status | Displays the record status of the report.<br>The options are:<br>• Open<br>• Close |

#### Table 1-143 (Cont.) View Qualitative Scoring Model – Field Description

4. Click Search icon.

The View Qualitative Scoring Model - Search screen displays.

#### Figure 1-191 View Qualitative Scoring Model - Search

| View Qualitative Scoring Model |                           |                      |               | $_{\mu^{a^{\prime}}}$ $\times$ |
|--------------------------------|---------------------------|----------------------|---------------|--------------------------------|
| Scoring Model Code             | Scoring Model Description | Authorization Status | Record Status |                                |
| Search Reset                   |                           |                      |               |                                |

For more information on fields, refer to the field description table.

| Table 1-144 | View Qualitative Scoring Model - Search – Field Description |
|-------------|-------------------------------------------------------------|
|-------------|-------------------------------------------------------------|

| Field                     | Description                                                                                                    |
|---------------------------|----------------------------------------------------------------------------------------------------|
| Scoring Model Code        | Specify the scoring model code.                                                                                                    |
| Scoring Model Description | Specify the description of the scoring model.                                                                                                    |
| Authorization Status      | <ul> <li>Select the authorization status from the drop-down list.</li> <li>The available options are:</li> <li>Authorized</li> <li>Unauthorized</li> </ul> |
| Record Status             | Select the record status from the drop-down list.<br>The available options are:<br>• Open<br>• Close                                                       |

5. Click three-dots icon to unlock, delete, authorize or view the created pricing model.

6. Click **Unlock** icon to modify the fields.

The Qualitative Scoring Model Maintenance - Unlock screen displays.

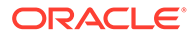

| : Details                                                    |        |                                         |  |
|--------------------------------------------------------------|--------|-----------------------------------------|--|
| oring Model *<br>oplicant Scoring Model *                    |        |                                         |  |
| alitative Scoring Model Code *                               |        | Qualitative Scoring Model Description * |  |
| lg                                                           |        | SMC Deac                                |  |
| ective Date *                                                |        | Expiry Date *                           |  |
| rt 13. 2021                                                  |        | Oet 27, 2021                            |  |
| duct Processor                                               |        | Priority *                              |  |
|                                                              |        | 99                                      |  |
| Section Criteria Questionnaire                               |        |                                         |  |
| Use Existing Rule Create New Rule                            |        |                                         |  |
| Jae Existing Rule Create New Rule                            |        | Sid New                                 |  |
| Use Existing Rule Create New Rule                            |        | Ruk Nama<br>Ruk Danc                    |  |
| Jae Existing Rule O Create New Rule<br>Rules<br>Rule Code "  |        |                                         |  |
| Jas Stilding Rule O Crease Nave Rule<br>huter<br>AAAA300 V 0 |        |                                         |  |
| Jas Bildelg Rule Create New Rule  blac  AddASDD *            | Surges |                                         |  |

Figure 1-192 Qualitative Scoring Model Maintenance - Unlock

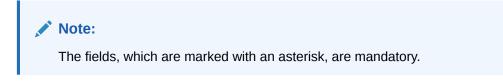

For more information on fields, refer to the field description table.

| Field                                    | Description                                                                                                    |
|------------------------------------------|----------------------------------------------------------------------------------------------------|
| Scoring Model                            | Displays the scoring model for the created qualitative scoring model.                                                       |
| Qualitative Scoring<br>Model Code        | Displays the qualitative scoring model code for the created qualitative scoring model.                                      |
| Qualitative Scoring<br>Model Description | The user can modify the qualitative scoring model description for the created qualitative scoring model.                    |
| Effective Date                           | Displays the effective date of the created qualitative scoring model.<br>The user can modify the same before authorization. |
| Expiry Date                              | Displays the expiry date of the created qualitative scoring<br>model.<br>The user can modify the same before authorization. |
| Product Processor                        | Displays the product processor for the created qualitative scoring model.                                                   |
| Priority                                 | The user can modify the priority of the created qualitative scoring model.                                                  |
| Use Existing Rule                        | The user can modify the existing rule if linked.                                                                            |
| Rule Code                                | Displays the rule code for the created qualitative scoring model.                                                           |

## Table 1-145Qualitative Scoring Model Maintenance - Unlock - FieldDescription

| Table 1-145 | (Cont.) Qualitative Scoring Model Maintenance - Unlock - Field |
|-------------|----------------------------------------------------------------|
| Description |                                                                |

| Field              | Description                                                                                             |
|--------------------|----------------------------------------------------------------------------------------------------|
| 0                  | Click this icon to get the information about the rule.                                                  |
| Rule Name          | Displays the rule name of the rule code for the created qualitative scoring model.                      |
| Code               | Displays the rule code.                                                                                 |
| Description        | Displays the rule description.                                                                          |
| + icon             | This icon can add new expression.                                                                       |
| Fact / Rules       | Displays the fact or rule of the created qualitative scoring model.                                     |
| Operator           | Displays the comparison operator of the created qualitative scoring model.                              |
| Data Type          | Displays the data type for the fact or rule for the created qualitative scoring model.                  |
| Output             | Displays the output for the created qualitative scoring model.                                          |
| Expression         | Displays the expression updated in the expression builder for<br>the created qualitative scoring model. |
| Rule Code          | The user can modify the rule code for the created qualitative scoring model.                            |
| Rule Name          | Displays the name for the created qualitative scoring model.                                            |
| Questionnaire      | This tab is applicable for Applicant Scoring Model.                                                     |
| Questionnaire Code | The user can modify the questionnaire code for the created qualitative scoring model.                   |
| Questionnaire Name | View the questionnaire name for the created qualitative scoring model.                                  |
| Question ID        | Displays the question ID for the created qualitative scoring model.                                     |
| Question           | Displays the question for the created qualitative scoring model.                                        |
| Define Range/Value | The user can modify the defined range or value.                                                         |
| Value              | Displays the defined value for the created qualitative scoring model.                                   |
| Score              | The user can modify the score for the created qualitative scoring model.                                |
| Category           | The user can modify the category for the created qualitative scoring model.                             |
| Enable             | Displays if the question ID is enabled or not.                                                          |
|                    | •                                                                                                    |

7. Click **Save** to update the modified fields.

8. Click **View** icon to view the created qualitative scoring model.

The Qualitative Scoring Model Maintenance – View screen displays.

| Qualitative Scoring Model Maintenance                                                                                                    |                                                                                                    | 2 |
|----------------------------------------------------------------------------------------------------|----------------------------------------------------------------------------------------------------|---|
| Basic Details                                                                                                    |                                                                                                    |   |
| Scoring Model *<br>Applicant Scoring Model<br>Oualitative Scoring Model Code *<br>APCT002<br>Effective Date *<br>Sels 50, 2020<br>Product Processor *<br>OPLO | Qualitative Scoring Model Description *<br>Qualitative scoring model APCT302<br>Expiry Date *<br>Sep 30, 2021<br>Priority *<br>22 |   |
| Selection Criteria Questionnaire  Use Existing Rule O Create New Rule  Rules                                                                                  |                                                                                                    |   |
| Rule Code *<br>R1302 0                                                                                                    | Rule Name<br>Rule Product code HMLN31 EmpCat B                                                                                    |   |
| New                                                                                                    |                                                                                                    |   |

Figure 1-193 Qualitative Scoring Model Maintenance – View

Table 1-146Qualitative Scoring Model Maintenance - View - FieldDescription

| Field                                    | Description                                                                                                    |
|------------------------------------------|----------------------------------------------------------------------------------------------------|
| Scoring Model                            | Displays the scoring model for the created qualitative scoring model.                                                          |
| Qualitative Scoring<br>Model Code        | Displays the qualitative scoring model code for the created qualitative scoring model.                                         |
| Qualitative Scoring<br>Model Description | Displays the qualitative scoring model description for the<br>created qualitative scoring model.                               |
| Effective Date                           | Displays the effective date of the created qualitative scoring<br>model.<br>The user can modify the same before authorization. |
| Expiry Date                              | Displays the expiry date of the created qualitative scoring<br>model.<br>The user can modify the same before authorization.    |
| Product Processor                        | Displays the product processor for the created qualitative scoring model.                                                      |
| Priority                                 | The user can modify the priority of the created qualitative scoring model.                                                     |
| Use Existing Rule                        | Displays the existing rule if linked.                                                                                          |
| Rule Code                                | Displays the rule code for the created qualitative scoring model.                                                              |
| 0                                        | Click this icon to get the information about the rule.                                                                         |
| Rule Name                                | Displays the rule name of the rule code for the created qualitative scoring model.                                             |
| Code                                     | Displays the rule code.                                                                                                    |
| Description                              | Displays the rule description.                                                                                                 |

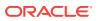

| Field              | Description                                                                                          |
|--------------------|----------------------------------------------------------------------------------------------------|
| + icon             | This icon can add new expression.                                                                    |
| Fact / Rules       | Displays the fact or rule of the created qualitative scoring model.                                  |
| Operator           | Displays the comparison operator of the created qualitative scoring model.                           |
| Data Type          | Displays the data type for the fact or rule for the created qualitative scoring model.               |
| Output             | Displays the output for the created qualitative scoring model.                                       |
| Expression         | Displays the expression updated in the expression builder for the created qualitative scoring model. |
| Rule Code          | Displays the rule code for the created qualitative scoring model.                                    |
| Rule Name          | Displays the name for the created qualitative scoring model.                                         |
| Questionnaire      | This tab is applicable for Applicant Scoring Model.                                                  |
| Questionnaire Code | Displays the questionnaire code for the created qualitative scoring model.                           |
| Questionnaire Name | View the questionnaire name for the created qualitative scoring model.                               |
| Question ID        | Displays the question ID for the created qualitative scoring model.                                  |
| Question           | Displays the question for the created qualitative scoring model.                                     |
| Define Range/Value | Displays the defined range or value.                                                                 |
| Value              | Displays the defined value for the created qualitative scoring model.                                |
| Score              | Displays the score for the created qualitative scoring model.                                        |
| Category           | Displays the category for the created qualitative scoring model.                                     |
| Enable             | Displays if the question ID is enabled or not.                                                       |

## Table 1-146(Cont.) Qualitative Scoring Model Maintenance - View - FieldDescription

### 1.50 Scoring Feature

This topic describes the information about the scoring feature in Decision service.

Lending institution have complex credit scoring models. The model uses the information contained in an application such as salary, credit commitments, and past loan performances to determine a credit score of an application or an existing customer. The model generates a score and based on that score, system takes the decision like approve, referred or to reject the application. To achieve these, in the decision service, you need to define maintenances of scoring feature. A feature can be either fact based or rule based. The features created in this maintenance can be linked in quantitative score model and decision grade matrix screen.

This topic contains the following subtopics:

Create Scoring Feature

This topic describes the systematic instructions to configure the scoring feature for determining the credit score.

#### View Scoring Feature

This topic describes the systematic instructions to view the list of scoring feature.

### 1.50.1 Create Scoring Feature

This topic describes the systematic instructions to configure the scoring feature for determining the credit score.

This score applies to applications during origination and based on the information received from the product processor.

Specify User ID and Password, and login to Home screen.

- 1. On Home screen, click Core Maintenance. Under Core Maintenance, click Credit Decision.
- 2. Under Credit Decision, click Maintenance. Under Maintenance, click Scoring Feature.
- 3. Under Scoring Feature, click Create Scoring Feature.

The Create Scoring Feature screen displays.

#### Figure 1-194 Create Scoring Feature

| eate Scoring Feature                               |                                            |                                                         | 2       |
|----------------------------------------------------|--------------------------------------------|---------------------------------------------------------|---------|
|                                                    |                                            |                                                         |         |
| NIC Details<br>Ferance Code *<br>Ruis<br>Yes: 🕑 No | Feature Description * Feat Code * Select * | Product Processor <sup>9</sup><br>Select v<br>Fact Name |         |
|                                                    |                                            |                                                         |         |
|                                                    |                                            |                                                         |         |
|                                                    |                                            |                                                         |         |
|                                                    |                                            |                                                         |         |
|                                                    |                                            |                                                         |         |
|                                                    |                                            |                                                         | Seve Ca |

4. On Create Scoring Feature screen, specify the fields.

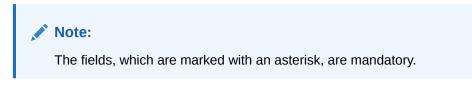

Table 1-147 Create Scoring Feature - Field Description

| Field                  | Description                                  |
|------------------------|----------------------------------------------|
| Feature Code           | Specify the unique feature code.             |
| Feature<br>Description | Specify a short description for the feature. |

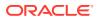

| Field                | Description                                                                                                    |
|----------------------|----------------------------------------------------------------------------------------------------|
| Product<br>Processor | Specify the product processor for which the feature is being created.                                                                                                    |
| Rule                 | Select the rule, if it is required to define the feature.<br>This option is used to decide whether the feature is rule based or fact<br>based.<br>The available options are:<br>• Yes<br>• No |
| Fact Code            | Select the fact code to be mapped to the feature from the drop-down list.<br>This field is enabled if the <b>Rule</b> is selected as <b>No</b> .                                              |
| Fact Name            | View the fact name of the feature.<br>This field is enabled if the <b>Rule</b> is selected as <b>No</b> .                                                                                     |
| Rule Code            | Select the rule code to be mapped to the feature from the drop-down list.<br>This field is enabled if the <b>Rule</b> is selected as <b>Yes</b> .                                             |
| 0                    | Click this icon to get the information about the rule.                                                                                                    |
| Rule Name            | View the rule name for the selected rule.<br>This field is enabled if the <b>Rule</b> is selected as <b>Yes</b> .                                                                             |

| Table 1-147 | (Cont.) Create Scoring Feature - Field Description |
|-------------|----------------------------------------------------|
|-------------|----------------------------------------------------|

5. Click **Save** to save the details.

The scoring feature is successfully created and can be viewed using the View Scoring Feature screen.

### 1.50.2 View Scoring Feature

This topic describes the systematic instructions to view the list of scoring feature.

The user can configure the scoring feature using the Create Scoring Feature screen. The status of the created scoring feature is displayed as **Unauthorized** and **Open**. Once the checker authorizes the model, the status is updated to **Authorized** and **Open**.

Specify User ID and Password, and login to Home screen.

- 1. On Home screen, click Core Maintenance. Under Core Maintenance, click Credit Decision.
- 2. Under Credit Decision, click Maintenance. Under Maintenance, click Scoring Feature.
- 3. Under Scoring Feature, click View Scoring Feature.

The View Scoring Feature screen displays.

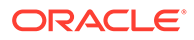

| View Scoring Feature                            |                                               | "* × |
|-------------------------------------------------|-----------------------------------------------|------|
| ч с +                                           |                                               |      |
| Feature Code:                                   | Feature Code: 4,5                             |      |
| Feature Description:<br>Product Processor Code: | Feature Description:  Product Processor Code: |      |
| 🗟 Unauthorized 🔒 Open                           | Authorized 🖬 Open                             |      |
|                                                 |                                               |      |
|                                                 |                                               |      |
|                                                 |                                               |      |
|                                                 |                                               |      |
|                                                 |                                               |      |
|                                                 |                                               |      |
|                                                 |                                               |      |
|                                                 |                                               |      |

### Figure 1-195 View Scoring Feature

Page 1 of 27 (1 - 10 of 267 items) K < 1 2 3 4 5 .... 27 > M

For more information on fields, refer to the field description table.

| Table 1-148 \ | View Scoring Feature – | <b>Field Description</b> |
|---------------|------------------------|--------------------------|
|---------------|------------------------|--------------------------|

| Field                | Description                                                                                            |
|----------------------|----------------------------------------------------------------------------------------------------|
| Feature Code         | Displays the feature code.                                                                             |
| Feature Description  | Displays the description of the feature.                                                               |
| Product Processor    | Displays the product processor for which the feature is created.                                       |
| Authorization Status | Displays the authorization status of the report.<br>The options are:<br>• Authorized<br>• Unauthorized |
| Record Status        | Displays the record status of the report.<br>The options are:<br>• Open<br>• Close                     |

4. Click Search icon.

The View Scoring Feature - Search screen displays.

### Figure 1-196 View Scoring Feature - Search

| View Scoring Feature |                     |                      |               | 24 |
|----------------------|---------------------|----------------------|---------------|----|
| Feature Code         | Feature Description | Authorization Status | Record Status |    |
|                      |                     |                      | *             |    |
| Search Reset         |                     |                      |               |    |

| Field                | Description                                                                                                    |  |
|----------------------|----------------------------------------------------------------------------------------------------|--|
| Feature Code         | Specify the feature code.                                                                                                    |  |
| Feature Description  | Specify the feature description.                                                                                                    |  |
| Authorization Status | <ul> <li>Select the authorization status from the drop-down list.</li> <li>The available options are:</li> <li>Authorized</li> <li>Unauthorized</li> </ul> |  |
| Record Status        | Select the record status from the drop-down list.<br>The available options are:<br>• Open<br>• Close                                                       |  |

#### Table 1-149 View Scoring Feature - Search – Field Description

- 5. Click three-dots icon to unlock, delete, authorize or view the created scoring feature.
- 6. Click **Unlock** icon to modify the fields.

The Scoring Feature Maintenance - Unlock screen displays.

### Figure 1-197 Scoring Feature Maintenance - Unlock

| Scoring Feature Maintenance                      |                                                                              |                                                         | $r^{\ell}$ |
|--------------------------------------------------|------------------------------------------------------------------------------|---------------------------------------------------------|------------|
|                                                  |                                                                              |                                                         |            |
| Basic Details                                    |                                                                              |                                                         |            |
| Feature Code * 115270211502171502 Rule * Tes: No | Feature Description * Scoring Feature Rule for Testing Rule Code * Jenet v ① | Product Processor *<br>CR:0 V<br>Rule Name<br>NetIncome |            |
|                                                  |                                                                              |                                                         |            |
|                                                  |                                                                              |                                                         |            |
|                                                  |                                                                              |                                                         |            |
|                                                  |                                                                              |                                                         |            |
|                                                  |                                                                              |                                                         |            |
| Auda                                             |                                                                              | Sive                                                    | Cancel     |
|                                                  |                                                                              |                                                         |            |
|                                                  |                                                                              |                                                         |            |

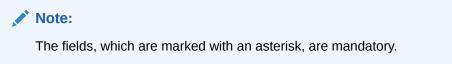

For more information on fields, refer to the field description table.

#### Table 1-150 Scoring Feature Maintenance - Unlock - Field Description

| Field                  | Description                                  |
|------------------------|----------------------------------------------|
| Feature Code           | Displays the feature code.                   |
| Feature<br>Description | The user can modify the feature description. |

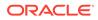

| Field                | Description                                                                                                    |
|----------------------|----------------------------------------------------------------------------------------------------|
| Product<br>Processor | View the product processor for the created scoring feature.                                                                  |
| Rule                 | The user can modify the rule defined to the feature.                                                                         |
| Rule Code            | The user can modify the rule code of the feature.<br>This field is displayed, if the <b>Rule</b> is selected as <b>Yes</b> . |
| 0                    | Click this icon to get the information about the rule.                                                                       |
| Rule Name            | View the rule name of the feature.                                                                                           |
|                      | This field is displayed, if the <b>Rule</b> is selected as <b>Yes</b> .                                                      |
| Fact Code            | The user can modify the fact code of the feature.                                                                            |
|                      | This field is displayed, if the <b>Rule</b> is selected as <b>No</b> .                                                       |
| Fact Name            | View the fact name of the feature.                                                                                           |
|                      | This field is displayed, if the <b>Rule</b> is selected as <b>No</b> .                                                       |

#### Table 1-150 (Cont.) Scoring Feature Maintenance - Unlock - Field Description

7. Click Save to update the modified fields.

### 1.51 Quantitative Scoring Model

This topic describes the information about the Quantitative scoring model for the Decision service.

Quantitative analysis involves, an assessment of the financial position based on the customer's income and monthly expenses. It may also include a cash flow analysis of the customer's accounts and credit history.

Banks usually grant loan based on a credit scoring model that combines quantitative and qualitative analysis.

This topic contains the following subtopics:

- Create Quantitative Scoring Model This topic describes the systematic instructions to configure the quantitative scoring model based on the various scoring parameters.
- View Quantitative Scoring Model

This topic describes the systematic instructions to view the list of configured quantitative scoring model.

### 1.51.1 Create Quantitative Scoring Model

This topic describes the systematic instructions to configure the quantitative scoring model based on the various scoring parameters.

The parameters driving the scoring models are configurable. The user can create quantitative scoring model by updating various details.

Specify User ID and Password, and login to Home screen.

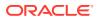

- 1. On Home screen, click Core Maintenance. Under Core Maintenance, click Credit Decision.
- 2. Under Credit Decision, click Maintenance. Under Maintenance, click Quantitative Scoring Model.
- 3. Under Quantitative Scoring Model, click Create Quantitative Scoring Model. The Create Quantitative Scoring Model screen displays.

Figure 1-198 Create Quantitative Scoring Model

| Create Quantitative Scoring Model                              |                                                | ד ×         |
|----------------------------------------------------------------|------------------------------------------------|-------------|
| Basic Details                                                  |                                                |             |
| Scoring Model * Searce * Scoring Model Code * Effective Date * | Sciencing Model Description "<br>Exploy Dest " |             |
| 00<br>Product Processor *<br>Jalacer *                         | Priority "                                     |             |
|                                                                |                                                |             |
|                                                                |                                                |             |
|                                                                |                                                |             |
|                                                                |                                                |             |
|                                                                |                                                | Save Cancel |

4. On Create Quantitative Scoring Model screen, specify the fields.

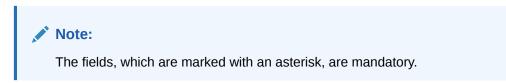

 Table 1-151
 Create Quantitative Scoring Model - Field Description

| Field                        | Description                                                                                                    |  |
|------------------------------|----------------------------------------------------------------------------------------------------|--|
| Scoring Model                | Select the scoring model from the drop-sown list.<br>The available options are:<br>• Application Scoring Model<br>• Applicant Scoring Model<br>• Multi-Applicant Scoring Model |  |
| Scoring Model Code           | Specify the unique scoring model code.                                                                                                    |  |
| Scoring Model<br>Description | Specify a short description for the scoring model.                                                                                                    |  |
| Effective Date               | Specify the effective date.                                                                                                    |  |
| Expiry Date                  | Specify the expiry date.                                                                                                    |  |
| Product Processor            | Specify the product processor for which the model is being created.                                                                                                    |  |
| Priority                     | Specify the priority of the model.                                                                                                    |  |

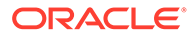

5. Click the **Selection Criteria** to define quantitative scoring model.

| Create Quantitative Scoring Model     |             |                             |  |
|---------------------------------------|-------------|-----------------------------|--|
|                                       |             |                             |  |
| Basic Details                         |             |                             |  |
| Scoring Model *                       |             |                             |  |
| Application Scoring Model             |             |                             |  |
| Scoring Model Code *                  |             | Scoring Model Description * |  |
| test1                                 |             | Scoring Model               |  |
| Effective Date *                      |             | Expiry Date *               |  |
| Aug 4, 2021                           |             | Aug 14, 2021                |  |
| Product Processor                     |             | Priority *                  |  |
| OFLD *                                |             | 1                           |  |
| Use Existing Rule     Create New Rule |             |                             |  |
| Rules                                 |             |                             |  |
| Rule Code *                           |             | Rule Name                   |  |
| MLA3 T                                |             | MLA1                        |  |
| New Edit                              |             |                             |  |
| Rules                                 |             |                             |  |
|                                       |             |                             |  |
| Code *                                | Description |                             |  |

Figure 1-199 Create Quantitative Scoring Model - Selection Criteria

For more information on fields, refer to the field description table.

| Field             | Description                                                                                                    |  |
|-------------------|----------------------------------------------------------------------------------------------------|--|
| Use Existing Rule | By default, this option is enabled. Indicates if the existing rule is linked.                                                                                                    |  |
| Rule Code         | Select the rule code from the drop down list.                                                                                                    |  |
| 0                 | Click this icon to get the information about the existing rule.                                                                                                    |  |
| Rule Name         | Displays the rule name of the selected rule code.                                                                                                    |  |
| Create New Rule   | Select this option to create new rule.                                                                                                    |  |
| Code              | Specify the rule code.                                                                                                    |  |
| Description       | Specify the rule description.                                                                                                    |  |
| + icon            | Click this icon to add new expression.                                                                                                    |  |
| Fact / Rules      | Select the fact or rule from the drop-down list.<br>Once the user selects the fact/rules, one more field opens adjacent<br>to the output, update the same based on the selected output<br>option. |  |

## Table 1-152Create Quantitative Scoring Model - Selection Criteria - FieldDescription

| Field     | Description                                                                                                    |
|-----------|----------------------------------------------------------------------------------------------------|
| Operator  | Select the comparison operator from the drop-down list.<br>The available options are:<br>< <<br>> ><br>+<br>=<br>%<br>=<br>%<br>=<br>>=<br><=<br><=<br>*<br>/<br>Contains<br>In<br>Like<br>Matches<br>NotMatches<br>NotContains<br>Notin                                                                                                    |
| Data Type | Select the data type for the fact or rule.<br>Once the user select the data type, one more field opens adjacent<br>to the output, update the same based on the selected output<br>option.<br>The available options are:<br>• Text<br>• Number<br>• Boolean<br>• Date<br>• Fact<br>• Rules<br>The below option appears if the Data Type is selected as Boolean.<br>• True<br>• False |
| Output    | Select the output from the drop-down list.<br>Once the user select the data type, one more field opens adjacent<br>to the output, update the same based on the selected output<br>option.<br>The available options are:<br>• Text<br>• Number<br>• Boolean<br>• Date<br>• Fact<br>• Rules<br>The below option appears if the Data Type is selected as Boolean.<br>• True<br>• False |

# Table 1-152 (Cont.) Create Quantitative Scoring Model - Selection Criteria -Field Description

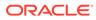

Table 1-152 (Cont.) Create Quantitative Scoring Model - Selection Criteria -Field Description

| Field                                                                         | Description |
|-------------------------------------------------------------------------------|-------------|
| Expression         Displays the expression updated in the expression builder. |             |

6. Click the **Scoring Rule** to define the rules. This tab is enabled if **Application Scoring Model** is selected.

The Create Quantitative Scoring Model - Scoring Rule screen displays.

#### Figure 1-200 Create Quantitative Scoring Model - Scoring Rule

| reate Quantitative Scoring Model                 |                             | 1 |
|--------------------------------------------------|-----------------------------|---|
| lasic Details                                    |                             |   |
| Scoring Model *                                  |                             |   |
| Application Scoring Model * Scoring Model Code * | Scoring Model Description * |   |
| DML02                                            | Scoring Model               |   |
| Effective Date *                                 | Expiry Date *               |   |
| Aug 4, 2021                                      | Aug 21, 2021                |   |
| Product Processor *                              | Priority *                  |   |
| OFLO *                                           | 1                           |   |
| Selection Criteria Scoring Rule                  |                             |   |
| Rule Code *                                      | Rule Name                   |   |
| MLA3 V O                                         | MLA1                        |   |
|                                                  |                             |   |
|                                                  |                             |   |
|                                                  |                             |   |
|                                                  |                             |   |
|                                                  |                             |   |
|                                                  |                             |   |
|                                                  |                             |   |
|                                                  |                             |   |

For more information on fields, refer to the field description table.

## Table 1-153Create Quantitative Scoring Model - Scoring Rule - FieldDescription

| Field     | Description                                            |  |  |  |
|-----------|--------------------------------------------------------|--|--|--|
| Rule Code | Select the rule code from the drop-down list.          |  |  |  |
| 0         | Click this icon to get the information about the rule. |  |  |  |
| Rule Name | Displays the rule name of the rule code.               |  |  |  |

7. Click the **Feature** tab to define the feature. This tab is enabled if **Applicant Scoring Model** and **Multiple Applicant Scoring Model** is selected.

The Create Quantitative Scoring Model - Feature screen displays.

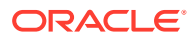

| reate Quantitative Scoring         | Model                     |                 |                                           |                                      |                                          |              |                    |        | ×* |
|------------------------------------|---------------------------|-----------------|-------------------------------------------|--------------------------------------|------------------------------------------|--------------|--------------------|--------|----|
| asic Details                       |                           |                 |                                           |                                      |                                          |              |                    |        |    |
| Scoring Model *                    |                           |                 |                                           |                                      |                                          |              |                    |        |    |
| Applicant Scoring Model            | · · ·                     |                 |                                           |                                      |                                          |              |                    |        |    |
| Scoring Model Code                 |                           |                 |                                           | Scoring Mor                          | lel Description *                        |              |                    |        |    |
| DML02                              |                           |                 |                                           | Scoring Mo                           | del                                      |              |                    |        |    |
| Effective Date *                   |                           |                 |                                           | Expiry Date                          | *                                        |              |                    |        |    |
| Aug 4, 2021                        |                           |                 |                                           | Aug 21, 20                           |                                          |              |                    |        |    |
| Product Processor *                |                           |                 |                                           | Priority *                           |                                          |              |                    |        |    |
| OFLO                               | w.                        |                 |                                           | 1                                    |                                          |              |                    |        |    |
|                                    |                           |                 |                                           |                                      |                                          |              |                    |        |    |
| Scoring Feature                    |                           |                 |                                           |                                      |                                          |              |                    |        |    |
| Feature                            |                           |                 | Weightage (%)                             | Range Type                           |                                          |              | Define Range/Value | Enable |    |
| Age Description                    |                           | ٣               | 40                                        | Max Value 1                          | 6                                        | ٣            | Define             |        |    |
|                                    |                           |                 |                                           |                                      |                                          |              |                    |        |    |
| Range/Value Definition - Age       | Description               |                 |                                           |                                      |                                          |              |                    |        |    |
| Note<br>How decimal number is cons | idered while defining a R | lange? For Exar | mple: If range is from 0 - 200 in 1st row | and 200 - 500 in 2nd row then that m | eans in the 2nd row it will start from ( | greater than | (>) 200.           |        |    |
|                                    |                           |                 |                                           |                                      | Max Value *                              |              |                    |        |    |
| lange Type                         |                           |                 |                                           |                                      |                                          |              |                    |        |    |

#### Figure 1-201 Create Quantitative Scoring Model - Feature

For more information on fields, refer to the field description table.

| Field              | Description                                                                                                    |  |  |  |  |
|--------------------|----------------------------------------------------------------------------------------------------|--|--|--|--|
| + icon             | Click this icon to add a new row.                                                                                                    |  |  |  |  |
| - icon             | Click this icon to delete a row, which is already added.                                                                                                    |  |  |  |  |
| Feature            | Select the feature from the drop-down list.                                                                                                    |  |  |  |  |
| Weightage (%)      | Specify the weightage to be assigned to each feature code.                                                                                                    |  |  |  |  |
| Range Type         | Specify the weightage to be assigned to each leature code.<br>Select the range type from the drop down list.<br>The available options are:<br>• Max Value<br>• Param Percent%<br>• Value<br>For Applicant Scoring Model, this field is editable. |  |  |  |  |
| Define Range/Value | Click the <b>Define</b> link to define the score for the expected response.                                                                                                    |  |  |  |  |
| Enable             | By default, this option is enabled. Indicates if the scoring parameter is enabled or not.                                                                                                    |  |  |  |  |

 Table 1-154
 Create Quantitative Scoring Model - Feature - Field Description

8. Click the define link to define a range or absolute values for each scoring feature to be considered for scoring model and score for that range or value.

In case the data type of feature is numeric such as Bureau score, the **Create Quantitative Scoring Model - Define Link - Numeric Feature** screen displays.

#### 

Figure 1-202 Create Quantitative Scoring Model - Define Link - Numeric Feature

For more information on fields, refer to the field description table.

| Table 1-155   | Create Quantitative Scoring Model - Define Link – Numeric |
|---------------|-----------------------------------------------------------|
| Feature - Fie | d Description                                             |

| Field            | Description                                                                                                    |  |  |  |  |
|------------------|----------------------------------------------------------------------------------------------------|--|--|--|--|
| Range Type       | Displays the range type selected.                                                                                                    |  |  |  |  |
| Max Value        | Specify the maximum value on which scoring has to be done, if range type ID is Max Value % or Param %.                                                                                                   |  |  |  |  |
| + icon           | Click this icon to add a new row.                                                                                                    |  |  |  |  |
| - icon           | Click this icon to delete a row, which is already added.                                                                                                    |  |  |  |  |
| Range From       | Specify the minimum range of value based on which scoring is to be done.                                                                                                    |  |  |  |  |
| Range To         | Specify the maximum range of value based on which scoring is to be done.                                                                                                    |  |  |  |  |
| Score/Percentage | Specify the percentage to be assigned for each range or value, if range type is Max value % or Param %.                                                                                                  |  |  |  |  |
|                  | Specify the score to be assigned for each range or value, if range type is Value.                                                                                                    |  |  |  |  |
| Category         | Specify the category for each range or value from the drop-down<br>list. The values are configurable based on the lookup values<br>maintained.<br>The available options are:<br>Strong<br>Medium<br>Weak |  |  |  |  |

If the data type of feature is alphanumeric such as Employment Category, the below screen appears.

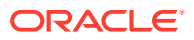

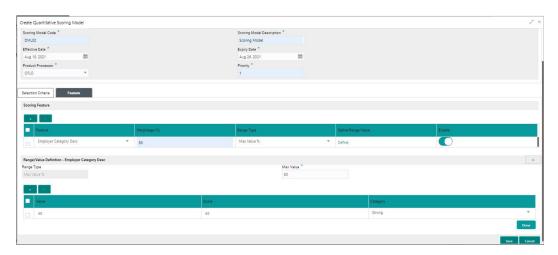

## Figure 1-203 Create Quantitative Scoring Model - Define Link – Alphanumeric Feature

For more information on fields, refer to the field description table.

| Table 1-156   | Create Quantitative Scoring Model - Define Link – Alphanumeric |
|---------------|----------------------------------------------------------------|
| Feature - Fie | Id Description                                                 |

| Field      | Description                                                                                                    |  |  |  |  |
|------------|----------------------------------------------------------------------------------------------------|--|--|--|--|
| Range Type | Displays the range type selected. The default value for the same is <b>Value</b> .                                                                                          |  |  |  |  |
| Max Value  | Specify the maximum value for the range type.                                                                                                    |  |  |  |  |
| + icon     | Click this icon to add a new row.                                                                                                    |  |  |  |  |
| - icon     | lick this icon to delete a row, which is already added.                                                                                                    |  |  |  |  |
| Value      | Specify the value of the feature.                                                                                                    |  |  |  |  |
| Score      | Specify the score assigned for each range value.                                                                                                    |  |  |  |  |
| Category   | <ul> <li>Specify the category for each range or value from the drop-down list.</li> <li>The available options are:</li> <li>Strong</li> <li>Medium</li> <li>Weak</li> </ul> |  |  |  |  |

- 9. Click **Done** to save the data and close the range panel.
- 10. Click Save to save the details.

The quantitative scoring model is successfully created and can be viewed using the View Quantitative Scoring Model screen.

### 1.51.2 View Quantitative Scoring Model

This topic describes the systematic instructions to view the list of configured quantitative scoring model.

The user can configure the qualitative scoring model using the Create Quantitative Scoring Model screen. The status of the uploaded model is displayed as **Unauthorized** and **Open**. Once the checker authorizes the model, the status is updated to **Authorized** and **Open**.

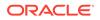

Specify User ID and Password, and login to Home screen.

- 1. On Home screen, click Core Maintenance. Under Core Maintenance, click Credit Decision.
- 2. Under Credit Decision, click Maintenance. Under Maintenance, click Quantitative Scoring .
- 3. Under Quantitative Scoring , click View Quantitative Scoring Model.

The View Quantitative Scoring Model screen displays.

Figure 1-204 View Quantitative Scoring Model

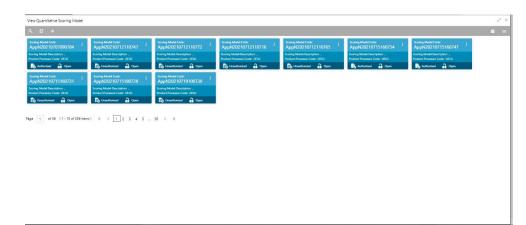

For more information on fields, refer to the field description table.

Table 1-157 View Quantitative Scoring Model – Field Description

| Field                        | Description                                                                                            |  |  |  |  |
|------------------------------|----------------------------------------------------------------------------------------------------|--|--|--|--|
| Scoring Model Code           | Displays the scoring model code.                                                                       |  |  |  |  |
| Scoring Model<br>Description | Displays the description of the scoring model.                                                         |  |  |  |  |
| Product Processor<br>Code    | Displays the product processor code                                                                    |  |  |  |  |
| Authorization Status         | Displays the authorization status of the report.<br>The options are:<br>• Authorized<br>• Unauthorized |  |  |  |  |
| Record Status                | Displays the record status of the report.<br>The options are:<br>• Open<br>• Close                     |  |  |  |  |

4. Click Search icon.

The View Quantitative Scoring Model - Search screen displays.

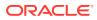

| View Quantitative Scoring Model |                           |                      |                 | $p^{d} \times$ |
|---------------------------------|---------------------------|----------------------|-----------------|----------------|
| Scoring Model Code Search Reset | Scoring Model Description | Authorization Status | Record Status * |                |

#### Figure 1-205 View Quantitative Scoring Model - Search

For more information on fields, refer to the field description table.

| Field                     | Description                                                                                                    |  |  |  |
|---------------------------|----------------------------------------------------------------------------------------------------|--|--|--|
| Scoring Model Code        | Specify the scoring model code.                                                                                          |  |  |  |
| Scoring Model Description | Specify the description of the scoring model.                                                                            |  |  |  |
| Authorization Status      | Select the authorization status from the drop-down list.<br>The available options are:<br>• Authorized<br>• Unauthorized |  |  |  |
| Record Status             | Select the record status from the drop-down list.<br>The available options are:<br>• Open<br>• Close                     |  |  |  |

 Table 1-158
 View Quantitative Scoring Model - Search – Field Description

- 5. Click three-dots icon to unlock, delete, authorize or view the created pricing model.
- 6. Click **Unlock** icon to modify the fields.

The Quantitative Scoring Model Maintenance - Unlock screen displays.

#### Figure 1-206 Quantitative Scoring Model Maintenance - Unlock

| Quantitative Scoring Model Maintenance                               |                       |                                                  |                   |  | , <sup>2</sup> × |
|----------------------------------------------------------------------|-----------------------|--------------------------------------------------|-------------------|--|------------------|
|                                                                      |                       |                                                  |                   |  |                  |
| Basic Details                                                        |                       |                                                  |                   |  |                  |
| Scoring Model *<br>Applicant Scoring Model *<br>Scoring Model Code * |                       | Scoring Model Description *                      |                   |  |                  |
| REJECT                                                               |                       | REJECT                                           |                   |  |                  |
| Effective Date<br>Sep 30, 2020                                       |                       | Expiry Date *<br>Oct 31, 2022<br>Priority *<br>1 | *                 |  |                  |
|                                                                      |                       |                                                  |                   |  |                  |
| Selection Criteria Feature Use Existing Rule Create New Rule         |                       |                                                  |                   |  |                  |
| Rules                                                                |                       |                                                  |                   |  |                  |
| RUIE Code * REJECT                                                   |                       |                                                  | ule Name<br>EJECT |  |                  |
| New                                                                  |                       |                                                  |                   |  |                  |
| Rules                                                                |                       |                                                  |                   |  |                  |
| Code "<br>REJECT                                                     | Description<br>REJECT |                                                  |                   |  |                  |

### Note:

The fields, which are marked with an asterisk, are mandatory.

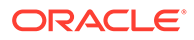

For more information on fields, refer to the field description table.

| Field                        | Description                                                                                                    |  |  |  |
|------------------------------|----------------------------------------------------------------------------------------------------|--|--|--|
| Application Scoring<br>Model | Displays the application scoring model.                                                                                         |  |  |  |
| Scoring Model Code           | Displays the qualitative scoring model code for the created quantitative scoring model.                                         |  |  |  |
| Scoring Model Description    | The user can modify the quantitative scoring model description for the created quantitative scoring model.                      |  |  |  |
| Effective Date               | Displays the effective date of the created quantitative scoring<br>model.<br>The user can modify the same before authorization. |  |  |  |
| Expiry Date                  | Displays the expiry date of the created quantitative scoring<br>model.<br>The user can modify the same before authorization.    |  |  |  |
| Product Processor            | Displays the product processor for the created quantitative scoring model.                                                      |  |  |  |
| Priority                     | The user can modify the priority of the created quantitative scoring model.                                                     |  |  |  |
| Use Existing Rule            | The user can modify the existing rule if linked.                                                                                |  |  |  |
| Rule Code                    | Displays the rule code for the created quantitative scoring model.                                                              |  |  |  |
| 0                            | Click this icon to get the information about the rule.                                                                          |  |  |  |
| Rule Name                    | Displays the rule name of the rule code for the created<br>quantitative scoring model.                                          |  |  |  |
| Code                         | Displays the rule code.                                                                                                    |  |  |  |
| Description                  | Displays the rule description.                                                                                                  |  |  |  |
| + icon                       | This icon can add new expression.                                                                                               |  |  |  |
| Fact / Rules                 | Displays the fact or rule of the created quantitative scoring model.                                                            |  |  |  |
| Operator                     | Displays the comparison operator of the created quantitative scoring model.                                                     |  |  |  |
| Data Type                    | Displays the data type for the fact or rule for the created quantitative scoring model.                                         |  |  |  |
| Output                       | Displays the output for the created quantitative scoring model.                                                                 |  |  |  |
| Expression                   | Displays the expression updated in the expression builder for the created quantitative scoring model.                           |  |  |  |
| Feature                      | This tab is enabled for the Applicant Scoring Model.                                                                            |  |  |  |
| + icon                       | This icon adds new row.                                                                                                    |  |  |  |
| - icon                       | This icon deletes a row, which is already added.                                                                                |  |  |  |
| Feature                      | Displays the feature for the created quantitative scoring model.                                                                |  |  |  |

## Table 1-159Quantitative Scoring Model Maintenance - Unlock - FieldDescription

| Field              | Description                                                                                            |
|--------------------|----------------------------------------------------------------------------------------------------|
| Weightage (%)      | The user can modify the weightage assigned to each feature for the created quantitative scoring model. |
| Range Type         | Displays the range type for the created quantitative scoring model.                                    |
| Define Range/Value | Displays the range/value defined for the created quantitative scoring model.                           |
| Range From         | The user can modify the minimum range of value based on which scoring is done.                         |
| Range To           | The user can modify the maximum range of value based on which scoring is done                          |
| Score              | The user can modify the score for each range or value.                                                 |
| Category           | The user can modify the category for the created quantitative scoring model.                           |
| Enable             | Displays parameter for the created quantitative scoring model.                                         |
| Scoring Rule       | This tab is enabled for the Application Scoring Model.                                                 |
| Rule Code          | Displays the rule code for the created quantitative scoring model.                                     |
| 0                  | Click this icon to get the information about the rule.                                                 |
| Rule Name          | Displays the rule name of the rule code for the created quantitative scoring model.                    |

## Table 1-159 (Cont.) Quantitative Scoring Model Maintenance - Unlock -Field Description

- 7. Click **Save** to update the modified fields.
- 8. Click **View** icon to view the created quantitative scoring model.

The Quantitative Scoring Model Maintenance – View screen displays.

### Figure 1-207 Quantitative Scoring Model Maintenance – View

| Quantitative Scoring Model Maintenance                                                                                                    |                       |                                                                                           |              | 2 <sup>4</sup> - X |
|----------------------------------------------------------------------------------------------------|-----------------------|-------------------------------------------------------------------------------------------|--------------|--------------------|
| Basic Details                                                                                                    |                       |                                                                                           |              |                    |
| Scoring Model *<br>Asplant Scoring Model<br>Scoring Model Code *<br>REECT<br>Effective Data *<br>Sky 30: 2023<br>Photos Processor *<br>OLO |                       | Scoring Model Description * *<br>HELICT<br>Dird State *<br>Ord 31, 2022<br>Privaty *<br>1 |              |                    |
| Selection Criteria Feature  O Use Existing Rule  Create New Rule                                                                           |                       |                                                                                           |              |                    |
| Rules                                                                                                    |                       |                                                                                           |              |                    |
| Rule Code "<br>REJECT O                                                                                                    |                       | Rule Name<br>REJECT                                                                       |              |                    |
| New                                                                                                    |                       |                                                                                           |              |                    |
| Code *<br>REJECT                                                                                                    | Description<br>REJECT | Select Existing rule Q,                                                                   | Rule Version | Q                  |

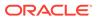

For more information on fields, refer to the field description table.

| Field                     | Description                                                                                                    |
|---------------------------|----------------------------------------------------------------------------------------------------|
| Scoring Model             | Displays the application scoring model.                                                                                      |
| Scoring Model<br>Code     | Displays the qualitative scoring model code for the created quantitative scoring model.                                      |
| Scoring Model Description | Displays the quantitative scoring model description for the created quantitative scoring model.                              |
| Effective Date            | Displays the effective date of the created quantitative scoring model.<br>The user can modify the same before authorization. |
| Expiry Date               | Displays the expiry date of the created quantitative scoring model.<br>The user can modify the same before authorization.    |
| Product<br>Processor      | Displays the product processor for the created quantitative scoring model.                                                   |
| Priority                  | The user can modify the priority of the created quantitative scoring model.                                                  |
| Use Existing<br>Rule      | The user can modify the existing rule if linked.                                                                             |
| Rule Code                 | Displays the rule code for the created quantitative scoring model.                                                           |
| U                         |                                                                                                    |
| Rule Name                 | Displays the rule name of the rule code for the created quantitative scoring model.                                          |
| Create New<br>Rule        | Displays the rule code for the created quantitative scoring model.                                                           |
| Code                      | Displays the rule code.                                                                                                    |
| Description               | Displays the rule description.                                                                                               |
| + icon                    | This icon can add new expression.                                                                                            |
| Fact / Rules              | Displays the fact or rule of the created quantitative scoring model.                                                         |
| Operator                  | Displays the comparison operator of the created quantitative scoring model.                                                  |
| Data Type                 | Displays the data type for the fact or rule for the created quantitative scoring model.                                      |
| Output                    | Displays the output for the created quantitative scoring model.                                                              |
| Expression                | Displays the expression updated in the expression builder for the created quantitative scoring model.                        |
| Feature                   | This tab is enabled for the Applicant Scoring Model.                                                                         |
| + icon                    | This icon adds new row.                                                                                                    |
| - icon                    | This icon deletes a row, which is already added.                                                                             |
| Feature                   | Displays the feature for the created quantitative scoring model.                                                             |
| Weightage (%)             | Displays the weightage assigned to each feature for the created quantitative scoring model.                                  |
| Range Type                | Displays the range type for the created quantitative scoring model.                                                          |
| •                         |                                                                                                    |

## Table 1-160Quantitative Scoring Model Maintenance - View - FieldDescription

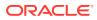

| Field                  | Description                                                                         |  |
|------------------------|-------------------------------------------------------------------------------------|--|
| Define Range/<br>Value | Displays the range/value defined for the created quantitative scoring model.        |  |
| Range From             | The user can modify the minimum range of value based on which scoring is done.      |  |
| Range To               | The user can modify the maximum range of value based on which scoring is done       |  |
| Score                  | Displays the score for each range or value.                                         |  |
| Category               | Displays the category for the created quantitative scoring model.                   |  |
| Enable                 | Displays parameter for the created quantitative scoring model.                      |  |
| Scoring Rule           | This tab is enabled for the Application Scoring Model.                              |  |
| Rule Code              | Displays the rule code for the created quantitative scoring model.                  |  |
| 6                      | Click this icon to get the information about the rule.                              |  |
| Rule Name              | Displays the rule name of the rule code for the created quantitative scoring model. |  |

## Table 1-160(Cont.) Quantitative Scoring Model Maintenance - View - FieldDescription

### 1.52 Decision Grade Matrix

This topic describes the information about the decision grade matrix feature.

The Decision Grade Matrix can define the decision and grade based on the score calculated by the scoring model.

This topic contains the following subtopics:

- Create Decision Grade Matrix This topic describes the systematic instructions to create decision and grade matrix by updating various details.
- View Decision Grade Matrix This topic describes the systematic instructions to view the decision grade matrix.

### 1.52.1 Create Decision Grade Matrix

This topic describes the systematic instructions to create decision and grade matrix by updating various details.

Specify User ID and Password, and login to Home screen.

- 1. On Home screen, click Core Maintenance. Under Core Maintenance, click Credit Decision.
- 2. Under Credit Decision, click Maintenance. Under Maintenance, click Decision Grade Matrix.
- 3. Under Decision Grade Matrix, click Create Decision Grade Matrix.

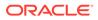

The Create Decision Grade Matrix screen displays.

Figure 1-208 Create Decision Grade Matrix

| Create Decision Grade Matrix                    | × ×.                                      |
|-------------------------------------------------|-------------------------------------------|
|                                                 |                                           |
| Basic Details                                   |                                           |
| Model Code * Effective Data *                   | Mode Description * Expring Data * Promy * |
| Select *                                        |                                           |
| Selection Criteria Decision Matrix Grade Matrix |                                           |
| Use Existing Rule     Create New Rule           |                                           |
| Rules                                           |                                           |
| Rule Cose *<br>Select *                         | Rule Name                                 |
|                                                 |                                           |
|                                                 |                                           |
|                                                 |                                           |
|                                                 |                                           |
|                                                 |                                           |
|                                                 |                                           |
|                                                 | Save Cancel                               |

4. On Create Decision Grade Matrix screen, specify the fields.

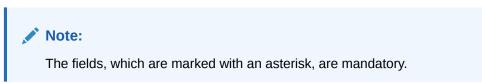

For more information on fields, refer to the field description table.

 Table 1-161
 Create Decision Grade Matrix - Field Description

| Field             | Description                                                                             |
|-------------------|-----------------------------------------------------------------------------------------|
| Model Code        | Specify the unique model code.                                                          |
| Model Description | Specify a short description for the model.                                              |
| Effective Date    | Specify the effective date.                                                             |
| Expiry Date       | Specify the expiry date.                                                                |
| Product Processor | Specify the product processor for which the decision and grade matrix is being created. |
| Priority          | Specify the priority of the model.                                                      |

5. Click the **Selection Criteria** to configure the parameters based on which decision model is to be resolved.

| reate Decision Grade Matrix                                                                        |                     | r |
|----------------------------------------------------------------------------------------------------|---------------------|---|
| asic Details                                                                                       |                     |   |
| Model Code *                                                                                       | Model Description * |   |
| DML01                                                                                              | DML01               |   |
| Effective Date *                                                                                   | Expiry Date *       |   |
| Aug 16. 2021                                                                                       | Aug 28. 2021        |   |
| Product Processor *                                                                                | Priority *          |   |
| OFLO *                                                                                             | 1                   |   |
| election Criteria Decision Matrix Grade Matrix Use Existing Rule Create New Rule Rules Rule Code " | Rub Name            |   |
| MLA3 🔻 🖸                                                                                           | MLA1                |   |
| New<br>Rules                                                                                       |                     |   |
| Code *                                                                                             | Description         |   |
| MLA3                                                                                               | MLA1                |   |
|                                                                                                    |                     |   |
| Expression Builder                                                                                 |                     |   |

#### Figure 1-209 Create Decision Grade Matrix - Selection Criteria

| Field                | Description                                                                                                    |  |
|----------------------|----------------------------------------------------------------------------------------------------|--|
| Use Existing<br>Rule | By default, this option is enabled. Indicates if the existing rule is linked.                                                                                                    |  |
| Rule Code            | Select the rule code from the drop down list.                                                                                                    |  |
| 0                    | Click this icon to get the information about the rule.                                                                                                    |  |
| Rule Name            | Displays the rule name of the rule code.                                                                                                    |  |
| Create New Rule      | Select this option to create new rule.                                                                                                    |  |
| + icon               | Click this icon to add new expression.                                                                                                    |  |
| Fact / Rules         | Select the fact or rule from the drop-down list.<br>Once the user selects the fact/rules, one more field opens adjacent to the<br>output, update the same based on the selected output option. |  |

 Table 1-162
 Create Decision Grade Matrix - Selection Criteria - Field Description

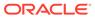

| Field     | Description                                                                                                    |
|-----------|----------------------------------------------------------------------------------------------------|
| Operator  | Select the comparison operator from the drop-down list.         The available options are:               >         +         =         %         !=         -         >=               *               In         Like         Matches         NotMatches         NotContains         Notin                                                                                                    |
| Data Type | <ul> <li>Notin</li> <li>Select the data type for the fact or rule.<br/>Once the user select the data type, one more field opens adjacent to the output, update the same based on the selected output option.<br/>The available options are: <ul> <li>Text</li> <li>Number</li> <li>Boolean</li> <li>Date</li> <li>Fact</li> <li>Rules</li> </ul> </li> <li>The below option appears if the Data Type is selected as Boolean.</li> <li>True</li> <li>False</li> </ul> |
| Output    | <ul> <li>Select the output from the drop-down list.</li> <li>Once the user select the data type, one more field opens adjacent to the output, update the same based on the selected output option.</li> <li>The available options are: <ul> <li>Text</li> <li>Number</li> <li>Boolean</li> <li>Date</li> <li>Fact</li> <li>Rules</li> </ul> </li> <li>The below option appears if the Data Type is selected as Boolean.</li> <li>True</li> <li>False</li> </ul>      |

# Table 1-162(Cont.) Create Decision Grade Matrix - Selection Criteria - FieldDescription

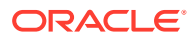

6. Click the **Decision Matrix** to define decision on the application. The user can select the feature for which the decision needs to be maintained like Quantitative/Qualitative.

The Create Decision Grade Matrix - Decision Matrix screen displays.

| eate Decision Grade M                                                                    | latrix                  |                                                                                                  | ~          |
|------------------------------------------------------------------------------------------|-------------------------|--------------------------------------------------------------------------------------------------|------------|
| sic Details                                                                              |                         |                                                                                                  |            |
| fodel Code *<br>DML01<br>Iffective Date *<br>Aug 17, 2021<br>troduct Processor *<br>OFLO |                         | Model Description *<br>DAU(91 Des<br>Registre August 24, 2021<br>Priotity *                      |            |
| ecision Matrix                                                                           | nin Martin Grade Matrix | w and 200-300 in Dod now then that means in the 2nd now it will start from guarant then (r) 200. |            |
| tidd Column                                                                              |                         |                                                                                                  |            |
|                                                                                          | Age Description 💌       |                                                                                                  | Decision   |
|                                                                                          | tore From               | Score To<br>200                                                                                  | Approved * |
|                                                                                          |                         |                                                                                                  |            |

Figure 1-210 Create Decision Grade Matrix - Decision Matrix

| Field        | Description                                                                                                    |
|--------------|----------------------------------------------------------------------------------------------------|
| Add Column   | Click this button to add features for which decision has to be<br>maintained.<br>On click of <b>Add Column</b> , all the features are shown in the drop<br>down list. Select the feature to be added. Click save to add the<br>feature.                                                                                                    |
|              | If the feature is numeric type, two columns gets added in the table<br>From and To. If the feature is character/alphanumeric type one<br>column Value gets added.                                                                                                    |
|              | System should not save, if no feature have been added. User can click Cancel to close the window.                                                                                                    |
| Link a Rule? | <ul> <li>Select the appropriate radio button to link a rule to the features.<br/>The options are:</li> <li>Yes - If this option is selected, the system displays the list of rules. Based on the rule mapped, the decision is provided.</li> <li>No - If this option is selected, the system displays the list of decision lookup values.</li> </ul> |
| ×            | Click this icon to delete a column, which is already added.                                                                                                    |
| + icon       | Click this icon to add a new row.                                                                                                    |
| - icon       | Click this icon to delete a row, which is already added.                                                                                                    |
| Score From   | Specify the minimum range of score for the decision.                                                                                                    |
| Score To     | Specify the maximum range of score for the decision.                                                                                                    |

 Table 1-163
 Create Decision Grade Matrix - Decision Matrix - Field Description

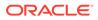

| Field    | Description                                                                                                    |
|----------|----------------------------------------------------------------------------------------------------|
| Decision | Specify the decision of an application from the drop-down list.<br>The values are configurable based on the look up values<br>maintained    |
|          | <ul> <li>The available options are:</li> <li>Approved</li> <li>Manual</li> <li>Rejected</li> </ul>                                          |
| Rule     | Displays the rules based on which decision is to be made.<br>This field is enabled if <b>Link a Rule?</b> option is updated as <b>Yes</b> . |

## Table 1-163(Cont.) Create Decision Grade Matrix - Decision Matrix - FieldDescription

7. Click the **Grade Matrix** to assign the grade to the application that is used during the pricing of the application. You can select the feature for which the grade needs to be maintained like Quantitative/Qualitative.

The Create Decision Grade Matrix - Grade Matrix screen displays.

### Figure 1-211 Create Decision Grade Matrix - Grade Matrix

| iic Details                                    |                                                                                                    |                                                                                                    |   |
|------------------------------------------------|----------------------------------------------------------------------------------------------------|----------------------------------------------------------------------------------------------------|---|
| fodel Code *                                   |                                                                                                    | Model Description *                                                                                              |   |
| DML01                                          |                                                                                                    | DML01                                                                                                    |   |
| fective Date *                                 |                                                                                                    | Expiry Date *                                                                                                    |   |
| ug 17. 2021                                    | ±                                                                                                    | Aug 24, 2021                                                                                                    |   |
| oduct Processor *                              |                                                                                                    | Priority *                                                                                                    |   |
| DFLO                                           | *                                                                                                    | 1                                                                                                    |   |
| ade Matrix                                     | cision Matrix Crade Matrix                                                                            | 200 in Tarrier and 200 - 500 in 2nd rear that means in the 2nd spin is will start from greater than (v) 200.     |   |
| ade Matrix<br>e<br>w decimal number is         |                                                                                                    | -200 in Tattion and 200 - 200 in 2nd row that the means in the 2nd row it will attent from greater than (+) 200. |   |
| ade Matrix<br>n decimal number is<br>dd Column |                                                                                                    | 120 in Tat the and 200 - 500 in 2nd reactions that means in the 2nd reaction presentation ( ) 200.               |   |
| ade Matrix<br>de cimal number is<br>dd Column  | considered while defining a Range? For Example: If range is from I                                    |                                                                                                    |   |
| ade Matrix                                     | considered while defining a Rangel For Example: If range is from<br>Age Description 🔹                 | 500 (DA                                                                                                    | × |
| de Mattix                                      | considered while defining a Ranger for Example: if range is from<br>Age Description . *<br>Scena from | Som b                                                                                                    |   |

For more information on fields, refer to the field description table.

| Field        | Description                                                                                                    |
|--------------|----------------------------------------------------------------------------------------------------|
| Add Column   | Click <b>Add Column</b> , for addition of features for which decision has to be maintained.                                                                                                    |
| Link a Rule? | <ul> <li>Select the appropriate radio button to link a rule to the features.<br/>The options are:</li> <li>Yes - If this option is selected, the system displays the list of rules.<br/>Based on the rule mapped, the decision is provided.</li> <li>No - If this option is selected, the system displays the list of decision lookup values.</li> </ul> |

 Table 1-164
 Create Decision Grade Matrix - Grade Matrix - Field Description

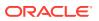

| Field      | Description                                                                                                    |
|------------|----------------------------------------------------------------------------------------------------|
| ×          | Click this icon to delete a column, which is already added.                                                                                                    |
| + icon     | Click this icon to add a new row.                                                                                                    |
| - icon     | Click this icon to delete a row, which is already added.                                                                                                    |
| Score From | Specify the minimum range of score for the grade.                                                                                                    |
| Score To   | Specify the maximum range of score for the grade.                                                                                                    |
| Grade      | <ul> <li>Specify the grade of the application based on the score scored. The values are configurable based on the look up values maintained. The available options are:</li> <li>A</li> <li>B</li> <li>C</li> </ul> |
| Value      | Specify the value for which the grade has to be maintained.<br>This field appears only if the data type of feature is Numeric such as<br>Age, FICO score.                                                           |
| Rule       | Displays the rules based on which decision is to be made.<br>This field is enabled if <b>Link a Rule?</b> option is updated as <b>Yes</b> .                                                                         |

## Table 1-164(Cont.) Create Decision Grade Matrix - Grade Matrix - FieldDescription

8. Click Save to save the details.

The Decision Grade Matrix is successfully created and can be viewed using the View Decision and Grade Matrix screen.

### 1.52.2 View Decision Grade Matrix

This topic describes the systematic instructions to view the decision grade matrix.

The user can create the decision grade matrix using the Create Decision Grade Matrix screen. The status of the uploaded model is displayed as **Unauthorized** and **Open**. Once the checker authorizes the matrix, the status is updated to **Authorized** and **Open**.

Specify User ID and Password, and login to Home screen.

- 1. On Home screen, click Core Maintenance. Under Core Maintenance, click Credit Decision.
- 2. Under Credit Decision, click Maintenance. Under Maintenance, click Decision Grade Matrix.
- 3. Under Decision Grade Matrix, click View Decision Grade Matrix.

The View Decision Grade Matrix screen displays.

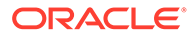

| View Decision Grade Matrix               |                                          |    | e* 3 |
|------------------------------------------|------------------------------------------|----|------|
| ч с +                                    |                                          |    |      |
| Model Code:                              | Model Code:                              | w. |      |
| Model Description:<br>Product Processor: | Model Description:<br>Product Processor: |    |      |
| 🗟 Unauthorized 🔒 Open                    | Authorized 🔒 Open                        |    |      |
|                                          |                                          | -  |      |
|                                          |                                          |    |      |
|                                          |                                          |    |      |
|                                          |                                          |    |      |
|                                          |                                          |    |      |
|                                          |                                          |    |      |
|                                          |                                          |    |      |
|                                          |                                          |    |      |

#### Figure 1-212 View Decision Grade Matrix

Page 1 of 5 (1-10 of 42 items) K < 1 2 3 4 5 > 3

For more information on fields, refer to the field description table.

 Table 1-165
 View Decision Grade Matrix – Field Description

| Field             | Description                                                    |
|-------------------|----------------------------------------------------------------|
| Model Code        | Displays the model code.                                       |
| Model Description | Displays the model description.                                |
| Product Processor | Displays the product processor for which the model is created. |
| Record Status     | Displays the status of the record.                             |

4. Click Search icon.

The View Decision Grade Matrix - Search screen displays.

#### Figure 1-213 View Decision Grade Matrix - Search

| View Decision Grade Matrix |                   |                      |               | "* × |
|----------------------------|-------------------|----------------------|---------------|------|
| Model Code                 | Model Description | Authorization Status | Record Status |      |
| Search Reset               |                   |                      |               |      |

| Field                | Description                                                                                                    |  |
|----------------------|----------------------------------------------------------------------------------------------------|--|
| Model Code           | Specify the model code.                                                                                                    |  |
| Model Description    | Specify the model description.                                                                                                    |  |
| Authorization Status | <ul> <li>Select the authorization status from the drop-down list.</li> <li>The available options are:</li> <li>Authorized</li> <li>Unauthorized</li> </ul> |  |

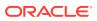

| Field         | Description                                                                                          |
|---------------|----------------------------------------------------------------------------------------------------|
| Record Status | Select the record status from the drop-down list.<br>The available options are:<br>• Open<br>• Close |

### Table 1-166 (Cont.) View Decision Grade Matrix - Search – Field Description

- 5. Click **three-dots** icon to unlock, delete, authorize or view the created decision grade matrix.
- 6. Click Unlock icon to modify the fields.

The Decision Grade Maintenance screen displays.

### Figure 1-214 Decision Grade Maintenance

| asi bania<br>Mose Casa " Mose Decorption " 0,04 0 0,04 0,04 0 0,04 0 0,04 | sion Grade Maintenance                                        |                                   |  |
|----------------------------------------------------------------------------------------------------|---------------------------------------------------------------|-----------------------------------|--|
| 404 604   Betwoe Due of Status   Status   Status <                                                                                                    | Details                                                       |                                   |  |
| Uze bisting Ale Crease New Ale                                                                                                    | 06<br>ective Date *<br>#5 5.2020 million<br>#duct Processor * | djođ<br>Espiry Date<br>M 20, 2021 |  |
| Aud Code * Aude Name<br>MLA3 * • • MLA1<br>New<br>Rules<br>Code * Description                                                                                                    |                                                               |                                   |  |
| Rules Code " Decription                                                                                                    | ule Code *                                                    |                                   |  |
|                                                                                                    |                                                               |                                   |  |
| MLAS MLAT                                                                                                    | Code *<br>MLA3                                                | Description<br>MLA1               |  |

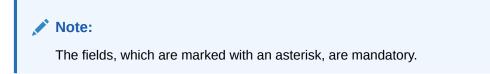

 Table 1-167
 Decision Grade Maintenance - Field Description

| Field             | Description                                                                      |
|-------------------|----------------------------------------------------------------------------------|
| Model Code        | Displays the model code for the created decision grade matrix.                   |
| Model Description | The user can modify the model description for the created decision grade matrix. |
| Effective Date    | The user can modify effective date for the decision grade matrix.                |
| Expiry Date       | The user can modify date of the created decision grade matrix.                   |
| Product Processor | Displays the product processor for the decision grade matrix.                    |
| Priority          | The user can modify the priority of the created decision grade matrix.           |

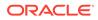

| Field             | Description                                                                    |
|-------------------|--------------------------------------------------------------------------------|
| Use Existing Rule | Indicates if the existing rule is linked.                                      |
| Rule Code         | The user can modify the rule code for the created decision grade matrix.       |
| 0                 | Click this icon to get the information about the rule.                         |
| Rule Name         | Displays the rule name of the rule code for the created decision grade matrix. |
| Create New Rule   | The user can modify the rule code for the created decision grade matrix.       |
| Description       | Specify the rule description for the decision grade matrix.                    |
| Code              | Specify the new rule code for decision grade matrix.                           |

### Table 1-168 Selection Criteria - Field Description

# Table 1-169 Expression Builder - Field Description

| Field        | Description                                                                                      |  |
|--------------|--------------------------------------------------------------------------------------------------|--|
| + icon       | This icon can add new expression.                                                                |  |
| Fact / Rules | Displays the fact or rule for the created decision grade matrix.                                 |  |
| Operator     | Displays the comparison operator for the created decision grade matrix.                          |  |
| Data Type    | Displays the data type for the fact or rule for the created decision grade matrix.               |  |
| Output       | Displays the output for the created decision grade matrix.                                       |  |
| Expression   | Displays the expression updated in the expression builder for the created decision grade matrix. |  |

# Table 1-170 Decision Matrix - Field Description

| Field        | Description                                                                                                    |
|--------------|----------------------------------------------------------------------------------------------------|
| Add Column   | Click this button to add features for which decision has to be maintained.                                                                                                    |
| Link a Rule? | <ul> <li>Select the appropriate radio button to link a rule to the features.</li> <li>The options are: <ul> <li>Yes - If this option is selected, the system displays the list of rules. Based on the rule mapped, the decision is provided.</li> <li>No - If this option is selected, the system displays the list of decision lookup values.</li> </ul> </li> </ul> |
| ×            | Click this icon to delete a column, which is already added.                                                                                                    |
| + icon       | Click this icon to add new row.                                                                                                    |

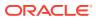

| Field      | Description                                                                                                    |  |
|------------|----------------------------------------------------------------------------------------------------|--|
| - icon     | Click this icon to delete a row, which is already added.                                                                                                    |  |
| Score From | Specify the minimum range of score for the decision.                                                                                                    |  |
| Score To   | Specify the maximum range of score for the decision.                                                                                                    |  |
| Decision   | Specify the decision of an application. The values configurable<br>based on the look up values maintained.<br>The available options are:<br>Approved<br>Manual<br>Rejected |  |
| Rule       | Displays the rules based on which decision is to be made.<br>This field is enabled if <b>Link a Rule?</b> option is updated as <b>Yes</b> .                                |  |

### Table 1-170 (Cont.) Decision Matrix - Field Description

### Table 1-171 Grade Matrix - Field Description

| Field      | Description                                                                                                    |  |
|------------|----------------------------------------------------------------------------------------------------|--|
| Add Column | Click this button to add features for which grade has to be maintained.                                                        |  |
| ×          | Click this icon to delete a column, which is already added.                                                                    |  |
| + icon     | Click this icon to add new row.                                                                                                |  |
| - icon     | Click this icon delete a row, which is already added.                                                                          |  |
| Score From | Specify the minimum range of score for the grade.                                                                              |  |
| Score To   | Specify the maximum range of score for the grade.                                                                              |  |
| Grade      | Specify the grade of an application based on the score scored. The values configurable based on the look up values maintained. |  |
|            | The available options are: <ul> <li>A</li> <li>B</li> <li>C</li> </ul>                                                         |  |

7. Click **Save** to update the modified fields.

8. Click three-dots icon to unlock, delete, authorize or view the created decision grade matrix.

9. Click View icon to view the decision grade matrix.

The **Decision Grade Maintenance – View** screen displays.

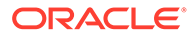

| Besis Detail           Model Code *         Model Description *           406         406           Besis Detail         Graph Dea*           56: 5300         Au 30 3031           Preduct Pressore *         Previous Deam           01:0         1                                                                                                    | Decision Grade Maintenance                                     |                                                    | p <sup>4</sup> × |
|----------------------------------------------------------------------------------------------------|----------------------------------------------------------------|----------------------------------------------------|------------------|
| ayós ayós ayós bennin territoria. Bagin Dani - Bagin Dani - Bagin Dan | Basic Details                                                  |                                                    |                  |
| K Los Song Ruis      O Cours Non Ruis      Ruis         | dy06<br>Effective Date *<br>Sep 5: 2020<br>Product Processor * | dy66<br>Biplay Dete *<br>Jul 20, 2001<br>Privaty * |                  |
| Rule Code " Rule Name                                                                                                    | Use Existing Rule     Create New Rule                          |                                                    |                  |
|                                                                                                    |                                                                | Rule Name                                          |                  |
|                                                                                                    |                                                                |                                                    |                  |
|                                                                                                    |                                                                |                                                    |                  |
|                                                                                                    | Audit                                                          |                                                    |                  |

Figure 1-215 Decision Grade Maintenance – View

 Table 1-172
 Decision Grade Maintenance - View - Field Description

| Field             | Description                                                           |
|-------------------|-----------------------------------------------------------------------|
| Model Code        | Displays the model code for the created decision grade matrix.        |
| Model Description | Displays the model description for the created decision grade matrix. |
| Effective Date    | Displays the effective date for the decision grade matrix.            |
| Expiry Date       | Displays the expiry date of the created decision grade matrix.        |
| Product Processor | Displays the product processor for the decision grade matrix.         |
| Priority          | Displays the priority of the created decision grade matrix.           |

# Table 1-173 Selection Criteria - Field Description

| Field             | Description                                                                    |
|-------------------|--------------------------------------------------------------------------------|
| Use Existing Rule | Indicates if the existing rule is linked.                                      |
| Rule Code         | Displays the rule code for the created decision grade matrix.                  |
| 0                 | Click this icon to get the information about the rule.                         |
| Rule Name         | Displays the rule name of the rule code for the created decision grade matrix. |
| Create New Rule   | Displays the rule code for the created decision grade matrix.                  |
| Code              | Specify the new rule code for decision grade matrix.                           |
| Description       | Specify the rule description for the decision grade matrix.                    |

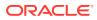

| Field        | Description                                                                                      |  |
|--------------|--------------------------------------------------------------------------------------------------|--|
| + icon       | Click this icon to add new expression.                                                           |  |
| Fact / Rules | Displays the fact or rule for the created decision grade matrix.                                 |  |
| Operator     | Displays the comparison operator for the created decision grade matrix.                          |  |
| Data Type    | Displays the data type for the fact or rule for the created decision grade matrix.               |  |
| Output       | Displays the output for the created decision grade matrix.                                       |  |
| Expression   | Displays the expression updated in the expression builder for the created decision grade matrix. |  |

# Table 1-174 Expression Builder - Field Description

### Table 1-175 Decision Matrix - Field Description

| Field      | Description                                                                                                    |
|------------|----------------------------------------------------------------------------------------------------|
| Add Column | Click this button to add features for which decision has to be maintained.                                                                  |
| ×          | Click this icon to delete a column, which is already added.                                                                                 |
| + icon     | Click this icon to add new row.                                                                                                    |
| - icon     | Click this icon to delete a row, which is already added.                                                                                    |
| Score From | Displays the minimum range of score for the decision.                                                                                       |
| Score To   | Displays the maximum range of score for the decision.                                                                                       |
| Decision   | Displays the decision of an application. The values configurable based on the look up values maintained.                                    |
|            | The available options are:<br>• Approved                                                                                                    |
|            | • Manual                                                                                                    |
|            | Rejected                                                                                                    |
| Rule       | Displays the rules based on which decision is to be made.<br>This field is enabled if <b>Link a Rule?</b> option is updated as <b>Yes</b> . |

# Table 1-176 Grade Matrix - Field Description

| Field      | Description                                                             |
|------------|-------------------------------------------------------------------------|
| Add Column | Click this button to add features for which grade has to be maintained. |
| ×          | Click this icon to delete a column, which is already added.             |
| + icon     | Click this icon to add new row.                                         |
| - icon     | Click this icon to delete a row, which is already added.                |
| Score From | Displays the minimum range of score for the grade.                      |
| Score To   | Displays the maximum range of score for the grade.                      |

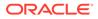

| Field | Description                                                                                                    |
|-------|----------------------------------------------------------------------------------------------------|
| Grade | Displays the grade of an application based on the score scored. The values configurable based on the look up values maintained.          |
|       | The available options are:<br>• A<br>• B<br>• C                                                                                          |
| Rule  | Displays the rules based on which grade is to be made.<br>This field is enabled if <b>Link a Rule?</b> option is updated as <b>Yes</b> . |

### Table 1-176 (Cont.) Grade Matrix - Field Description

# 1.53 Pricing

This topic describes the information about the pricing feature in Decision service.

Risk-based pricing refers to the offering of different interest rates to different customers depending on their credit worthiness. Thus, not all borrowers for the same product receives the same interest rate and credit terms. This means that high-risk borrowers who are less likely to repay their loans in full and on time will be charged higher rate of interest. While the low risk borrowers, having greater capacity to make payments will be charged lower rate of interest.

This topic contains the following subtopics:

Create Pricing Model This topic describes the systematic instructions to create pricing model based on various pricing parameter by updating various details.

 View Pricing Model This topic describes the systematic instructions to view the list of pricing model.

# 1.53.1 Create Pricing Model

This topic describes the systematic instructions to create pricing model based on various pricing parameter by updating various details.

Specify User ID and Password, and login to Home screen.

- 1. On Home screen, click Core Maintenance. Under Core Maintenance, click Credit Decision.
- 2. Under Credit Decision, click Maintenance. Under Maintenance, click Pricing Model.
- 3. Under Pricing Model, click Create Pricing Model.

The Create Pricing Model screen displays.

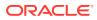

### Figure 1-216 Create Pricing Model

| reate Pricing Model               |                       | ×* |
|-----------------------------------|-----------------------|----|
| asic Details                      |                       |    |
| Pricing Code *                    | Pricing Description * |    |
|                                   |                       |    |
| Effective Date *                  | Expiry Date *         |    |
| ±                                 | <b>a</b>              |    |
| Product Processor *               | Priority *            |    |
| Select *                          |                       |    |
| Use Existing Rule Create New Rule |                       |    |
| Rules Rule Code                   | Rule Name             |    |
| Select *                          | kule name             |    |
| Jener .                           |                       |    |
|                                   |                       |    |
|                                   |                       |    |
|                                   |                       |    |
|                                   |                       |    |

4. On Create Pricing Model screen, specify the fields.

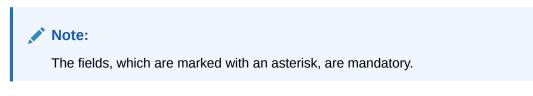

For more information on fields, refer to the field description table.

| Field                  | Description                                                           |
|------------------------|-----------------------------------------------------------------------|
| Pricing Code           | Specify the unique pricing code.                                      |
| Pricing<br>Description | Specify a short description for the pricing.                          |
| Effective Date         | Specify the effective date.                                           |
| Expiry Date            | Specify the expiry date.                                              |
| Product<br>Processor   | Specify the product processor for which the pricing is being created. |
| Priority               | Specify the priority of the pricing.                                  |

5. Click the Selection Criteria to define pricing model.

| e Pricing Model            |                       |  |
|----------------------------|-----------------------|--|
|                            |                       |  |
| Details                    |                       |  |
| Vetans                     |                       |  |
| ng Code *                  | Pricing Description * |  |
| 102                        | 2222                  |  |
| tive Date *                | Expiry Date *         |  |
| 19, 2021                   | Aug 24, 2021 🗰        |  |
| uct Processor *            | Priority *            |  |
| • *                        | 1                     |  |
| e Code *                   | Rule Name<br>MLAI     |  |
| New                        |                       |  |
| Rules                      |                       |  |
| Code *                     | Description           |  |
|                            | MLA1                  |  |
| MLA3                       |                       |  |
| MLA3<br>Expression Builder |                       |  |

Figure 1-217 Create Pricing Model – Selection Criteria

| Field                | Description                                                                                                    |  |
|----------------------|----------------------------------------------------------------------------------------------------|--|
| Use Existing<br>Rule | By default, this option is enabled. Indicates if the existing rule is linked.                                                                                                    |  |
| Rule Code            | Select the rule code from the drop down list.                                                                                                    |  |
| 0                    | Click this icon to get the information about the rule.                                                                                                    |  |
| Rule Name            | Displays the rule name of the rule code.                                                                                                    |  |
| Create New<br>Rule   | Select this option to create new rule.                                                                                                    |  |
| Code                 | Specify the rule code.                                                                                                    |  |
| Description          | Specify the rule description.                                                                                                    |  |
| + icon               | Click this icon to add new expression.                                                                                                    |  |
| Fact / Rules         | Select the fact or rule from the drop-down list.<br>Once the user selects the fact/rules, one more field opens adjacent to<br>the output, update the same based on the selected output option. |  |

 Table 1-178
 Create Pricing Model – Selection Criteria - Field Description

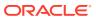

| Field     | Description                                                                                                    |
|-----------|----------------------------------------------------------------------------------------------------|
| Operator  | Select the comparison operator from the drop-down list.<br>The available options are:<br>< <<br>> <<br>+<br>=<br>%<br>!=<br>-<br>>=<br><=<br>*<br>/<br>Contains<br>In<br>Like<br>Matches<br>NotMatches<br>NotContains<br>Notin                                                                                                    |
| Data Type | <ul> <li>Notin</li> <li>Select the data type for the fact or rule.</li> <li>Once the user select the data type, one more field opens adjacent to the output, update the same based on the selected output option.</li> <li>The available options are: <ul> <li>Text</li> <li>Number</li> <li>Boolean</li> <li>Date</li> <li>Fact</li> <li>Rules</li> </ul> </li> <li>The below option appears if the Data Type is selected as Boolean.</li> <li>True</li> <li>False</li> </ul> |
| Output    | Select the output from the drop-down list.<br>Once the user select the data type, one more field opens adjacent to<br>the output, update the same based on the selected output option.<br>The available options are:<br>• Text<br>• Number<br>• Boolean<br>• Date<br>• Fact<br>• Rules<br>The below option appears if the Data Type is selected as Boolean.<br>• True                                                                                                    |
|           | False                                                                                                    |

Table 1-178(Cont.) Create Pricing Model – Selection Criteria - FieldDescription

6. Click the **Price Definition** to define the pricing.

The Create Pricing Model – Price Definition screen displays.

| asic Details                                                      |                       |  |
|-------------------------------------------------------------------|-----------------------|--|
| ricing Code *                                                     | Pricing Description * |  |
|                                                                   |                       |  |
| ffective Date *                                                   | Expiry Date "         |  |
| <b></b>                                                           |                       |  |
| roduct Processor *                                                | Priority *            |  |
| *                                                                 |                       |  |
| election Criteria Price Definition                                |                       |  |
|                                                                   |                       |  |
| election Criteria Price Definition                                | Matimum Rate *        |  |
| Price Definition                                                  | Maximum Rate *        |  |
| Price Definition                                                  | Maximum Rate *        |  |
| election Criteria Price Definition Price Definition Innrum Rate * |                       |  |
| Price Definition                                                  | Maximum Rate *        |  |

Figure 1-218 Create Pricing Model – Price Definition

For more information on fields, refer to the field description table.

| <b>Table 1-179</b> | Create Pricing Model – Price Definition - Field Description |
|--------------------|-------------------------------------------------------------|
|--------------------|-------------------------------------------------------------|

| Field               | Description                                                                                                    |
|---------------------|----------------------------------------------------------------------------------------------------|
| Minimum Rate        | Specify the minimum rate applicable for the defined pricing code.                                                                                                    |
| Maximum Rate        | Specify the maximum rate applicable for the defined pricing code.                                                                                                    |
| Rate Type           | Specify the rate type from the drop-down list.<br>The available options are:<br>• Flat<br>• Tiered                                                                      |
| Rate %              | Specify the interest rate application for the defined pricing.<br>This field displays once you select the <b>Rate Type</b> option as <b>Flat</b> .                      |
| Loan Amount<br>From | Specify the minimum range of loan amount to which the interest rate is applicable.<br>This field appears once you select the <b>Rate Type</b> option as <b>Tiered</b> . |
| Loan Amount<br>To   | Specify the maximum range of loan amount to which the interest rate is applicable.<br>This field appears once you select the <b>Rate Type</b> option as <b>Tiered</b> . |
| Term From           | Specify the minimum term from which the interest rate is applicable.<br>This field appears once you select the <b>Rate Type</b> option as <b>Tiered</b> .               |
| Term To             | Specify the maximum term up to which the interest rate is applicable.<br>This field appears once you select the <b>Rate Type</b> option as <b>Tiered</b> .              |
| Rate %              | Specify the interest rate applicable for the defined tier.<br>This field appears once you select the <b>Rate Type</b> option as <b>Tiered</b> .                         |

7. Click **Save** to save the details.

The Pricing model is successfully created and can be viewed using View Pricing Model screen.

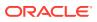

# 1.53.2 View Pricing Model

This topic describes the systematic instructions to view the list of pricing model.

The user can create the pricing model using the Create Pricing Model screen. The status of the uploaded model is displayed as **Unauthorized** and **Open**. Once the checker authorizes the model, the status is updated to **Authorized** and **Open**.

Specify User ID and Password, and login to Home screen.

- 1. On Home screen, click Core Maintenance. Under Core Maintenance, click Credit Decision.
- 2. Under Credit Decision, click Maintenance. Under Maintenance, click Pricing.
- 3. Under Pricing , click View Pricing Model.

The View Pricing Model screen displays.

### Figure 1-219 View Pricing Model

| ew Pricing Model    |                       | , <sup>2</sup> |
|---------------------|-----------------------|----------------|
|                     |                       | <b>B</b> =     |
| ricing Description: | Pricing Description:  |                |
| ricing Code:        | Pricing Code:         |                |
| Unauthorized 🔒 Open | 🛃 Unauthorized 🔒 Open |                |

Page 1 of 20 (1 - 10 of 191 items) K < 1 2 3 4 5 .... 20 > >

For more information on fields, refer to the field description table.

Table 1-180 View Pricing Model – Field Description

| Field                   | Description                                                                                            |
|-------------------------|----------------------------------------------------------------------------------------------------|
| Pricing Code            | Displays the pricing code.                                                                             |
| Pricing<br>Description  | Displays the description of the pricing model.                                                         |
| Authorization<br>Status | Displays the authorization status of the report.<br>The options are:<br>• Authorized<br>• Unauthorized |
| Record Status           | Displays the record status of the report.<br>The options are:<br>• Open<br>• Close                     |

4. Click Search icon.

The View Pricing Model - Search screen displays.

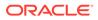

| Figure 1-220 | View Pricing Model - Search |  |
|--------------|-----------------------------|--|
|              |                             |  |

| View Pricing Model |                     |                      |               | 3 <sup>st</sup> × |
|--------------------|---------------------|----------------------|---------------|-------------------|
| Pricing Code       | Pricing Description | Authorization Status | Record Status |                   |
| Search Reset       |                     | •                    | •             |                   |
| Search Reset       |                     |                      |               |                   |

 Table 1-181
 View Pricing Model - Search – Field Description

| Field                | Description                                                                                                    |
|----------------------|----------------------------------------------------------------------------------------------------|
| Pricing Code         | Specify the pricing code.                                                                                                    |
| Pricing Description  | Specify the description of the pricing model.                                                                                                    |
| Authorization Status | <ul> <li>Select the authorization status from the drop-down list.</li> <li>The available options are:</li> <li>Authorized</li> <li>Unauthorized</li> </ul> |
| Record Status        | Select the record status from the drop-down list.<br>The available options are:<br>• Open<br>• Close                                                       |

- 5. Click three-dots icon to unlock, delete, authorize or view the created pricing model.
- 6. Click **Unlock** icon to modify the fields.

The Pricing Model Maintenance - Unlock screen displays.

Figure 1-221 Pricing Model Maintenance - Unlock

| Pricing Model Maintenance                                                            |                                                                                                    | x* - 2 |
|--------------------------------------------------------------------------------------|----------------------------------------------------------------------------------------------------|--------|
|                                                                                      |                                                                                                    |        |
| Basic Details                                                                        |                                                                                                    |        |
| Procing Code * TP-00211001171019 Effective Date * Colt. 2001   Product Processor ChU | Pricing Decorption "<br>Pricing Decorption Oracle 8<br>Exploy Obac *<br>Cost 1001<br>Pricing *<br>19 |        |
| Selection Criteria Price Definition  Use Existing Rule Create New Rule               |                                                                                                    |        |
| Rules<br>Rule Code *<br>Netincome * 0                                                | Rub Name<br>Medinasine                                                                               |        |
| Rules                                                                                |                                                                                                    |        |
| Code *<br>Nacincoma                                                                  | Decopilion<br>Nectocare a                                                                            |        |
| Expression Builder                                                                   |                                                                                                    |        |

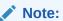

The fields, which are marked with an asterisk, are mandatory.

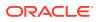

| Field               | Description                                                                                                    |  |
|---------------------|----------------------------------------------------------------------------------------------------|--|
| Pricing Code        | Displays the pricing code for the created quantitative pricing model.                                                                                       |  |
| Pricing Description | The user can modify the pricing description for the created pricing model.                                                                                  |  |
| Effective Date      | The user can modify effective date for the created pricing model.                                                                                           |  |
| Expiry Date         | The user can modify date for the created pricing model.                                                                                                    |  |
| Product Processor   | Displays the product processor for the created pricing model.                                                                                               |  |
| Priority            | The user can modify the priority of the created pricing model.                                                                                              |  |
| Use Existing Rule   | The user can modify the existing rule if linked.                                                                                                    |  |
| Rule Code           | The user can modify the rule code for the created pricing model.                                                                                            |  |
| •                   | Click this icon to get the information about the rule.                                                                                                    |  |
| Rule Name           | Displays the rule name.                                                                                                    |  |
| Create New Rule     | The user can modify the new rule linked to the pricing model.                                                                                               |  |
| Code                | Specify the new rule code for the created pricing model.                                                                                                    |  |
| Description         | Specify the rule description for the created pricing model.                                                                                                 |  |
| + icon              | This icon can add new expression.                                                                                                    |  |
| Fact / Rules        | Displays the fact or rule of the created pricing model.                                                                                                    |  |
| Operator            | Displays the comparison operator of the created pricing model.                                                                                              |  |
| Data Type           | Displays the data type for the fact or rule for the created pricing model.                                                                                  |  |
| Output              | Displays the output for the created pricing model.                                                                                                    |  |
| Expression          | Displays the expression updated in the expression builder for the created pricing model.                                                                    |  |
| Pricing Definition  | The below listed fields appear in Pricing Definition tab.                                                                                                   |  |
| Minimum Rate        | The user can modify the minimum rate applicable for the defined pricing model.                                                                              |  |
| Maximum Rate        | The user can modify the maximum rate applicable for the defined pricing model.                                                                              |  |
| Rate Type           | The user can modify the range type for the created pricing model<br>from the drop-down list.<br>The available options are:<br>Flat<br>Tiered                |  |
| Rate%               | The user can modify the interest rate application for the defined pricing.<br>This field appears once the user select the <b>Rate Type</b> as <b>Flat</b> . |  |

# Table 1-182 Pricing Model Maintenance - Unlock - Field Description

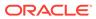

| Field            | Description                                                                                    |
|------------------|------------------------------------------------------------------------------------------------|
| Loan Amount From | The user can modify the minimum range of loan amount to which the interest rate is applicable. |
|                  | Note:<br>This field displays if the Rate Type is selected as Tiered.                           |
|                  |                                                                                                |
| Loan Amount To   | The user can modify the maximum range of loan amount to which the interest rate is applicable. |
|                  | Note:<br>This field displays if the Rate Type is selected as Tiered.                           |
|                  |                                                                                                |
| Loan Tenure From | The user can modify the minimum term from which the interest rate is applicable.               |
|                  | Note:<br>This field displays if the Rate Type is selected as Tiered.                           |
|                  |                                                                                                |
| Loan Tenure to   | The user can modify the maximum term up to which the interest rate is applicable.              |
|                  | Note:<br>This field displays if the Rate Type is selected as Tiered.                           |
| Rate%            | Displays the interest rate applicable for the defined tier.                                    |
|                  | Note:<br>This field displays if the Rate Type is selected as Tiered.                           |

### Table 1-182 (Cont.) Pricing Model Maintenance - Unlock - Field Description

- 7. Click **Save** to update the modified fields.
- 8. Click **View** icon to view the created quantitative scoring model.

The **Pricing Model Maintenance – View** screen displays.

| Figure 1-222 | Pricing Model Maintenance - | View |
|--------------|-----------------------------|------|
|--------------|-----------------------------|------|

| ing Model Maintenance                                                                 |                          |                                                                                                    |  |
|---------------------------------------------------------------------------------------|--------------------------|----------------------------------------------------------------------------------------------------|--|
|                                                                                       |                          |                                                                                                    |  |
| Details                                                                               |                          |                                                                                                    |  |
| cing Code *<br>*2021001171019<br>extrine Oaks *<br>1. 2021<br>uidue Processor *<br>LD |                          | Phicing Description "<br>Pricing Description Grade B<br>Estry Opta "<br>Oct 1. 2031<br>Phicing "<br>90 |  |
| ion Criteria Price Definition                                                         |                          |                                                                                                    |  |
| les                                                                                   |                          |                                                                                                    |  |
| ile Code *<br>etincome O                                                              |                          | Rule Name<br>Netincome                                                                                 |  |
| New                                                                                   |                          |                                                                                                    |  |
| Rules                                                                                 |                          |                                                                                                    |  |
| Code *<br>Netincome                                                                   | Description<br>Netincome |                                                                                                    |  |
| Expression Builder                                                                    |                          |                                                                                                    |  |

 Table 1-183
 Pricing Model Maintenance - View - Field Description

| Field               | Description                                                                              |  |  |
|---------------------|------------------------------------------------------------------------------------------|--|--|
| Pricing Code        | Displays the pricing code for the created quantitative pricing model.                    |  |  |
| Pricing Description | Displays the pricing description for the created pricing model.                          |  |  |
| Effective Date      | Displays effective date for the created pricing model.                                   |  |  |
| Expiry Date         | Displays date for the created pricing model.                                             |  |  |
| Product Processor   | Displays the product processor for the created pricing model.                            |  |  |
| Priority            | Displays the priority of the created pricing model.                                      |  |  |
| Use Existing Rule   | Displays the existing rule if linked.                                                    |  |  |
| Rule Code           | Displays the rule code for the created pricing model.                                    |  |  |
| 0                   | Click this icon to get the information about the rule.                                   |  |  |
| Rule Name           | Displays the rule name.                                                                  |  |  |
| Create New Rule     | Displays the new rule linked to the pricing model.                                       |  |  |
| Code                | Specify the new rule code for the created pricing model.                                 |  |  |
| Description         | Specify the rule description for the created pricing model.                              |  |  |
| + icon              | This icon can add new expression.                                                        |  |  |
| Fact / Rules        | Displays the fact or rule of the created pricing model.                                  |  |  |
| Operator            | Displays the comparison operator of the created pricing model.                           |  |  |
| Data Type           | Displays the data type for the fact or rule for the created pricing model.               |  |  |
| Output              | Displays the output for the created pricing model.                                       |  |  |
| Expression          | Displays the expression updated in the expression builder for the created pricing model. |  |  |

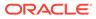

| Field              | Description                                                                                                    |
|--------------------|----------------------------------------------------------------------------------------------------|
| Pricing Definition | The below fields appears in the <b>Pricing Definition</b> tab.                                                                                   |
| Minimum Rate       | Displays the minimum rate applicable for the defined pricing model.                                                                              |
| Maximum Rate       | Displays the maximum rate applicable for the defined pricing model.                                                                              |
| Rate Type          | Displays the range type for the created pricing model from the drop-<br>down list.<br>The available options are:                                 |
| Rate%              | Displays the interest rate application for the defined pricing.<br>This field appears once the user select the <b>Rate Type</b> as <b>Flat</b> . |
| Loan Amount From   | Displays the minimum range of loan amount to which the interest rate is applicable.                                                              |
|                    | Note:<br>This field displays if the Rate Type is selected as Tiered.                                                                             |
| Loan Amount To     | Displays the maximum range of loan amount to which the interest rate is applicable.                                                              |
|                    | Note:<br>This field displays if the Rate Type is selected as Tiered.                                                                             |
| Loan Tenure From   | Displays the minimum term from which the interest rate is applicable.                                                                            |
|                    | Note:<br>This field displays if the Rate Type is selected as Tiered.                                                                             |
| Loan Tenure to     | Displays the maximum term up to which the interest rate is applicable.                                                                           |
|                    | Note:<br>This field displays if the Rate Type is selected as Tiered.                                                                             |

# Table 1-183 (Cont.) Pricing Model Maintenance - View - Field Description

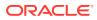

| Field | Description                                                          |
|-------|----------------------------------------------------------------------|
| Rate% | Displays the interest rate applicable for the defined tier.          |
|       | Note:<br>This field displays if the Rate Type is selected as Tiered. |

 Table 1-183
 (Cont.) Pricing Model Maintenance - View - Field Description

# 1.54 Execution Summary

This topic describes the information to view the decisions, credit score and pricing for the processed application.

This topic contains the following subtopics:

View Execution Summary

This topic describes the systematic instructions to view the execution summary based on the various filter options provided.

# 1.54.1 View Execution Summary

This topic describes the systematic instructions to view the execution summary based on the various filter options provided.

Specify User ID and Password, and login to Home screen.

- 1. On Home screen, click Core Maintenance. Under Core Maintenance, click Credit Decision.
- 2. Under Credit Decision, click Operations. Under Operations, click Execution Summary.

The View Execution Summary screen displays.

| Search Criteria                                                     |                                      |             |                                                                                               |                                              |                              |        |                    |
|---------------------------------------------------------------------|--------------------------------------|-------------|-----------------------------------------------------------------------------------------------|----------------------------------------------|------------------------------|--------|--------------------|
| Filter<br>Select                                                    |                                      |             |                                                                                               |                                              |                              |        | eset Searc         |
| Scoring Decision Summ<br>Product Processor                          | Request Type                         | Contract ID | Request Reference Namber                                                                      | Internal Reference Number                    | Execution Date               | Mode   | Status             |
| > OFLO                                                              | Score, Decision & Pricing            | 123         | O9yN6gnMD41P9yN6gnMD41Q9yN6gnMD41R9yN6gnMD41S                                                 | CD520211025152426597                         | Oct 25, 2021                 | ONLINE | FAILURE            |
|                                                                     |                                      |             | WhaXmgcMD41XhaXmgcMD41YhaXmgcMD41ZhaXmgcMD4                                                   | CD520211025152321123                         | Oct 25, 2021                 | ONLINE | ERROR              |
| OFLO                                                                |                                      |             |                                                                                               |                                              |                              |        |                    |
|                                                                     | Decision & Grade                     | 123         | OfNbcgWFD41PfNbcgWFD41QfNbcgWFD41RfNbcgWFD41Sf                                                | CD520211025135544519                         | Oct 25, 2021                 | ONLINE | SUCCESS            |
| <ul> <li>&gt; OFLO</li> <li>&gt; OFLO</li> <li>&gt; OFLO</li> </ul> | Decision & Grade<br>Decision & Grade | 123<br>123  | OfNbcgWFD41PfNbcgWFD41QfNbcgWFD41RfNbcgWFD41Sf<br>ISNHyDD41JSNHyDD41LSNHyDD41LSNHyDD41LSNHyDD | CD520211025135544519<br>CD520211025132220815 | Oct 25, 2021<br>Oct 25, 2021 | ONLINE | SUCCESS<br>FAILURE |

Figure 1-223 View Execution Summary

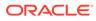

| Field     | Description                                                                                                    |
|-----------|----------------------------------------------------------------------------------------------------|
| + icon    | Click the icon to add a new row.                                                                                                    |
| - icon    | Click the icon to delete a row, which is already added.                                                                                                    |
| Filter    | Select the required option to search for the execution<br>summary.<br>The available options are:<br>Reference Number<br>Internal Reference Number<br>Decision<br>Batch/Online<br>Product Processor<br>Status<br>Request Type<br>Execution Date |
|           | Contract ID                                                                                                    |
| Value     | Specify the required details or select an appropriate option for<br>the selected filter option.<br>This field appears once you select an option from the <b>Filter</b><br>list.                                                                |
| From Date | Select the start date of the period during which the execution summary is generated.                                                                                                    |
|           | This field appears if you select the filter option as <b>Execution</b><br><b>Date</b> and value as <b>Date Range</b> .                                                                                                    |
| To Date   | Select the end date of the period during which the execution summary is generated.                                                                                                    |
|           | This field appears if you select the filter option as <b>Execution</b><br><b>Date</b> and value as <b>Date Range.</b>                                                                                                    |

 Table 1-184
 View Execution Summary - Field Description

3. In the **Search Criteria** section, specify the details and click **Search**.

The search results displays with the list of records based on the specified criteria.

4. Click **Reset** to reset the search criteria.

### Figure 1-224 Scoring Decision Summary

| •                                      |                                           |                    |                                                                                              |                                                   |                                |             |            |
|----------------------------------------|-------------------------------------------|--------------------|----------------------------------------------------------------------------------------------|---------------------------------------------------|--------------------------------|-------------|------------|
| Fiter                                  | Value                                     |                    |                                                                                              |                                                   |                                |             |            |
| Decision                               | * Approved                                |                    | w.                                                                                           |                                                   |                                |             |            |
|                                        |                                           |                    |                                                                                              |                                                   |                                |             | ieset Sear |
|                                        |                                           |                    |                                                                                              |                                                   |                                |             |            |
| coring Decision Summ                   | mary                                      |                    |                                                                                              |                                                   |                                |             |            |
|                                        |                                           |                    |                                                                                              |                                                   |                                |             |            |
| Product Processor                      | Request Type                              | Contract ID        | Request Reference Number                                                                     | Internal Reference Number                         | Execution Date                 | Mode        | Status     |
| Product Processor<br>OFLO              | Request Type<br>Score, Decision & Pricing | Contract ID<br>123 | Request Reference Number<br>OSyN5ghMD4199/N5ghMD41Q9/N5ghMD41R9/N5ghMD415                    | Internal Reference Number<br>CDS20211025152426597 | Execution Date<br>Oct 25, 2021 | Mode ONLINE |            |
|                                        |                                           |                    |                                                                                              |                                                   | and the second second second   |             |            |
| P OFLO                                 |                                           |                    | O9yN6ghMD41P9yN6ghMD41Q9yN6ghMD41R9yN6ghMD415                                                | CD520211025152426597                              | Oct 25, 2021                   | ONLINE      | FAILURE    |
| <ul> <li>OFLO</li> <li>OFLO</li> </ul> | Score, Decision & Pricing                 | 123                | O9yN8phMD41P9yN8phMD41Q9yN8phMD41R9yN8phMD415<br>WhoXmecMD41XhoXmecMD41YhoXmecMD41ZhoXmecMD4 | CD520211025152426597<br>CD520211025152321123      | Oct 25, 2021<br>Oct 25, 2021   | ONUNE       | FAILURE    |

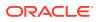

| Field                        | Description                                                   |
|------------------------------|---------------------------------------------------------------|
| Product Processor            | View the name of the product processor that sent the request. |
| Request Type                 | View the request type sent by product processor.              |
| Contract ID                  | View the contract ID sent by the product processor.           |
| Reference Number             | View the request reference number sent by product processor.  |
| Internal Reference<br>Number | View the internal reference number of the application.        |
| Execution Date               | View the execution date of the processing application.        |
| Mode                         | View the mode of execution of the application.                |
| Status                       | View the status of the processed application.                 |

| Table 1-185 | Scoring Decision | Summary - Field Description |
|-------------|------------------|-----------------------------|
|-------------|------------------|-----------------------------|

- 5. Click the corresponding icon to the required record to view the decision related details on each widget. Only one record can be viewed at a time. To view another record, close the previous record and then the next record can be viewed. The widgets are arranged in a flow in which the execution is done. These are indicated by showing the sequence 1, 2, 3 numbers at the top right corner. The widgets are selectable, on mouseover, the color of the widget changes to indicate that the widget is selectable.
- 6. When the status of the processed application **Fails**, a click on the failure message displays the step that is failed. For example, in case of the **Qualitative Score Model** is not resolved, then an error message is displayed in the **Qualitative Score Model** widget. The previous widget will show the data which was processed. If the logical processing fails, then the **Fail** status is shown in the **Logical Model** widget, and the reason for failure is displayed by a click on the widget.

| Search Criteria          |                                       |                  |                                                            |                                       |                        |             |
|--------------------------|---------------------------------------|------------------|------------------------------------------------------------|---------------------------------------|------------------------|-------------|
|                          |                                       |                  |                                                            |                                       |                        |             |
| Filter                   | Value                                 |                  |                                                            |                                       |                        |             |
| Decision                 | * Approved                            | *                |                                                            |                                       |                        |             |
|                          |                                       |                  |                                                            |                                       |                        | Reset Sear  |
| Scoring Decision Summary |                                       |                  |                                                            |                                       |                        |             |
| coming Decision Sommary  |                                       |                  |                                                            |                                       |                        |             |
| Product Processor        | Request Type                          | Contract ID      | Request Reference Number                                   | Internal Reference Number             | Execution Date         | Mode Statu  |
| OFLO                     | fetchAll                              | 123              | 6/605avE2317/605avE2318/605avE2319/605avE231a/605avE       | CD520211001111124418                  | Oct 1, 2021            | ONLINE SUCC |
|                          | 17                                    |                  | ( ) ( ) ( ) ( ) ( ) ( ) ( ) ( ) ( ) ( )                    | 0                                     |                        |             |
|                          | Logical Model                         | 1                | Borrowing Capacity 2                                       | Qualitative Score                     | 3                      |             |
|                          | Logical Model Code :<br>Description : | LMC101<br>LMC101 | Eligibility Code BORCAP001<br>Description: BORCAP001       | Scoring Model Code :<br>Description : | APPQAL502<br>APPQAL502 |             |
|                          | Status :                              | PASS             | Requested Amount \$35000<br>Borrowing Capacity: \$150000.0 | Score :                               | 67.5                   |             |
|                          |                                       |                  | serrowing Capabry.                                         |                                       |                        |             |
|                          |                                       |                  |                                                            | l                                     |                        |             |
|                          |                                       |                  |                                                            |                                       |                        |             |
|                          | Quantitative Score                    | 4                | Decision and Grade 5                                       | Pricing                               | 6                      |             |
|                          | Scoring Model Code :                  | REJECT           | Model Code : REJECT                                        | Pricing Model Code :                  | REJECT                 |             |
|                          | Description :<br>Score :              | REJECT<br>450    | Description : REJECT USE CASE<br>Decision : Appreciat      | Description :<br>Rate Type :          | REJECT<br>Flat         |             |
|                          |                                       |                  | Grade : B                                                  | Rate (%) :                            | 5                      |             |

Figure 1-225 View Execution Summary

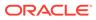

| Field                           | Description                                                                                                    |  |  |  |  |  |
|---------------------------------|----------------------------------------------------------------------------------------------------|--|--|--|--|--|
| Logical Model<br>Widget         | Displays the status of the logical model processed.                                                                                                    |  |  |  |  |  |
| Logical Model<br>Code           | Displays the logical model code, resolved for credit decision.                                                                                                    |  |  |  |  |  |
| Description                     | Displays the logical model description, resolved for the credit decision.                                                                                                    |  |  |  |  |  |
| Status                          | Displays the status of the logical model processed.                                                                                                    |  |  |  |  |  |
|                                 | <ul> <li>For status Pass, the color is shown as Green.</li> </ul>                                                                                                    |  |  |  |  |  |
|                                 | • For status <b>Fail</b> , the color is shown as <b>Red</b> .                                                                                                    |  |  |  |  |  |
| Borrowing<br>Capacity<br>Widget | Displays the maximum lendable amount that can be given for an application.                                                                                                    |  |  |  |  |  |
| Eligibility Code                | Displays the eligibility model code, resolved for calculating the borrowing capacity.                                                                                                    |  |  |  |  |  |
| Description                     | Displays the eligibility model description, resolved for calculating the borrowing capacity.                                                                                                    |  |  |  |  |  |
| Requested<br>Amount             | Displays the requested amount for the lending application.                                                                                                    |  |  |  |  |  |
| Borrowing<br>Capacity           | Displays the maximum lendable amount that can be given for the application.                                                                                                    |  |  |  |  |  |
| Qualitative<br>Score Widget     | Displays the qualitative credit score, post credit decision of the application.                                                                                                    |  |  |  |  |  |
| Scoring Model<br>Code           | <ul> <li>Displays the scoring model code, resolved for credit decision.</li> <li>When Is Application Decision Required is Yes, the application level decision scoring code is displayed.</li> <li>When Is Application Decision Required is No, the applicant level decision scoring code is displayed.</li> <li>When Is Application Decision Required is No, and Is Primary Applicant is No, the application level decision scoring code is displayed.</li> </ul>                                                                                                    |  |  |  |  |  |
| Description                     | Displays the scoring model description, resolved for credit decision.                                                                                                    |  |  |  |  |  |
| Score                           | Displays the qualitative credit score post credit decision of the application.                                                                                                    |  |  |  |  |  |
|                                 | <ul> <li>When Is Application Decision Required is Yes, the system performs the aggregation, which can be minimum, maximum or average of all applicant's score. The aggregation performed is defined as rules and linked at the application level scoring model and this aggregated score is displayed.</li> <li>When Is Application Decision Required is No, the score is displayed by resolving the applicant level scoring model.</li> <li>When Is Application Decision Required is No, and Is Primary Applicant is No, the system performs the aggregation, which can be minimum, maximum or average of all applicant's score. The aggregation performed is defined as rule and linked at the application level scoring model and this aggregated score is displayed.</li> </ul> |  |  |  |  |  |
| Quantitative<br>Score Widget    | Displays the quantitative credit score post credit decision of the application.                                                                                                    |  |  |  |  |  |

# Table 1-186 View Execution Summary - Field Description

| Field                        | Description                                                                                                    |  |
|------------------------------|----------------------------------------------------------------------------------------------------|--|
| Scoring Model<br>Code        | <ul> <li>Displays the scoring model code, resolved for credit decision.</li> <li>When Is Application Decision Required is Yes, the applicationlevel decision scoring code is displayed.</li> <li>When Is Application Decision Required is No, the applicant level decision scoring code is displayed.</li> <li>When Is Application Decision Required is No, and Is Primary Applicant is No, the multi applicant level scoring code is displayed.</li> </ul>                                                                                                    |  |
| Description                  | Displays the scoring model description, resolved for credit decision.                                                                                                    |  |
| Score                        | <ul> <li>Displays the quantitative credit score, post credit decision of the application.</li> <li>When Is Application Decision Required is Yes, the system performs the aggregation, which can be minimum, maximum or average of all applicant's score. The aggregation performed is defined as rules and linked at the application level scoring model and this aggregated score is displayed.</li> <li>When Is Application Decision Required is No, the score is displayed by resolving the applicant level scoring model.</li> <li>When Is Application Decision Required is No, and Is Primary Applicant is No, the score is displayed by resolving the multi applicant level scoring model.</li> </ul> |  |
| Decision and<br>Grade Widget | Displays the credit decision and scoring grade, taken for the application.                                                                                                    |  |
| Model Code                   | Displays the model code, resolved for credit decision and grade.                                                                                                    |  |
| Description                  | Displays the model description, resolved for credit decision and grade.                                                                                                    |  |
| Decision                     | Displays the credit decision, taken for the application.                                                                                                    |  |
| Grade                        | Displays the scoring grade, post credit decision of the application.                                                                                                    |  |
| Pricing Widget               | Displays the rate applicable post credit decision.                                                                                                    |  |
| Pricing Model<br>Code        | Displays the pricing model code, resolved for credit decision.                                                                                                    |  |
| Description                  | Displays the pricing model description, resolved for credit decision.                                                                                                    |  |
| Rate Type                    | Displays the rate type applicable post credit decision.                                                                                                    |  |
| Rate %                       | Displays the rate applicable post credit decision.                                                                                                    |  |

# Table 1-186 (Cont.) View Execution Summary - Field Description

Click on the **Logical Model** widget, the following fields are displayed. The details for the request which was clicked on the landing page is displayed.

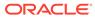

view Execution Product Pa sor Request 2021-10-25705:28:59.5942 SUCCES OFLO Croce Decision & Driv VILICT-DA18VILICT-DA1CVILICT-D 0011002102020100 CAULAR Decision & Grade Manual - Queue A Grade : B Qualitative Score 70 364.3 Borrowing Capacity 5135.03 Logical Model Pricing 6 % Logical Model Code : LMC101 Status : PASS Description : LMC101 Logic3 () Logic2 ()

Figure 1-226 Logical Model Widget

 Table 1-187
 Logical Model Widget - Field Description

| Field                                | Description                                                                                                    |
|--------------------------------------|----------------------------------------------------------------------------------------------------|
| Product Processor                    | Displays the name of the product processor that sent the request.                                                                             |
|                                      | This field will be shown on click of each widget.                                                                                             |
| Request Type                         | Displays the request type sent by the product processor.                                                                                      |
|                                      | This field will be shown on click of each widget.                                                                                             |
| Contract ID                          | Displays the contract ID sent by the product processor.                                                                                       |
|                                      | This field will be shown on click of each widget.                                                                                             |
| Request Reference<br>Number          | Displays the request reference number sent by product processor.                                                                              |
|                                      | This field will be shown on click of each widget.                                                                                             |
| Internal Reference                   | Displays the internal reference number of the application.                                                                                    |
| Number                               | This field will be shown on click of each widget.                                                                                             |
| Execution Date                       | Displays the execution date of the processing application.                                                                                    |
|                                      | This field will be shown on click of each widget.                                                                                             |
| Mode                                 | Displays the mode of execution of the application.                                                                                            |
|                                      | This field will be shown on click of each widget.                                                                                             |
| <logical code="" model=""></logical> | Displays the logical model code that is resolved for credit decision.<br>Click the hyper link to view the rule executed to resolve the model. |
| Show Rule Log                        | Click to see the rule log.                                                                                                    |
| •                                    | Click to expand the rule.                                                                                                    |
| Expression                           | Displays the expression of the rule.                                                                                                    |
| Input                                | Displays the input of the rule.                                                                                                    |
| Value                                | Displays the value of the rule.                                                                                                    |
| Description                          | Displays the description of the logical model.                                                                                                |
| Status                               | Displays the status of logical model.                                                                                                    |

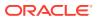

| Field         | Description                                                                                                    |
|---------------|----------------------------------------------------------------------------------------------------|
| Rule ID       | Displays the rule ID executed for logical model processing.<br>Click the hyperlink to view the rule executed.                                                                                                    |
| Show Rule Log | Click to see the rule log.                                                                                                    |
| *             | Click to expand the rule.                                                                                                    |
| Expression    | Displays the expression of the rule.                                                                                                    |
| Input         | Displays the input of the rule.                                                                                                    |
| Value         | Displays the value of the rule.                                                                                                    |
| Sequence      | Displays the sequence in which the rules are executed for logical model processing.                                                                                                    |
| Status        | <ul> <li>Displays the status of the rule execution. In case the status is failed, the reason for failure is displayed as Reason &lt;&gt;.</li> <li>The options are:</li> <li>Pass</li> <li>Not Executed - This status is displayed against a rule if the Stop on Failure is set as ON and previous rule sequence has failed.</li> </ul> |

 Table 1-187
 (Cont.) Logical Model Widget - Field Description

The following fields are displayed once the user click the **Borrowing Capacity** widget.

Figure 1-227 Borrowing Capacity Widget

| tore, Decision & Pricing yXIMS7 | 57jtD41zXIM57jtD41AXIM57jtD418XIM57jtD41CXIM57jtD | CDS20211025105859136        | 2021+10+25T05:28:59.594Z                 | ONLINE | SUCCESS      |
|---------------------------------|---------------------------------------------------|-----------------------------|------------------------------------------|--------|--------------|
| Borrowing Capacity<br>5135.03   | Qualitative Score<br>70                           |                             | sion & Grade<br>must - Queue A Grade : B |        | icing<br>5 % |
| 01                              | Eligibi                                           | ity Description : BORCAP001 |                                          |        |              |
|                                 | Borrowing Capacity<br>5135.03                     | Fact<br>MaxLendAmt          | Rule ID<br>BRCAP10                       |        |              |
|                                 |                                                   |                             |                                          |        |              |
|                                 |                                                   |                             |                                          |        |              |
|                                 |                                                   |                             |                                          |        |              |
|                                 |                                                   |                             |                                          |        |              |

| Table 1-188 | <b>Borrowing Capacity Widget - Field Description</b> |
|-------------|------------------------------------------------------|
|-------------|------------------------------------------------------|

| Field                               | Description                                                                                                    |
|-------------------------------------|----------------------------------------------------------------------------------------------------|
| <eligibility code=""></eligibility> | Displays the eligibility code resolved for calculating the borrowing capacity.<br>Click the hyperlink to view the rule executed to resolve the borrowing capacity. |
| Show Rule Log                       | Click to see the rule log.                                                                                                    |

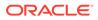

| Field                   | Description                                                                           |
|-------------------------|---------------------------------------------------------------------------------------|
| •                       | Click to expand the rule.                                                             |
| Expression              | Displays the expression of the rule.                                                  |
| Input                   | Displays the input of the rule.                                                       |
| Value                   | Displays the value of the rule.                                                       |
| Eligibility Description | Displays the eligibility description resolved for calculating the borrowing capacity. |
| Requested Amount        | Displays the requested amount for the lending application.                            |
| Borrowing Capacity      | Displays the maximum lendable amount that can be given for an application.            |
| Fact                    | Displays the fact using which the maximum lendable amount was calculated.             |
| Rule ID                 | Displays the rule ID executed for calculating the maximum lendable amount.            |
| Show Rule Log           | Click to see the rule log.                                                            |
| *                       | Click to expand the rule.                                                             |
| Expression              | Displays the expression of the rule.                                                  |
| Input                   | Displays the input of the rule.                                                       |
| Value                   | Displays the value of the rule.                                                       |

#### Table 1-188 (Cont.) Borrowing Capacity Widget - Field Description

The following fields are displayed once you click the **Qualitative Score** widget.

Figure 1-228 Qualitative Score Widget – Bar Graph View

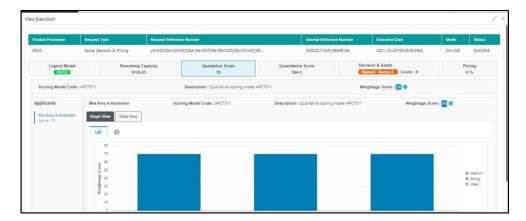

| Logical Model                                 | Borrowing Capacity<br>5135.03            | Qualitative Score<br>70                | Quantitative Score<br>364.3          | Decision & Grade<br>Manual - Queue A Gra | ade : B 6 %                                                                                                |
|-----------------------------------------------|------------------------------------------|----------------------------------------|--------------------------------------|------------------------------------------|----------------------------------------------------------------------------------------------------|
| Scoring Model Code : A                        | UPCT311                                  | Description : Qualitative scoring mode | el APCT311                           | Weightage Score : 70                     |                                                                                                    |
| pplicants<br>Mrs Amy A Anderson<br>Score : 70 | Mrs Amy A Anderson<br>Graph View<br>Latt | Scoring Model Code : APCT311           | Description : Qualitative scoring mo | odel APCT311                             | Weightage Score : 70 0                                                                                     |
|                                               |                                          | 1134                                   | 115                                  | Applic                                   | e of years the applicant ptaying at present address<br>and Seaders Type<br>any years in current employment |

Figure 1-229 Qualitative Score Widget – Pie Graph View

Figure 1-230 Qualitative Score Widget – Data View

| roduct Processor                               | Request Type                                                  | Request Ref | erence Number                                    | later                  | nal Reference Number      | Execution Date           | Mode           | Status  |
|------------------------------------------------|---------------------------------------------------------------|-------------|--------------------------------------------------|------------------------|---------------------------|--------------------------|----------------|---------|
| DFLO                                           | Score, Decision & Pricing                                     | yXIMS7JtD41 | zXIMS7jtD41AXIMS7jtD418XIMS7jtD41CXIMS7jtD       | CDS2                   | 20211025105859136         | 2021-10-25T05:28:59-594Z | ONLINE         | SUCCESS |
| Logical Model Borrowing Capacity PASS 5135.03  |                                                               |             | Qualitative Score Quantitative<br>70 364.3       |                        |                           |                          | Pricing<br>6 % |         |
| Scoring Model Code :                           | APCT311                                                       |             | Description : Qualitative scoring model APCT3    | 11                     | We                        | ightage Score : 70 🚺     |                |         |
| Applicants<br>Mrs Amy A Anderson<br>Score : 70 | Mrs Amy A Anderson<br>Graph View Data View<br>Scoring Details |             | Scoring Model Code : APCT311                     | Description : Qualitat | ive scoring model APCT311 | Weightage Sco            | one : 70 0     |         |
|                                                | Question Code                                                 |             | Question                                         |                        |                           | Value                    | So             | ĸe      |
|                                                | AgeOfResidence                                                |             | Number of years the applicant staying at present | address                |                           | Less than 2 year         | 70             |         |
|                                                | TypeOfResident                                                |             | Applicant Resident Type                          |                        |                           | Rented                   | 70             |         |
|                                                | EmploymentDuration                                            |             | How many years in current employment             |                        |                           | Less than 2 year         | 70             |         |

 Table 1-189
 Qualitative Score Widget - Field Description

| Field                                | Description                                                                                                    |
|--------------------------------------|----------------------------------------------------------------------------------------------------|
| <scoring code="" model=""></scoring> | Displays the scoring model code resolved for credit decision.                                                                                                    |
|                                      | <ul> <li>When Is Application Decision Required is Yes, the application level decision scoring code is displayed.</li> <li>When Is Application Decision Required is No, the applicant</li> </ul> |
|                                      | level decision scoring code is displayed.                                                                                                    |
|                                      | <ul> <li>When Is Application Decision Required is No and Is<br/>Primary Applicant is No, the application level scoring code is<br/>displayed.</li> </ul>                                        |
| Description                          | Displays the scoring model description resolved for credit decision.                                                                                                    |

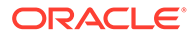

| Field                                 | Description                                                                                                    |  |  |  |
|---------------------------------------|----------------------------------------------------------------------------------------------------|--|--|--|
| Weightage Score/<br>Application Score | Displays the qualitative credit score post credit decision of the application.                                                                                                    |  |  |  |
|                                       | <ul> <li>When Is Application Decision Required is Yes, the field name is displayed as Application Score. The system performs the aggregation, which can be minimum, maximum or average of all applicant's score. The aggregation performed is defined as rules and linked at the application level scoring model and this aggregated score is displayed.</li> <li>When Is Application Decision Required is No, the field name is displayed as Weightage Score. The score is displayed by resolving the applicant level scoring model.</li> <li>When Is Application Decision Required is No, and Is Primary Applicant is No, the field name is displayed as Application Score. The system performs the aggregation, which can be minimum, maximum or average of all applicant's score. The aggregation performed is defined as rules and linked at the application level scoring model and this aggregated score is displayed.</li> </ul> |  |  |  |
| 6                                     | Hover this icon to get the information about the formula for calculation of score.                                                                                                    |  |  |  |
| <applicant name=""></applicant>       | Displays the applicant names present in the application.                                                                                                    |  |  |  |
| <score></score>                       | Displays the weighted credit score post credit decision of the application.                                                                                                    |  |  |  |
|                                       | The score is calculated for each applicant by resolving the applicant level scoring model.                                                                                                    |  |  |  |
| <applicant name=""></applicant>       | Displays the applicant names present in the application.                                                                                                    |  |  |  |
| Scoring Model Code                    | Displays the applicant level scoring model code resolved for credit decision.                                                                                                    |  |  |  |
| Description                           | Displays the applicant scoring model description.                                                                                                    |  |  |  |
| Weightage Score                       | Displays the weighted credit score post credit decision of the application.                                                                                                    |  |  |  |
| 0                                     | Hover this icon to get the information about the formula for calculation of score.                                                                                                    |  |  |  |
| Graph View                            | <ul> <li>Two graphical views are available.</li> <li>Bar Graphs</li> <li>The details are shown as a graphical representation as bar charts.</li> <li>List of question ID on the X-axis</li> <li>Score on the Y-axis.</li> <li>Based on the evaluation of the category, the questions are shown in a particular color based on the maintenance done in the lookups screen.</li> <li>Pie Charts</li> </ul>                                                                                                    |  |  |  |
|                                       | The details are shown as a graphical representation as pie charts.<br>The calculation logic for the question is (Score of the question/<br>Weightage score of the applicant)*100. The pis is shown from a<br>pool of colors available/defined in the code.                                                                                                    |  |  |  |
| Data View                             | The scoring details are shown as mentioned below in data view.                                                                                                    |  |  |  |

# Table 1-189 (Cont.) Qualitative Score Widget - Field Description

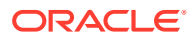

| Field         | Description                                                                                             |
|---------------|----------------------------------------------------------------------------------------------------|
| Question Code | Displays the question code resolved for the applicant in the scoring model.                             |
| Question      | Displays the question description resolved for the applicant in the scoring model.                      |
| Value         | Displays the response received for the question in the payload.                                         |
| Score         | Displays the score calculated for the question based on the range and the response.                     |
|               | In case any question was optional for which the response was not received, <b>NA</b> will be displayed. |

### Table 1-189 (Cont.) Qualitative Score Widget - Field Description

The following fields are displayed once you click the **Quantitative Score** widget.

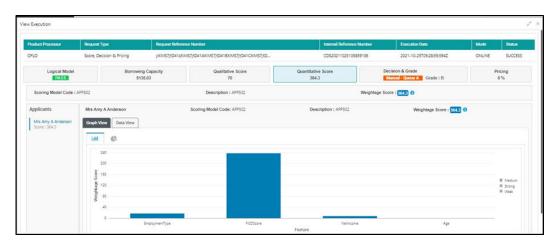

### Figure 1-231 Quantitative Score Widget – Bar Graph View

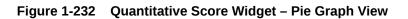

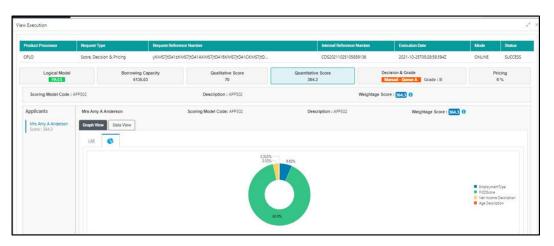

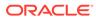

| Product Processor                                | Request Type           | Request Reference Nur | nber                       |                 | Interna                     | Reference Number | Execution Date          | Mode            | Status         |
|--------------------------------------------------|------------------------|-----------------------|----------------------------|-----------------|-----------------------------|------------------|-------------------------|-----------------|----------------|
| FLO Score, Decision & Pricing yXIMS7;tD          |                        | yXMS7jtD412XMS7jtD    | 41AXMS7/tD418XMS7          | 7jtD41CXIMS7jtD | CDS202                      | 11025105859136   | 2021-10-25705:28:59:594 | Z ONLINE        | SUCCESS        |
| Logical Model Borrowing Capacity<br>PASS 5135.03 |                        |                       | Qualitative Score<br>70    |                 | Quantitative Score<br>364.3 |                  | Necision & Grade        |                 | Pricing<br>6 % |
| Scoring Model Code : /                           | 4PP502                 |                       | Description : API          | P502            |                             | Weightage S      | core : SICCO ()         |                 |                |
| Applicants                                       | Mrs Amy A Anderson     |                       | Scoring Model Code: APP502 |                 | Description : A             | LPP502           | Weightage Score         | : 364.3 0       |                |
| Mrs Amy A Anderson<br>Score : 364.3              | Graph View Data View   |                       |                            |                 |                             |                  |                         |                 |                |
|                                                  | Scoring Details        |                       |                            |                 |                             |                  |                         |                 |                |
|                                                  | Feature                | Value                 | e 5                        | lange Type      | Range                       | Weightage %      | Score                   | Weightage Score |                |
|                                                  | EmploymentType         | Full T                | lime V                     | blue            | Full Time                   | 25               | 70                      | 17.5            |                |
|                                                  | FICOScore              | 970                   | N                          | /axValue        | 700-999                     | 35               | 680                     | 238             |                |
|                                                  | Net income Description | 1370                  | 0.0 V                      | blue            | 5000-50000                  | 20               | 40                      | 8               |                |
|                                                  | Age Description        | 20                    |                            | aramPercent     | 0-25                        | 20               | 4                       | 0.8             |                |

Figure 1-233 Quantitative Score Widget – Data View

 Table 1-190
 Quantitative Score Widget - Field Description

| Field                                | Description                                                                                                    |
|--------------------------------------|----------------------------------------------------------------------------------------------------|
| <scoring code="" model=""></scoring> | Displays the scoring model code resolved for credit decision.                                                                                                    |
|                                      | <ul> <li>When Is Application Decision Required is Yes, the applicationlevel decision scoring code is displayed.</li> <li>When Is Application Decision Required is No, the applicant level decision scoring code is displayed.</li> <li>When Is Application Decision Required is No and Is Primary Applicant is No, the multi applicant level scoring code is displayed.</li> <li>Click the hyperlink to view the rule executed to resolve the quantitative score.</li> </ul> |
| Show Rule Log                        | Click to see the rule log.                                                                                                    |
| •                                    | Click to expand the rule.                                                                                                    |
| Expression                           | Displays the expression of the rule.                                                                                                    |
| Input                                | Displays the input of the rule.                                                                                                    |
| Value                                | Displays the value of the rule.                                                                                                    |
| Description                          | Displays the scoring model description resolved for credit decision.                                                                                                    |

| Field                           | Description                                                                                                    |
|---------------------------------|----------------------------------------------------------------------------------------------------|
| Weightage Score                 | Displays the weightage score post credit decision of the application.                                                                                                    |
|                                 | <ul> <li>When Is Application Decision Required is Yes, the system performs the aggregation, which can be minimum, maximum or average of all applicant's score. The aggregation performed is defined as rules and linked at the application level scoring model and this aggregated score is displayed.</li> <li>When Is Application Decision Required is No, the score is displayed by resolving the applicant level scoring model.</li> <li>When Is Application Decision Required is No and Is Primary Applicant is No, the score is displayed by resolving multi applicant level scoring model.</li> </ul> |
|                                 | In case of <b>Is Application Decision Required</b> is <b>Yes</b> , the system displays the hyperlink on the weightage score value. It shows the aggregate rule details.                                                                                                    |
| <applicant name=""></applicant> | Displays the applicant names present in the application.                                                                                                    |
| <score></score>                 | Displays the weighted credit score post credit decision of the application.                                                                                                    |
|                                 | The score is calculated for each applicant by resolving the applicant level scoring model.                                                                                                    |
|                                 | In case of multi applicant scenario, weightage score per applicant is not shown.                                                                                                    |
| <applicant name=""></applicant> | Displays the applicant names present in the application.                                                                                                    |
| Scoring Model Code              | Displays the applicant level scoring model code resolved for credit decision.                                                                                                    |
|                                 | Applicant level scoring model is applicable for the below case.                                                                                                    |
|                                 | <ul> <li>If Is Application Decision required is Yes</li> <li>If Is Application Decision Required is No, and Is<br/>Primary Applicant is Yes</li> </ul>                                                                                                    |
|                                 | Multi applicant level scoring model is applicable in the below case.                                                                                                    |
|                                 | If Is Application Decision Required is No, and Is Primary                                                                                                    |
|                                 | Applicant is No.<br>Click the hyperlink to view the rule executed to resolve the<br>quantitative score.                                                                                                    |
| Show Rule Log                   | Click to see the rule log.                                                                                                    |
| •                               | Click to expand the rule.                                                                                                    |
| Expression                      | Displays the expression of the rule.                                                                                                    |
| Input                           | Displays the expression of the rule.                                                                                                    |
| Value                           | Displays the value of the rule.                                                                                                    |
| Description                     | Displays the value of the rate.                                                                                                    |
| Weightage Score                 | Displays the weighted credit score post credit decision of the application.                                                                                                    |
|                                 | The weightage score is calculated for each applicant by resolving the applicant scoring model.                                                                                                    |
|                                 | In case of multi applicant scoring model, for both the applicant<br>the same score is shown since the score is not calculated per<br>applicant.                                                                                                    |

# Table 1-190 (Cont.) Quantitative Score Widget - Field Description

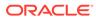

| Field         | Description                                                                                                    |
|---------------|----------------------------------------------------------------------------------------------------|
| 0             | Hover this icon to get the information about the formula for calculation of score.                                                                                                    |
| Graph View    | Two graphical views are available.                                                                                                    |
|               | <ul> <li>Bar Graphs The details are shown as a graphical representation as bar charts. List of features on the X-axis Weightage Score on the Y-axis. Based on the evaluation of the category, the feature are shown in a particular color based on the maintenance done in the lookups screen.</li></ul>     |
|               | Note:<br>For Multi Applicant scoring model all graphs is<br>shown in the same color, as category evaluation is<br>not applicable.                                                                                                    |
|               | <ul> <li>Pie Charts         The details are shown as a graphical representation as pie charts.         The calculation logic for the feature is (Weighted score of the feature/ Weightage score of the applicant)*100. The pie is shown from a pool of colors available/defined in the code.     </li> </ul> |
| Data View     | The scoring details are shown as mentioned below in data view.                                                                                                    |
| Feature       | Displays the features resolved for the applicant in the scoring model.<br>Click the hyperlink to view the rule executed to resolve the quantitative score.                                                                                                    |
| Show Rule Log | Click to see the rule log.                                                                                                    |
| •             | Click to expand the rule.                                                                                                    |
| Expression    | Displays the expression of the rule.                                                                                                    |
| Input         | Displays the input of the rule.                                                                                                    |
| Value         | Displays the value of the rule.                                                                                                    |
| Value         | Displays the value of the feature.                                                                                                    |
| Range Type    | Displays the range type for the feature.                                                                                                    |
| Range         | Displays the range resolved for the feature value for score resolution.                                                                                                    |
| Weightage %   | Displays the weightage defined for the feature in the scoring model.                                                                                                    |
| Score         | Displays the score calculated for the feature based on the range and feature value.                                                                                                    |

# Table 1-190 (Cont.) Quantitative Score Widget - Field Description

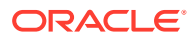

| Field           | Description                                                                |
|-----------------|----------------------------------------------------------------------------|
| Weightage Score | Displays the weighed credit score post credit decision of the application. |

### Table 1-190 (Cont.) Quantitative Score Widget - Field Description

The following fields are displayed once you click the **Decision and Grade** widget.

Figure 1-234 Decision and Grade Widget

| Logical Model     | Borrowing Capacity<br>5135.03<br>Model Des | Qualitative Score<br>70 | Quantitative Score<br>364.3 | Decision & Grade  | Pricing<br>6 % |
|-------------------|--------------------------------------------|-------------------------|-----------------------------|-------------------|----------------|
| del Code : DGM503 | Model Des                                  |                         |                             |                   |                |
|                   |                                            | cription : DGM503       | Decision: Manual - Queue A  | Grade : 8         |                |
| sion              |                                            |                         |                             |                   |                |
| entitativeScore   | QuantitativeScore Range                    | QualitativeScore        | QualitativeScore Rang       | ge Decision       |                |
| 30                | 0-5000                                     | 70.00                   | 0-500                       | Manual - Qu       | Jeue A         |
|                   |                                            |                         |                             |                   |                |
| ditativeScore     | QualitativeScore Range                     | QuantitativeS           | icore Quertit               | tativeScore Range | Grade          |
| 10                | 0-500                                      | 364.30                  | 0-5000                      | 0)                | 8              |

 Table 1-191
 Decision and Grade Widget - Field Description

| Field                   | Description                                                                                                    |
|-------------------------|----------------------------------------------------------------------------------------------------|
| <model code=""></model> | Displays the model code resolved for credit decision and grade.                                                                 |
| Show Rule Log           | Click to see the rule log.                                                                                                    |
| ٨                       | Click to expand the rule.                                                                                                    |
| Expression              | Displays the expression of the rule.                                                                                            |
| Input                   | Displays the input of the rule.                                                                                                 |
| Value                   | Displays the value of the rule.                                                                                                 |
| Model<br>Description    | Displays the model description resolved for credit decision and grade.                                                          |
| Decision                | Displays the credit decision taken for the application.                                                                         |
| Grade                   | Displays the scoring grade post credit decision of the application.                                                             |
| Quantitative<br>Score   | Displays the quantitative score calculated for the application.<br>If the feature is rule based, system displays the hyperlink. |
| Show Rule Log           | Click to see the rule log.                                                                                                    |
| •                       | Click to expand the rule.                                                                                                    |
| Expression              | Displays the expression of the rule.                                                                                            |
| Input                   | Displays the input of the rule.                                                                                                 |

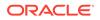

| Field                       | Description                                                                                                    |
|-----------------------------|----------------------------------------------------------------------------------------------------|
|                             |                                                                                                    |
| Value                       | Displays the value of the rule.                                                                                                |
| Quantitative<br>Score Range | Displays the range resolved for the quantitative score value for score resolution.                                             |
| Qualitative<br>Score        | Displays the qualitative score calculated for the application.                                                                 |
| Qualitative<br>Score Range  | Displays the range resolved for the qualitative score value for score resolution.                                              |
| Decision                    | Displays the credit decision taken for the application.                                                                        |
| Rule ID                     | Displays the decision taken for the application.<br>Click the hyperlink to view the rule executed.                             |
| Show Rule Log               | Click to see the rule log.                                                                                                    |
| •                           | Click to expand the rule.                                                                                                    |
| Expression                  | Displays the expression of the rule.                                                                                           |
| Input                       | Displays the input of the rule.                                                                                                |
| Value                       | Displays the value of the rule.                                                                                                |
| Qualitative<br>Score        | Displays the qualitative score calculated for the application.<br>If the feature is rule based, system displays the hyperlink. |
| Show Rule Log               | Click to see the rule log.                                                                                                    |
| *                           | Click to expand the rule.                                                                                                    |
| Expression                  | Displays the expression of the rule.                                                                                           |
| Input                       | Displays the input of the rule.                                                                                                |
| Value                       | Displays the value of the rule.                                                                                                |
| Qualitative<br>Score Range  | Displays the range resolved for the qualitative score value for score resolution.                                              |
| Quantitative<br>Score       | Displays the quantitative score calculated for the application.                                                                |
| Quantitative<br>Score Range | Displays the range resolved for the quantitative score value for score resolution.                                             |
| Grade                       | Displays the scoring grade taken for the application.                                                                          |

# Table 1-191 (Cont.) Decision and Grade Widget - Field Description

The following fields are displayed once you click the **Pricing** widget.

| hoduct Processor     | Request Type              | Request Reference    | e Number                               | Internal Reference          | Number Execution Date                          | Mode Status    |
|----------------------|---------------------------|----------------------|----------------------------------------|-----------------------------|------------------------------------------------|----------------|
| OFLO                 | Score, Decision & Pricing | yXIMS7jtD41zXIMS     | 77/tD41AXIMS7/tD418XIM57/tD41CXIMS7/tD | CDS202110251058             | 59136 2021-10-25T05:28:59:594Z                 | ONLINE SUCCESS |
| Logical Model        |                           | ng Capacity<br>35.03 | Qualitative Score<br>70                | Quantitative Score<br>364.3 | Decision & Grade<br>Minual - Queue A Grade : B | Pricing<br>6 % |
| Pricing Model Code : | PR502                     | Model Desci          | ription : PR502                        | Rate Type : Tiered          | Rate Percentage : 6 %                          |                |
| LounAmount           | LoanTe                    | anne                 | LoanAmount Range                       | LoanT                       | enure Range                                    | Rate %         |
| 5135.03              | 45                        |                      | 0-10000                                | 0-64                        |                                                | 6              |
|                      |                           |                      |                                        |                             |                                                |                |
|                      |                           |                      |                                        |                             |                                                |                |
|                      |                           |                      |                                        |                             |                                                |                |
|                      |                           |                      |                                        |                             |                                                |                |
|                      |                           |                      |                                        |                             |                                                |                |

Figure 1-235 Pricing Widget

Field Description <Pricing Model Displays the pricing model code resolved for credit decision. Code> Click the hyperlink to view the rule executed to resolve the pricing model. Show Rule Log Click to see the rule log. Click to expand the rule. Displays the expression of the rule. Expression Input Displays the input of the rule. Value Displays the value of the rule. Model View the pricing model description resolved for credit decision. Description Rate Type View the rate type applicable post credit decision. **Rate Percentage** View the rate applicable post credit decision. Loan Amount View the eligible loan amount for the application. Loan Tenure View the loan tenure for the application. Loan Amount View the range resolved for the loan amount value. Range Loan Tenure View the range resolved for the loan tenure value. Range Rate % View the rate applicable post credit decision.

Table 1-192 Pricing Widget - Field Description

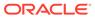

# 2 NLP Framework

This topic describes about the NLP Framework provided in common core.

Toolkit

This topic describes the information about the toolkit used to design and train NLP / NER Model(s).

- Operation This topic describes the information about the trained models that are consumed for business processing.
- 3P Service Integration This topic provides description about the integration of third party services.

# 2.1 Toolkit

This topic describes the information about the toolkit used to design and train NLP / NER Model(s).

This topic contains the following subtopics:

- Use Case Definition This topic describes the information about the use case definition.
- Annotator This topic describes the information about the annotator.
- Model Training This topic describes the systematic instructions to train the model on the annoted training corpus.
- Model Management
   This topic describes the information about the Model Management.

# 2.1.1 Use Case Definition

This topic describes the information about the use case definition.

The user cases are defined by the business domain. The required information to be extracted from the documents is driven by business consideration against the context of use case being defined.

The tags or entities are required for annotating or tagging the information in a source document to create training files for use case model training. These tags or entities are always driven by business considerations for a particular usage case.

The use case definition maintenance screen allows the user to define use case(s) and maintain specific list of tags for the use case.

This topic contains the following subtopics:

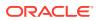

- View Use Case Definition This topic describes the systematic instructions to view the list of defined use cases.
- Tag Maintenance This topic describes the systematic instructions to define use cases and maintain entities or tags for the use case.

# 2.1.1.1 View Use Case Definition

This topic describes the systematic instructions to view the list of defined use cases.

Specify User ID and Password, and login to Home screen.

- 1. On Home screen, click Machine Learning. Under Machine Learning, click NLP Toolkit.
- 2. Under NLP Toolkit, click Use Case Definition.

The Use Case Definition screen displays.

### Figure 2-1 Use Case Definition

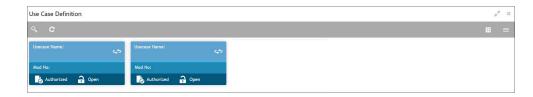

For more information on fields, refer to the field description table.

| Table 2-1 | Use Case Definition – Field Description |
|-----------|-----------------------------------------|
|-----------|-----------------------------------------|

| Field                | Description                                                                                            |
|----------------------|----------------------------------------------------------------------------------------------------|
| Usecase Name         | Displays the name of the use case.                                                                     |
| Mod No               | Displays the modification number.                                                                      |
| Authorization Status | Displays the authorization status of the report.<br>The options are:<br>• Authorized<br>• Unauthorized |
| Record Status        | Displays the record status of the report.<br>The options are:<br>• Open<br>• Close                     |

# 2.1.1.2 Tag Maintenance

This topic describes the systematic instructions to define use cases and maintain entities or tags for the use case.

Specify User ID and Password, and login to Home screen.

1. On Home screen, click Machine Learning. Under Machine Learning, click NLP Toolkit.

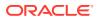

- 2. Under NLP Toolkit, click Use Case Definition.
- 3. Click + to add tag maintenance.

The Tag Maintenance screen displays.

| iness Tag Maintenance e Case Name e Case Name Description Tag Display Sequence Tag Screen Display Tag Name Annotation Tag Default Value Default Value | ig Maintena | ance                 |                    |          |                | ×*              |
|----------------------------------------------------------------------------------------------------|-------------|----------------------|--------------------|----------|----------------|-----------------|
| Ves No<br>Tag Display Sequence Tag Screen Display Tag Name Annotation Tag Default Value<br>No data to display.                                        | siness Tag  | Maintenance          |                    |          |                |                 |
| No data to display.                                                                                                    | se Case Nam | e                    | Description        | Mod No   |                |                 |
|                                                                                                    |             | Tag Display Sequence | Tag Screen Display | Tag Name | Annotation Tag | - Default Value |
|                                                                                                    | No data t   | o display.           |                    |          |                |                 |
| Page 1 (0 of 0 items) K < 1 > X                                                                                                    | Page 1      | (0 of 0 items) K < 1 | к                  |          |                |                 |
|                                                                                                    |             |                      |                    |          |                |                 |
|                                                                                                    |             |                      |                    |          |                |                 |
|                                                                                                    |             |                      |                    |          |                | Save Cano       |

Figure 2-2 Tag Maintenance

4. specify the fields on Tag Maintenance screen.

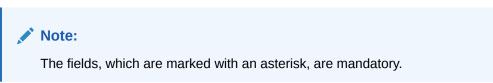

For more information on fields, refer to the field description table.

 Table 2-2
 Tag Maintenance – Field Description

| Field                          | Description                                                                                                    |
|--------------------------------|----------------------------------------------------------------------------------------------------|
| Use Case Name                  | Specify unique use case name.<br>It gets populated on <b>Save</b> , from the last folder name from the Training Corpus<br>Path (DOC). |
| Description                    | Specify use case description.                                                                                                    |
| Mod No                         | Displays modification number.                                                                                                    |
| Straight Through<br>Processing | <ul> <li>Select one the options.</li> <li>Yes = Unattended</li> <li>No = Attended</li> </ul>                                          |
| Use Case Tags/<br>Entities     | Specifies the use case tags entities.                                                                                                 |
| Tag Display<br>Sequence        | Displays the sequence of tags.                                                                                                    |
| Tag Screen<br>Display          | Displays the business name of the tag.                                                                                                |
| Tag Name                       | Displays the technical name of the tag.                                                                                               |
| Annotation Tag                 | Used to identify tags to be used in training.                                                                                         |
| Default Value                  | Default value for tags not used for training.                                                                                         |

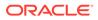

# 2.1.2 Annotator

This topic describes the information about the annotator.

Annotation is the process of identifying information within a documented content and tagging them as a specific type of information. Each use case defined, have their own relevant maintained list of tags/entities, which is used to annotate source documents for a use case.

Figure 2-3 Loan Draw Down

|                                         | LOAN DRAW DOWN                            |
|-----------------------------------------|-------------------------------------------|
| Description: USD 550 Million Credit Fac | Organization                              |
| Effective Borrower                      | has elected to borrow under the Tranche B |
| Term Loan Facility for a total of       | Please see details below:                 |

#### Annotator

This topic describes the systematic instructions to perform the annotations on a source document for a use case.

### 2.1.2.1 Annotator

This topic describes the systematic instructions to perform the annotations on a source document for a use case.

Specify User ID and Password, and login to Home screen.

- 1. On Home screen, click Machine Learning. Under Machine Learning, click NLP Toolkit.
- 2. Under NLP Toolkit, click Annotator.

The **Annotator** screen displays.

#### Figure 2-4 Annotator

| Annotator                                        |                                     |             |                                              |                      | $_{\mu^{k'}}\times$ |
|--------------------------------------------------|-------------------------------------|-------------|----------------------------------------------|----------------------|---------------------|
| Action Type                                      | Source File Definition              |             | Document Type                                |                      | ^                   |
| Create New Annotated File                        | Source File: Source File Name       | Select File | Select                                       | ▼ Get Labels         |                     |
| Edit Created Annotated File     Error Correction | Annotated File: Annotated file name | Select File | Annotated File Name:<br>Source File Name.txt | Create Training File |                     |
|                                                  | Retrieved Doc Id: Retrieved Doc Id  | Get File    | source me nume.oc                            |                      |                     |
| Original File                                    | Text Form                           |             | Annotations                                  |                      |                     |
|                                                  |                                     |             | Tag Name                                     | Tag Value            |                     |
|                                                  |                                     |             | No data to display.                          |                      |                     |
|                                                  |                                     |             |                                              |                      |                     |
|                                                  |                                     |             |                                              |                      |                     |
|                                                  |                                     |             |                                              |                      |                     |
| Document will appear here                        | Document converted to t             | ext will    |                                              |                      |                     |
|                                                  | be displayed here                   |             |                                              |                      |                     |
|                                                  |                                     |             |                                              |                      |                     |
|                                                  |                                     |             |                                              |                      |                     |

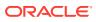

3. Specify the fields on Annotator screen.

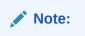

The fields, which are marked with an asterisk, are mandatory.

For more information on fields, refer to the field description table.

Table 2-3 Annotator – Field Description

| Field                  | Description                                                                                                    |
|------------------------|----------------------------------------------------------------------------------------------------|
| Action Type            | Select require action type.<br>The available options are:<br>• Create New Annotated File<br>• Edit Created Annotated File                                                                                                    |
| Source File Definition | Select the source document from local windows explorer based on the <b>Action Type</b> selected.                                                                                                    |
| Document Type          | Displays the list of all the use cases defined under use case definition.                                                                                                    |
| Get Labels             | Displays the maintained Tags/entities for the selected <b>Document</b><br><b>Type</b> .                                                                                                    |
| Create Annotated File  | <ul> <li>Once annotations of all the Tags are completed, this performs two outcomes as below,</li> <li>Create annotated text file in the defined NER train path as maintained under use case definition.</li> <li>Create text file in the defined DOC train path as maintained under use case definition.</li> </ul> |

#### Annotate the Source Files

- 4. Select Create New Annotated File in Action Type.
- 5. Click **Select File**. It will open the windows explorer. Navigate and select the source document to be annotated.
- 6. The source document displays in the **Original File** field and text version displays in the **Text Form** field.

| nnotator                                                   |                                                                                                    |                                                            |              |                      | P <sup>R</sup>        |
|------------------------------------------------------------|----------------------------------------------------------------------------------------------------|------------------------------------------------------------|--------------|----------------------|-----------------------|
| Action Type                                                |                                                                                                    | Source File Definition                                     |              | Document Type        |                       |
| • Create New Annotated F                                   | ile                                                                                                    | Source File: FOLIODETE 201905                              | Select File  | Select               | Get Labels            |
| Edit Created Annotated F     Error Correction              | ile                                                                                                    | Annotated File: Annotated file nam                         | Select File  | Annotated File Name: | Create Annotated File |
|                                                            |                                                                                                    | Retrieved Doc Id: Retrieved Doc Id                         | Get File     | pdr                  |                       |
| Driginal File                                              |                                                                                                    | Text Form                                                  |              | Annotations          |                       |
| □ 𝒫 1 of 1                                                 | - + »                                                                                                    | STILTON SYDNEY 488 GEORGE STREET                           | ^            | Tag Name Tag Valu    | e Start En            |
|                                                            | Territoria<br>Territoria - El 2 Contentino - Primero El 2020 2020                                                                                                    | (@)     (~ ********************************                | X +61 2 9266 | No data to display.  |                       |
| 10-000.000.000                                             | Roon Number                                                                                                    | 2084<br>HOTELS & amp, RESORTS Reservations                 |              |                      |                       |
| NA AREFECTIONNESS 87<br>CONCLEMENT BOLTON - 1<br>CONTINUES | Adultonal to<br>Nation Wate control country<br>Alexandre document<br>Alexandre document<br>Alexandre | l ton<br>Â:8:dec: 1                                        |              |                      |                       |
| Capy of Tax Involve<br>Confirmation Number                 | ABN 1222111122000                                                                                                    | www.Viller.com or 1 800 Million/S<br>Room Number 3304 /kTD | 0            |                      |                       |
| DATE DESCRIPTION Center<br>0x887 RDOM                      | REFIND QUEST CREDIT BULLINCE                                                                                                    | Arrival Date 26/05/2019 22:07:00                           | ۵            |                      |                       |

#### Figure 2-5 Annotator - Text Form

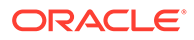

End

7. Select the **Document Type** from drop-down list.

Annotator Action Type Source File Definition Document Type Create New Annotated File Source File: Select Edit Created Annotated File Select Annotated File: Annotated file nam O Error Correction Loan DrawDown Retrieved Doc Id: Retrieved Doc Id Corporate Invoice New Cheque Book Request Original File Text Form Tag Name Tag Value Start No data to display. 8)

Figure 2-6 Annotator - Document Type

8. Click Get Labels.

It loads all the maintained tags for the **Document Type**.

### Figure 2-7 Annotator - Tags

| Action Type                                                                                                    | Source File Definition                                                                                                    |                         | Document Type                                                    |                       |
|----------------------------------------------------------------------------------------------------|----------------------------------------------------------------------------------------------------|-------------------------|------------------------------------------------------------------|-----------------------|
| Create New Annotated File                                                                                                    | Source File:                                                                                                    | Select File             | Corporate Invoice 🔹                                              | Get Labels            |
| Edit Created Annotated File     Error Correction                                                                                                    | Annotated File: Annotated file nam<br>Retrieved Doc Id: Retrieved Doc Id                                                                                                    | Select File<br>Get File | Annotated File Name:<br>PolitiODETE_20190530(10/36)<br>pdf       | Create Annotated File |
| riginal File 💱                                                                                                    | Text Form                                                                                                    |                         | Annotations                                                      |                       |
|                                                                                                    | Sub 65     State 55     Control Control C | ^                       | Tag Name         Tag Value           Discount         Percentage | Start En              |
| An and a series and a series a series | MR GEORGE SAM ZAFOS 14 ABERCOMBIE ST<br>OAKLEIGH SOUTH 0<br>MR CEORGE SAM 2001 10<br>MR CEORGE SOUTH 0                                                                                                    | - 1                     | Net Invoice<br>Amount                                            |                       |
| Optimized Market         All Market         Pack Model           File Model         File Model         File Model           Onthe Description         Centrel Market         Overalla                                                                                                    | Confirmation Number 3115492747                                                                                                    | •                       | Discounted<br>Amount                                             |                       |
|                                                                                                    | 26/05/2019 GUEST ROOM                                                                                                    |                         | Invoice Due                                                      |                       |

- 9. Identify and select information within the **Text Form** section of the document.
- **10.** Right click to display the list of tags and select the relevant tag.

Figure 2-8 Annotator - List of Tags

| ction Type                                                       |                                                           |                                                                                                    | Source File Definition                                        |             | Document Type        |                       |
|------------------------------------------------------------------|-----------------------------------------------------------|----------------------------------------------------------------------------------------------------|---------------------------------------------------------------|-------------|----------------------|-----------------------|
| Create New Annota                                                | ated File                                                 |                                                                                                    | Source File: OLIONETE 201905                                  | Select File | Corporate Invoice 🔹  | Get Labels            |
| <ul> <li>Edit Created Annot</li> <li>Error Correction</li> </ul> | ated File                                                 |                                                                                                    | Annotated File: Annotated file name                           | Select File | Annotated File Name: | Create Annotated File |
|                                                                  |                                                           |                                                                                                    | Retrieved Doc Id: Retrieved Doc Id                            | Get File    | pdf                  |                       |
| iginal File                                                      |                                                           |                                                                                                    | Text Form                                                     |             | Annotations          |                       |
| ρ 1 of 1                                                         | -                                                         | + >                                                                                                    | > SALANCE \$0.00                                              | ^           | Tag Name Tag Value   | Start Er              |
|                                                                  |                                                           | Control 2000<br>Controls<br>Sector State Control (Control (Contro) (Control (Contro) (Cont | \$20.65<br>\$16.00                                            |             | Buyer Code           |                       |
|                                                                  | Room Number<br>Annie Date<br>Departure Date<br>Adultiched | and a second second sec       | Total All Charges Strapping<br>TOTAL INCLUDES GST OF \$120.24 |             | Invoice Date         |                       |
|                                                                  | Room Rate<br>Rate Plan<br>No.<br>Martine P                | ne Rosa<br>Contro<br>Case - Case M                                                                                                    | MR GEORGE SAM ZAFOS 14 ABERCROMPH<br>OAKLEIGH SOUTH 0         | LST.        | Tax                  |                       |
| Conjust Tax Investa<br>Continuation Number                       | NON NORTH<br>The Date                                     |                                                                                                    | Copy of Tax invoice:1370252                                   |             | Percentage           |                       |
| DATE DESCRIPTION                                                 | 08097 1887.00 00080                                       | 5 CHEON BALANCE                                                                                                    | Confirmation Number 3115-02747                                | <b>a</b> )  | Amount               |                       |
|                                                                  |                                                           |                                                                                                    |                                                               |             |                      |                       |

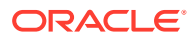

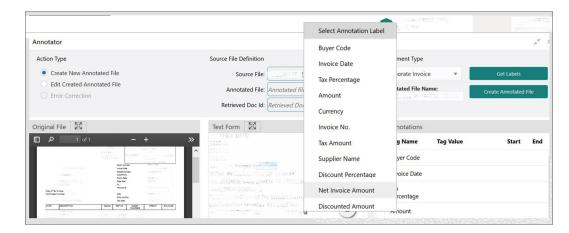

Figure 2-9 Annotator - Select Annotation Label

The selected tag and the information appears in section **Annotations** under **Tag Name** and **Tag Value**.

Figure 2-10 Annotator - Annotations

|                                                                                                    |                                                                 | Select Annotation Label | 10, 2016         |                       |
|----------------------------------------------------------------------------------------------------|-----------------------------------------------------------------|-------------------------|------------------|-----------------------|
| nnotator                                                                                                    |                                                                 | Buyer Code              |                  | 7                     |
| Action Type                                                                                                    | Source File Definition                                          | Invoice Date            | ment Type        |                       |
| Create New Annotated File     Edit Created Annotated File                                                                                                    | Source File:                                                    | Tax Percentage          | orate Invoice 🔹  | Get Labels            |
| Error Correction                                                                                                    | Annotated File: Annotated file                                  | Amount                  | tated File Name: | Create Annotated File |
|                                                                                                    | Retrieved Doc Id: Retrieved Doc                                 | Currency                |                  |                       |
| Driginal File                                                                                                    | Text Form                                                       | Invoice No.             | notations        |                       |
|                                                                                                    | 5330.00                                                         | Tax Amount              | g Name Tag Value | Start En              |
|                                                                                                    | NUL COMPACE SAME STATE                                          | Supplier Name           | yer Code         |                       |
| Anna Dee anna anna anna anna anna anna an                                                                                                    | TOTAL INCLUDES OST OF \$120.24<br>MR GEORGE SAM ZAFOS 14 ASTROR | Discount Percentage     | roice Date       |                       |
| An An An An An An An An An An An An An A                                                                                                    | OAKLEIGH SOUTH IS<br>Martine A Common Tax Invoice 1370          | Net Invoice Amount      | rcentage         |                       |
| Tel Del         Del Del         Del Del         Del Del         Del Del         Del Del         Del Del         Del Del         Del Del         Del Del         Del Del         Del Del         Del Del         Del Del         Del         Del <thdel< th="">         Del         Del</thdel<> | Confirmation Number 3115452747                                  | Discounted Amount       | amount           |                       |

- **11.** Repeat the above steps for all the displayed tags as per availability of information in the source document.
- 12. Select a Tag Name from the Annotations section and RIGHT- CLICK to delete the Tag Value.

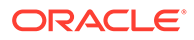

| Action Type                                      | Source File Definition                                                                                                    |                         | Document Type                                                                     |                       |
|--------------------------------------------------|----------------------------------------------------------------------------------------------------|-------------------------|-----------------------------------------------------------------------------------|-----------------------|
| <ul> <li>Create New Annotated File</li> </ul>    | Source File: OLIODOTE 201909                                                                                                    | Select File             | Corporate Invoice 🔹                                                               | Get Labels            |
| Edit Created Annotated File     Error Correction | Annotated File: Annotated file nam Retrieved Doc Id: Retrieved Doc Id                                                                                                    | Select File<br>Get File | Annotated File Name:<br>1-041001975,20190536010736.<br>pdf                        | Create Annotated File |
| riginal File                                     | Text Form                                                                                                    |                         | Annotations                                                                       |                       |
|                                                  | Cubb 65     Status     Status     Statu | ^                       | Tag Name     Tag Value       Discount     Percentage       Net Invoice     Amount | Start Ei              |
| Diar /* Ni Index                                 | Confirmation Number 3115492217<br>Confirmation Number 3115492217<br>Sectors and set 30/05/2015 11:07 AM                                                                                                    |                         | Discounted<br>Amount                                                              |                       |

### Figure 2-11 Annotator - Tag Value

**13.** Once all the tags are assigned the relevant information, click **Create Annotated File** to create the annotated file and end the process.

### 2.1.3 Model Training

This topic describes the systematic instructions to train the model on the annoted training corpus.

The annotated training corpus is a collection of annotated training files created using the annotator.

Model training is iterative and is carried out over increasing corpus size depending on the model parameters.

Each defined use case have its own training corpus available in the path set up in the use case definition.

Specify User ID and Password, and login to Home screen.

- 1. On Home screen, click Machine Learning. Under Machine Learning, click NLP Toolkit.
- 2. Under NLP Toolkit, click Model Training.

The Model Training screen displays.

| Model Training                                  |                     |                        |         |                 | $\sim r^{\prime}$ |
|-------------------------------------------------|---------------------|------------------------|---------|-----------------|-------------------|
| Aodel Training                                  |                     |                        |         |                 |                   |
| Model Type   NLP(NER)   Document Classification |                     |                        |         |                 |                   |
|                                                 |                     |                        |         |                 |                   |
|                                                 | Use Case Na         | me Select Usecase Name | Ŧ       |                 |                   |
|                                                 | Training Corpus Pa  | ath                    |         |                 |                   |
|                                                 | Run Referer         | nce                    |         |                 |                   |
|                                                 |                     | Precision              | Recall  | F1-Score        |                   |
| No data to display                              | OVER ALL            | No data to display.    | ite can | 11 50010        |                   |
| NO data to display                              | Tag Name            | Precision              | Recall  | F1-Score        |                   |
|                                                 | No data to display. |                        |         |                 |                   |
|                                                 | no ana to aspiny.   |                        |         |                 |                   |
|                                                 |                     |                        |         |                 |                   |
|                                                 |                     |                        |         |                 |                   |
|                                                 |                     |                        |         |                 |                   |
|                                                 |                     |                        |         | Train Model Sav |                   |

#### Figure 2-12 Model Training

For Training NER Models:

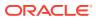

- 3. Select the Model Type as NLP(NER).
- 4. Select the type of Use Case Name from the drop-down list.
- 5. Click Train Model.
- For Training Document Classifier Model:
- 6. Select the Model Type as Document Classification.
- 7. Select the type of Use Case Name from the drop-down list.
- 8. Click Train Model.

If the model parameters acceptable, the user can save the model by clicking **Save Model**. The alternative is to add more annotated training files for the use case and repeat model training, till satisfactory parameters are achieved.

### 2.1.4 Model Management

This topic describes the information about the Model Management.

Model Management shows all the run reference of models saved from model training for a use case. For each model run reference, view the parameters for the model as well as individual tag/entities.

The user can choose the active model run reference to use as part of business processing.

- Model Management Maintenance This topic describes the systematic instructions to maintain the model management.
- View Model Management This topic describes the systematic instructions to view the list of use case models.

### 2.1.4.1 Model Management Maintenance

This topic describes the systematic instructions to maintain the model management.

The user can unlock and choose the active model run reference to use as part of business processing.

Specify User ID and Password, and login to Home screen.

- 1. On Home screen, click Machine Learning. Under Machine Learning, click NLP Toolkit.
- 2. Under NLP Toolkit, click Model Management.

The Model Management screen displays.

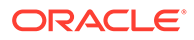

### Figure 2-13 Model Management

| w Unlock Close |           |        |          |            |                |
|----------------|-----------|--------|----------|------------|----------------|
| e Case Name    |           |        |          | Model Type | 2              |
|                |           |        |          |            |                |
| Run Reference  | Precision | Recall | F1 score | Active     |                |
|                |           |        |          |            | Tag Parameters |
|                |           |        |          |            | Tag Parameters |
|                |           |        |          |            | Tag Parameters |
|                |           |        |          |            | Tag Parameters |
|                |           |        |          |            | Tag Parameters |

3. Specify the fields on Model Management screen.

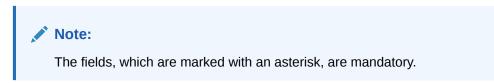

For more information on fields, refer to the field description table.

 Table 2-4
 Model Management – Field Description

| Field            | Description                                              |
|------------------|----------------------------------------------------------|
| Use Case<br>Name | Displays the name of the Use Case.                       |
| Model Type       | Displays the NER or Classification type of Model.        |
| Run Reference    | Displays unique model version identifier.                |
| Precision        | Specify the value between 0 to 1. Closer to 1 is better. |
| Recall           | Specify the value between 0 to 1. Closer to 1 is better. |
| F1 Score         | Specify the value between 0 to 1. Closer to 1 is better. |
| Active           | Displays the status of model run reference.              |

4. Click **Tag Parameters** to view the individual tag parameters for each model run reference.

The Tag Parameters Details screen displays.

| Figure 2-14 | Tag Parameters Detail |
|-------------|-----------------------|
|-------------|-----------------------|

| v Unlock<br>Case Name | Tag Parameters Detail |            |        |               | ×     |                |
|-----------------------|-----------------------|------------|--------|---------------|-------|----------------|
|                       | Model Name            | Model Type |        | Run Reference | - 1   | <b>^</b>       |
| un Reference          | Tag Name              | Precision  | Recall | F1 Score      |       |                |
|                       |                       |            |        |               | ^     | Tag Parameters |
|                       |                       |            |        |               |       | Tag Parameters |
|                       |                       |            |        |               |       | Tag Parameters |
|                       |                       |            |        |               |       | Tag Parameters |
|                       |                       |            |        |               | Close | Tag Parameters |

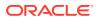

At this stage, user have defined a new use case with the tags/entities to be recognized by the model and trained and exported the use case model to be used by business.

### 2.1.4.2 View Model Management

This topic describes the systematic instructions to view the list of use case models.

Specify User ID and Password, and login to Home screen.

- 1. On Home screen, click Machine Learning. Under Machine Learning, click NLP Toolkit.
- 2. Under NLP Toolkit, click Model Management.

The Model Management screen displays.

Figure 2-15 Model Management

| Model Management  |                     |
|-------------------|---------------------|
| ९ <b>с</b> +      |                     |
| Usecase Name:     | Usecase Name:       |
| Mod No:           | Mod No:             |
| Unattended:       | Unattended:         |
| Authorized 🔒 Open | 💫 Authorized 🔒 Open |

For more information on fields, refer to the field description table.

| Field                | Description                                                                                            |
|----------------------|----------------------------------------------------------------------------------------------------|
| Use Case Name        | Displays the name of the Use Case.                                                                     |
| Mod No               | Displays the number of modifications.                                                                  |
| Authorization Status | Displays the authorization status of the report.<br>The options are:<br>• Authorized<br>• Unauthorized |
| Record Status        | Displays the record status of the report.<br>The options are:<br>• Open<br>• Close                     |

# 2.2 Operation

This topic describes the information about the trained models that are consumed for business processing.

This topic contains the following subtopics:

Upload Document

This topic describes the systematic instructions to upload a document.

Transaction Log

This topic describes the systematic instructions to view all the uploaded transactions that are interpreted by the NLP models.

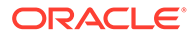

### 2.2.1 Upload Document

This topic describes the systematic instructions to upload a document.

The user can upload the source document which is consumed by the NLP model and defined tags/entities are recognized. The information collected by this model is used in further business processing.

Specify User ID and Password, and login to Home screen.

- 1. On Home screen, click Machine Learning. Under Machine Learning, click Operation.
- 2. Under Operation, click Document Upload.

The **Document Upload** screen displays.

| cument Upload                                                 |               |        |
|---------------------------------------------------------------|---------------|--------|
| Scan and Upload Document                                      |               |        |
| 임 Select File<br>lame of loaded file will appear here!        | Document Type | Upload |
| Original Document                                             |               |        |
| Document to be processed will be displayed here for reference |               |        |
|                                                               |               |        |
|                                                               |               |        |
|                                                               |               |        |
|                                                               |               |        |
|                                                               |               |        |
|                                                               |               |        |
|                                                               |               |        |
|                                                               |               |        |
|                                                               |               |        |

### Figure 2-16 Document Upload

- 3. Click **Select File** to select the source document.
- 4. Select the **Document Type** from the drop-down list.
- 5. Click Upload to initiate business process.

The uploaded document displays on Original Document.

### 2.2.2 Transaction Log

This topic describes the systematic instructions to view all the uploaded transactions that are interpreted by the NLP models.

The user can filter the displayed transactions based on the Document Type and Status.

Specify User ID and Password, and login to Home screen.

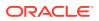

- 1. On Home screen, click Machine Learning. Under Machine Learning, click Operation.
- 2. Under Operation, click Transaction Log.

The Transaction Log screen displays.

| ument Type    | Statu                        | 5         | , t             |           |                                      |             |              |
|---------------|------------------------------|-----------|-----------------|-----------|--------------------------------------|-------------|--------------|
|               |                              |           | C               |           |                                      |             |              |
| Processing Da | ashboard                     |           |                 |           |                                      |             |              |
| Document Id   | Document Type                | Model Ref | Processing Date | Status    | Failure Reason                       | Train. Reqd | Tag Value(s) |
| 92            | chqr-New Cheque Book Request |           |                 | PROCESSED |                                      | Ν           |              |
| 91            |                              |           |                 | ERROR     | Unable to complete Intent Processing | Y           |              |
| 90            | chqr-New Cheque Book Request |           |                 | PROCESSED |                                      | N           |              |
| 89            | chqr-New Cheque Book Request |           |                 | PROCESSED |                                      | N           |              |
| 88            | chqr-New Cheque Book Request |           |                 | PROCESSED |                                      | Ν           |              |
|               | chgr-New Cheque Book Request |           |                 | PROCESSED |                                      | N           |              |

Figure 2-17 Transaction Log

3. Specify the fields on **Transaction Log** screen.

For more information on fields, refer to the field description table.

| Table 2-6 | Transaction | Log – Field | Description |
|-----------|-------------|-------------|-------------|
|-----------|-------------|-------------|-------------|

| Field           | Description                                                                                                   |
|-----------------|----------------------------------------------------------------------------------------------------|
| Document Type   | Select the document type from drop-down list.                                                                 |
| Status          | Select the type of status from drop-down list.                                                                |
| Document ID     | Displays the Document Management System Unique Identifier.                                                    |
| Document Type   | Displays the document type - Use Case Definition.                                                             |
| Model Ref       | Displays the Unique Model Version Identifier.                                                                 |
| Processing Date | Displays the document processed date.                                                                         |
| Status          | Displays the status of the transaction.                                                                       |
| Failure Reason  | Displays the reason for failed status.                                                                        |
| Train. Reqd     | Displays train required status.                                                                               |
| Tag Values      | Displays the tag values for the processed transactions and allow the correction for transactions with errors. |

4. To check the execution flow, click on **Document ID** to view details and flow.

The **Process Log** screen displays.

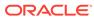

|                        |              | <b>(</b>               | <b>⊘</b>        |  |
|------------------------|--------------|------------------------|-----------------|--|
| File                   | e Processing | Request Classification | Data Extraction |  |
| Process                | Status       | Start Time             | End Time        |  |
| ile Processing         | SUCCESS      |                        |                 |  |
| Data Extraction        | SUCCESS      |                        |                 |  |
| Request Classification | SUCCESS      |                        |                 |  |

Figure 2-18 Process Log

5. To check the processed status, select Processed in Status drop-down list.

The document ID page displays that contains model tag values used to process the transactions.

#### Figure 2-19 Processed Status

The displayed information reflects both the original retrieved values by the model from the document and also the values which are corrected manually.

6. To check the error status, select Error in Status drop-down list.

All the failed transactions displays.

Figure 2-20 Error Status

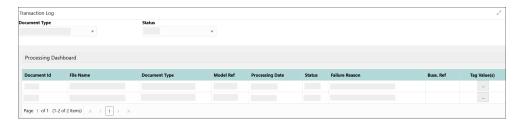

 For the failed transactions, click on the Tag Value(s) to invoke the toolkit annotator in the error correction mode to create a new annotated training file for future model training.

The Annotator screen displays.

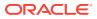

| Annotator                                                                                                    |                                                                                           |                         |                      | $_{\mu}^{\nu}$ ×      |
|----------------------------------------------------------------------------------------------------|-------------------------------------------------------------------------------------------|-------------------------|----------------------|-----------------------|
| Action Type                                                                                                    | Source File Definition                                                                    |                         | Document Type        |                       |
| Create New Annotated File                                                                                                    | Source File: Source File Name                                                             | select File             | Corporate Invoice 🔹  | Get Labels            |
| Edit Created Annotated File     Error Correction                                                                                                    |                                                                                           | select File<br>Get File | Annotated File Name: | Create Annotated File |
| Original File                                                                                                    | Text Form                                                                                 |                         | Annotations          |                       |
| <b>Δ</b> <i>P</i> 1 of 1 - + 2                                                                                                    | Soylent Ltd.<br>Invoice No.# = 80KP2819                                                   | ^                       | Tag Name Tag Value   | Start End             |
| Source that                                                                                                    | <ul> <li>Invoice Date: 11/09/2014</li> <li>6 Theatre Street, PO No. # 9/K67021</li> </ul> |                         | Buyer Code 18303     | 220 225               |
| Invoice No. #                                                                                                    | Altoona, PA 16601 PO Date 27/09/2014<br>Phone (641) 7919080 Due Date 16/10/2014           |                         | Invoice Date         |                       |
| Annual Track Polisia - Annual Polisia - Annual Polisia - | Email herbs.gill@vanc.com<br>BILL TO Buyer 10302<br>Musarc Corp Ltd, 4065 Teton Ct,       | <b>a</b> )              | Tax<br>Percentage    |                       |
| Num         Num         Num <td>Amy Taylor 4065 Teton Ct,<br/>Stroudsburg, PA 18860</td> <td>Ŭ,</td> <td>Amount</td> <td></td>                                                                                                    | Amy Taylor 4065 Teton Ct,<br>Stroudsburg, PA 18860                                        | Ŭ,                      | Amount               |                       |

### Figure 2-21 Annotator

# 2.3 3P Service Integration

This topic provides description about the integration of third party services.

Any model execution or training service(s) built using any 3P NLP library can be integrated in the NLP framework. The only requirement is, the REST services must confirm to the payload definition. Building model training and execution services using other 3P NLP libraries would involve consulting effort.

This topic contains the following subtopics:

- Classification Training Service This topic describes about the payload details for document classification model training service.
- NER Training Service This topic describes the payload details for NER model training service.
- Classification Processing Service This topic describes about the payload details for the document classification model processing service.
- NER Processing Service
   This topic describes the payload details for NER model processing service
- Service Mapping This topic provides information about service mapping.
- Business Service Mapping This topic describes the information about the Business Service Mapping.

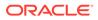

### 2.3.1 Classification Training Service

This topic describes about the payload details for document classification model training service.

**Input Payload** 

### Table 2-7 Input Payload

| Name            | in       | Туре   | Requir<br>ed | Remarks                         |
|-----------------|----------|--------|--------------|---------------------------------|
| trainCorpusPath | formData | string | true         | Training Corpus path            |
| modelType       | formData | File   | true         | Type of model being trained     |
| runRef          | formData | string | true         | Unique running reference number |

• name: " trainCorpusPath" in: "formData"

type: string

required: true

 name: "modelType" in: "formData"

type: string

value for document classification training: "docClassification"

required: true

 name: " runRef " in: "formData"

type: string

required: true

#### **Output Payload**

```
{
  "data": {
  "timeTaken": 0,
  "corpusSize": 0,
  "precision": 0,
  "recall": 0,
  "flscore": 0,
  "model_fold_performances": null,
  "tag_perfomances": null
}
```

#### **Output Payload Data Model Definition**

ModelTrainParamsDTO: type: object

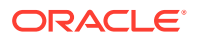

```
properties:
data:
type: object
properties:
timeTaken:
type: number
corpusSize:
type: number
precision:
type: number
recall:
type: number
flscore:
type: number
model fold performances:
type: array
items:
$ref: "#/definitions/ModelFoldPerfromancesDTO"
tag perfomances:
type: array
items:
$ref: "#/definitions/MltbTagPerfomancesDTO"
```

### 2.3.2 NER Training Service

This topic describes the payload details for NER model training service.

#### **Input Payload**

| name            | in       | Туре   | Require<br>d | Remarks                          |
|-----------------|----------|--------|--------------|----------------------------------|
| trainCorpusPath | formData | string | true         | Training Corpus path.            |
| modelType       | formData | File   | true         | Type of model being trained.     |
| runRef          | formData | string | true         | Unique running reference number. |

Table 2-8 Input Payload

• name: " trainCorpusPath" in: "formData"

type: string

required: true

 name: "modelType" in: "formData"

type: string

value for NER model training: "nlpNer"

required: true

 name: " runRef " in: "formData"

type: string

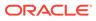

### required: true

### **Output Payload**

```
{
  "data": {
   "timeTaken": 0,
   "corpusSize": 0,
   "precision": 0,
   "recall": 0,
   "flscore": 0,
   "model fold performances": [
   {
    "fold no": 0,
    "eval_metric": "string",
    "value": 0
   }
 ],
  "tag_perfomances": [
   {
    "name": "string",
    "precision": 0,
    "recall": 0,
    "flscore": 0
   }
 ]
 }
}
```

#### **Output payload data model definition** ModelTrainParamsDTO:

type: object

properties:

data:

type: object

properties:

timeTaken:

type: number

corpusSize:

type: number

precision:

type: number

recall:

type: number

f1score:

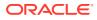

type: number model\_fold\_performances: type: array items: \$ref: "#/definitions/ModelFoldPerfromancesDTO" tag\_perfomances: type: array items: \$ref: "#/definitions/MltbTagPerfomancesDTO" ModelTrainParamsDTO: type: object properties: fold\_no: type: number eval\_metric: type: string value: type: number ModelTrainParamsDTO: type: object properties: name: type: string precision: type: number recall: type: number f1score: type: number

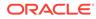

### 2.3.3 Classification Processing Service

This topic describes about the payload details for the document classification model processing service.

**Input Payload** 

### Table 2-9 Input Payload

| Name      | in       | Туре   | Requir<br>ed | Remarks                                 |
|-----------|----------|--------|--------------|-----------------------------------------|
| modelPath | formData | string | true         | The path to the classification model.   |
| file      | formData | File   | true         | The text file which must be classified. |

 name: " modelPath" in: "formData"

type: string

required: true

 name: " file " in: "formData"

type: file

required: true

#### **Output Payload**

```
{
   "data": {
    "docType": "string"
   }
}
```

### **Output Payload Data Model Definition**

```
MltbNlpDTO:
type: object
properties:
data:
properties:
docType:
type: string
```

### 2.3.4 NER Processing Service

This topic describes the payload details for NER model processing service

#### **Input Payload**

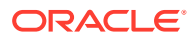

#### Table 2-10 Input Payload

| name      | in       | Туре   | Require<br>d | Remarks                                 |
|-----------|----------|--------|--------------|-----------------------------------------|
| modelPath | formData | string | true         | The path to the NER model.              |
| file      | formData | File   | true         | The text file which must be classified. |

 name: " modelPath" in: "formData"

type: string

required: true

 name: " file " in: "formData"

type: file

required: true

### **Output Payload**

```
{
   "data": {
    "keyvals": [
    {
        "tagName": "string",
        "value": "string",
        "start_index": 0,
        "end_index": 0
    }
  ]
}
```

### Output payload data model definition

ModelTrainParamsDTO:

type: object

properties:

data:

properties:

keyvals:

type: array

items:

\$ref: '#/definitions/MltbNerKeyValExtractedObjDTO'

MltbNerKeyValExtractedObjDTO:

type: object

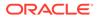

properties: tagName: type: string value: type: string start\_index: type: number end\_index: type: number

### 2.3.5 Service Mapping

This topic provides information about service mapping.

After creation of the model services, entries must be made into the table CMC\_TM\_ML\_SERVICE\_DEFN to enable the NLP framework to use these services.

### Existing use case

Update the highlighted column in the table CMC\_TM\_ML\_SERVICE\_DEFN with the new service API.

| Column Name     | Remarks                 | Model Training                       | Model<br>Processing                       |
|-----------------|-------------------------|--------------------------------------|-------------------------------------------|
| ID              | Unique ID               | -                                    | -                                         |
| USECASE_NAME    | Use Case Name           | <existing case="" use=""></existing> | <existing use<br="">case&gt;</existing>   |
| DESCRIPTION     | Use Case<br>Description | -                                    | -                                         |
| SERVICE_TYPE    | Service Type            | Training                             | Processing                                |
| SERVICE_DEFN    | Mapped Service<br>API   | <new api="" service=""></new>        | <new service<br="">API&gt;</new>          |
| METHOD_TYPE     | Method Type             | POST                                 | POST                                      |
| APP_ID          | Sub Domain ID           | -                                    | -                                         |
| RECORD_STAT     | Record Status           | 0                                    | 0                                         |
| AUTH_STAT       | Authorized Status       | A                                    | А                                         |
| MOD_NO          | Modification<br>Number  | 1                                    | 1                                         |
| ONCE_AUTH       | Once Authorized         | Y                                    | Y                                         |
| MAKER_ID        | Maker Name              | SYSTEM                               | SYSTEM                                    |
| MAKER_DT_STAMP  | Maker Date<br>stamp     | <application date=""></application>  | <application<br>Date&gt;</application<br> |
| CHECKER_ID      | Authorizer Name         | SYSTEM                               | SYSTEM                                    |
| CHECKER_DT_STAM | Authorizer Date stamp   | <application date=""></application>  | <application<br>Date&gt;</application<br> |

### Table 2-11 Existing Use Case

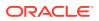

#### New Use case

Insert a new record into the table CMC\_TM\_ML\_SERVICE\_DEFN.

| Table 2-12 | New Use Case |
|------------|--------------|
|------------|--------------|

| Column Name      | Description           | Remarks for Data                                                                                                    |
|------------------|-----------------------|----------------------------------------------------------------------------------------------------|
| ID               | Unique ID             | Ensure a Unique ID.                                                                                                    |
| USECASE_NAME     | Use Case Name         | Must be one of the usecase_name from<br>the table<br>CMC_TM_ML_NER_TAG_MAS                                                                                                    |
| DESCRIPTION      | Use Case Description  | -                                                                                                    |
| SERVICE_TYPE     | Service Type          | <ul> <li>'Training' - Use this value for model<br/>Training Service.</li> <li>'Processing' - Use this value for<br/>model execution Service.</li> <li>'Business' - Use this value for<br/>business Service.</li> </ul> |
| SERVICE_DEFN     | Mapped Service API    | <the 3p="" created="" newly="" nlp="" service<br="">API&gt;</the>                                                                                                    |
| METHOD_TYPE      | Method Type           | POST                                                                                                    |
| APP_ID           | Sub Domain ID         | NULL                                                                                                    |
| RECORD_STAT      | Record Status         | 0                                                                                                    |
| AUTH_STAT        | Authorized Status     | A                                                                                                    |
| MOD_NO           | Modification Number   | 1                                                                                                    |
| ONCE_AUTH        | Once Authorized       | Υ                                                                                                    |
| MAKER_ID         | Maker Name            | SYSTEM                                                                                                    |
| MAKER_DT_STAMP   | Maker Date stamp      | <application date=""></application>                                                                                                    |
| CHECKER_ID       | Authorizer Name       | SYSTEM                                                                                                    |
| CHECKER_DT_STAMP | Authorizer Date stamp | <application date=""></application>                                                                                                    |

### 2.3.6 Business Service Mapping

This topic describes the information about the Business Service Mapping.

If straight through processing is enabled in use case definition, the entries must be made into the table CMC\_TM\_ML\_BUS\_SERVICE\_DEFN to enable the NLP framework to call the Business Service.

Insert a new record into the table CMC\_TM\_ML\_BUS\_SERVICE\_DEFN for each use-case with straight through processing enabled.

| Column Name  | Description          | Remarks for Data                                                           |
|--------------|----------------------|----------------------------------------------------------------------------|
| ID           | Unique ID            | Ensure a Unique ID.                                                        |
| USECASE_NAME | Use Case Name        | Must be one of the usecase_name from<br>the table<br>CMC_TM_ML_NER_TAG_MAS |
| DESCRIPTION  | Use Case Description | -                                                                          |
| SERVICE_TYPE | Service Type         | 'Business' - Use this value for business Service.                          |

### Table 2-13 Each Use Case

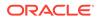

| Column Name      | Description                                                    | Remarks for Data                                                                                                    |
|------------------|----------------------------------------------------------------|----------------------------------------------------------------------------------------------------|
| ADAPTER_CLASS    | Fully qualified name of the adapter class                      | Use<br>oracle.fsgbu.cmc.nlp.pipeline.services.a<br>daptor.GenericAdaptor for all the<br>business service calls<br>Use<br>oracle.fsgbu.cmc.nlp.pipeline.services.a<br>daptor.OBRHAdaptor if you want to call<br>business service via Oracle Banking<br>Routing Hub |
| SERVICE_DEFN     | Mapped Service API                                             | API, which is called for Business service execution                                                                                                    |
| HEADERS          | Comma separated headers<br>key value separated by colon<br>(:) | Example, docld:123 , branchCode : 000                                                                                                    |
| METHOD_TYPE      | Method Type                                                    | POST                                                                                                    |
| APP_ID           | Sub Domain ID                                                  | NULL                                                                                                    |
| RECORD_STAT      | Record Status                                                  | 0                                                                                                    |
| AUTH_STAT        | Authorized Status                                              | A                                                                                                    |
| MOD_NO           | Modification Number                                            | 1                                                                                                    |
| ONCE_AUTH        | Once Authorized                                                | Y                                                                                                    |
| MAKER_ID         | Maker Name                                                     | SYSTEM                                                                                                    |
| MAKER_DT_STAMP   | Maker Date stamp                                               | <application date=""></application>                                                                                                    |
| CHECKER_ID       | Authorizer Name                                                | SYSTEM                                                                                                    |
| CHECKER_DT_STAMP | Authorizer Date stamp                                          | <application date=""></application>                                                                                                    |

If the user is integrating the Business Service through Oracle Banking Routing Hub, then, in service definition column, the user need to provide URL of Oracle Banking Routing Hub dispatch API and the additional headers in headers column.

Since there are some common headers, which are required for calling Oracle Banking Routing Hub as well (like appld, branchCode, userId) and to avoid the conflict for these headers, the ML\_ prefix is appended in header keys by Oracle Banking Routing Hub adapter. Configure transformation logic of these headers in Oracle Banking Routing Hub.

# 3 Machine Learning Framework

This topic describes about the Machine Learning Framework provided in common core.

- Use Case On-Boarding This topic describes the information about the Use Case On-Boarding.
- Frameworks Supported This topic describes about the Frameworks Supported for Machine Learning.
- Partitioned Model This topic describes the information about the partitioned model in Machine Learning.
- On-Boarding Use Case This topic describes the information about the On-Boarding Use Case provided in the common core.
- Online Single Record Prediction
   This topic describes the information about the online single record prediction supported in
   common core.
- Use Case Modifications This topic describes the information about the use case modifications.
- Data Extensibility This topic describes the information about Data Extensibility.
- Model Explainability This topic describes the information about the Model Explainability.
- Time Series Forecast This topic describes the information about the time series forecast.

# 3.1 Use Case On-Boarding

This topic describes the information about the Use Case On-Boarding.

On-boarding a new business case onto the Machine Learning framework involves two broad stages as given below.

### **Model Definition**

One-time setup of use case definition captures the data source, target columns, and type of use case.

#### **Model Training**

Model training is use case specific and has the intelligence to evaluate multiple algorithms and discover the best fit algorithm to the data pattern.

The onset of these two stages assumes that you have already decided on the business use case that you would want to on-board.

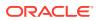

Figure 3-1 Model Training

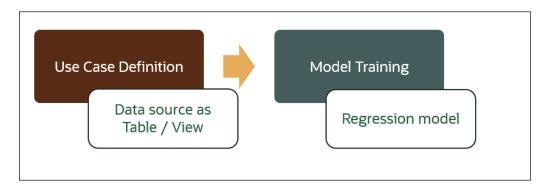

# 3.2 Frameworks Supported

This topic describes about the Frameworks Supported for Machine Learning.

This topic contains the following subtopics:

- Timeseries
   This topic describes the information about the timeseries.
- Timeseries Algorithms Supported This topic describes the information about the timeseries algorithms supported in the framework.
- Regression This topic describes the information about the regression in Machine Learning.
- Regression Algorithms Supported This topic describes the information about the regression algorithms supported in the framework.
- Classification
   This topic describes the information about the Classification.
- Classification Algorithms Supported This topic describes the information about the Classification Algorithms Supported.

### 3.2.1 Timeseries

This topic describes the information about the timeseries.

Timeseries are the use cases involving the date sequence data to forecast for future dates.

| CASE ID | ССҮ | BALANCE |
|---------|-----|---------|
| 17-Aug  | USD | 6723.00 |
| 18-Aug  | USD | 250.00  |
| 19-Aug  | USD | 2654.00 |
| 20-Aug  | USD | 20.00   |

Table 3-1 Case ID Details

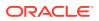

Table 3-1 (Cont.) Case ID Details

| CASE ID | ССҮ | BALANCE |
|---------|-----|---------|
| 21-Aug  | USD | ?       |

### Note:

The CASE ID can either be a DATE or a Sequence.

### 3.2.2 Timeseries Algorithms Supported

This topic describes the information about the timeseries algorithms supported in the framework.

By default, the framework uses Exponential Smoothing to forecast from timeseries data. It evaluates 14 different algorithmic combinations to best fit the below patterns:

- Error type (additive or multiplicative)
- Trend (additive, multiplicative, or none), including damped trends
- Seasonality (additive, multiplicative, or none)

### Note:

The user is not required to select any algorithmic combinations. The framework evaluates and selects the best fit combination.

### 3.2.3 Regression

This topic describes the information about the regression in Machine Learning.

Regression is a statistical technique to discover relationships using independent variables to estimate / predict a target variable of NUMBER or INTEGER type.

**For example**: The user needs to predict the value of LUXURY SPEND for a new CASE ID, given the data of branch, marital status, income, and savings

| CASE ID | BRANC<br>H | MARITAL<br>STATUS | INCOM<br>E | SAVING | LUXURY SPEND |
|---------|------------|-------------------|------------|--------|--------------|
| 12345   | BRT        | Y                 | 15000      | 6723   | 1000         |
| 12346   | BRT        | Ν                 | 17500      | 250    | 750          |
| 12347   | CSR        | D                 | 25000      | 2654   | 1900         |
| 12348   | CSR        | Ν                 | 16567      | 20     | 2500         |

Table 3-2 Example - Case Details

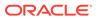

Note: The CASE ID must uniquely identify a row.

# 3.2.4 Regression Algorithms Supported

This topic describes the information about the regression algorithms supported in the framework.

The following algorithm are available as part of the framework.

| S.No | ALGORITHM                       | REMARKS                                                                    |
|------|---------------------------------|----------------------------------------------------------------------------|
| 1    | GENRALIZED LINEAR<br>REGRESSION | Also handles RIDGE regression depending on the underlying pattern of data. |
| 2    | SUPPORT VECTOR<br>MACHINE       | Supports both linear and gaussian kernels.                                 |
| 3    | NEURAL NETWORK                  | Uses default 1 layer with number of nodes <= 50                            |

### Table 3-3 List of Algorithm

### Note:

The users have the flexibility to select a specific algorithm or keep it as NULL for the framework to evaluate and best fit the algorithm to the underlying data.

# 3.2.5 Classification

This topic describes the information about the Classification.

Classification is a statistical technique to discover relationships using independent variables to classify a target variable into a number of GROUPS or CLASSES. Mostly used for decision making.

**For example**: The user needs to predict if a new CASE ID will churn(1) or not (0), given the data of branch, marital status, income and savings.

| CASE ID | BRAN<br>CH | MARITAL<br>STATUS | INCOM<br>E | SAVING | CHURN |
|---------|------------|-------------------|------------|--------|-------|
| 12345   | BRT        | Y                 | 15000      | 6723   | 0     |
| 12346   | BRT        | Ν                 | 17500      | 250    | 1     |
| 12347   | CSR        | D                 | 25000      | 2654   | 1     |
| 12348   | CSR        | Ν                 | 16567      | 20     | 0     |

### Table 3-4 Sample Classification

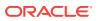

Note: CASE ID must be unique to identify a row.

# 3.2.6 Classification Algorithms Supported

This topic describes the information about the Classification Algorithms Supported.

The following algorithms are available as part of the framework.

| Serial Number | ALGORITHM                    | REMARKS                                                                         |
|---------------|------------------------------|---------------------------------------------------------------------------------|
| 1             | DECISION TREE                | -                                                                               |
| 2             | NAÏVE BAYES                  | -                                                                               |
| 3             | RANDOM FOREST                | -                                                                               |
| 4             | GENRALIZED LINEAR REGRESSION | Also handles RIDGE regression<br>depending on the underlying pattern of<br>data |
| 5             | SUPPORT VECTOR MACHINES      | Supports both linear and gaussian kernels                                       |
| 6             | NEURAL NETWORK               | Uses default 1 layer with number of nodes <= 50                                 |

Table 3-5 List of Algorithms

### Note:

Users have the flexibility to select a specific algorithm or keep it as NULL for the framework to evaluate and best fit the algorithm to the underlying data.

# 3.3 Partitioned Model

This topic describes the information about the partitioned model in Machine Learning.

Oracle in-Database machine learning allows the user to design partitioned models.

Partitioned model organizes and represents multiple models as partitions in a single model entity, enabling the user to easily build and manage models tailored to independent slices of data.

| CUSTO<br>MER ID | BRANCH | MARITA<br>L<br>STATU<br>S | INCOME | SAVING | LUXURY SPEND |
|-----------------|--------|---------------------------|--------|--------|--------------|
| 12345           | BRT    | Y                         | 15000  | 6723   | 1000         |
| 12346           | BRT    | Ν                         | 17500  | 250    | 750          |
| 12347           | CSR    | D                         | 25000  | 2654   | 1900         |

Table 3-6 Example - Customer details

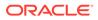

| CUSTO<br>MER ID | BRANCH | MARITA<br>L<br>STATU<br>S | INCOME | SAVING | LUXURY SPEND |
|-----------------|--------|---------------------------|--------|--------|--------------|
| 12348           | GRF    | Ν                         | 16567  | 20     | 2500         |

In this above example of data, the user could build a single partitioned model on independent slices of data based on branch code.

The user has the advantage of having a single partitioned model instead of having multiple models for each individual branch.

# 3.4 On-Boarding Use Case

This topic describes the information about the On-Boarding Use Case provided in the common core.

This topic contains the following subtopics:

Model Definition

This topic describes the information about to define the use case and configure the data source to be used for model training.

Model Training and Scoring

This topic describes the systematic instructions to train the model for the selected use case and use the trained model to predict and score multiple records at a time.

### 3.4.1 Model Definition

This topic describes the information about to define the use case and configure the data source to be used for model training.

Use cases are defined by the business domain of the product processor to which it is mapped. They are unique and machine learning models are named after the use case.

This topic contains the following subtopics:

Model Definition Maintenance

This topic provides the systematic instructions to maintain the use case details, define the use case type, and data source details.

View Model Definition

This topic describes the systematic instructions to view the list of defined use cases.

### 3.4.1.1 Model Definition Maintenance

This topic provides the systematic instructions to maintain the use case details, define the use case type, and data source details.

Specify User ID and Password, and login to Home screen.

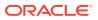

- **1.** On Home screen, click Machine Learning. Under Machine Learning, click Model Definition.
- 2. On View Model Definition screen, click button on the Use case tile to Unlock or click button to create the new model definition.

The Model Definition screen displays.

### Figure 3-2 Model Definition

| Model Definition         |   |                              |          |                              |   |                 | $_{\mu^{n'}} \times$ |
|--------------------------|---|------------------------------|----------|------------------------------|---|-----------------|----------------------|
| Use Case Name *          |   | Description                  |          | Use Case Type *              |   |                 |                      |
|                          |   |                              |          | Select Usecase Type          | * |                 |                      |
|                          |   |                              |          |                              |   |                 |                      |
| Fraining and Scoring     |   |                              |          |                              |   |                 |                      |
| Product Processor *      |   | Training Data Source *       |          | Unique Case Identifier *     |   |                 |                      |
| Select Product Processor |   |                              |          | Select Unique Case ID        | * |                 |                      |
| Target Column *          |   | Positive Target Value *      |          | Tablespace                   |   |                 |                      |
| Select Target Column     | · | Select Positive Target Value | <b>*</b> |                              |   |                 |                      |
|                          |   |                              |          |                              |   |                 |                      |
| Model Partitioning       |   |                              |          |                              |   |                 |                      |
| Partition Column Names   |   | Selected Algorithm           |          | Model Error Statistic *      |   |                 |                      |
| Select Partition Column  |   | Select Algorithm             | v        | Select Model Error Statistic | v |                 |                      |
|                          |   |                              |          |                              | [ | Cost Matrix Cor | rrelation            |
|                          |   |                              |          |                              |   |                 |                      |
|                          |   |                              |          |                              |   |                 |                      |
|                          |   |                              |          |                              |   |                 |                      |

3. Specify the fields on Model Definition screen.

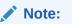

The fields, which are marked with an asterisk, are mandatory.

For more information on fields, refer to the field description table.

| Table 3-7 | Model Definition | – Field Description |
|-----------|------------------|---------------------|
|-----------|------------------|---------------------|

| Field                | Description                                                             |  |
|----------------------|-------------------------------------------------------------------------|--|
| Use Case Name        | Specify the name of the Use Case.                                       |  |
| Description          | Specify the description of the Use Case.                                |  |
| Use Case Type        | Select the type of Use Case.<br>Refer Frameworks Supported for details. |  |
| Product Processor    | Select the product to which the use case belongs.                       |  |
| Training Data Source | Specify the Table or View name used as data source to train the model.  |  |

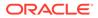

Save Cancel

| Field                  | Description                                                                                                    |  |  |
|------------------------|----------------------------------------------------------------------------------------------------|--|--|
| Unique Identifier      | Select the column name to uniquely identify a record.                                                                                                    |  |  |
|                        | Note:<br>Column name is a function of table/view design.                                                                                                    |  |  |
| Target Column          | Select the value of the column which is predicted by training the model.                                                                                                    |  |  |
|                        | Note:<br>Column name is a function of table/view design.                                                                                                    |  |  |
| Positive Target Value  | If Use Case Type selected is CLASSIFICATION, then this field is<br>enabled else disabled for REGRESSION. It will display distinct<br>values from the target column                   |  |  |
| Tablespace             | Specify the valid tablespace and all model related data will be persisted in this table space.                                                                                       |  |  |
| Partition Column Names | Specify the column names to slice data.<br>Refer Partitioned Model for details.                                                                                                    |  |  |
| Selected Algorithm     | Select the algorithm from the list and build the model.<br>For REGRESSION, this field should be null and allow the<br>framework to select the best fit algorithm to build the model. |  |  |
| Model Error Statistics | Select the model error statistics.<br>By Default, the value is selected as RMSE for REGRESSION.<br>The user can also select MAE.                                                     |  |  |
|                        | Note:<br>It will be disabled for CLASSIFICATION                                                                                                    |  |  |

### Table 3-7 (Cont.) Model Definition – Field Description

4. Click **Save** to save the details.

The user can view the configured details in the Model Definition screen.

### **Cost Matrix:**

This button is enabled ONLY for CLASSIFICATION type of use cases.

Any classification model can make two kinds of error

Table 3-8 Classification Type - Error

| Actual Value | Predicted Value | Error Type     |
|--------------|-----------------|----------------|
| 1            | 0               | False Negative |
| 0            | 1               | False Positive |

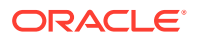

This screen is used to bias the model into minimizing one of the error types, by adding a penalty cost.

All penalty cost has to be positive.

Table 3-9 Classification Type - Penalty

| Actual Value | Predicted Value | Penalty Cost |
|--------------|-----------------|--------------|
| 1            | 0               | 6            |
| 0            | 1               | 2            |

The default is zero cost for all combinations.

Biasing the model is a trade-off with accuracy of prediction. Business determines if a classification model is required to be biased or not.

5. Click Cost Matrix button to launch the screen.

The **Cost Matrix** screen displays.

#### Figure 3-3 Cost Matrix

Cost Matrix

Cost value is used to penalize misclassification or incorrect prediction

| Actual Value | Predicted Value | Cost |  |
|--------------|-----------------|------|--|
| 0            | 0               | 0    |  |
| 0            | 1               | 0    |  |
| 1            | 0               | 0    |  |
| 1            | 1               | 0    |  |

| Cancel | Save |  |
|--------|------|--|
| Cancer | Save |  |

- 6. On **Cost Value** screen, specify the relevant penalty cost.
- 7. Click **Save** to save and close the **Cost Matrix screen** and back to the **Model Definition** screen.

#### **Correlation:**

Multicollinearity occurs when two or more independent variables are highly correlated with one another in a model.

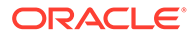

|                   |        |                | Corre  | lated  |                       |
|-------------------|--------|----------------|--------|--------|-----------------------|
| Unique<br>Case ID |        |                |        |        | Dependent<br>Variable |
| CUST ID           | BRANCH | MARITAL STATUS | INCOME | SAVING | CHURN                 |
| 12345             | BRT    | Single         | 1500   | 6723   | 1                     |
| 12346             | BRT    | Married        | 17500  | 250    | 0                     |
| 12347             | CSR    | Married        | 25000  | 2654   | 0                     |
| 12348             | GRF    | Divorced       | 16567  | 20     | 1                     |
|                   |        |                |        | )      |                       |

### Figure 3-4 Correlation

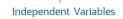

Multicollinearity may not affect the accuracy of the model as much, but we might lose reliability in model interpretation.

Irrespective of CLASSIFICATION or REGRESSION, all use cases must be evaluated for Correlation.

This button will display Orange mark if evaluation is pending.

8. Click **Correlation** button to launch the screen.

The **Correlation Analysis** screen displays.

| eshold Va       | lue                   | 1 0.5     | С           |                      | Type Of Correlation <ul> <li>Pearson</li> <li>Spearman</li> </ul> | ) Kendall     |
|-----------------|-----------------------|-----------|-------------|----------------------|-------------------------------------------------------------------|---------------|
| airwise C       | orrelation            |           |             | Analysed Features    | Ignore Fe                                                         | atures        |
| #<br>No data to | Feature 1<br>display. | Feature 2 | Correlation | No items to display. | No iten                                                           | s to display. |
|                 |                       |           |             |                      | > <                                                               |               |
|                 |                       |           |             |                      |                                                                   |               |
|                 |                       |           |             |                      |                                                                   |               |

### Figure 3-5 Correlation Analysis

9. Select the required fields on **Correlation Analysis** screen.

For more information on fields, refer to the field description table.

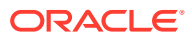

| Field                | Description                                                                                                    |
|----------------------|----------------------------------------------------------------------------------------------------|
| Threshold Value      | Select the threshold value.<br>The Value can be set between 0.1 to 0.9.                                                                          |
|                      | <b>Note:</b> By default, the value is set as 0.5.                                                                                                |
| Type of Correlation  | Select the type of correlation.<br>By default, the option is selected as Pearson.<br>The formula used for calculation is different for each type |
| Pairwise Correlation | Displays the output of the Correlation Validation.                                                                                               |
| Analyzed Features    | Displays the distinct analysed Features from Pairwise Correlation.                                                                               |
| Ignore Features      | User defined list created from Analysed Features.                                                                                                |

#### Table 3-10 Correlation Analysis – Field Description

10. Click **C** to initiate the evaluation process.

The Correlation Analysis - Pairwise Correlation screen displays.

| Figure 3-6 | <b>Correlation Analysis - Pairwise Correlation</b> |
|------------|----------------------------------------------------|
|------------|----------------------------------------------------|

| Value              |   |                      |             |                      | Type Of Correlat | tion |                      |
|--------------------|---|----------------------|-------------|----------------------|------------------|------|----------------------|
| 0                  |   | 0.5 C                |             |                      |                  |      | man 🔿 Kendall        |
| Correlation        |   |                      |             | Analysed Features    |                  | lgi  | nore Features        |
| Feature 1          | - | Feature 2            | Correlation | AGE                  |                  |      | No items to display. |
| Y_BOX_GAMES        |   | AGE                  | -0.72639    | HOME_THEATER_PACKAGE |                  |      |                      |
| Y_BOX_GAMES        |   | YRS_RESIDENCE        | -0.58853    |                      |                  |      |                      |
| Y_BOX_GAMES        |   | HOME_THEATER_PACKAGE | -0.77005    | Y_BOX_GAMES          |                  | >    |                      |
| AGE                |   | YRS_RESIDENCE        | 0.65503     | YRS_RESIDENCE        |                  | <    |                      |
| AGE                |   | HOME_THEATER_PACKAGE | 0.79938     | FLAT_PANEL_MONITOR   |                  | •    |                      |
| YRS_RESIDENCE      |   | HOME_THEATER_PACKAGE | 0.62899     | BULK_PACK_DISKETTES  |                  |      |                      |
| BULK_PACK_DISKETTE | s | FLAT_PANEL_MONITOR   | 0.87842     |                      |                  |      |                      |

- **11.** Move ONE of the Analyzed Features to Ignore Features List.
- 12. Click and re-evaluate Correlation as mentioned in Step 8.
- **13.** Rinse and repeat the Step 9 and 10 for each feature addition to the **Ignore feature** list, until **Pairwise Correlation** displays zero correlated pair.
- **14.** Attempting to exit the screen midway without achieving zero Pairwise Correlation, will display the following error message.

The Error Message screen displays.

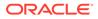

### Figure 3-7 Error Message

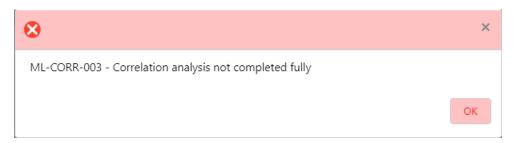

- **15.** After successful **Correlation Evaluation**, the orange highlight on the **Correlation** button is removed.
- 16. After Correlation Evaluation and Cost Matrix definition (for CLASSIFICATION)
- 17. Click Save to create the new Model Definition.

The user can view the configured details in the View Model Definition screen.

#### **Model Metrices**

Once the user has successfully trained Machine Learning model, the user can score/ predict the model outcomes as required by the use case. The user can view the **Model Metrices** screen only after training the model successfully. Refer to **Model Training and Scoring** section for training the model.

18. Click Model Metrices to view the Model Metrices details.

The Model Metrices screen displays.

| Use Case Definition           |                               |
|-------------------------------|-------------------------------|
| Use Case Setup Model Metrices |                               |
| Model Metrices                |                               |
|                               |                               |
| Model Partitions *            |                               |
| <u>092</u>                    |                               |
|                               |                               |
| Metrices                      | Value                         |
| Model Name                    | UNCLIRED COMPUTINE            |
| Algorithm                     | 1990_GENERALIZED_LINUAL_MODEL |
| F_VALUE                       | U.S.                          |
| BANK_PROD_PER_P2              |                               |

#### Figure 3-8 Model Metrices

For more information on fields, refer to the field description table.

#### Table 3-11 Model Metrices – Field Description

| Field            | Description                                                                                                    |
|------------------|----------------------------------------------------------------------------------------------------|
| Model Partitions | Select the model partitions from the drop-down list.<br>If the model has been designed to have partitions, it will<br>display the partitioned values based on underlying data of the<br>defined partition column else display FULL MODEL. |

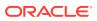

| Field    | Description                                                                                                    |
|----------|----------------------------------------------------------------------------------------------------|
| Metrices | Displays the various model attributes, as per the best model<br>identified and trained. The number of model attributes is a<br>function of algorithm and underlying pattern of data.<br>Some attributes are common for all models as below. |
|          | Model Name                                                                                                    |
|          | Algorithm                                                                                                    |
|          | INF_TIME (Inference Time)                                                                                                    |
|          | <model metric="">(Train)</model>                                                                                                    |
|          | <model metric="">(Test)</model>                                                                                                    |
| Value    | Displays the value of the attribute.                                                                                                    |

### Table 3-11 (Cont.) Model Metrices – Field Description

### 3.4.1.2 View Model Definition

This topic describes the systematic instructions to view the list of defined use cases.

Specify User ID and Password, and login to Home screen.

• On Home screen, click Machine Learning. Under Machine Learning, click Model Definition.

The Model Definition screen displays.

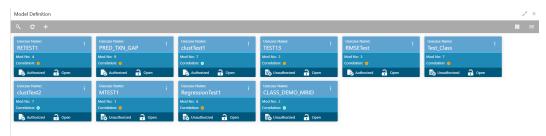

### Figure 3-9 Model Definition

Page 2 of 3 (11 - 20 of 30 items) K < 1 2 3 > >

For more information on fields, refer to the field description table.

### Table 3-12 Model Definition – Field Description

| Field                | Description                                                                                                    |
|----------------------|----------------------------------------------------------------------------------------------------|
| Usecase Name         | Displays the name of the use case.                                                                                                    |
| Mod No               | Displays the modification number.                                                                                                    |
| Correlation          | Displays the default orange colour for New records. On correlation validation in Model definition screen, it will change to green colour. |
| Authorization Status | Displays the authorization status of the report.<br>The options are:<br>• Authorized<br>• Unauthorized                                    |

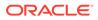

| Field         | Description                                                                        |
|---------------|------------------------------------------------------------------------------------|
| Record Status | Displays the record status of the report.<br>The options are:<br>• Open<br>• Close |

### Table 3-12 (Cont.) Model Definition – Field Description

### 3.4.2 Model Training and Scoring

This topic describes the systematic instructions to train the model for the selected use case and use the trained model to predict and score multiple records at a time.

The predicted values persist in the database and are available in the prediction column maintained for the user case.

Specify User ID and Password, and login to Home screen.

1. On Home screen, click Machine Learning. Under Machine Learning, click Model Training and Scoring.

The Model Training and Scoring screen displays.

### Figure 3-10 Model Training and Scoring

| Model Training And Scoring                  |                       |                              |  |  |
|---------------------------------------------|-----------------------|------------------------------|--|--|
| Model Training and Scoring                  |                       |                              |  |  |
| Use Case Name Select Usecase Name           | Description           | Use Case Type                |  |  |
| Model Training                              |                       |                              |  |  |
| Training Data Source<br>Partition Column(s) | Unique Case Idenifier | Target Column<br>Train Model |  |  |
| Model Batch Scoring                         |                       |                              |  |  |
| Model Name                                  |                       | Batch Scoring                |  |  |

For more information on fields, refer to the field description table.

 Table 3-13
 Model Training and Scoring – Field Description

| Field                  | Description                                       |
|------------------------|---------------------------------------------------|
| Use Case Name          | Select the Use Case name from the drop-down list. |
| Description            | Displays the description of the use case.         |
| Use Case Type          | Displays the type of use case.                    |
| Training Data Source   | Displays the training data source.                |
| Unique Case Identifier | Displays the unique case identifier.              |
| Target Column          | Displays the target column of the model.          |
| Partition Column(s)    | Displays the partition column of the model.       |
| Model Name             | Displays the name of the model.                   |

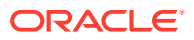

- 2. Select the use case name from the drop-down list.
- 3. Click Train Model to train the model for the selected use case.
- 4. Click **Batch Scoring** to predict the score for the data source records.

The predictions of batch scoring are now available for business consumption.

## 3.5 Online Single Record Prediction

This topic describes the information about the online single record prediction supported in common core.

This is made available as a REST API and allow you to predict for a single record. The predictions do not persist in the database.

These can be invoked directly from application user interface, to retrieve and display the results.

The explainability of the model outcome is also made available.

### 3.6 Use Case Modifications

This topic describes the information about the use case modifications.

Use case definition may undergo the following modification and would require model retraining. After each re-training run, you should review the model details discussed under Model Explainability

| Use Case Modification                                | Model Re-<br>training Required | Correlation<br>Analysis<br>Required |
|------------------------------------------------------|--------------------------------|-------------------------------------|
| Data Source replaced by another data source          | Yes                            | Yes                                 |
| New column Added to existing data source             | Yes                            | Yes                                 |
| New columns Added to custom data source              | Yes                            | Yes                                 |
| Existing column removed from existing data source    | Yes                            | Yes                                 |
| Selected Algorithm Changed                           | Yes                            | No                                  |
| Model Error statistic Changed                        | Yes                            | No                                  |
| Partition Column Name list altered (added / removed) | Yes                            | Yes                                 |

Table 3-14 Use Case Modifications

# 3.7 Data Extensibility

This topic describes the information about Data Extensibility.

To address the requirement of banks to add new data points to the factory shipped data source, we have provided the facility of data extensibility.

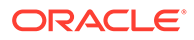

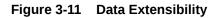

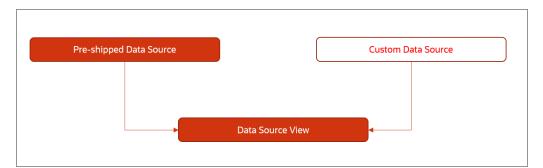

Banks can add any number of new data columns to the customer data source.

The defined data source view is mapped to a use case in the Model definition.

Machine Learning will automatically consider all the available data points in the data source View.

# 3.8 Model Explainability

This topic describes the information about the Model Explainability.

The details of the Regression models built using the framework is made available under the **Model Metrices** screen in **Use Case Definition** for better understanding and transparency.

The available details are below:

- Model Name
- Algorithm Name
- Inference Time
- Training Error Metric
- Testing Error Metric
- List of data attributes that make up the model depending on the framework and algorithm used.

# 3.9 Time Series Forecast

This topic describes the information about the time series forecast.

The timeseries forecast is unique as it consumes sequential data to forecast.

This uniqueness necessitates model training and forecast to be executed in a single processing routine. This is very unlike regression model approach where model training and model prediction are separate distinct actions.

This topic contains the following subtopics:

#### Forecast REST Service

This topic describes the information about the forecast REST service.

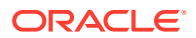

### 3.9.1 Forecast REST Service

This topic describes the information about the forecast REST service.

The timeseries framework is made available as an independent REST service to be consumed by products and use cases as required.

The following information is required to be provided.

Table 3-15 Forecast REST Service – Field Description

| Field              | Description                                                                                                    |  |  |  |  |
|--------------------|----------------------------------------------------------------------------------------------------|--|--|--|--|
| Use Case Name      | Specify the Unique Use Case Name.                                                                                              |  |  |  |  |
| Data Source        | Specify the Table or View name used as data source to train the model.                                                         |  |  |  |  |
| Target Column      | Specify the model will train and forecast future values of this column.  Note: Column name is a function of table/view design. |  |  |  |  |
| Unique Identifier  | Specify the column name to uniquely identify a sequence.                                                                       |  |  |  |  |
|                    | Note:<br>Column name is a function of table/view<br>design. It must be Date or a sequence.                                     |  |  |  |  |
| Model Partitioning | Specify the column names to slice data. Refer Partitioned Model for details.                                                   |  |  |  |  |
|                    | Note:<br>Column name is a function of table/view<br>design.                                                                    |  |  |  |  |
| Partitioned Value  | Specify the actual Value of the Model Partition                                                                                |  |  |  |  |
| Forecast Window    | Specify the number of forecasts required as an outcome.                                                                        |  |  |  |  |
| Tablespace         | Specify the valid table space and all model related data will be persisted in this table space.                                |  |  |  |  |

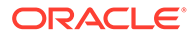

# 4 File Upload

This topics describes about the various File Upload features provided in common core.

- Country Code File Upload This topics describes the information to perform the bulk upload for the country code maintenance in common core.
- Bank Core Parameters File Upload This topics describes the information to perform the bulk upload for the bank core maintenance in common core.
- Branch Core Parameters File Upload

This topics describes the information to perform the bulk upload for the branch core maintenance in common core.

- Currency Definition File Upload This topics describes the information to perform Currency Definition maintenance in common core.
- BIC Directory File Upload This topics describes the information to perform the bulk upload for the BIC Directory maintenance in common core.
- Local Holiday File Upload This topics describes the information to perform Local Holiday maintenance in common core.
- Currency Holiday File Upload This topics describes the information to perform Currency Holiday maintenance in common core.
- External Customer File Upload This topics describes the information to perform External Customer maintenance in common core.
- External Customer Account File Upload This topics describes the information to perform External Customer Account maintenance in common core.
- Exchange Rate File Upload This topics describes the information to perform Exchange Rate maintenance in common core.

# 4.1 Country Code File Upload

This topics describes the information to perform the bulk upload for the country code maintenance in common core.

File Type Supported - CSV

File Naming Convention - CmcCountryMaint\_<UniqueName>.csv

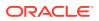

Note: Replace the <UniqueName> for each file upload.

### Note:

The fields, which are marked with an asterisk, are mandatory.

| Seque<br>nce | Attribute Name           | Туре   | Size | Description                                                                            |
|--------------|--------------------------|--------|------|----------------------------------------------------------------------------------------|
| 1            | Action*                  | String | 10   | Denotes file operation type. Allowed values are new/modify                             |
| 2            | Country Code*            | String | 3    | Country Code                                                                           |
| 3            | Description*             | String | 105  | Name of the country                                                                    |
| 4            | Alt Country<br>Code*     | String | 10   | Alternate Country Code                                                                 |
| 5            | Region Code*             | String | 3    | Region Code                                                                            |
| 6            | Blacklisted*             | String | 1    | Indicates the country is blacklisted                                                   |
| 7            | IBAN Check<br>Reqd*      | String | 1    | Indicates check required for an IBAN is mandatory                                      |
| 8            | Intra European*          | String | 1    | Denotes the country is an intra European country                                       |
| 9            | Clr Code Bic*            | String | 1    | BIC Clearing Code Indicates the National ID in the BIC plus file is the clearing code  |
| 10           | Clearing Network         | String | 6    | Indicates the Clearing Network                                                         |
| 11           | ISO Num<br>Country Code* | String | 3    | Denotes the ISO Country Code                                                           |
| 12           | Gen Mt205*               | String | 1    | Indicates the cover message 205COV or 205                                              |
| 13           | ISD Code*                | String | 10   | Denotes the ISD Code                                                                   |
| 14           | EU Country*              | String | 1    | Indicates the country is recognized by Swift as a part of the Intra European countries |

 Table 4-1
 Country Code File Upload – Records

# 4.2 Bank Core Parameters File Upload

This topics describes the information to perform the bulk upload for the bank core maintenance in common core.

File Type Supported - CSV

File Naming Convention - CmcBankMaint\_<UniqueName>.csv

### Note:

Replace the <UniqueName> for each file upload.

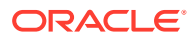

### Note:

The fields, which are marked with an asterisk, are mandatory.

Table 4-2 Bank Core Parameters File Upload – Records

| Sequen<br>ce | Attribute Name              | Туре   | Size | Description                                                |
|--------------|-----------------------------|--------|------|------------------------------------------------------------|
| 1            | Action*                     | String | 10   | Denotes file operation type. Allowed values are new/modify |
| 2            | Days To Forget<br>Customer* | String | 4    | Denotes Number of Days to inactive/Forget<br>Customer      |
| 3            | HO Branch*                  | String | 3    | Head Office Branch                                         |
| 4            | Bank Name*                  | String | 35   | Name of the bank                                           |
| 5            | Bank Code*                  | String | 4    | Denotes code for the bank                                  |

# 4.3 Branch Core Parameters File Upload

This topics describes the information to perform the bulk upload for the branch core maintenance in common core.

File Type Supported - CSV

File Naming Convention - CmcBranchMaint\_<UniqueName>.csv

### Note:

Replace the <UniqueName> for each file upload.

### Note:

| Table 4-3 Branch Core Parameters File Upload – Ma |
|---------------------------------------------------|
|---------------------------------------------------|

| Sequence | Attribute Name         | Туре   | Size | Description                                                   |
|----------|------------------------|--------|------|---------------------------------------------------------------|
| 1        | Discriminator*         | String | 1    | Denotes master record type.<br>Default value is always "P"    |
| 2        | Action*                | String | 10   | Denotes file operation type.<br>Allowed values are new/modify |
| 3        | Source Branch<br>Code* | String | 20   | Code of the Source Branch                                     |
| 4        | Source System*         | String | 35   | Source System                                                 |
| 5        | Week Hol2              | String | 1    | Denotes the weekly holiday 2                                  |
| 6        | Week Hol1              | String | 1    | Denotes the weekly holiday 1                                  |
| 7        | Auto Auth*             | String | 1    | Auto Authorization                                            |

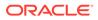

| Sequence | Attribute Name  | Туре   | Size | Description                                            |
|----------|-----------------|--------|------|--------------------------------------------------------|
| 8        | Walkin Customer | String | 20   | Denotes Walk-in customer                               |
| 9        | Branch Lcy*     | String | 3    | Branch Local Currency                                  |
| 10       | Branch Addr3*   | String | 105  | Denotes the branch address details - Address Line 1    |
| 11       | Branch Addr2*   | String | 105  | Denotes the branch address<br>details - Address Line 2 |
| 12       | Branch Addr1*   | String | 105  | Denotes the branch address<br>details - Address Line 3 |
| 13       | Branch Name*    | String | 105  | Name of the branch                                     |
| 14       | Country Code*   | String | 3    | Country Code                                           |
| 15       | Host Code*      | String | 8    | Host Code                                              |
| 16       | Branch Code*    | String | 3    | Denotes the Code of Branch                             |

Table 4-3 (Cont.) Branch Core Parameters File Upload – Master Records

 Table 4-4
 Branch Core Parameters File Upload – Child Record 1

| Sequence | Attribute Name | Туре   | Size | Description                                                                     |
|----------|----------------|--------|------|---------------------------------------------------------------------------------|
| 1        | Discriminator* | String | 10   | Denotes the first child record<br>type. Default value is always<br>"BranchPref" |
| 2        | Report DSN     | String | 35   | Denotes the details of the<br>report DSN                                        |
| 3        | DSN Name       | String | 35   | Name of the DSN                                                                 |
| 4        | Host Name      | String | 35   | Host Name                                                                       |
| 5        | Branch Code*   | String | 3    | Denotes the Branch Code                                                         |

 Table 4-5
 Branch Core Parameters File Upload – Child Record 2

| Sequence | Attribute Name | Туре   | Size | Description                                                                        |
|----------|----------------|--------|------|------------------------------------------------------------------------------------|
| 1        | Discriminator* | String | 12   | Denotes the second child<br>record type. Default value is<br>always "SwiftAddress" |
| 2        | Default BIC*   | String | 1    | Denotes the Default BIC                                                            |
| 3        | Swift Address* | String | 12   | Denotes the swift address details                                                  |
| 4        | Branch Code*   | String | 3    | Branch Code                                                                        |

# 4.4 Currency Definition File Upload

This topics describes the information to perform Currency Definition maintenance in common core.

File Type Supported - CSV

File Naming Convention - CmcCurrencyMaint\_<UniqueName>.csv

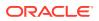

Note:

Replace the <UniqueName> for each file upload.

### Note:

Table 4-6 Currency Definition File Upload – Master Records

| Sequence | Field name              | Туре   | Size | Description                                                     |
|----------|-------------------------|--------|------|-----------------------------------------------------------------|
| 1        | Discriminator*          | String | 1    | Denotes master record type.<br>Default value is always "P"      |
| 2        | Action*                 | String | 10   | Denotes file operation type.<br>Allowed values are new/modify   |
| 3        | Currency Code*          | String | 3    | Denotes Currency Code                                           |
| 4        | Currency Name*          | String | 105  | Name of the currency                                            |
| 5        | Country*                | String | 3    | Currency Country                                                |
| 6        | Currency<br>Decimals*   | Number | 1    | Currency Decimals                                               |
| 7        | Currency Round<br>Rule* | String | 1    | Denotes Currency Round Rule                                     |
| 8        | Currency Round<br>Unit* | Number | 7    | Denotes Currency Round Unit                                     |
| 9        | Currency Format<br>Mask | String | 1    | Denotes Currency Format Mask                                    |
| 10       | Currency Spot<br>Days*  | Number | 3    | Number of spot working days applicable for the currency         |
| 11       | Currency Int<br>Method* | Number | 1    | Currency Interest Method                                        |
| 12       | Position GI             | String | 9    | Position GL                                                     |
| 13       | Position Eqvgl          | String | 9    | Position Equivalent GL                                          |
| 14       | Currency Eur<br>Type*   | String | 1    | Currency Euro Type                                              |
| 15       | Currency Tol Limit      | Number | 7    | Currency Tolerance Limit                                        |
| 16       | Settlement Msg<br>Days* | Number | 3    | Settlement Message Days                                         |
| 17       | Index Flag*             | String | 1    | Derives index rate of the currency                              |
| 18       | Index Base<br>Currency  | String | 3    | Index Base Currency                                             |
| 19       | Cut Off Hr*             | Number | 2    | Hour of the day for the cut off                                 |
| 20       | Cut Off Min*            | Number | 2    | Minute of the hour for the cut of                               |
| 21       | Alt Currency<br>Code*   | String | 10   | Code of the alternate currency                                  |
| 22       | Eur Conversion<br>Reqd* | String | 1    | Euro Conversion Required                                        |
| 23       | Cut Off Days*           | Number | 2    | Cut Off Days for the payment transaction involving the currency |

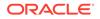

| Sequence | Field name               | Туре   | Size | Description                                                              |
|----------|--------------------------|--------|------|--------------------------------------------------------------------------|
| 24       | Cr Auto Ex Rate<br>Lmt   | Number | 22   | Credit Auto Exchange Rate Limit                                          |
| 25       | Dr Auto Ex Rate<br>Lmt   | Number | 22   | Debit Auto Exchange Rate Limit                                           |
| 26       | Currency Type            | String | 3    | Denotes Currency Type                                                    |
| 27       | Gen 103p*                | String | 1    | Generate outgoing MT 103<br>messages in the MT 103 + format              |
| 28       | Cls Currency*            | String | 1    | CLS Currency                                                             |
| 29       | Fx Netting Days*         | Number | 3    | Foreign Exchange Netting Days                                            |
| 30       | Iso Num Currency<br>Code | String | 3    | International Standardization<br>Organization numerical currency<br>code |
| 31       | Gen Cust Cov*            | String | 1    | New Cover Message Format<br>Required                                     |
| 32       | Validate 50f*            | String | 1    | Validate Tag-50F                                                         |
| 33       | Maintenance<br>Country*  | String | 3    | Maintenance Country                                                      |
| 34       | Commodity Code*          | String | 1    | Denotes Commodity Code                                                   |

Table 4-6 (Cont.) Currency Definition File Upload – Master Records

Table 4-7 Currency Definition File Upload – Child Records

| Sequence | Field name              | Туре   | Size | Description                                               |
|----------|-------------------------|--------|------|-----------------------------------------------------------|
| 1        | Discriminator*          | String | 1    | Denotes child record type.<br>Default value is always "C" |
| 2        | Maintenance<br>Country* | String | 3    | Maintenance Country                                       |
| 3        | Country Code*           | String | 3    | Denotes Country Code                                      |
| 4        | Country Desc*           | String | 105  | Name of the Country                                       |
| 5        | Currency Code*          | String | 3    | Denotes Currency Code                                     |

# 4.5 BIC Directory File Upload

This topics describes the information to perform the bulk upload for the BIC Directory maintenance in common core.

File Type Supported - CSV

File Naming Convention - CmcBICDirectory\_<UniqueName>.csv

### Note:

Replace the <UniqueName> for each file upload.

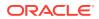

### Note:

The fields, which are marked with an asterisk, are mandatory.

| Sequence | Field Name              | Туре   | Size | Description                                                                                                    |
|----------|-------------------------|--------|------|----------------------------------------------------------------------------------------------------|
| 1        | Action*                 | String | 10   | Denotes file operation type.<br>Allowed values are new/modify                                                                             |
| 2        | BIC Code*               | String | 11   | Indicates the unique BIC Code by which the bank is identified by SWIFT.                                                                   |
| 3        | Bank Name*              | String | 35   | Name of the bank                                                                                                    |
| 4        | Customer No             | String | 20   | Customer Number                                                                                                    |
| 5        | Sk Arrangement*         | String | 1    | Denotes the SWIFT key arrangement                                                                                                    |
| 6        | Bank Address1*          | String | 35   | Indicates the bank address details of the customer - Address Line 1                                                                       |
| 7        | Bank Address2*          | String | 35   | Indicates the bank address details of the customer - Address Line 2                                                                       |
| 8        | Bank Address3*          | String | 90   | Indicates the bank address details<br>of the customer - Address Line 3                                                                    |
| 9        | Relationship*           | String | 1    | Relationship                                                                                                    |
| 10       | Swift Key*              | String | 50   | Denotes the swift key details                                                                                                    |
| 11       | Telex Key*              | String | 50   | Indicates the unique telex key for the BIC directory                                                                                      |
| 12       | Upload Flag*            | String | 1    | Upload Flag for the BIC directory                                                                                                    |
| 13       | Upload Update*          | String | 1    | Updated the BIC directory during an upload                                                                                                |
| 14       | Gen Mt103*              | String | 1    | Indicates the counter party whose<br>BIC code details you are capturing<br>capacitate to receive payment<br>messages in the MT 103 format |
| 15       | Blacklisted*            | String | 1    | Indicates the BIC entity is<br>blacklisted                                                                                                |
| 16       | CUG Member*             | String | 1    | Indicates the BIC entity is a closed user group member                                                                                    |
| 17       | Gen Mt103p*             | String | 1    | Indicates the counter party whose<br>BIC code details you are capturing<br>capacitate to receive payment<br>messages in the MT 103 format |
| 18       | Multi Cust<br>Transfer* | String | 1    | Denotes the Multi-Customer Credit<br>Transfer details                                                                                     |
| 19       | Max Size*               | Number | 38   | Indicates the maximum size                                                                                                    |
| 20       | Remit Member*           | String | 1    | Indicates the customer is<br>registered with MT 103 extended<br>remittance information multiple<br>user group                             |
| 21       | Sub Type Code           | String | 4    | Denotes the Sub-Type Code                                                                                                    |
| 22       | Gen Mt102p*             | String | 1    | Generates 102+ message                                                                                                    |

### Table 4-8 BIC Directory File Upload – Master Records

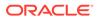

| Sequence | Field Name              | Туре   | Size | Description                                            |
|----------|-------------------------|--------|------|--------------------------------------------------------|
| 23       | Gen Mt101*              | String | 1    | Indicates MT101 can be sent/<br>received from this BIC |
| 24       | Transaction Per<br>Msg* | Number | 40   | Number of Transactions Per Page                        |
| 25       | ADB Member*             | String | 1    | Denotes the ADB member                                 |
| 26       | BE Indicator*           | String | 1    | Denotes the BEI Indicator                              |

Table 4-8 (Cont.) BIC Directory File Upload – Master Records

# 4.6 Local Holiday File Upload

This topics describes the information to perform Local Holiday maintenance in common core.

```
File Type Supported - CSV
```

File Naming Convention - CmcBranchLocalHoliday\_<UniqueName>.csv

### Note:

Replace the <UniqueName> for each file upload.

### Note:

Table 4-9 Local Holiday File Upload - Master Records

| Sequence | Field Name       | Туре   | Size | Description                                                   |
|----------|------------------|--------|------|---------------------------------------------------------------|
| 1        | Discriminator*   | String | 1    | Denotes master record type.<br>Default value is always "P"    |
| 2        | Action*          | String | 10   | Denotes file operation type.<br>Allowed values are new/modify |
| 3        | Branch Code*     | String | 3    | Branch Code                                                   |
| 4        | Year*            | Number | 4    | Indicates the year details                                    |
| 5        | Weekly Holidays* | String | 7    | Defines weekly holidays                                       |
| 6        | Unexp Hol*       | String | 1    | Define unexpected holidays                                    |

Table 4-10 Local Holiday File Upload - Child Records

| Sequence | Field Name     | Туре   | Size | Description                                               |
|----------|----------------|--------|------|-----------------------------------------------------------|
| 1        | Discriminator* | String | 1    | Denotes child record type.<br>Default value is always "C" |
| 2        | Branch Code*   | String | 3    | Branch Code                                               |

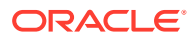

| Sequence | Field Name    | Туре   | Size | Description                 |
|----------|---------------|--------|------|-----------------------------|
| 3        | Year*         | Number | 4    | Indicates the year details  |
| 4        | Month*        | Number | 2    | Indicates the month details |
| 5        | Holiday List* | String | 31   | Denotes the Holiday List    |

Table 4-10 (Cont.) Local Holiday File Upload - Child Records

# 4.7 Currency Holiday File Upload

This topics describes the information to perform Currency Holiday maintenance in common core.

### File Type Supported - CSV

File Naming Convention - CmcCurrencyHoliday\_<UniqueName>.csv

### Note:

Replace the <UniqueName> for each file upload.

### Note:

Table 4-11 Currency Holiday File Upload - Master Records

| Sequence | Field Name       | Туре   | Size | Description                                                   |
|----------|------------------|--------|------|---------------------------------------------------------------|
| 1        | Discriminator*   | String | 1    | Denotes master record type.<br>Default value is always "P"    |
| 2        | Action*          | String | 10   | Denotes file operation type.<br>Allowed values are new/modify |
| 3        | Currency*        | String | 3    | Currency                                                      |
| 4        | Year*            | Number | 4    | Indicates the year details                                    |
| 5        | Weekly Holidays* | String | 7    | Defines weekly holidays                                       |

| Sequence | Field Name     | Туре   | Size | Description                                            |
|----------|----------------|--------|------|--------------------------------------------------------|
| 1        | Discriminator* | String | 1    | Denotes child record type. Default value is always "C" |
| 2        | Currency*      | String | 3    | Currency                                               |
| 3        | Year*          | Number | 4    | Indicates the year details                             |
| 4        | Month*         | Number | 2    | Indicates the month details                            |
| 5        | Holiday List*  | String | 31   | Denotes the Holiday List                               |

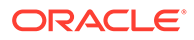

# 4.8 External Customer File Upload

This topics describes the information to perform External Customer maintenance in common core.

File Type Supported - CSV

File Naming Convention - CmcCustomerMaint\_<UniqueName>.csv

Note: Replace the <UniqueName> for each file upload.
Note:

| Sequence | Field Name                       | Туре   | Size | Description                                                   |
|----------|----------------------------------|--------|------|---------------------------------------------------------------|
| 1        | Action*                          | String | 10   | Denotes file operation type.<br>Allowed values are new/modify |
| 2        | Country*                         | String | 3    | Country of the customer                                       |
| 3        | Language*                        | String | 3    | Denotes the Language of the<br>customer                       |
| 4        | Nationality*                     | String | 3    | Denotes the Nationality of the customer                       |
| 5        | Locale                           | String | 10   | Indicates the Locale of the customer                          |
| 6        | Deceased*                        | String | 1    | Indicates the customer is deceased                            |
| 7        | Frozen*                          | String | 1    | Denotes the customer account is frozen                        |
| 8        | Whereabouts<br>Unknown*          | String | 1    | Indicates the customer's<br>whereabouts are unknown           |
| 9        | Rmld                             | String | 12   | Relationship Manager ID                                       |
| 10       | Sanctions<br>Checks<br>Required* | String | 1    | Indicates the sanction check is required                      |
| 11       | Staff*                           | String | 1    | Indicates a staff customer                                    |
| 12       | Walkin<br>Customer*              | String | 1    | Indicates a walk-in customer                                  |
| 13       | Source System*                   | String | 35   | Source System                                                 |
| 14       | Source System<br>Cust No*        | String | 35   | Denotes the Source System<br>Customer Number                  |
| 15       | Customer No*                     | String | 20   | Number for the customer                                       |
| 16       | Host Code                        | String | 8    | Denotes the Host Code                                         |

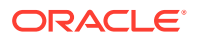

| Sequence | Field Name           | Туре   | Size | Description                                             |
|----------|----------------------|--------|------|---------------------------------------------------------|
| 17       | Customer Type*       | String | 1    | Type of Customer                                        |
| 18       | Customer<br>Category | String | 10   | Denotes the Customer<br>Category                        |
| 19       | Customer<br>Name1*   | String | 105  | Name of the customer                                    |
| 20       | Short Name*          | String | 20   | Short name of the customer                              |
| 21       | Address Line1*       | String | 105  | Indicates the customer address details - Address Line 1 |
| 22       | Address Line2*       | String | 105  | Indicates the customer address details - Address Line 2 |
| 23       | Address Line3*       | String | 105  | Indicates the customer address details - Address Line 3 |
| 24       | Address Line4*       | String | 105  | Indicates the customer address details - Address Line 4 |
| 25       | Pincode*             | String | 15   | Denotes the postal code details of the customer         |

Table 4-13 (Cont.) External Customer File Upload - Master Records

# 4.9 External Customer Account File Upload

This topics describes the information to perform External Customer Account maintenance in common core.

### File Type Supported - CSV

File Naming Convention - CmcAccountMaint\_<UniqueName>.csv

### Note:

Replace the <UniqueName> for each file upload.

### Note:

| Sequence | Field Name    | Туре   | Size | Description                                                   |
|----------|---------------|--------|------|---------------------------------------------------------------|
| 1        | Action*       | String | 10   | Denotes file operation type.<br>Allowed values are new/modify |
| 2        | Country Code* | String | 10   | Country Code                                                  |
| 3        | Address4*     | String | 105  | Denotes the address details -<br>Address Line 4               |
| 4        | Address3*     | String | 105  | Denotes the address details -<br>Address Line 3               |

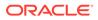

| Sequence | Field Name                | Туре   | Size | Description                                                                                           |
|----------|---------------------------|--------|------|----------------------------------------------------------------------------------------------------|
| 5        | Address2*                 | String | 105  | Denotes the address details -<br>Address Line 2                                                       |
| 6        | Address1*                 | String | 105  | Denotes the address details -<br>Address Line 1                                                       |
| 7        | Eca Check Req*            | String | 1    | Indicates External Credit Approval<br>Required check is required for the<br>external customer account |
| 8        | Account Class*            | String | 6    | Denotes the Account Class                                                                             |
| 9        | Ac Stat Dormant*          | String | 1    | Indicates the account status is dormant                                                               |
| 10       | Ac Stat Frozen*           | String | 1    | Indicates the account status is frozen                                                                |
| 11       | GI Stat Blocked*          | String | 1    | Indicates the account status is blocked                                                               |
| 12       | Ac Stat No Dr*            | String | 1    | Indicates the account does not have any debit facility                                                |
| 13       | Ac Stat No Cr*            | String | 1    | Indicates the account does not have any credit facility                                               |
| 14       | Ac Open Date*             | String | 35   | Denotes the Account Open Date<br>(Date format should be yyyy-MM-<br>dd, i.e. 2018-03-30)              |
| 15       | Cust Ac Name*             | String | 105  | Account Name of the customer                                                                          |
| 16       | Cust Ac Ccy*              | String | 3    | Account Currency of the customer                                                                      |
| 17       | Customer No*              | String | 20   | Indicates the Customer Number                                                                         |
| 18       | Source System<br>Acc Brn* | String | 20   | Denotes the Source Account<br>Branch                                                                  |
| 19       | Source System<br>Acc No*  | String | 35   | Denotes the Source Customer<br>Account Number                                                         |
| 20       | Source System*            | String | 35   | Source System                                                                                         |
| 21       | Cust Ac IBAN              | String | 35   | Indicates the account IBAN details                                                                    |
| 22       | Host Code*                | String | 8    | Denotes the host code details                                                                         |
| 23       | Cust Account No*          | String | 20   | Indicates the Customer Account<br>Number                                                              |

# 4.10 Exchange Rate File Upload

This topics describes the information to perform Exchange Rate maintenance in common core.

File Type Supported - CSV

File Naming Convention - CmcCurrencyExchangeRate\_<UniqueName>.csv

### Note:

Replace the <UniqueName> for each file upload.

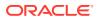

### Note:

The fields, which are marked with an asterisk, are mandatory.

| Table 4-15 | Exchange Rate File Upload - Master Records |
|------------|--------------------------------------------|
|------------|--------------------------------------------|

| Sequence | Field Name     | Туре   | Size | Description                                                    |
|----------|----------------|--------|------|----------------------------------------------------------------|
| 1        | Discriminator* | String | 1    | Denotes master record type.<br>Default value is always<br>"Pâ€ |
| 2        | Action*        | String | 10   | Denotes file operation type.<br>Allowed values are new/modify  |
| 3        | Branch Code*   | String | 3    | Branch for which exchange rate is applicable                   |
| 4        | Currency1*     | String | 3    | From currency pair                                             |
| 5        | Currency2*     | String | 3    | To currency pair                                               |

### Table 4-16 Exchange Rate File Upload - Child Records

| Sequence | Field Name     | Туре   | Size | Description                                                   |
|----------|----------------|--------|------|---------------------------------------------------------------|
| 1        | Discriminator* | String | 1    | Denotes child record type.<br>Default value is always<br>"Câ€ |
| 2        | Branch Code*   | String | 3    | Branch for which exchange rate is applicable                  |
| 3        | Currency1*     | String | 3    | From currency pair                                            |
| 4        | Currency2*     | String | 3    | To currency pair                                              |
| 5        | Rate Type*     | Number | 8    | Denotes rate type defined in the system                       |
| 6        | Mid Rate*      | Number | 25   | Mid rate applicable for the current pair                      |
| 7        | Buy Spread*    | Number | 40   | Buy spread applicable for the<br>currency                     |
| 8        | Sale Spread*   | Number | 40   | Sell spread applicable for the<br>currency                    |
| 9        | Buy Rate*      | Number | 25   | Buy rate applicable for the<br>currency                       |
| 10       | Sale Rate*     | Number | 25   | Sell rate applicable for the<br>currency                      |
| 11       | Rate Date*     | String | 35   | Effective date applicable for the rate                        |

# A Error Codes and Messages

This topic contains the error codes and messages.

| Error Codes         | Messages                                                                              |
|---------------------|---------------------------------------------------------------------------------------|
| CC-01015            | Default BIC Is Checked For More Than One BIC.                                         |
| CC-01016            | Swift Address is Mandatory.                                                           |
| CC-01017            | Default BIC Is Not Checked For any BIC.                                               |
| CC-01018            | Same Swift Address is present more than once.                                         |
| CC-01019            | Mismatch in bank code.                                                                |
| CC-ACC-002          | Currency should be null for Multi-Currency Account.                                   |
| CC-ACC-102          | Record already exist for Source Branch and Source Account No combination              |
| CC-ACC-169          | Reopen not allowed for a closed Customer No                                           |
| CC-BIC-010          | Bic code is being used in branch maintenance. Close not allowed.                      |
| CC-BIC02            | The BIC code does not conform to SWIFT standards.                                     |
| CC-BIC05            | Record already maintained for the customer no.                                        |
| CC-BNK-001          | Branch code is in Open status. Close not allowed.                                     |
| CC-BNK-002          | Reopen not allowed for a closed Branch Code.                                          |
| CC-BNK-003          | Only one Bank Code is allowed.                                                        |
| CC-BRN-101          | Active account / accounts exist for the branch code. Close not allowed.               |
| CC-BRN-102          | This is HO branch. Close not allowed.                                                 |
| CC-BRN-103          | Record for Source Branch Code already exists.                                         |
| CC-C00100           | Relationship cannot be No for a Customer Linked BIC Code.                             |
| CC-CUS-167          | Record already exist for customer no and source_system_cust_no combination.           |
| CC-CUS-169          | Active account/accounts exist for the customer no.                                    |
| CC-CUS-17           | Kindly Enter a Valid Walkin Customer.                                                 |
| CC-EC-002           | Record already exist for Account IBAN.                                                |
| CC-ECA-001          | Active \$1 exist for the Source System.                                               |
| CC-HST-001          | Active \$1 exist for the Host Code.                                                   |
| CC-MOD-001          | \$1 cannot be modified.                                                               |
| CC-MOD-INV          | \$1 is invalid.                                                                       |
| CC-NUL-001          | \$1 cannot be null.                                                                   |
| CC-TXN-001          | \$1 is closed. Reopen not allowed.                                                    |
| CMC-ACC-FOR01       | Cannot reopen forgotten account.                                                      |
| CMC-ACC-PII01       | User does not have access to PII data and cannot perform create or modify operations. |
| CMC-ACC-<br>SUBAC01 | No SubAccounts available for Multi-Currency Account.                                  |
| CMC-ACC-<br>SUBAC02 | Exactly one account should be primary account.                                        |

### Table A-1 Error Codes and Messages

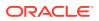

| Error Codes         | Messages                                                        |
|---------------------|-----------------------------------------------------------------|
| CMC-ACC-<br>SUBAC03 | Sub Accounts should have unique currency code.                  |
| CMC-BRN-018         | Exception occurred in ICFlipDate.                               |
| CMC-BRN-019         | Unable to get branch date.                                      |
| CMC-BRN-020         | Branch code is null.                                            |
| CMC-BRN-100         | Branch Status retrieved Successfully.                           |
| CMC-BRN-101         | Branch does not exist.                                          |
| CMC-BRN-CD01        | Date changed successfully.                                      |
| CMC-BRN-CD02        | Failed to change date, holiday list not maintained properly.    |
| CMC-BRN-EOD01       | Branch Status not in TI, cannot initiate EOD.                   |
| CMC-BRN-EOD02       | EOD invoked for the branch.                                     |
| CMC-BRN-EOD03       | Invalid Branch Code.                                            |
| CMC-BRN-EOD04       | EOD Requested on Date is not Branch Today.                      |
| CMC-BRN-EOD05       | EOD cannot be invoked on a holiday.                             |
| CMC-BRN-EOD06       | Date changed successfully.                                      |
| CMC-BRN-EOD07       | EOD not invoked, cannot initiate change date.                   |
| CMC-BRN-EOD08       | EOFI job not completed, cannot initiate change date.            |
| CMC-BRN-EOD09       | EOD not invoked, cannot initiate mark TI.                       |
| CMC-BRN-EOD10       | Date Change job not completed, cannot initiate TI for next day. |
| CMC-BRN-EOD11       | Mark TI successful.                                             |
| CMC-BRN-EOD12       | Branch status not in TI, cannot initiate Mark EOFI.             |
| CMC-BRN-EOD13       | Branch status not in EOFI, cannot change Date.                  |
| CMC-BRN-EOD14       | Branch status for next working date update to EOD.              |
| CMC-BRN-EOD15       | Branch status not in EOD, cannot mark TI.                       |
| CMC-BRN-EOD16       | Branch status for next working date update to TI.               |
| CMC-BRN-EOD17       | Branch Status Changed to EOFI.                                  |
| CMC-BRN-EOD18       | Invoke Mark TI failed.                                          |
| CMC-BRN-EOD19       | Date change completed cannot retrigger.                         |
| CMC-BRN-EOD20       | Mark TI completed cannot retrigger.                             |
| CMC-BRN-EOD21       | Date changed failed.                                            |
| CMC-BRN-EOD30       | Invalid requested date, failed to parse.                        |
| CMC-BRN-EOD31       | Mark EOFI retry initiated.                                      |
| CMC-BRN-EOD32       | Cannot retry Mark EOFI which has not failed.                    |
| CMC-BRN-EOD33       | Date Changed successfully. \$1                                  |
| CMC-BRN-EOD34       | BOD Batches completed successfully.                             |
| CMC-BRN-EOD35       | BOD Batches retriggered successfully. \$1.                      |
| CMC-BRN-EOD36       | \$1. Hence EOFI Failed.                                         |
| CMC-BRN-EOD37       | Failed in getting current date.                                 |
| CMC-CCY-001         | Duplicate records exists in Amount word currency Mapping.       |
| CMC-CCY-002         | Duplicate records exists in Amount Text Mapping.                |
| CMC-CCY-003         | Cannot change Currency Decimal for once authorized currencies.  |
| CMC-CCY-004         | Cannot Change round unit if the round rule is Truncate (T).     |

| Table A-1 | (Cont.) | Error Codes and | Messages |
|-----------|---------|-----------------|----------|
|-----------|---------|-----------------|----------|

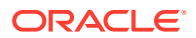

| Error Codes | Messages                                                                                     |
|-------------|----------------------------------------------------------------------------------------------|
| CMC-CCY-005 | Mandatory field Interest Method is not entered.                                              |
| CMC-CCY-006 | Mandatory field Spot Days is not entered.                                                    |
| CMC-CCY-007 | Mandatory field Settlement Days is not entered.                                              |
| CMC-CCY-008 | Mandatory field Country is not entered.                                                      |
| CMC-CCY-009 | Mandatory field Rule is not entered.                                                         |
| CMC-CCY-010 | Value should be in range of 0 and 999 for Settlement Days.                                   |
| CMC-CCY-011 | Mandatory field Unit is not entered.                                                         |
| CMC-CCY-012 | Decimals/ Rounding Unit Mismatch.                                                            |
| CMC-CCY-013 | Numerator of Interest Method is not Actual.                                                  |
| CMC-CCY-014 | Duplicate Alternate Currency Code.                                                           |
| CMC-CCY-015 | Duplicate ISO Numeric Currency Code.                                                         |
| CMC-CCY-016 | Duplicate Euro currency.                                                                     |
| CMC-CCY-017 | Euro Conversion required cannot be changed for the currency types out, Euro and Euro closed. |
| CMC-CCY-018 | Spot days is less than fx netting days.                                                      |
| CMC-CCY-019 | Currency Cut Off days cannot be greater than spot days for currency.                         |
| CMC-CCY-020 | Spot Days for currency cannot be lesser than cut off days for currency.                      |
| CMC-CCY-021 | Value should be in range of 1 and 99 for Cut Off Days.                                       |
| CMC-CCY-022 | Value should be in range of 1 and 23 for Cut Off Hour.                                       |
| CMC-CCY-023 | Value should be in range of 1 and 59 for Cut Off Min.                                        |
| CMC-CCY-024 | Value cannot be less than .00000 for Currency Total limit.                                   |
| CMC-CCY-025 | Value should be in range of 0 and 3 for Currency Decimal.                                    |
| CMC-CCY-026 | Country Code is Mandatory.                                                                   |
| CMC-CCY-027 | Duplicate records exists in Currency Country Mapping.                                        |
| CMC-CCY-028 | Mandatory field Country is not entered in Currency Country Mapping.                          |
| CMC-CCY-029 | Currency Code is NULL.                                                                       |
| CMC-CCY-030 | Date is NULL.                                                                                |
| CMC-CCY-031 | Date is Invalid (should be in yyyy-mm-dd format).                                            |
| CMC-CCY-032 | No record found.                                                                             |
| CMC-CCY-033 | Next/Previous indicator is NULL (should be either N or P).                                   |
| CMC-CCY-034 | Next/Previous indicator is Invalid (should be either N or P).                                |
| CMC-CCY-035 | Lower Limit Date is Invalid (should be in yyyy-mm-dd format).                                |
| CMC-CCY-036 | Upper Limit Date is Invalid (should be in yyyy-mm-dd format).                                |
| CMC-CCY-037 | Offset is NULL.                                                                              |
| CMC-CCY-038 | Offset is Invalid (should be > 0).                                                           |
| CMC-CCY-039 | Input date should be between Upper limit date and Lower limit date.                          |
| CMC-CCY-040 | Duplicate records exists in CurrencyHolidays.                                                |
| CMC-CCY-041 | Mandatory Through Currency Code is not entered                                               |
| CMC-CCY-042 | Cannot change spread definition option for through currency pair.                            |
| CMC-CCY-043 | Through currency should be blank if the through currency is unchecked.                       |
| CMC-CCY-044 | Through currency has to be of type Euro.                                                     |
| CMC-CCY-045 | Through Currency is not allowed for Euro In Currency Pair.                                   |

 Table A-1
 (Cont.) Error Codes and Messages

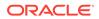

| Error Codes   | Messages                                                                           |
|---------------|------------------------------------------------------------------------------------|
| CMC-CCY-046   | Points multiplier should be in the range 0 - 1.                                    |
| CMC-CCY-047   | MidRate is invalid.                                                                |
| CMC-CCY-048   | BuySpread is invalid.                                                              |
| CMC-CCY-049   | SaleSpread is invalid.                                                             |
| CMC-CCY-050   | Atleast one Currency Rate Should be Maintained.                                    |
| CMC-CCY-051   | Duplicate records exists in Rate.                                                  |
| CMC-CCY-052   | Currency Code is NULL.                                                             |
| CMC-CCY-053   | Currency Code is Empty.                                                            |
| CMC-CCY-054   | Amount is NULL.                                                                    |
| CMC-CCY-055   | Option is NULL.                                                                    |
| CMC-CCY-056   | Option is Empty.                                                                   |
| CMC-CCY-057   | Method is NULL.                                                                    |
| CMC-CCY-058   | Method is Empty.                                                                   |
| CMC-CCY-059   | Decimal is NULL.                                                                   |
| CMC-CCY-060   | Units is NULL.                                                                     |
| CMC-CCY-061   | Maintenance Country is NULL.                                                       |
| CMC-CCY-062   | Maintenance Country is Empty.                                                      |
| CMC-CCY-063   | Currency1/Currency2/branch Code is NULL.                                           |
| CMC-CCY-065   | Error in conversion.                                                               |
| CMC-CCY-066   | Rate is not handled for currency1 and currency2.                                   |
| CMC-CCY-067   | Rate is not handled for currency2 and currency1.                                   |
| CMC-CCY-068   | Error in Amount rounding.                                                          |
| CMC-CCY-069   | Currency definition is not maintained for given currency and maintenance country.  |
| CMC-CCY-070   | Error in getting branch currency and country.                                      |
| CMC-CCY-071   | Error in getting currency pair for currency1 and currency2.                        |
| CMC-CCY-072   | Error in getting Premium points for currency1 and currency2.                       |
| CMC-CCY-073   | Error in getting rate with through currency.                                       |
| CMC-CCY-074   | Error in getting Rate.                                                             |
| CMC-CCY-075   | Rate History is not handled for currency1 and currency2.                           |
| CMC-CCY-076   | Rate History is not handled for currency2 and currency1.                           |
| CMC-CCY-077   | Currency Pair is not maintained.                                                   |
| CMC-CCY-078   | Error in purging.                                                                  |
| CMC-CCY-079   | Data inadequate in currency Pair Definition.                                       |
| CMC-CCY-080   | Currency Pair already exists for the given Maintenance Country.                    |
| CMC-CCY-081   | MidRate is mandatory.                                                              |
| CMC-CCY-082   | Either buySpread / buyRate are mandatory.                                          |
| CMC-CCY-083   | Either saleSpread / saleRate are mandatory.                                        |
| CMC-CUS-FOR01 | Record successfully deleted.                                                       |
| CMC-CUS-PII01 | User does not have access to PII data, cannot perform create or modify operations. |
| CMC-EOD-001   | Invoked EOD successfully.                                                          |
| CMC-EOD-002   | Failed while resolving current date.                                               |

 Table A-1
 (Cont.) Error Codes and Messages

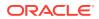

| Error CodesMessagesCMC-EOD-003EOD flow is not maintained for \$1 branch.CMC-EOD-004EOD already invoked for today.CMC-EOD-005Unable to invoke EOD.CMC-EOD-006Retried EOD successfully.CMC-EOD-007Failed to retry EOD.CMC-EOD-008Pending maintenances exist. Failed to start EOD.CMC-EOD-009Failed during pending maintenance check.CMC-EOD-010Pending transactions exist. Failed to start EOD.CMC-EOD-011Failed during pending transaction check.CMC-EOD-012Marked cutoff for the branch successfully.CMC-EOD-013Branch not in Transaction Input. Cannot mark cutoff.CMC-EOD-015Released cutoff for the branch successfully. |
|----------------------------------------------------------------------------------------------------|
| CMC-EOD-004EOD already invoked for today.CMC-EOD-005Unable to invoke EOD.CMC-EOD-006Retried EOD successfully.CMC-EOD-007Failed to retry EOD.CMC-EOD-008Pending maintenances exist. Failed to start EOD.CMC-EOD-009Failed during pending maintenance check.CMC-EOD-010Pending transactions exist. Failed to start EOD.CMC-EOD-011Failed during pending transaction check.CMC-EOD-012Marked cutoff for the branch successfully.CMC-EOD-013Branch not in Transaction Input. Cannot mark cutoff.CMC-EOD-014Branch not in EOD stage. Cannot release cutoff.CMC-EOD-015Released cutoff for the branch successfully.               |
| CMC-EOD-005Unable to invoke EOD.CMC-EOD-006Retried EOD successfully.CMC-EOD-007Failed to retry EOD.CMC-EOD-008Pending maintenances exist. Failed to start EOD.CMC-EOD-009Failed during pending maintenance check.CMC-EOD-010Pending transactions exist. Failed to start EOD.CMC-EOD-011Failed during pending transaction check.CMC-EOD-012Marked cutoff for the branch successfully.CMC-EOD-013Branch not in Transaction Input. Cannot mark cutoff.CMC-EOD-014Branch not in EOD stage. Cannot release cutoff.CMC-EOD-015Released cutoff for the branch successfully.                                                        |
| CMC-EOD-006Retried EOD successfully.CMC-EOD-007Failed to retry EOD.CMC-EOD-008Pending maintenances exist. Failed to start EOD.CMC-EOD-009Failed during pending maintenance check.CMC-EOD-010Pending transactions exist. Failed to start EOD.CMC-EOD-011Failed during pending transaction check.CMC-EOD-011Failed during pending transaction check.CMC-EOD-012Marked cutoff for the branch successfully.CMC-EOD-013Branch not in Transaction Input. Cannot mark cutoff.CMC-EOD-014Branch not in EOD stage. Cannot release cutoff.CMC-EOD-015Released cutoff for the branch successfully.                                     |
| CMC-EOD-007Failed to retry EOD.CMC-EOD-008Pending maintenances exist. Failed to start EOD.CMC-EOD-009Failed during pending maintenance check.CMC-EOD-010Pending transactions exist. Failed to start EOD.CMC-EOD-011Failed during pending transaction check.CMC-EOD-012Marked cutoff for the branch successfully.CMC-EOD-013Branch not in Transaction Input. Cannot mark cutoff.CMC-EOD-014Branch not in EOD stage. Cannot release cutoff.CMC-EOD-015Released cutoff for the branch successfully.                                                                                                    |
| CMC-EOD-008Pending maintenances exist. Failed to start EOD.CMC-EOD-009Failed during pending maintenance check.CMC-EOD-010Pending transactions exist. Failed to start EOD.CMC-EOD-011Failed during pending transaction check.CMC-EOD-012Marked cutoff for the branch successfully.CMC-EOD-013Branch not in Transaction Input. Cannot mark cutoff.CMC-EOD-014Branch not in EOD stage. Cannot release cutoff.CMC-EOD-015Released cutoff for the branch successfully.                                                                                                    |
| CMC-EOD-009Failed during pending maintenance check.CMC-EOD-010Pending transactions exist. Failed to start EOD.CMC-EOD-011Failed during pending transaction check.CMC-EOD-012Marked cutoff for the branch successfully.CMC-EOD-013Branch not in Transaction Input. Cannot mark cutoff.CMC-EOD-014Branch not in EOD stage. Cannot release cutoff.CMC-EOD-015Released cutoff for the branch successfully.                                                                                                    |
| CMC-EOD-010Pending transactions exist. Failed to start EOD.CMC-EOD-011Failed during pending transaction check.CMC-EOD-012Marked cutoff for the branch successfully.CMC-EOD-013Branch not in Transaction Input. Cannot mark cutoff.CMC-EOD-014Branch not in EOD stage. Cannot release cutoff.CMC-EOD-015Released cutoff for the branch successfully.                                                                                                    |
| CMC-EOD-011Failed during pending transaction check.CMC-EOD-012Marked cutoff for the branch successfully.CMC-EOD-013Branch not in Transaction Input. Cannot mark cutoff.CMC-EOD-014Branch not in EOD stage. Cannot release cutoff.CMC-EOD-015Released cutoff for the branch successfully.                                                                                                    |
| CMC-EOD-012Marked cutoff for the branch successfully.CMC-EOD-013Branch not in Transaction Input. Cannot mark cutoff.CMC-EOD-014Branch not in EOD stage. Cannot release cutoff.CMC-EOD-015Released cutoff for the branch successfully.                                                                                                    |
| CMC-EOD-013Branch not in Transaction Input. Cannot mark cutoff.CMC-EOD-014Branch not in EOD stage. Cannot release cutoff.CMC-EOD-015Released cutoff for the branch successfully.                                                                                                    |
| CMC-EOD-014       Branch not in EOD stage. Cannot release cutoff.         CMC-EOD-015       Released cutoff for the branch successfully.                                                                                                    |
| CMC-EOD-015 Released cutoff for the branch successfully.                                                                                                    |
| · · · · · ·                                                                                                    |
|                                                                                                    |
| CMC-EOD-016 Branch cutoff not released. Cannot mark Transaction Input.                                                                                                    |
| CMC-EOD-017 Branch cutoff not marked. Cannot mark End of Transaction Input.                                                                                                    |
| CMC-FORC-001 Request is null, not valid.                                                                                                    |
| CMC-FORC-002 Forget customers request created successfully.                                                                                                    |
| CMC-FORC-003 Failed to create forget entities request.                                                                                                    |
| CMC-FORC-004 Invalid ID sent, ID null.                                                                                                    |
| CMC-FORC-005 Already authorized.                                                                                                    |
| CMC-FORC-006 Authorized successfully.                                                                                                    |
| CMC-FORC-007 Record not found, invalid ID.                                                                                                    |
| CMC-FORC-008 Cannot delete authorized record.                                                                                                    |
| CMC-FORC-009 Record successfully deleted.                                                                                                    |
| CMC-FORC-010 Invalid Customer \$1 added, customer should be valid and in closed and authorized state without pending maintenance.                                                                                                    |
| CMC-FORC-011 Invalid request. Duplicate requests for customer number \$1.                                                                                                    |
| CMC-INDBML-001 Usecase already exists with a same name.                                                                                                    |
| CMC-INDBML-002 Target Column cannot be null.                                                                                                    |
| CMC-INDBML-003 Unique Case Identifier Column cannot be null.                                                                                                    |
| CMC-INDBML-004 Invalid Partition column value.                                                                                                    |
| CMC-INDBML-005 Duplicate Column Values.                                                                                                    |
| CMC-INDBML-006 Partition Columns cannot be same as either of target, use case identifier or prediction column.                                                                                                    |
| CMC-LOV-001 Invalid Source Code.                                                                                                    |
| CMC-LOV-002 Invalid Currency.                                                                                                    |
| CMC-LOV-003 Cannot Close the record for which rates are maintained.                                                                                                    |
| CMC-LOV-004 Invalid Language Code.                                                                                                    |
| CMC-LOV-005 Invalid Country.                                                                                                    |
| CMC-LOV-006 Invalid GLCode.                                                                                                    |
| CMC-LOV-007 Invalid Limit Currency.                                                                                                    |
| CMC-LOV-008 Invalid Year.                                                                                                    |

 Table A-1
 (Cont.) Error Codes and Messages

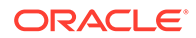

| Error Codes    |                                                                                          |
|----------------|------------------------------------------------------------------------------------------|
|                | Messages                                                                                 |
|                | Invalid Month.                                                                           |
|                | Amount Limit Exceeds.                                                                    |
|                | Invalid Version.                                                                         |
|                | Rate Type \$1 is invalid.                                                                |
|                | System is unable to process the request.                                                 |
|                | Training File created successfully.                                                      |
|                | Training File creation failed.                                                           |
| CMC-NLP-003    | Service definition not found for \$1 for use case \$2.                                   |
| CMC-NLP-004 L  | Unsupported file type uploaded. Please upload supported file type.                       |
|                | You do not have sufficient number of training files for use case \$1 to train the model. |
| CMC-NLP-006 I  | Invalid training files are present in the training corpus.                               |
| CMC-NLP-007 E  | Error in processing step \$1.                                                            |
| CMC-NLP-008    | Successfully completed the processing of process \$1.                                    |
| CMC-OBRH-001 F | Record already exists.                                                                   |
| CMC-OBRH-002 F | Record saved successfully.                                                               |
| CMC-OBRH-003 F | Record does not exist.                                                                   |
| CMC-OBRH-004 I | Invalid Payload.                                                                         |
| CMC-OBRH-005 F | Record deleted successfully.                                                             |
| CMC-OBRH-006 F | Record modified successfully.                                                            |
| CMC-OBRH-007   | Data fetched successfully.                                                               |
| CMC-OBRH-008   | Data exported successfully.                                                              |
| CMC-OBRH-009 F | Failed to get data.                                                                      |
| CMC-OBRH-010   | Cannot start disabled route.                                                             |
| CMC-OBRH-011   | Data imported successfully.                                                              |
| CMC-OBRH-012 F | Failed to import.                                                                        |
| CMC-OBRH-013 F | Failed to parse [\$1].                                                                   |
| CMC-OBRH-014   | Data extracted successfully.                                                             |
| I I.           | Route state cannot be changed to Start as Consumer Service / Provider is<br>inactive.    |
| CMC-OBRH-016   | Modified/Deleted attribute is already in use by route.                                   |
| CMC-OBRH-017   | Something went wrong!                                                                    |
| CMC-OBRH-018 I | Imported WSDL successfully.                                                              |
| CMC-OBRH-019 I | Imported Swagger successfully.                                                           |
| CMC-OBRH-020 F | Failed to import [\$1].                                                                  |
| CMC-OBRH-021 F | Failed to export [\$1].                                                                  |
| CMC-OBRH-022 F | Request failed [\$1].                                                                    |
| CMC-OBRH-023 F | Request is being processed                                                               |
| CMC-ORCH-001 F | Failed to initiate.                                                                      |
| CMC-ORCH-002 1 | Transaction is successfully initiated.                                                   |
| CMC-ORCH-003 I | Invalid action, failed to initiate.                                                      |
| CMC-ORCH-004   | \$1 is not submitted, transaction remains the same.                                      |

 Table A-1
 (Cont.) Error Codes and Messages

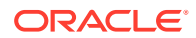

| Error Codes  | Messages                                                                       |
|--------------|--------------------------------------------------------------------------------|
| CMC-ORCH-005 | Cannot proceed with submit as the action is not initiated.                     |
| CMC-ORCH-006 | Cannot proceed with submit as the information is incomplete.                   |
| CMC-ORCH-007 | Failed to submit.                                                              |
| CMC-ORCH-008 | Record successfully submitted.                                                 |
| CMC-ORCH-009 | \$1 is in-progress, failed to initiate.                                        |
| CMC-ORCH-010 | Aw, snap! An unexpected exception occurred, try again.                         |
| CMC-ORCH-011 | Invalid request.                                                               |
| CMC-ORCH-012 | Cannot proceed with submit as the action is not initiated.                     |
| CMC-ORCH-013 | Cannot find the provided information.                                          |
| CMC-ORCH-014 | Record is not yet submitted by \$1, cannot initiate the action.                |
| CMC-ORCH-015 | Record already unlocked by \$1.                                                |
| CMC-ORCH-016 | One record can be authorized at a time. Please close the screen and try again. |
| CMC-ORCH-017 | Current operation terminated.                                                  |
| CMC-ORCH-018 | Current operation could not be terminated.                                     |
| CMC-OV-001   | Override Codes must not be empty.                                              |
| CMC-OV-002   | Business Overrides Saved Successfully.                                         |
| CMC-OV-003   | Business Overrides Updated Successfully.                                       |
| CMC-OV-004   | Business Overrides Authorized Successfully.                                    |
| CMC-OV-005   | Business Overrides Approval Pending.                                           |
| CMC-OV-006   | Maker Cannot Authorize.                                                        |
| CMC-OV-007   | Multiple Authorizations not allowed for checker.                               |
| CMC-OV-008   | No Records found for approval.                                                 |
| CMC-OV-009   | Maker should approve the records.                                              |
| CMC-OV-010   | Reference number is not valid.                                                 |
| CMC-OV-011   | Exception Occurred while converting string to number.                          |
| CMC-OV-012   | Server Error Occurred during API call.                                         |
| CMC-OV-013   | Client Error Occurred during API call.                                         |
| CMC-OV-014   | Illegal State Exception Occurred.                                              |
| CMC-OV-015   | JTA Transaction unexpectedly rolled back.                                      |
| CMC-OV-016   | Exception Occurred while creating Bean.                                        |
| CMC-OV-017   | Unexpected Exception Occurred.                                                 |
| CMC-OV-018   | Exception Occurred while Executing Query.                                      |
| CMC-STR-001  | mandatory fields are missing.                                                  |
| CMC-STR-002  | invalid real account number.                                                   |
| CMC-STR-003  | Real Account No cannot be modified.                                            |
| CMC-STR-004  | Structured Address is already created for this Real Account.                   |
| CMC-STR-005  | Structured Address is already created for this External Virtual Account.       |
| CMC-STR-006  | invalid virtual account number.                                                |
| CMC-STR-007  | Virtual Account No cannot be modified.                                         |
| CMC-VAM-001  | Rolled Back Due to Exception.                                                  |
| ERR_DEF_CODE | System is unable to process the request.                                       |
| GCS-AUTH-01  | Record Successfully Authorized.                                                |

 Table A-1
 (Cont.) Error Codes and Messages

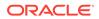

| Error Codes  | Messages                                                                                              |
|--------------|----------------------------------------------------------------------------------------------------|
| GCS-AUTH-02  | Valid modifications for approval were not sent. Failed to match.                                      |
| GCS-AUTH-03  | Maker cannot authorize.                                                                               |
| GCS-AUTH-04  | No Valid unauthorized modifications found for approval.                                               |
| GCS-CLOS-002 | Record Successfully Closed.                                                                           |
| GCS-CLOS-01  | Record Already Closed.                                                                                |
| GCS-CLOS-02  | Record Successfully Closed.                                                                           |
| GCS-CLOS-03  | Unauthorized record cannot be closed, it can be deleted before first authorization.                   |
| GCS-COM-001  | Record does not exist.                                                                                |
| GCS-COM-002  | Invalid version sent, operation can be performed only on latest version.                              |
| GCS-COM-003  | Please Send Proper ModNo.                                                                             |
| GCS-COM-004  | Please send maker ID in the request.                                                                  |
| GCS-COM-005  | Request is Null. Please Resend with Proper SELECT.                                                    |
| GCS-COM-006  | Unable to parse JSON.                                                                                 |
| GCS-COM-007  | Request Successfully Processed.                                                                       |
| GCS-COM-008  | Modifications should be consecutive.                                                                  |
| GCS-COM-009  | Resource ID cannot be blank or null.                                                                  |
| GCS-COM-010  | Successfully cancelled \$1.                                                                           |
| GCS-COM-011  | \$1 failed to update.                                                                                 |
| GCS-DEL-001  | Record deleted successfully.                                                                          |
| GCS-DEL-002  | Record(s) deleted successfully.                                                                       |
| GCS-DEL-003  | Modifications did not match valid unauthorized modifications that can be deleted for this record.     |
| GCS-DEL-004  | Send all unauthorized modifications to be deleted for record that is not authorized even once.        |
| GCS-DEL-005  | Only Maker of first version of record can delete modifications of record that is not once authorized. |
| GCS-DEL-006  | No valid unauthorized modifications found for deleting.                                               |
| GCS-DEL-007  | Failed to delete. Only maker of the modification(s) can delete.                                       |
| GCS-MOD-001  | Closed Record cannot be modified.                                                                     |
| GCS-MOD-002  | Record Successfully Modified.                                                                         |
| GCS-MOD-003  | Record marked for close, cannot modify.                                                               |
| GCS-MOD-004  | Only maker of the record can modify before once auth.                                                 |
| GCS-MOD-005  | Not amendable field, cannot modify.                                                                   |
| GCS-MOD-006  | Natural Key cannot be modified.                                                                       |
| GCS-MOD-007  | Only the maker can modify the pending records.                                                        |
| GCS-REOP-003 | Successfully Reopened.                                                                                |
| GCS-REOP-01  | Unauthorized Record cannot be Reopened.                                                               |
| GCS-REOP-02  | Failed to Reopen the Record, cannot reopen Open records.                                              |
| GCS-REOP-03  | Successfully Reopened.                                                                                |
| GCS-REOP-04  | Unauthorized record cannot be reopened, record should be closed and authorized.                       |
| GCS-SAV-001  | Record already exists.                                                                                |
| GCS-SAV-002  | Record Saved Successfully.                                                                            |

 Table A-1
 (Cont.) Error Codes and Messages

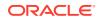

| _                    |                                                                             |
|----------------------|-----------------------------------------------------------------------------|
| Error Codes          | Messages                                                                    |
| GCS-SAV-003          | The record is saved and validated successfully.                             |
| GCS-VAL-001          | The record is successfully validated.                                       |
| ML-RG-001            | Regression Model Build Failed.                                              |
| ML-RG-002            | Regression Model Statistics Calculation Failed.                             |
| ML-RG-003            | Cross Validation Failed.                                                    |
| ML-RG-004            | Model Selection Failed.                                                     |
| ML-RG-005            | Model Successfully Trained.                                                 |
| ML-RG-006            | Invalid Use Case Selected.                                                  |
| ML-RG-007            | No Trained Model found.                                                     |
| ML-RG-008            | Batch Scoring Failed.                                                       |
| ML-RG-009            | Successfully completed Batch scoring.                                       |
| ML-UTIL-003          | Failed in Random Sampling.                                                  |
| ML-UTIL-004          | Too less data for model building.                                           |
| ML-UTIL-005          | Failed in Splitting Data.                                                   |
| ML-UTIL-006          | Failed in Selecting Feature.                                                |
| ML-UTIL-007          | Failed to Drop Model(s).                                                    |
| ST-CUS-167           | Record already exist for customer no and source_system_cust_no combination. |
| ST-SAVE-027          | Request Successfully Processed.                                             |
| CBS-<br>CRITERIA-001 | Criteria Code cannot be blank.                                              |
| CBS-<br>CRITERIA-002 | Criteria Description cannot be blank.                                       |
| CBS-<br>CRITERIA-003 | Select valid Product Processor.                                             |
| CBS-<br>CRITERIA-004 | Atleast one Rule should be selected in Criteria Definition.                 |
| CBS-<br>CRITERIA-005 | Rule Description cannot be blank.                                           |
| CBS-<br>CRITERIA-006 | Select a Rule ID from the list.                                             |
| CBS-<br>CRITERIA-007 | Enter a valid number for Priority.                                          |
| CBS-<br>CRITERIA-008 | Enter a valid number for Priority.                                          |
| CBS-<br>CRITERIA-009 | Duplicate entries found for Rule ID.                                        |
| CBS-<br>CRITERIA-010 | Duplicate entries found for Priority.                                       |
| CBS-<br>CRITERIA-011 | Enter valid Parent Rule ID for.                                             |
| CBS-<br>CRITERIA-012 | Duplicate entries found for Rule ID.                                        |
| CBS-<br>CRITERIA-013 | Cannot add child Rule when Call All Bureau is enabled.                      |

 Table A-1
 (Cont.) Error Codes and Messages

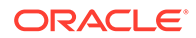

| Error Codes               | Messages                                                                                                    |
|---------------------------|----------------------------------------------------------------------------------------------------|
| CBS-<br>CRITERIA-014      | Duplicate entries found for Priority.                                                                                    |
| CBS_ERR_004               | Parameter description cannot be modified.                                                                                |
| CBS_LKUP_01               | Duplicate entries found for Lookup Code.                                                                                 |
| CBS_500                   | Error occurred at Bureau Call.                                                                                           |
|                           | Response structure from Bureau is different.                                                                             |
| CBS_SYSPAR_00<br>1        | System parameter not maintained for the bureau for history call.                                                         |
| CBS_400                   | Facts not found for Bureau identification Rule.                                                                          |
|                           | Empty response from criteria for given PPcode.                                                                           |
|                           | Empty response from Oracle Banking Routing Hub from bureau call.                                                         |
|                           | Bureau identification Rule not found for given facts.                                                                    |
| CBS-CRTR-015              | Criteria Code has exceeded the max length specified                                                                      |
| CBS-CRTR-016              | Description has exceeded the max length specified                                                                        |
| CBS-CRTR-017              | Rule Id has exceeded the max length specified                                                                            |
| CBS-CRTR-018              | Rule Description has exceeded the max length specified                                                                   |
| CBS_BR_DTLS_N<br>OT_FOUND | Bureau Details are not provided                                                                                          |
| CBS_BR_DTLS_N<br>OT_MNT   | Bureau Details are not maintained for +{reqBureauProductType} (variable, value will be replaced at runtime from payload) |
| CDS-DML-006               | Invalid range definition. Either range or value is allowed                                                               |
| CDS-DML-007               | Duplicate \$1 values are not allowed                                                                                     |
| CDS-DML-010               | From value should not be greater than To value                                                                           |
| CDS-RUL-001               | Error occurred while evaluating the rule                                                                                 |
| CDS-RUL-003               | Effective date should be less than Expiry Date                                                                           |
| CDS-RUL-006               | Effective date should be less than the Expiry Date                                                                       |
| CDS-DML-003               | Effective date should be less than Expiry Date                                                                           |
| CDS-PRC-006               | Effective date should be less than the Expiry Date                                                                       |
| CDS-DML-002               | Maintain at least one record in \$1                                                                                      |
| CDS-DML-014               | Effective date cannot be less than the Product Processor Effective date.                                                 |
| CDS-PRC-014               | Effective date cannot be less than the Product Processor Effective Date.                                                 |
| CDS-DML-017               | if dmlAppEnabledInd is selected as N then dmlFeature can not be null                                                     |
| CDS-DML-018               | if dmlAppEnabledInd is selected as y then dmlScoreRuleId can not be null                                                 |
| CDS-DML-022               | Input parameter is missing or incorrect. Unable to resolve any scoring model                                             |
| CDS-DML-0223              | Input parameter is missing or incorrect. Unable to calculate the score                                                   |
| CDS-DML-013               | Invalid product processor                                                                                                |
| CDS-PRC-011               | Incorrect Range Definition. Range definition should be continuous in \$1                                                 |
| CDS-PRC-012               | Duplicate \$1 values are not allowed                                                                                     |
| CDS-PRC-015               | Product Processor is not authorized                                                                                      |
| CDS-DML-011               | Incorrect Range Definition. Range definition should be continuous                                                        |
| CDS-DML-012               | Input parameter is missing or incorrect. Unable to resolve any pricing setup                                             |
| CDS-QFT-001               | if qftRuleApplicableInd is selected as y then qftRuleName and qftRuleId cannot be null                                   |

 Table A-1
 (Cont.) Error Codes and Messages

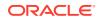

| Error Codes  | Messages                                                                                                    |
|--------------|----------------------------------------------------------------------------------------------------|
| CDS-QFT-002  | if qftRuleApplicableInd is selected as N then qftFactName and qftFactId cannot be null                         |
| CDS-QFT-005  | qftCode cannot be other than alphanumeric                                                                      |
| CDS-QFT-004  | Fact or rule not found                                                                                         |
| CDS-DML-008  | Invalid rule name                                                                                              |
| CDS-PRC-0010 | Fact or rule not found                                                                                         |
| CDS-PRC-007  | Pricing Rate definition should be greater than or equal to minimum rate and less than or equal to maximum rate |
| CDS-PRC-009  | rate percentage of range cannot be equal to zero or less than the previous one                                 |
| CDS-PRC-005  | \$1 should be equal to or greater than the System date                                                         |
| CDS-PRC-0010 | Invalid product processor                                                                                      |
| CDS-PRC-004  | Maintain at least one record \$1                                                                               |
| CDS-PRC-001  | Min Rate cannot be less than zero or not be more than max rate                                                 |
| CDS-PRC-003  | Overlapping price range definition not allowed \$1                                                             |
| CDS-PRC-002  | Rate Type cannot any other keyword                                                                             |
| CDS-PRC-008  | \$1 cannot be less than or equal to zero                                                                       |
| CDS-DML-009  | Unable to resolve any scoring model                                                                            |
| CDS-PPR-001  | \$1 should be equal to or greater than the System date                                                         |
| CDS-DML-005  | Overlapping range definition not allowed in \$1                                                                |
| CDS-QFT-003  | Invalid product processor                                                                                      |
| CDS-DML-001  | \$1 should be equal to or greater than the Posting date                                                        |
| CDS-DML-019  | Unable to resolve the best fit scoring model. Multiple scoring model resolved                                  |
| CDS-DML-016  | Unable to resolve the best fit pricing model. Multiple pricing model resolved                                  |
| CDS-DML-004  | The sum of weightage assigned to the feature code should be 100                                                |
| CDS-PPR-002  | Effective date should be less than Expiry Date                                                                 |
| CDS-PRC-013  | Rate definition should be greater than or equal to minimum rate and less than o equal to maximum rate          |
| CDS-DML-020  | Unable to resolve the best fit application scoring model Multiple application scoring model resolved           |
| CDS-DML-021  | Unable to resolve the best fit decision and grade matrix. Multiple decision and grade matrix resolved          |
| CDS-BWC-001  | \$1 should be equal to or greater than the System date                                                         |
| CDS-BWC-002  | Maintain at least one record in \$1                                                                            |
| CDS-BWC-003  | Effective date should be less than the Expiry Date                                                             |
| CDS-BWC-014  | Effective date cannot be less than the Product Processor Effective date                                        |
| CDS-STG-006  | Effective Date cannot be null or blank                                                                         |
| CDS-STG-007  | Expiry Date cannot be null or blank                                                                            |
| CDS-STG-008  | Industry cannot be null or blank                                                                               |
| CDS-STG-009  | Module cannot be null or blank                                                                                 |
| CDS-STG-010  | Line of Business cannot be null or blank                                                                       |
| CDS-STG-011  | Effective date should be less than the Expiry Date                                                             |
| CDS-STG-012  | Expiry Date should be equal to or greater then the System date                                                 |
| CDS-STG-013  | Invalid Strategy Code                                                                                          |

 Table A-1
 (Cont.) Error Codes and Messages

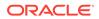

| Error Codes | Messages                                                                |
|-------------|-------------------------------------------------------------------------|
| CDS-STG-014 | Invalid Industry                                                        |
| CDS-STG-015 | Invalid Module                                                          |
| CDS-STG-016 | Invalid Line of Business                                                |
| CDS-STG-017 | Invalid product processor                                               |
| CDS-STG-018 | Invalid Account Category                                                |
| CDS-STG-019 | Invalid modes for the selected module                                   |
| CDS-STG-020 | Invalid combination of steps for selected modes                         |
| CDS-STG-021 | Record already exists                                                   |
| CDS-STG-022 | Effective date cannot be less than the Product Processor Effective Date |
| CDS-RUL-002 | Fact already exists                                                     |
| CDS-STG-023 | Invalid combination of modes and steps                                  |
| CDS-DML-040 | FeatureDTO missing. Kindly enter the details                            |
| CDS-LML-029 | Logical Model Reason Code is Invalid                                    |
| CDS-DML-024 | Negative values not allowed                                             |
| CDS-DML-025 | Category not allowed in case of multi applicant scoring model           |
| CDS-DML-026 | Percentage cannot be greater than 100                                   |
| CDS-DML-027 | For multi-applicant max value not allowed                               |
| CDS-DML-028 | Max value not required for range type Value                             |
| CDS-DML-029 | Range type cannot be null                                               |
| CDS-DML-030 | Max value cannot be null                                                |
| CDS-DML-031 | Please enter a valid scoring model type                                 |
| CDS-DML-032 | Please enter a valid range type                                         |
| CDS-DML-033 | Feature list not required for application model                         |
| CDS-DML-034 | Scoring rule id not required for the scoring model type                 |
| CDS-DML-035 | Please enter a valid feature type                                       |
| CDS-DML-036 | Only range Type Value is allowed, for fact type feature                 |
| CDS-DML-037 | Only range Type ParamPercent is allowed, for rule based feature         |
| CDS-DML-038 | Only range Type Value is allowed, for Text type fact                    |
| CDS-DML-039 | Category code missing                                                   |
| CDS-LML-015 | Logical Model Code size must be between 1 and 30                        |
| CDS-LML-016 | Logical Model Description size must be between 1 and 240                |
| CDS-LML-017 | Logical Model Effective Date cannot be null                             |
| CDS-LML-018 | Logical Model Expiry Date cannot be null                                |
| CDS-LML-019 | Logical Model Rule Id size must be between 1 and 80                     |
| CDS-LML-020 | Logical Model Details Rule Id cannot be null                            |
| CDS-LML-021 | Reason Code cannot be null                                              |
| CDS-LML-022 | Logical Model comments size must be between 1 and 80                    |
| CDS-LML-023 | Logical Model Sequence must be in the range of 1 to 999                 |
| CDS-LML-024 | Logical Model Sequence is Incorrect                                     |
| CDS-LML-025 | Logical Model Priority must be in the range of 1 to 100                 |
| CDS-LML-026 | Logical Model Details cannot be null or empty                           |
| CDS-LML-027 | Rule Id cannot be duplicate                                             |

 Table A-1
 (Cont.) Error Codes and Messages

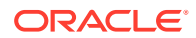

| Error Codes        | Messages                                                                                                    |
|--------------------|----------------------------------------------------------------------------------------------------|
| CDS-LML-028        | Invalid Rule Id                                                                                                    |
| CDS-QUR-001        | Invalid Input for Questionnaireld, can not be null or blank                                                                                      |
| CDS-QUR-002        | Invalid Input for QuestionnaireId, null or blank required                                                                                        |
| CDS-QUR-003        | Invalid Input for QuestionId, null or blank required                                                                                             |
| CDS-QUR-004        | Invalid Input for QuestionId, can not be null or blank                                                                                           |
| CDS-QUR-005        | Questionnaire Code cannot be null or empty                                                                                                    |
| CDS-QUR-006        | Questionnaire Description cannot be null or empty                                                                                                |
| CDS-QUR-007        | Product Processor cannot be null or empty                                                                                                    |
| CDS-QUR-008        | Question Code cannot be null or empty                                                                                                    |
| CDS-QUR-009        | Question Short Name cannot be null or empty                                                                                                    |
| CDS-QUR-010        | Question Description cannot be null or empty                                                                                                    |
| CDS-QUR-011        | Question Type cannot be null or empty                                                                                                    |
| CDS-QUR-012        | Answer Description cannot be null or empty                                                                                                    |
| CDS-QUR-013        | Questionnaire Code size must be between 1 and 30                                                                                                 |
| CDS-QUR-014        | Questionnaire Description size must be between 1 and 240                                                                                         |
| CDS-QUR-015        | Question Code cannot be duplicate for a product processor                                                                                        |
| CDS-QUR-016        | Question Sequence Number cannot be null, empty or zero, negetive                                                                                 |
| CDS-QUR-017        | Answer Option Sequence Number cannot be null, empty or zero, negetive                                                                            |
| CDS-QUR-018        | Question Sequence Number cannot be duplicate for a questionnaire                                                                                 |
| CDS-QUR-019        | Answer Option Sequence Number cannot be duplicate for a Question                                                                                 |
| CDS-QUR-020        | Answer OptionId cannot be null or empty                                                                                                    |
| CDS-QUR-021        | Answer OptionId cannot be duplicate for a question                                                                                               |
| CDS-BWC-004        | Incorrect execution stage                                                                                                    |
| CDS-BWC-005        | \$1 fact or rule not found                                                                                                    |
| CDS-QUR-022        | Input for whether Question Mandatory cannot be null or empty                                                                                     |
| CDS-QUR-023        | System will not allow to add questions where response choice has not been captured, At least 2 record should be available                        |
| CDS-QUR-024        | System will not allow to save the questionnaire without any question configured,<br>Atleast 1 question should be configured in the questionnaire |
| CDS-QUR-025        | Question Code cannot be duplicate for a questionnaire.                                                                                           |
| CDS-STG-024        | Invalid type and value for additional info                                                                                                    |
| CDS-STG-025        | Selection of atleast 1 mode is mandatory                                                                                                    |
| CDS-STG-026        | Effective date cannot be updated after authorisation                                                                                             |
| CDS-STG-027        | Multiple values of same type are not allowed under Additional Information                                                                        |
| CDS-<br>LOOKUP-001 | Lookup Type must be alphanumeric                                                                                                    |
| CDS-<br>LOOKUP-002 | Lookup Type must be between 1 and 30                                                                                                    |
| CDS-<br>LOOKUP-003 | Lookup Description must be between 1 and 240                                                                                                    |
| CDS-<br>LOOKUP-004 | Duplicate lookup codes not allowed                                                                                                    |

 Table A-1
 (Cont.) Error Codes and Messages

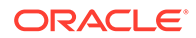

# Feedback and Support

Oracle welcomes customer's comments and suggestions on the quality and usefulness of the document. Your feedback is important to us. If you have a query that is not covered in this guide or if you still need assistance, please contact the documentation team.

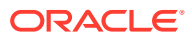

# Index

### Numerics

3P Service Integration, 2-15

### А

Additional Field Maintenance, 1-4 Advice, 1-6 Amount Text Language, 1-8 Annotator, 2-4 Authorization Process, 1-115

### В

Bank Core Parameters File Upload, 4-2 BIC Directory, 1-11 BIC Directory File Upload, 4-6 Borrowing Capacity, 1-188 Branch Core Parameters File Upload, 4-3 Branch EOD, 1-15 Bureau Integration Service, 1-113 Business Service Mapping, 2-23

### С

Classification, 3-4 Classification Algorithms Supported, 3-5 Classification Processing Service, 2-20 Classification Training Service, 2-16 Configure Branch EOD, 1-15 Core Maintenance. 1-1 Country Code, 1-19 Country Code File Upload, 4-1 Create Advice, 1-6 Create Amount Text Language, 1-8 Create BIC Directory, 1-11 Create Borrowing Capacity, 1-189 Create Bureau Criteria, 1-125 Create Country Code, 1-19 Create Currency Definition, 1-22 Create Currency Exchange Rate, 1-26 Create Currency Holiday Master, 1-29 Create Currency Pair Definition, 1-32 Create Currency Rate Type, 1-35 Create Customer Access Group, 1-37

Create Customer Category, 1-40 Create Decision Grade Matrix, 1-233 Create ECA System, 1-42 Create External Bank Parameters. 1-44 Create External Branch Parameters, 1-47 Create External Chart Account, 1-50 Create External Customer, 1-52 Create External Customer Account, 1-55 Create External Customer Account Structured Address, 1-59 Create Host Code, 1-65 Create Language Code, 1-68 Create Local Holiday, 1-70 Create Logical Model, 1-180 Create Lookup, 1-120 Create Lookups, 1-165 Create MCA Linkage, 1-75 Create Media, 1-72 Create Parameters, 1-169 Create Pricing Model. 1-246 Create Pricing Source System, 1-88 Create Qualitative Scoring Model, 1-204 Create Quantitative Scoring Model, 1-220 Create Questionnaire, 1-198 Create Scoring Feature, 1-216 Create Transaction Code. 1-81 Create Upload Source, 1-83 Create Upload Source Preference, 1-86 Credit Bureau Display, 1-115 Currency Definition, 1-21 Currency Definition File Upload, 4-4 Currency Exchange Rate, 1-25 Currency Holiday File Upload, 4-9 Currency Holiday Master, 1-29 Currency Pair Definition, 1-32 Currency Rate Type, 1-35 Customer Access Group, 1-37 Customer Category, 1-39

### D

Data Extensibility, 3-15 Decision Grade Matrix, 1-233 Decision Service, 1-156 Document Configuration, 1-112

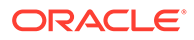

### Е

ECA System, 1-42 Equifax Configuration, 1-110 Error Codes and Messages, A-1 Exchange Rate File Upload, 4-12 Experian Configuration, 1-109 External Bank Parameters, 1-44 External Branch Parameters, 1-46 External Chart Account, 1-49 External Customer, 1-52 External Customer Account, 1-55 External Customer Account File Upload, 4-11 External Customer Account Structured Address, 1-58 External Customer File Upload, 4-10 External Virtual Account Structured Address, 1-61

### F

Fetch Credit Decision, 1-155 File Upload, 4-1 Forecast REST Service, 3-17 Forget Customer, 1-63 Forget Process, 1-63 Frameworks Supported, 3-2

### Η

Host Code, 1-65

### I

Invoke Branch EOD, 1-17

### L

Language Code, 1-67 Local Holiday, 1-70 Local Holiday File Upload, 4-8

### Μ

Machine Learning Framework, 3-1 Media, 1-72 Model Definition, 3-6 Model Definition Maintenance, 3-6 Model Explainability, 3-16 Model Management, 2-9 Model Management Maintenance, 2-9 Model Training, 2-8 Model Training and Scoring, 3-14 Multi-Currency Account Linkage, 1-75

### Ν

NER Processing Service, 2-20 NER Training Service, 2-17 NLP Framework, 2-1

### 0

On-Boarding Use Case, 3-6 Online Single Record Prediction, 3-15 Operation, 2-11 Oracle Banking Origination to Decision Service Configuration, 1-154 Oracle Banking Routing Hub Configuration, 1-91, 1-136 Overview, 1-157

### Ρ

Parameters, 1-169 Partitioned Model, 3-5 Pricing, 1-246 Pricing Source System, 1-88 Process Code, 1-77 Process Code Maintenance, 1-78 Process Flow, 1-157 Product Processor, 1-159

### Q

Qualitative Scoring Model, *1-204* Quantitative Scoring Model, *1-220* Questionnaire, *1-197* 

### R

Regression, 3-3 Regression Algorithms Supported, 3-4

### S

Scoring Feature, *1-215* Service Consumers, *1-91*, *1-136* Service Mapping, *2-22* Service Providers, *1-102*, *1-147* Strategy Configuration, *1-159* System Dates, *1-80* 

### Т

Tag Maintenance, 2-2 Time Series Forecast, 3-16 Timeseries, 3-2 Timeseries Algorithms Supported, 3-3

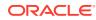

Toolkit, *2-1* Transaction Code, *1-81* Transaction Log, *2-12* 

### U

Upload Document, 2-12 Upload Source, 1-83 Upload Source Preference, 1-85 Use Case Definition, 2-1, 2-2 Use Case Modifications, 3-15 Use Case On-Boarding, 3-1

### V

View Advice, 1-7 View Amount Text Language, 1-10 View BIC Directory, 1-14 View Borrowing Capacity, 1-193 View Bureau Criteria, 1-128 View Country Code, 1-20 View Credit Bureau Report, 1-116 View Currency Definition, 1-24 View Currency Exchange Rate, 1-28 View Currency Holiday Master, 1-31 View Currency Pair Definition, 1-34 View Currency Rate Type, 1-36 View Customer Access Group, 1-39 View Customer Category, 1-41 View Decision Grade Matrix, 1-239 View ECA System, 1-43 View EOD, 1-16

View External Bank Parameters, 1-45 View External Branch Parameters, 1-48 View External Chart Account. 1-51 View External Customer. 1-54 View External Customer Account, 1-57 View External Customer Account Structured Address, 1-60 View External Virtual Account Structured Address, 1-62 View Forgotten Customer, 1-64 View Host Code, 1-66 View Language Code, 1-69 View Local Holiday, 1-71 View Logical Model, 1-183 View Lookup, 1-121 View Lookups, 1-166 View MCA Linkage, 1-76 View Media, 1-74 View Model Definition. 3-13 View Model Management, 2-11 View Pricing Model, 1-251 View Pricing Source System, 1-89 View Process Code, 1-79 View Qualitative Scoring Model, 1-210 View Quantitative Scoring Model, 1-227 View Questionnaire, 1-200 View Scoring Feature, 1-217 View Strategy Configuration, 1-176 View System Dates, 1-80 View Transaction Code, 1-82 View Upload Source, 1-85 View Upload Source Preference, 1-87